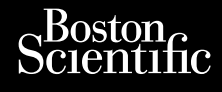

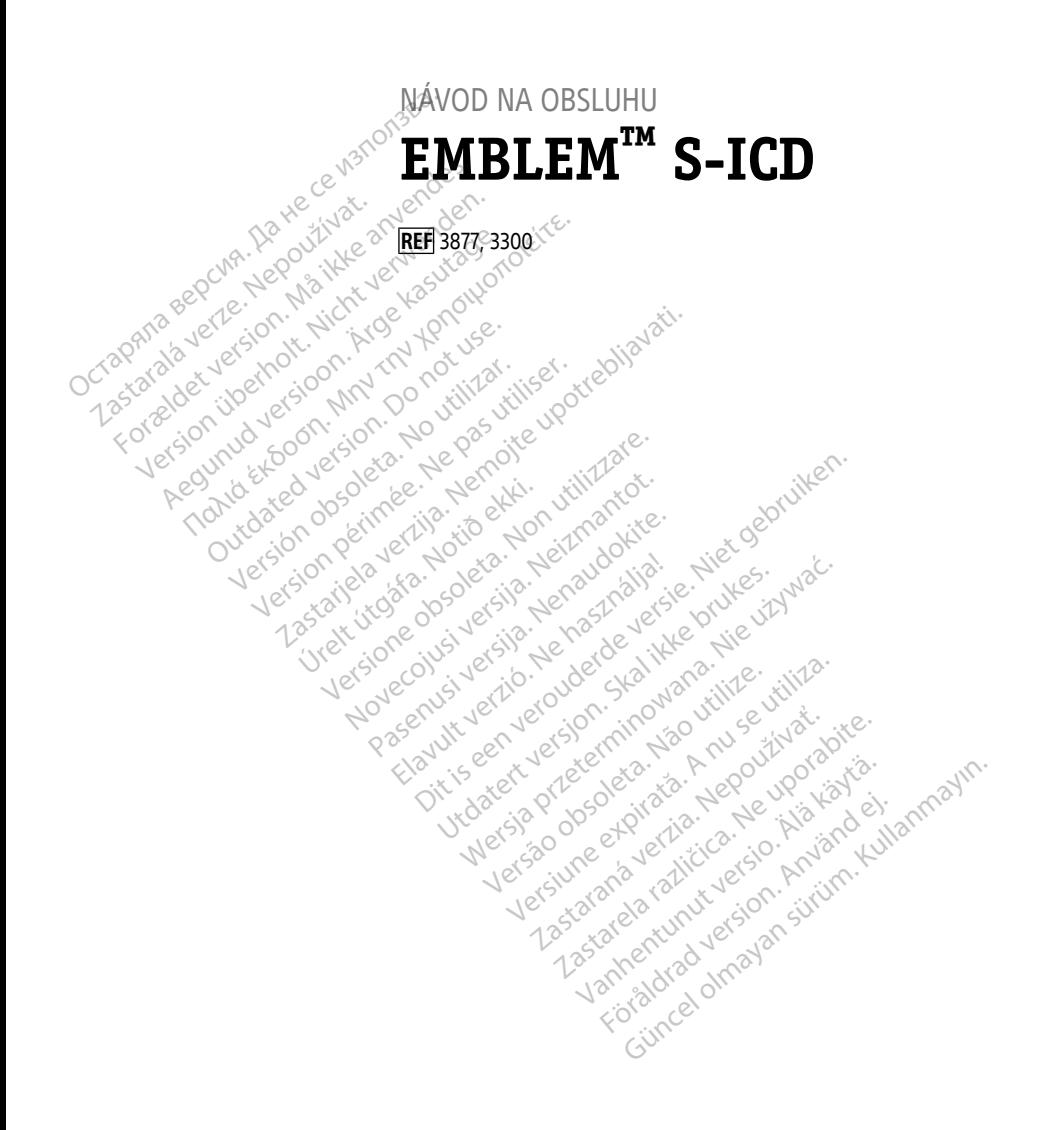

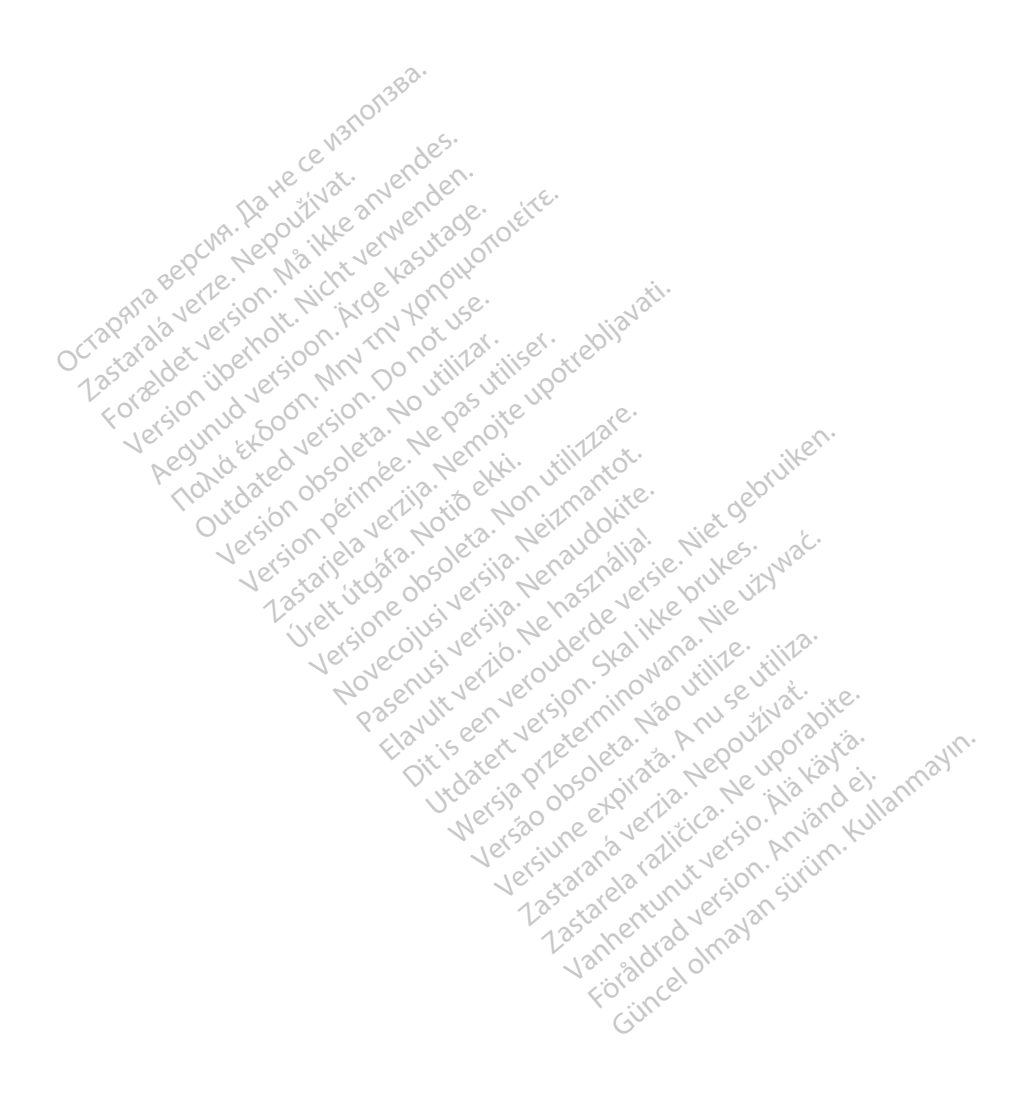

# **Obsah**

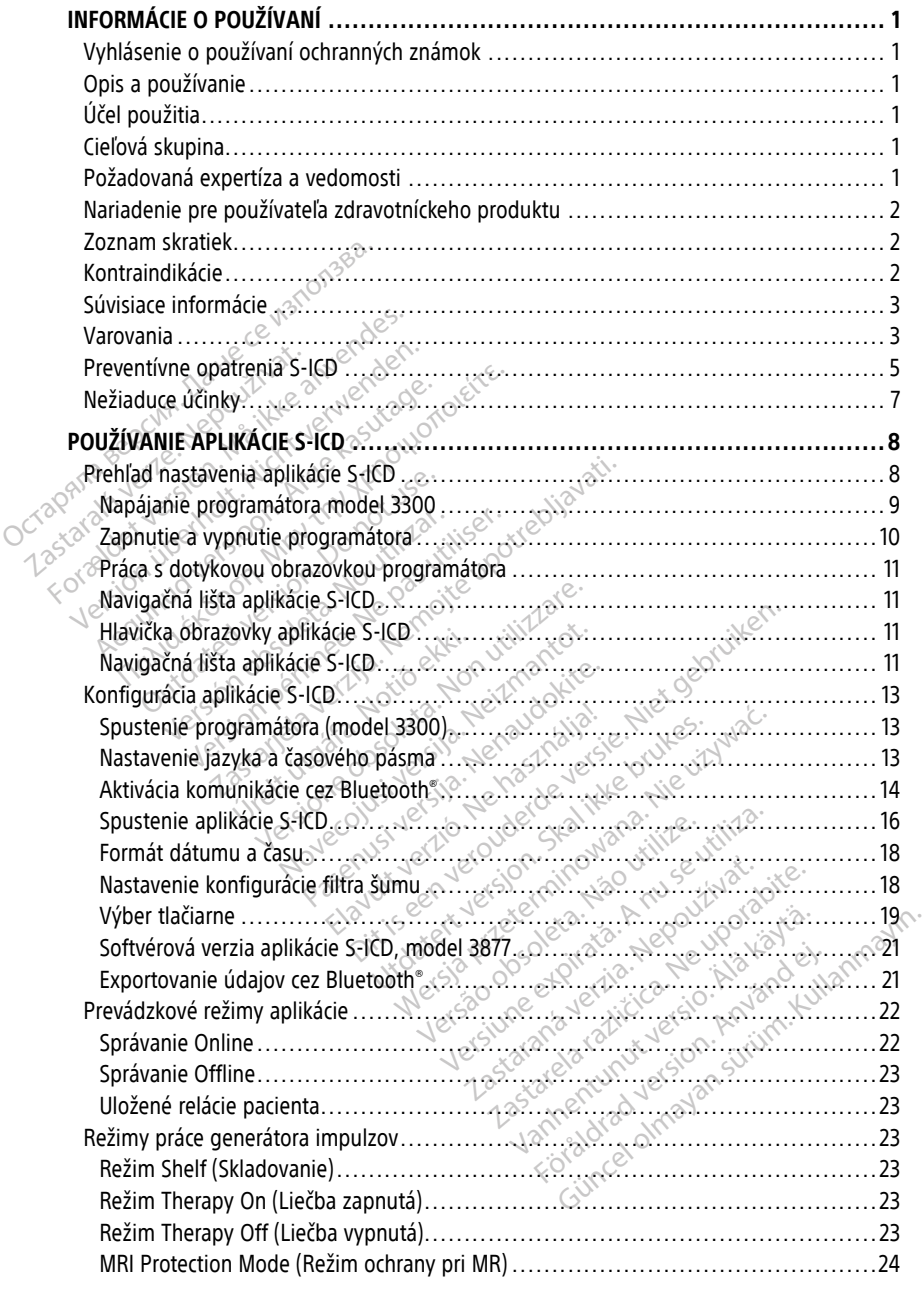

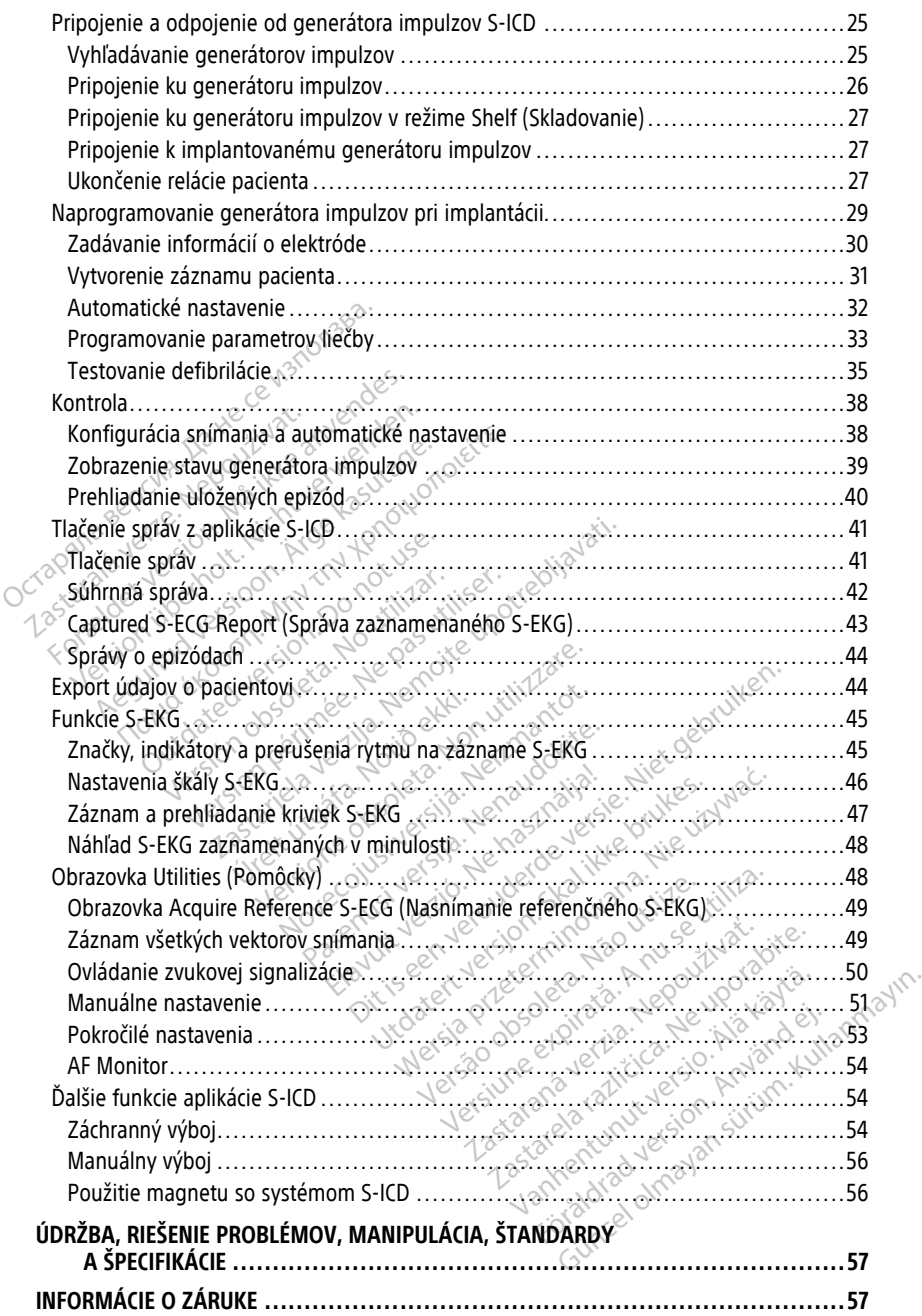

# <span id="page-4-0"></span>**INFORMÁCIE O POUŽÍVANÍ**

# <span id="page-4-1"></span>**Vyhlásenie o používaní ochranných známok**

Nasledujúce ochranné známky patria spoločnosti Boston Scientific Corporation alebo jej dcérskym spoločnostiam: AF Monitor, EMBLEM, ImageReady, LATITUDE, LATITUDE NXT, Quick Start, ZIP a ZOOM.

Bluetooth® je registrovaná ochranná známka spoločnosti Bluetooth SIG.

DisplayPort je ochranná známka spoločnosti Video Electronics Standards Association (VESA).

# <span id="page-4-2"></span>**Opis a používanie**

Nasledujúce návody na obsluhu opisujú programovací systém LATITUDE pri použití s generátormi impulzov S-ICD:

- 1. Návod na obsluhu programovacieho systému LATITUDE™ (model 3300)
- 2. Návod na obsluhu aplikácie S-ICD EMBLEM™ (model 3877)

Tieto návody sú takisto dostupné online na: www.bostonscientific-elabeling.com. (VESA).<br> **Opis a používanie**<br>
Nasledujúce návody na obsluhu oj<br>
s generátormi impulzov S-ICD:<br>
1. Návod na obsluhu aplikácie<br>
2. Návod na obsluhu aplikácie<br>
7. Tieto návody sú takisto dostupné<br>
Www.bostonscientific-elabeli Masiedujuce Havouy Ha ob<br>
s generátormi impulzov S-<br>
1. Návod na obsluhu ap<br>
2. Návod na obsluhu ap<br>
Tieto návody sú takisto do<br>
WWW.bostonscientific-elab<br>
Programátor (model 3300)<br>
1.4TITUDE: je to prenosný

Programátor (model 3300) je programovacie zariadenie programovacieho systému LATITUDE; je to prenosný systém manažmentu srdcového rytmu určený k použitiu so špecifickými systémami spoločnosti Boston Scientific, ako sú napríklad implantačné generátory impulzov (PG), elektródy a vodiče. Masledujúce návody na obsluhu opisu<br>s generátormi impulzov S-ICD:<br>1. Návod na obsluhu programovaci<br>2. Návod na obsluhu aplikácie S-IC<br>Tieto návody sú takisto dostupné onli<br>www.bostonscientific-elabeling.com.<br>Programátor (m Nasiedujúce hlavody ha obsluhu opisujú<br>s generátormi impulzov S-ICD:<br>1. Návod na obsluhu aplikácie S-ICD<br>2. Návod na obsluhu aplikácie S-ICD<br>Tieto návody sú takisto dostupné onlin<br>www.bostonscientific-elabeling.com.<br>Progra Návod na obsluhu programovacieh<br>
Návod na obsluhu aplikácie S-ICD E<br>
to návody sú takisto dostupné online<br>
to návody sú takisto dostupné online<br>
syntanátor (model 3300) je programov<br>
TITUDE; je to prenosný systém manaži<br>
e eratormi impulzov S-ICD:<br>Návod na obsluhu programovacieho systém<br>Návod na obsluhu aplikácie S-ICD *EMBLEM*<br>návody sú takisto dostupné online na:<br>bostonscientific-elabeling.com.<br>amátor (model 3300) je programovacie zari<br>UDE wody sú takisto dostupné online<br>ostonscientific-elabeling.com.<br>nátor (model 3300) je programova<br>DE; je to prenosný systém manaží<br>vými systémami spoločnosti Bosti<br>ory impulzov (PG), elektrody a vo Sistemint-elabeling.com.<br>
Sistema (model 3300) je programoval<br>
je to prenosný systém manažm<br>
Mi systémami spoločnosti Bosto<br>
Versión obsoleta.<br>
Versión LATITUDE je určený<br>
Mací systém LATITUDE je určený (model 3300) je programovacie zar<br>to prenosný systém manažmentu<br>systémami spoločnosti Boston Scier<br>mpulzov (PG), elektródy a vodiče.<br>**Zitilistrane předský a vodiče.**<br>simplantovateľnými systémami spoločnosti předský na pou zastaria dostupné online na:<br>Zastarific-elabeling.com.<br>Zastrific-elabeling.com.<br>Zastaria verzija. Nemotiva verzija. Nemotiv stranici propriesta.<br>Zastaria verzija. Nemotivala verzija.<br>Zastaria verzija. Nemotivala verzija.<br>Z

# <span id="page-4-3"></span>**Účel použitia**

Programovací systém LATITUDE je určený na používanie v prostredí nemocníc a kliník na komunikáciu s implantovateľnými systémami spoločnosti Boston Scientific. Softvér, ktorý momentálne používate, kontroluje všetky komunikačné funkcie PG. Pre detailné inštrukcie ohľadom aplikácie sa obráťte na literatúru spojenú s PG, ktoré odčítavate. úr í gyfelskudvar vokken.<br>Lém LATITUDE je určený na<br>blantovateľnými systémam.<br>sa obrátte na literatúru sp Werstein Spoločnosti Boston Scientific, ako<br>
(PG), elektrody a vodiče.<br>
Non LATITUDE je určený na používanie v<br>
ntovateľnými systémami spoločnosti<br>
ate, kontroluje všetky komunikačné function a literatúru spojenú s PG, l SATTUDE Je určený na používanie v<br>ATITUDE je určený na používanie v<br>Watelhými systémámi spoločnosti<br>Watelhými systémámi spoločnosti<br>Kontroluje všetky komunikačné fu ITUDE je určený na používanie v r<br>teľnými systémami spoločnosti Bontroluje všetky komunikačné functional spoločnosti<br>tite na literatúru spojenú s PG, ktoré<br>ena pre zdravotníckych profesioná JDE je určený na používanie v primi systémami spoločnosti B<br>troluje všetky komunikačné fur<br>e na literatúru spojenú s PG, kt<br>pre zdravotníckych profesioná<br>pre zdravotníckych profesioná<br>tupmi implantácie zariadenia a Trody a vodiče.<br>
Trody a vodiče.<br>
E je určený na používanie v prostředí nemocníc a mi systémami spoločnosti Boston Scientific. Soft<br>
Iuje všetky komunikačné funkcie PG. Pre detailne<br>
a literatúru spojenú s PG, ktoré odčíta Eureny na pouzivanie v prostredi ne<br>systémami spoločnosti Boston Scien<br>e všetky komunikačné funkcie PG. Pre<br>iteratúru spojenú s PG, ktoré odčítava<br>zdravotníckych profesionálov, ktorí sú<br>i implantácie zariadenia a kontroly. rčený na používanie v prostředí nemocníc<br>Stémami spoločnosti Boston Scientific. So<br>Ketky komunikačné funkcie PG. Pre detail<br>Tatúru spojenú s PG. ktoré odčítavate.<br>Navotníckych profesionálov, ktorí sú přísluš<br>Medomosti

# <span id="page-4-4"></span>**Cieľová skupina**

Táto dokumentácia je určená pre zdravotníckych profesionálov, ktorí sú příslušne vyškolení<br>alebo majú skúsenosti s postupmi implantácie zariadenia a kontroly.<br>**Požadovaná ovnemí** alebo majú skúsenosti s postupmi implantácie zariadenia a kontroly.

# <span id="page-4-5"></span>**Požadovaná expertíza a vedomosti**

Používatelia musia byť plne oboznámení s elektroterapiou srdca. Iba kvalifikovaní zdravotnícki odborníci, ktorí majú špeciálne vedomosti požadované pre správne použitie zariadenia, sú oprávnení ho používať. Vernickych profesionálov, ktorí sú přislu<br>Vernickych profesionálov, ktorí sú přislu<br>A domosti<br>Maria vedomosti požadované pre správ zastaraná verzia. Nepoužívať verzia. Nepoužívať verzia. Nepoužívať verzia. Nepoužívať verzia. Ne vyslenou verzia. Ne vyslenou verzia. Ne vyslenou verzia. Ne vyslenou verzia. Ne vyslenou verzia. Ne vyslenou verzia. Ne vysle Fradenia a köntroly<br>
Francische Käytä.<br>
The State Valantikovan<br>
The State Valantikovan<br>
The State Control of State Property<br>
The Pod neustalym lekárskym dr Föråldrad version.<br>Föråldrad version. Används version.<br>Föråldrad version.<br>För en stråldrad efter skyldrad version.<br>För en stråldrad version.<br>För en stråldrad version.

#### **Lekársky dohľad**

Programovací systém LATITUDE sa môže používať iba pod neustálym lekárskym dohľadom. Počas zákroku musí byť pacient pod neustálym dohľadom zdravotníckeho personálu za pomoci povrchového monitora EKG. enia a köntroly<br>Ström sidera. Iba kvalifikovaní<br>Güncel olmayın. Kullanmayın. Kullanmayın.<br>Theodorane pre správne použitie<br>Den kullanmayın. Kullanmayın.<br>Bom zdravotníckeho personálu za

# <span id="page-5-0"></span>**Nariadenie pre používateľa zdravotníckeho produktu**

Národné predpisy môžu vyžadovať, aby užívateľ, výrobca alebo zástupca výrobcu počas inštalácie vykonával a zdokumentoval bezpečnostné kontroly zariadenia. Môžu tiež vyžadovať, aby výrobca alebo zástupca výrobcu pravidelne školil používateľov pre riadne používanie zariadenia a jeho príslušenstva.

Ak nepoznáte národné predpisy, ktoré platia vo vašej krajine, obráťte sa na miestneho zástupcu spoločnosti Boston Scientific.

## <span id="page-5-1"></span>**Zoznam skratiek**

V tomto návode je použitý nasledujúci zoznam skratiek.

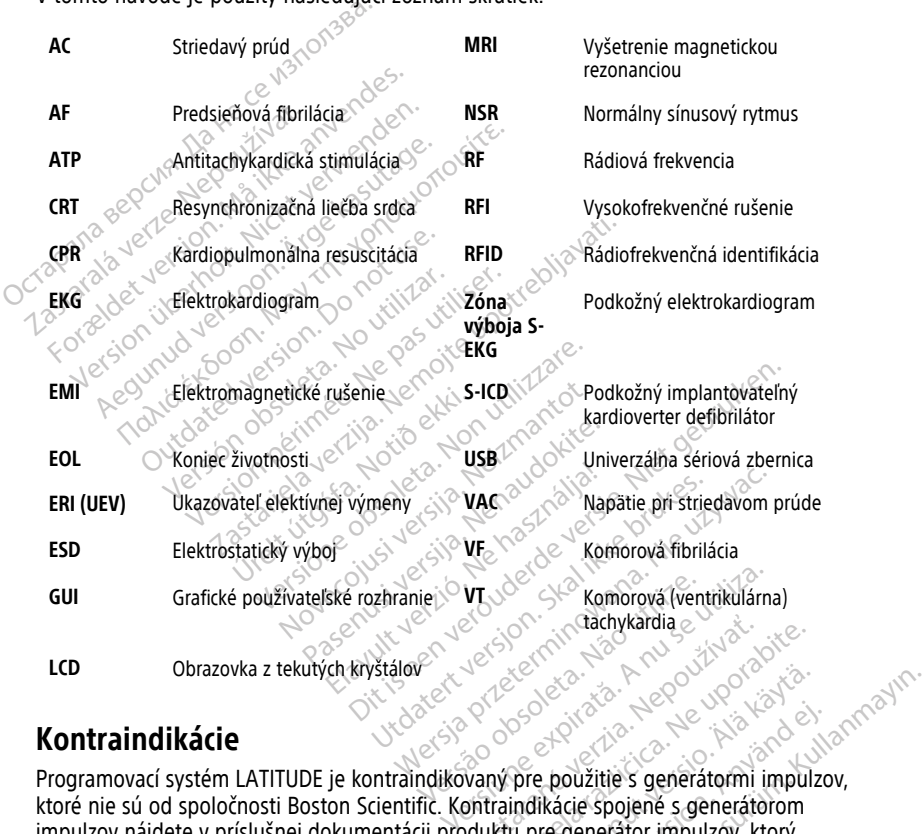

# <span id="page-5-2"></span>**Kontraindikácie**

Programovací systém LATITUDE je kontraindikovaný pre použitie s generátormi impulzov, ktoré nie sú od spoločnosti Boston Scientific. Kontraindikácie spojené s generátorom impulzov nájdete v príslušnej dokumentácii produktu pre generátor impulzov, ktorý odčítavate. Zastaraná verzia. Nepoužívačka Example to the contract of the contract of the contract of the contract of the contract of the contract of the contract of the contract of the contract of the contract of the contract of the contract of the contract of the Ender de La Companier de La Companier de La Companier de La Companier de La Companier de La Companier de La Companier de La Companier de La Companier de La Companier de La Companier de La Companier de La Companier de La Co Föråldrad version.<br>Föräldrad version.<br>Föräldrad version.<br>Föräldrad version.<br>Föräldrad version.<br>Föräldrad version.<br>Föräldrad version.<br>Föräldrad version.<br>Föräldrad version.<br>Föräldrad version.

Aplikácia S-ICD (model 3877) je kontraindikovaná pre použitie s iným programovacím systémom ako je programovací systém LATITUDE (model 3300) od spoločnosti Boston Scientific.

Unipolárna stimulácia a funkcie založené na impedancii sú v kombinácii so systémom S-ICD kontraindikované.

# <span id="page-6-0"></span>**Súvisiace informácie**

Pred použitím systému S-ICD si prečítajte všetky pokyny, varovania a preventívne opatrenia uvedené v tomto návode, návode na obsluhu programovacieho systému LATITUDE (model 3300) a v príručkách pre ďalšie súčasti systému vrátane používateľských príručiek k použitému generátoru impulzov S-ICD, podkožnej elektróde a nástroju na implantáciu elektród.

Táto príručka môže obsahovať referenčné informácie pre čísla modelov generátorov impulzov, ktoré momentálne nie sú v niektorých geografických oblastiach schválené na predaj. Kompletný zoznam čísel modelov schválených vo vašej geografickej oblasti získate od miestneho obchodného zástupcu. Modely s určitými číslami môžu obsahovať menej funkcií. Pri týchto zariadeniach si nevšímajte opis nedostupných funkcií. Popisy v tomto manuáli sa vzťahujú na všetky rady zariadení, pokiaľ nie je uvedené inak.

Informácie o vyšetrení pomocou MR nájdete v technickej príručke MR defibrilačného systému S-ICD ImageReady™ podmienečne kompatibilného s prostredím MR (ďalej len Technická príručka MR). Táto príručka je tiež k dispozícii online na stránkach www. bostonscientific-elabeling.com. funkcií. Pri týchto zariadeniach si r<br>manuáli sa vzťahujú na všetký rad<br>Informácie o vyšetrení pomocou M<br>systému S-ICD *ImageReady™ pod*<br>Technická príručka MRJ. Táto príru<br>bostonscientífic-elabeling.com.<br>**VAROVANIA**<br>Dalšie Specifická príručka MR). Tá<br>
bostonscientific-elabeling.<br>
VAROVANIA<br>
Dalšie varovania špecifické<br>
Cobsluhu programovacieho<br>
Dalšie varovania špecifické Informacie o vysetreni pomocou MR r<br>systému S-ICD *ImageReady<sup>TM</sup> podmie<br>Technická príručka MR)*. Táto príručka<br>bostonscientific-elabeling.com.<br>**VAROVANIA**<br>Dalšie varovania špecifické pre model<br>obslúhu programovacícho syst Verhická príručka MRJ. Táto príručka je<br>Technická príručka MRJ. Táto príručka je<br>bostonscientific-elabeling.com.<br>VAROVANIA<br>Dalšie varovania špecifické pre model 3<br>Dalšie varovania špecifické pre generát<br>manuáloch pre lekár

# <span id="page-6-1"></span>**VAROVANIA**

Ďalšie varovania špecifické pre model 3300 programátora sú popísané v návode na obsluhu programovacieho systému LATITUDE, model 3300. Stonscientific-elabeling.com.<br>
AROVANIA<br>
Sie varovania špecifické pre model 33<br>
Siuhu programovacieho systému LATI<br>
Išle varovania špecifické pre generator<br>
Inuáloch pre lekára pre systému S-ICD.<br>
eobecné varovania systému IICKA ENTRE ENTRE ENTRE ENTRE ENTRE ENTRE ENTRE ENTRE ENTRE ENTRE ENTRE ENTRE ENTRE ENTRE ENTRE ENTRE ENTRE EN<br>Exarovania špecifické pre model 3300 programovacieho systému LATITUDE, m<br>e varovania špecifické pre generátor arovania špecifické pre model 330<br>
Orogramovacieho systému LATIT<br>
arovania špecifické pre generátor<br>
och pre lekára pre systému S-IC<br>
ecné varovania systému S-IC<br>
mitakty konektora. Expecifické pre model 3300 programátora sú<br>movacieho systému LATITUDE, model 3300.<br>a špecifické pre generátor impulzov S-ICD sú prekára pre systému S-ICD.<br>Tekára pre systému S-ICD.<br>**Tekára pre systému S-ICD.**<br>Konektora.<br>ce

Ďalšie varovania špecifické pre generátor impulzov S-ICD sú popísané v technických manuáloch pre lekára pre systém S-ICD. rogramovacieno systemu LAIIII<br>I pre lekára pre systém S-ICD.<br>né varovania systému S-ICD.<br>akty konektora.<br>Nedotýkajte sa zároveň pacient.<br>Odhaleného vodiča programova Tramovacieno systemu LATITUDE, m<br>
inia špecifické pre generator impulz<br>
re lekára pre systému S-ICD.<br> **Varovania systému S-ICD.**<br>
W Konektora.<br>
Nedotýkajte sa zároveň pacienta a aké odhaleného vodiča programovacieho s

#### **Všeobecné varovania systému S-ICD**

• **Kontakty konektora.**

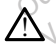

Nedotýkajte sa zároveň pacienta a akéhokoľvek prístupného konektora alebo odhaleného vodiča programovacieho systému LATITUDE. inektora.<br>
Mektora.<br>
Mektora.<br>
Mektora.<br>
Mektora.<br>
Mektora.<br>
Signály. ania systému S-ICD<br>
Sktora.<br>
Kajte sa zároveň pacienta a akéhokoľvek,<br>
Kajte sa zároveň pacienta a akéhokoľvek,<br>
Kajte sa zároveň pacienta a akéhokoľvek,<br>
Ignály. November 2012<br>Dras Saranoven pacienta a akehokolvek p<br>New York programovacieho systému LA<br>Nelly<br>Novací systém LATITUDE pracuje s fyzic<br>And detegovateľná ampliitiúda, výsled

• **Fyziologické signály.**

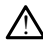

Ak programovací systém LATITUDE pracuje s fyziologickými signálmi, ktoré sú slabšie ako minimálna detegovateľná amplititúda, výsledkom môžu byť nepresné výsledky. Razaroveň pacienta a akéhokoľvek pri<br>prodiča programovacieho systému LATI<br>vací systém LATITUDE pracuje s fyziolo<br>la detegovateľná amplitituda, výsledk Elaveň pacienta a akéhokoľvek pri<br>Eliča programovacieho systému LAT.<br>Elizystém LATITUDE pracuje s fyziol<br>detegovateľná amplititúda, výsledk<br>**LATITUDE musí zostať mimo** EMU S-1CD.<br>
Sie beginnt a akehokolvek pristupného konektora al<br>
programovacieho systému LATIFUDE.<br>
Stém LATIFUDE pracuje s fyziologickými signálmi, ktore<br>
stém LATIFUDE pracuje s fyziologickými signálmi, ktore<br>
Stem LATIFU Tube musíkai version.<br>
Skal ikke brukes brukes.<br>
Skal ikke brukes.<br>
Skal ikke brukes.<br>
Skal ikke brukes.<br>
Skal ikke brukes.<br>
Skal ikke brukes.<br>
Skal ikke brukes.<br>
Skal ikke brukes.<br>
Skal ikke brukes.<br>
Skal ikke brukes.<br>
Sk DE musí został mimo sterilného konektora<br>Maryareho systému LATIFUDE<br>LATIFUDE pracuje s fyziologickými signálmi, ktermá amplititúda, výsledkom môžu byť nepres<br>DE musí zostať mimo sterilného poľa...<br>V a nemôže sa sterilizova Versão obsolution de la construction de la construction de la construction de la construction de la construction de la construction de la construction de la construction de la construction de la construction de la construc VDE pracuje s fyziologickými signálmi, k<br>ampliitituda, výsledkom môžu byť nepres<br>vusí zostať mimo sterilného poľa...<br>môže sa sterilizovať, Nedovoľte, aby sa t<br>stredí implantatu

• **Programovací systém LATITUDE musí zostať mimo sterilného poľa..**

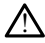

Programátor je nesterilný a nemôže sa sterilizovať. Nedovoľte, aby sa toto zariadenie dostalo do sterilnej zóny v prostredí implantátu. plititúda, výsledkom môžu byť nepre<br>Ei zostať mimo sterilného poľa.<br>Sže sa sterilizovať. Nedovoľte, aby sa<br>edi implantátus<br>ATITUDE. THE RASPORT PROPERTY THE RANDON TRANSPORT CONTRACTOR

#### • **Poloha programovacieho systému LATITUDE.**

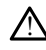

Malo by sa zabrániť použitiu programátora, model 3300, v blízkosti alebo v kontakte s iným vybavením, pretože to môže spôsobiť nesprávnu prevádzku. Ak je takéto použitie nevyhnutné, je potrebné sledovať správnu funkciu tohto a iných zariadení, aby ste sa uistili, že fungujú normálne. **Example 2014**<br>
Sterilizovat: Nedovolte, aby sa toto zaplantátue<br>
UDE.<br>
2014<br>
1999. Monagel 3300, v blízkosti alebo v k<br>
36300 i nesprávnu prokriu tohto a invéh zari Föråldrad version. Använd ej. The Sterline ho pola.<br>Explorat: Nedovolte, aby sa toto zariadenie<br>Atuality of the Sterline state of the Sterline<br>model 3300, v blizkosti alebo v kontakte<br>mesprávnu prevádzku. Ak je takéto<br>právnu funkciu tohto a iných zaria

• **Použitie programovacieho systému LATITUDE nie je bezpečné v prostredí magnetickej rezonancie.**

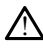

Použitie programovacieho systému LATITUDE nie je v prostredí magnetickej rezonancie bezpečné a musí ostať mimo zónu magnetickej rezonancie stupňa III (a vyššej), ako je definované v pokynoch American College of Radiology (ACR) pre bezpečné používanie MR1. Za žiadnych okolností by ste nemali programovací systém LATITUDE priniesť do miestnosti so systémom MR, riadiacej miestnosti alebo do zóny magnetickej rezonancie stupňa III alebo IV.

#### • **Záložná defibrilačná ochrana.**

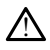

V priebehu implantácie a následného testovania musí byť pripravené externé defibrilačné zariadenie a zdravotnícky personál so skúsenosťami s KPR. Ak sa indukovaná komorová tachyarytmia neukončí včas, môže dôjsť k smrti pacienta.

#### • **Kompatibilita komponentu.**

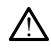

Všetky implantovateľné komponenty S-ICD spoločnosti Boston Scientific sú navrhnuté na použitie výhradne so systémami S-ICD spoločnosti Boston Scientific alebo Cameron Health. Pripojenie akýchkoľvek komponentov systému S-ICD k nekompatibilnému komponentu neprešlo testovaním a môže viesť k zlyhaniu život zachraňujúcej defibrilačnej liečby. indukovaná komorová tach<br>
• Kompatibilita komponentu.<br>
• Kompatibilita komponentu.<br>
• Všetky implantovateľné konaty<br>
alebo Cameron-Health, Prince alebo Cameron-Health, Prince alebo Cameron-Health, Prince alebo Cameron-Heal Všetky implantoval v navthnuté na používatelní a v navthnuté na používatelní a v navthnuté na používatelní a v navthnuté v navthnuté v navthnuté v navthnuté v navthnuté v navthnuté v navthnuté v navthnuté v navthnuté v nav Všetky implantovateľné komponential version.<br>
A všetky implantovateľné komponential alebo Cameron Health. Pripoje<br>
alebo Cameron Health. Pripoje<br>
zachraňujúcej defibrilačnej lieč<br>
(alebo Cameron Health. Pripoje<br>
zachraňujú Všetky implantovateľné komponential (1878)<br>
navrhnúté na použitie výhradne<br>
alebo Cameron Health, Pripojeni<br>
k nekompatibilnému komponential (1886)<br>
zachraňujúcej defibrilačnej liečby<br>
Interakcia generátora impulzov.<br>
S Po

#### • **Interakcia generátora impulzov.**

Použitie viacerých generátorov impulzov by mohlo spôsobiť interakciu medzi generátormi impulzov s následným zranením pacienta alebo nedostatočným poskytnutím liečby. Každý systém otestujte individuálne a v kombinácii, aby bolo možné zabrániť nechceným interakciám. Ďalšie informácie nájdete v príslušnej príručke generátora impulzov S-ICD. Hawtimute Ha pouzitie vytualite states<br>
aleb Cameron Health. Pripojenie<br>
achraňujúcej defibrilačnej liečby.<br>
zachraňujúcej defibrilačnej liečby.<br>
Aegunización.<br>
Použitie viacených generátorov impostedným<br>
poskytnutím liečb I may thiuté na použitie výkradne so systém,<br>alebo Cameron Health. Pripojenie akýchkol<br>k nekompatibilnému komponentu neprešic<br>zachraňujúcej defibrilačnej liečby.<br>**Pripostica defibrilačnej liečby.**<br>**Pripostical defibrilačn kcia generátora impulzov.**<br>
Youžitie viacerych generátorov impulzov.<br>
Sportátormi impulzov s následným<br>
poskytnutím liečby. Každý systém<br>
možné zabránit nechceným interak<br>
Ppiručke generátora impulzov S-ICC Použitie viacerych generátorov impulzov by<br>Použitie viacerych generátorov impulzov by<br>generátorni impulzov s následným zranen<br>poskytnutím liečby. Každý systém otestujte<br>možné zabrániť nechceným interakciám. Do<br>principly. Were the control of the control of the control of the control of the control of the control of the control of the control of the control of the control of the control of the control of the control of the control of the con abránit nechceným interakcián<br>generátora impulzov S-ICD<br>concerned concerned concerned concerned concerned concerned concerned concerned concerned concerned concerned<br>S-ICD dokaze snímat myöpote i impulzov s následným zranením pacient<br>Pliečby. Každý systém otestujte individuá<br>ánit nechceným interakciám. Ďalšie informetica.<br>Neptatora impulzov S-ICD.<br>Non utilizzare.<br>Non utilizzare.<br>Non utilizare.<br>Non utilizare. The Chemym Interakciám. Dalšie informatora Impulzov S-ICD.<br>Atora Impulzov S-ICD.<br>Nexta explination. New York Contract in the Contract of the Contract of Contract in the Contract of Contract in<br>Spimante. dy systém otestujte individuálne a v kombinácii, aby b<br>nym interakciám. Dalšie informácie nájdete v prístušne<br>puzzov S-ICD.<br>nimat myöpotenciály, čo môže mat za následok nadme<br>nimat myöpotenciály, čo môže mat za následok na

#### **Klinické aspekty**

!

• **Myopotenciály.**

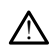

**A Systém S-ICD dokáže sní**<br>Podostatočné snímanie. Systém S-ICD dokáže snímať myopotenciály, čo môže mať za následok nadmerné/ Example ty son. Skal ikke brukes. The state of the state of the state of the state of the state of the state of the state of the state of the state of the state of the state of the state of the state of the state of the st Passimputer site. New York Columns and Ela Ne használja kardinály keresztőlika.<br>A la valtalják verzió. Ne használja kardinály keresztőlika.<br>**Polynik verzió.** Ne használja kardinály keresztőlika.<br>**Polynik verzió.** Ne használja kardinály keresztőlika. verbate. Não utiliza následok nad

#### **Implantácia**

• **Vysoká impedancia výbojovej elektródy.**

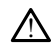

wheedancia výbojovej elektródy môže znížiť úspešnosť konverzie VT/VF.<br>Vysoká impedancia výbojovej elektródy môže znížiť úspešnosť konverzie VT/VF.

#### • **Poranenie hornej končatiny.**

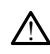

V priebehu indukcie arytmie môžu indukčný prúd a následný výbor viesť k nútenej kontrakcii m. pectoralis major spojenej s významnými náhlymi silami pôsobiacimi na art. glenohumerale a na kľúčnu kosť. V spojení s pevne fixovaným ramenom to môže viesť k poraneniu kľúčnej kosti, ramenného kĺbu a ramena vrátane dislokácie a zlomeniny. Zastaraná verzia. Nepoužívať.<br>Zastaraná verzia. Nepoužívať.<br>Zastaraná verzia. Nepoužívať.<br>Zastarela različica. Nepoužívať.<br>Zastarela različica. Nepoužívať. Vanhentunut version. Föräldrad version.<br>Föräldrad version. Använd efter version.<br>Föråldrad version. Använd efter version.<br>För version. Använd efter version.<br>För version. Använd efter version. Güncel olmayın sürüm. Kullanmayın sürüm. Kullanmayın sürüm. Kullanmayının sürüm. Kullanmayın sürüm. Kullanmayın sürüm. Kullanmayın sürüm. Kullanmayın sürüm. Kullanmayın. Kullanmayın. Kullanmayın. Kullanmayın. Kullanmayın.

1. Kanal E, et al., American Journal of Roentgenology 188:1447-74, 2007

#### • **Zabráňte vystaveniu implantátu výbojom.**

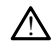

Uistite sa, že má zariadenie aktívny režim Shelf (Skladovanie) alebo Therapy Off (Liečba vypnutá), aby pacient alebo osoba, ktorá bude so zariadením v priebehu implantácie manipulovať, nedostali nechcený výboj.

#### **Programovanie zariadenia**

#### • **Úprava snímania.**

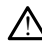

Po akomkoľvek prispôsobení parametrov snímania alebo po úprave podkožnej elektródy je vždy nutné skontrolovať správnosť snímania.

• **Naprogramovanie pre supraventrikulárne tachyarytmie (SVT).**

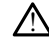

Určte, či sú zariadenie a naprogramované parametre vhodné pre pacientov so supraventrikulárnymi tachykardiami (SVT), pretože SVT dokážu iniciovať neželanú liečbu zariadením. Elektrody je vzdy hamiltary<br>
Maprogramovanie pre supr $\Delta$  Určte, či sú zariadenie<br>
Supraventifikulárnymi t<br>
Po implantacii<br>
Po implantacii<br>
A Hasitost zvukovej signalizaci Durce, ci su za Určte, či sú zariadenie a na supraventrikulárnymi tach<br>
supraventrikulárnymi tach<br>
The chu zariadenim<br>
Po implantacii<br>
Po implantacii<br>
Po implantacii<br>
MR. Prítomnost silného ma<br>
MR. Prítomnost silného ma<br>
MR. Prítomnost si

# **Po implantácii**

!

• **Hlasitosť zvukovej signalizácie po vyšetrení MR.**

Funkcia Beeper (Zvuková signalizácia) nemusí byť naďalej použiteľná po vyšetrení MR. Prítomnosť silného magnetického poľa systému MR môže spôsobiť trvalú stratu hlasitosti funkcie Beeper (Zvuková signalizácia). Neexistuje možnosť obnovenia, dokonca ani po opustení prostredia MR a ukončení režimu MRI Protection Mode (Režim ochrany pri MR). Pred vykonaním vyšetrenia na systéme MR by mal lekár a pacient zvážiť výhody vyšetrenia oproti riziku straty funkcie Beeper (Zvuková signalizácia). Dôrazne sa odporúča, aby pacienti po vyšetrení systémom MR boli Funkcia Beeper (Zvuková signalizácia) nemusí byť naďalej použiteľná po vyšetrení<br>
MR. Prítomnost silného magnetického poľa systému MR môže spôsobiť trvalú strat<br>
Magfosti funkcie Beeper (Zvuková signalizácia). Neexistuje m ešte nie sú. V opačnom prípade sa dôrazne odporúča naplánovať kontrolné návštevy na klinike raz za tri mesiace a sledovať funkčnosť zariadenia. Versicht versichtet anaben and Supraventrikularnymi tachyk<br>
Mecbu zariadenim<br>
Version überholt.<br>
Masitost zvukovej signalizacie<br>
Masitost zvukovej signalizacie<br>
MR. Pritomnost silného mag<br>
MR. Pritomnost silného mag<br>
MR. P Alecturization.<br>
Alecturization.<br>
Alecturization.<br>
Alecturization.<br>
Alecturization.<br>
Alecturization.<br>
Alecturization.<br>
Alecturization.<br>
Alecturization.<br>
Alecturization.<br>
Alecturization.<br>
Alecturization.<br>
Alecturization.<br> Sasitosť zvukovej signalizácie po<br>
Funkcia Beeper (Zvuková signa<br>
MR. Prítomnosť silného magna<br>
Masítosti funkcie Beeper (Zvuková signa<br>
dokonca ani po opustení prost<br>
(Režim ochrany pri MR). Pred v<br>
pacient zvážiť výhody zvukovej signalizácie po vyšetrení MR:<br>Zvukovej signalizácie po vyšetrení MR:<br>Inkcia Beeper (Zvuková signalizácia) nemusí byť na<br>R. Prítomnosť silného magnetického poľa systému<br>asitosti funkcie Beeper (Zvuková signalizácia im ochrany pri MR). Pred vyko<br>ent zvážiť výhody vyšetrenia o<br>alizácia). Dôrazne sa odporúča<br>itorovaní systémom LATITUDE<br>hie sú. V opačnom prípade sa<br>linike raz za tri mesiace a sled<br>magnete s hlbokým uloži iti funkcie Beeper (Zvuková signalizácia). I<br>a ani po opustení prostredia MR a ukonče<br>ochrany při MR). Pred vykonaním vyšetrei<br>zvážiť výhody vyšetrenia oproti riziku stračai.<br>2. Dôrazne sa odporúča, aby pacientí<br>rovaní sys Trapy při MR). Před vykonantin vyšetřenážit výhody vyšetřenia oproti riziku stra<br>Ažit výhody vyšetřenia oproti riziku stra<br>A. Dôrazne sa odporůča, aby pacienti raní systémom LATITUDE NXT (systém s<br>T. V opačnom prípade sa d Cynody vysetrenia oproti riziku straty<br>Dôrazne sa odporúča, aby pacienti po<br>Systémom LATITUDE NXT (systém sp)<br>Coačnom případe sa dôrazne odporúča<br>Za tri mesiace a sledovat funkčnosť za<br>Penarodovan in politica.<br>Penarodovan stémom LATITUDE NXT (systém sp<br>pačnom prípade sa dôrazne odport<br>tri mesiace a sledovať funkčnosť z<br>**hlbokým úložením implanta**<br>enerátorom impulzov S-ICD ležiacir<br>izi magnetom a generátorom impl Stephen prostredia MR a ukončení režimu MRI Protection<br>
MRI Pred vykonaním vyšetrenia na systéme MR by m<br>
dy vyšetrenia oproti riziku straty funkcie Beeper (Zvukine sa odporúča, aby pacienti po vyšetrení systémom m<br>
mom př

• **Odozva pri magnete s hlbokým uložením implantátu (len S-ICD).**

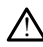

U pacientov s generátorom impulzov S-ICD ležiacimi v značnej hĺbke (väčšia vzdialenosť medzi magnetom a generátorom impulzov) nemusí zariadenie na priloženie magnetu odpovedať. V takom prípade nie je magnet schopný liečbu inhibovať. Pri magnete s hibokym ulozenim implantatu (len S-ICD).<br>
U pacientov s generátorom impulzov S-ICD ležiacimi v značnej hĺbke (väčšia<br>
vzdialenosť medzi magnetom a generátorom impulzov) nemusí zariadenie na<br>
priloženie magnet m pripade sa dôrazne odporúča haplánov.<br>
esiace a sledovať funkčnosť zariadenia.<br>
Ským uložením implantátu (len 5-10)<br>
okým uložením implantátu (len 5-10)<br>
okým uložením implantátu (len 5-10)<br>
orom impulzov S-ICD ležiacimi LATITUDE NXT (systém správy pacientov na dia<br>prípade sa dôrazne odporúča naplánovať kontrolace a sledovať funkčnosť zariadenia.<br>Vm uložením implantátu (len S-ICD),<br>wm impulzov S-ICD ležiacimi v značnej hĺpke (vä<br>etom a gen Experimentation of the state of the state of the state of the state of the state of the state of the state of the state of the state of the state of the state of the state of the state of the state of the state of the stat Zav S-ICD ležiacimi v značnej hĺbke<br>Jenerátorom impulzov) nemuší zariac<br>Zakom prípade nie je magnet schop<br>Zastaraná veľkať.<br>Zastaraná veľkať za veľkať za postupi<br>Veľkať za veľkať za veľkať za veľkať za veľkať za veľkať za V. S-ICD ležiacimi v značnej hĺbke (väčšia<br>erátorom impulzov) nemusí zariadenie n<br>kom prípade nie je magnet schopný lieč<br>nerátorom impulzov S-ICD postupujte op<br>odpoveď. Po oddialení magnetu sa detel<br>bnovia Likulanmayın.

## • **Odpoveď na magnet (len S-ICD).**

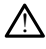

zastaví detekciu arytmie a liečebnú odpoveď. Po oddialení magnetu sa detekcia<br>arytmie a liečebná odpoveď znova obpovia<br>VNF ODATDE: arytmie a liečebná odpoveď znova obnovia. $\sim^{\heartsuit}$ Wande nie je magnet schopný lieči<br>Alango (alango (alango (alango (alango kayta)<br>Alango (alango kayta)<br>Alango (alango kayta)<br>Alango (alango kayta)<br>Alango (alango kayta) Luncel olman

# <span id="page-8-0"></span>**PREVENTÍVNE OPATRENIA**

Ďalšie preventívne opatrenia špecifické pre model 3300 programátora sú popísané v Návode na obsluhu programovacieho systému LATITUDE, model 3300.

Ďalšie preventívne opatrenia špecifické pre generátor impulzov S-ICD sú popísané v technických manuáloch pre lekára pre systém S-ICD.

- **Implantácia** 
	- **Prevádzková teplota.** Pred používaním funkcií telemetrickej komunikácie, programovaním alebo implantovaním generátora impulzov počkajte, kým generátor impulzov nedosiahne rozsah prevádzkovej teploty 25 °C − 45 °C. Extrémne teploty totiž môžu ovplyvňovať počiatočné fungovanie zariadenia.
	- **Na implantáte potvrďte komunikáciu s PG.** Uistite sa, že programátor komunikuje so zamýšľaným generátorom impulzov S-ICD.
- Programovanie zariadenia
- **Programovací systém.** Používajte iba vhodné programovacie systémy LATITUDE vybavené príslušným softvérom na programovanie špecifických PG od spoločnosti Boston Scientific. • Programovanie zariadenia<br>• Programovací systém. Pol<br>• LATITUDE vybavené prísluš<br>• spoločnosti Bóston Scientifi<br>• Programátor musí zostať<br>• Pregramátor musí zostať<br>• Telemetrická hlavica, mod<br>• Telemetrická hlavica, mod<br>•
	- **Programátor musí zostať mimo sterilného poľa.** Programátor je nesterilný a nemôže sa sterilizovať. Musí zostať mimo sterilného poľa.
	- **Telemetrická hlavica, model 3203 S-ICD používa.** Na telemetriu generátora pulzov (PG) S-ICD používajte iba telemetrickú hlavicu S-ICD, model 3203, spolu s programovacím systémom LATITUDE. Programátor musí<br>
	a nemôže sa steriliz<br>
	a nemôže sa steriliz<br>
	pulzov (PG) S-ICD p<br>  $\otimes$  S programovacím sy<br>  $\otimes$  S programovacím sy<br>  $\otimes$  S programovacím sy<br>  $\otimes$  Rože viesť k nepres LATITUDE Vybavene prisiusnyn<br>spoločnosti Boston Scientific.<br>• **Programator musí zostať mir**<br>a nemôže sa sterilizovať. Musí<br>• **Presmetrická hlavica, model<br>• pulzov (PG) S-ICD používajte il<br>• s programovacím systémom LATITUS** Spootnosk besteh stemmt.<br>
	• Programátor musí zostat mim<br>
	• a nemôže sa sterilizovat. Musí zo<br>
	• Telemetrická hlavica, model 3<br>
	• púlzov (PG) S-ICD používajte iba<br>
	• spogramovacím systémom LAT<br>
	• Presnosť dátumu a časú. Nes Programátor musí zostať mimo sterilné<br>
	a nemôže sa sterilizovať. Musí zostať mim<br>
	C Telemetrická hlavica, model 3203 S-ICD<br>
	pulzov (PG) S-ICD používajte iba telemetri<br>
	s programovacím systémom LATITUDE.<br>
	Presnosť dátumu a
		- môže viesť k nepresnostiam v čase programátora. Ako záloha, obráťte sa na zástupcu spoločnosti Boston Scientific, aby nastavil čas a dátum manuálne.
		- **Presnosť dátumu a času.** Neschopnosť prístupu na vzdialený časový server<br>
		môže viesť k nepresnostiam v čase programátora. Ako záloha, obrátte sa na<br>
		Pástupcu spoločnosti Boston Scientific, aby nastavil čas a dátum manuáln • **Údaje pacienta (S-ICD).** Súbory údajov až o päťdesiatich (50) pacientoch môžu zabrániť neautorizovanému vstupu do programátora.
- **udaje pacienta (s-iCD)**, supory udajov az o patdesiatich (s0) pacientoch<br>byť uložené v programátore a pomocou primeraných opatrení by ste mali<br>zabrániť neautorizovanému vstupu do programátora.<br>– Výmažte všetky údaje pacie – Vymažte všetky údaje pacienta z S-ICD z programátora stlačením tlačidla Purge All Data (Vymazať všetky údaje) na obrazovke Stored Patient Sessions (Uložené relácie pacienta) pred prepravou programátora alebo vždy, keď je programátor mimo vašej priamej kontroly. e **pacienta (S-ICD).** Súbory údajov až o päťdesiatich (50) paciento<br>ložené v programátore a pomocou primeraných opatrení by ste m<br>hiť neautorizovanému vstupu do programátora.<br>Vymažte všetky údaje pacienta z S-ICD z program Sulzov (PG) S-ICD používajte iba telemetrickú hlavicu s<br>
programovacím systémom LATITUDE.<br>
Presnost dátumu a času. Neschopnosť prístupu na v.<br>
nože viesť k nepresnostiam v čase programátora. Ako<br>
astupcu spoločnosti Boston ločnosti Boston Scientific, aby nastavi<br>
ta (S-ICD). Súbory údajov až o päťde<br>
programátore a pomocou primeraný<br>
torizovanému vstupu do programáto<br>
všetky údaje pačienta z S-ICD z prog<br>
II Data (Vymazať všetky údaje) na ob iamiache a political programátora<br>ky údaje pacienta z S-ICD z programátora<br>ky údaje pacienta z S-ICD z programátora<br>čené felácie pacienta) pred prepra<br>rogramátor mimo vašej priamej k<br>a k známym zariadeniam Bluetoo<br>ov pacie údaje pačienta z S-ICD z programátora stladymazať všetky údaje) na obrazovke Storené relácie pacienta) pred prepravou programátor mimo vašej priamej kontroly.<br>Známym zariadeniam Bluetooth®, aby ste<br>pačienta na nežiaduce tl Súbory údajov až o päťdesiatich (50) pacientocl<br>tore a pomocou primeraných opatrení by ste ma<br>mu vstupu do programátora.<br>Jaje pacienta z S-ICD z programátora stlačením ti<br>mazať všetky údaje) na obrazovke Stored Patient<br>rel acienta z S-ICD z programátora stlačením<br>t všetky údaje) na obrazovke Stored Patiente<br>ie pacienta) pred prepravou programátora<br>or mimo vašej priamej kontroly.<br>m zariadeniam Bluetooth<sup>9</sup>, aby ste znížili<br>a na nežiaduce tlač
	- Pripojte sa iba k známym zariadeniam Bluetooth®, aby ste znížili možnosť
	- **Používanie stylusu.** Ak chcete používať stylus, uistite sa, že sa jedná o kapacitačný stylus. Používanie iných objektov môže poškodiť dotykovú obrazovku. zariadeniam Bluetooth<sup>e</sup>, aby ste znížili<br>zariadeniam Bluetooth<sup>e</sup>, aby ste znížili<br>na nežiaduce tlačiame alebo zariadenia<br>používať stylus, uistite sa, že sa jedná<br>ných objektov môže poškodiť dotykoví<br>B pripojené k program žiaduce tlačiarne alebo zariadeni<br>ívať stylus, uistite sa, že sa jedná<br>objektov môže poškodiť dotykov<br>pojené k programátoru je nutné<br>ciálne počítačové vírusy:<br>ovanú najnovšiu verziu softvéru.<br>ozrite v návode na obsluhu
	- **Zariadenia USB.** Zariadenia USB pripojené k programátoru je nutné zašifrovať a skontrolovať, aby sa obmedzili potenciálne počítačové vírusy.
	- **Softvér.** Uistite sa, že máte nainštalovanú najnovšiu verziu softvéru. Informácie o vykonaní aktualizácie softvéru si pozrite v návode na obsluhu programovacieho systému LATITUDE (model 3300). Ako zálohu môže zástupca spoločnosti Boston Scientific poskytnúť vylepšenia softvéru pomocou USB kľúča. duce datame alebo zanadena.<br>If stylus, uistite sa, že sa jedná o<br>jektov môže poškodiť dotykovú<br>jektov môže poškodiť dotykovú<br>elné k programátoru je nutné zašifro<br>iné počítačové vírusy:<br>mú najnovšiu verziu softvéru. Inform<br> vka, alaite sa, ce sa jednová<br>vanhende poškodiť dotykovú<br>vé k programátoru je nutné zašifro<br>e počítačové vírusy:<br>v návode na obsluhu<br>v návode na obsluhu<br>del 3300). Ako zálohu môže zástu<br>vlepšenia softvéru pomocou USB k Förögramátoru je nutné zašifrov<br>Förögramátoru je nutné zašifrov<br>Anvöziu verziu softvéru. Informá<br>Javode na obsluhu<br>Javode na obsluhu<br>Javonia softvéru pomocou USB kľu<br>Čv Indonézií pre špecifické môže poškodiť dotykový<br>rogramátoru je nutné zašifrovať a<br>rogramátoru je nutné zašifrovať a<br>rozšiu verziu softvéru. Informácie<br>vode na obsluhu.<br>800). Ako zálohu môže zástupca<br>nia softvéru pomocou USB kľúča.<br>I Indonézií pre
	- **Wi-Fi.** Pripojenie k sieti Wi-Fi nie je povolené v Indonézií pre špecifické požiadavky konfigurácie.
	- **Manipulácia s magnetom.** Neprikladajte k programátoru magnet.
- **Zo zariadenia S-ICD pacient počuje zvukový signál.** Pacienti by mali vedieť, že sa majú okamžite obrátiť na svojho lekára, ak začujú zvukové signály vychádzajúce zo zariadenia S-ICD.
- **Testovanie konverzie.** Úspešná VF alebo VT konverzia počas testovania konverzie arytmie nie je zárukou, že po operácii dôjde ku konverzii. Nezabúdajte, že zmeny stavu pacienta, liekový režim a ďalšie faktory môžu zmeniť defibrilačný prah (DFT), čo môže viesť k pooperačnej nonkonverzii arytmie. Konverzným testom overte, či sa systémom generátora impulzov dá zistiť a ukončiť tachyarytmia pacienta, ak sa stav pacienta zmenil alebo boli preprogramované parametre.
- **Vysoká impedancia výboja.** Ak zariadenie nahlási pri aplikovanom výboji hodnotu impedancie vyššiu než 110 ohmov, môže to znamenať, že systém nie je umiestnený optimálne. Je potrebné zabezpečiť umiestnenie elektródy a generátora impulzov priamo na fascii bez podkladového tukového tkaniva. Tukové tkanivo môže podstatne zvýšiť impedanciu prechodu prúdu vysokonapäťového výboja. • Vysoká impedancia vý<br>
hodnotu impedancie vy<br>
umiestnený optimálne.<br>
generátora impulzov pr<br>
Tukové tkanivo môže po<br>
vysokonapäťového výbo<br>
• Nízka impedancia výb<br>
hodnotu impedancie niž<br>
Aplikovaný výboj moho<br>
octavista
	- **Nízka impedancia výboja.** Ak zariadenie uvedie u aplikovaného výboja hodnotu impedancie nižšiu než 25 ohmov, môže sa jednať o poruchu. Aplikovaný výboj mohol byť narušený a/alebo môže byť narušená ďalšia liečba aplikovaná zariadením v budúcnosti. Ak zariadenie uvedie u aplikovaného výboja hodnotu impedancie nižšiu než 25 ohmov, je potrebné skontrolovať správnu funkčnosť zariadenia. enerátora impulzov priamo na fascii bez podkladního rizikové tkanivo môže podstatne zvýšiť impedancii vysokonapäťového výboja.<br> **Externé prostredie version. Má ikke anvendence version. Má zariadenie uvedie hodnotu impedanc** Tukové tkanivo<br>vysokonapäťové<br>**Wízka impedan<br>Aplikovaný výborová vysokonapäťové**<br>Aplikovaný výborová zařía<br>zastaralá výboja hodnotu<br>výboja hodnotu<br>zastaralá výboja hodnotu Tukové tkanivo môže podsta<br>vysokonapäťového výboja.<br>Verken impedancia výboja.<br>Aplikovaný výboj mohol byť<br>Aplikovaný výboj mohol byť<br>aplikovaná zariadením v bud<br>výboja hodnotu impedancie<br>Správnú funkčnosť zariadenia<br>Alžiká Aegunud versioon.<br>
	Aegunud versioon.<br>
	Aegunud versioon.<br>
	Aegunud versioon.<br>
	Aegunud versioon.<br>
	Aplikovaný výboj mohol byť narušený<br>
	Aplikovaná zariadením v budúcnosti.<br>
	Aplikovaná zariadením v budúcnosti.<br>
	Aegunud funkčn
		-
- **Elektrokauterizácia.** Elektrokauterizácia môže indukovať komorové arytmie a/ Elektrokauterizácia. Elektrokauterizácia môže indukovať komorové arytmie a/<br>alebo fibriláciu a môže viesť k neindikovaným výbojom a inhibícii stimulácie po<br>výboji. Môže tiež spôsobiť neočakávané správanie na displeji progr výboji. Môže tiež spôsobiť neočakávané správanie na displeji programátora alebo neočakávanú prevádzku. Pri nutnosti elektrokauterizácie z medicínskeho hľadiska zachovajte minimálnu vzdialenosť 30 cm (12 palcov) medzi zariadením na vykonávanie elektrokauterizácie a programátorom a jeho súvisiacimi komponentmi. Aj počas týchto procedúr zachovajte túto vzdialenosť medzi programátorom a súvisiacimi komponentmi a pacientom. Aplikovaný vyboj mohol byť na<br>
aplikovaná zařiadením v budú<br>
vyboja hodnotu impedancie ni<br>
správnu funkčnosť zariadenia.<br>
čiká pre životné prostredie a riziká<br>
Elektrokauterizácia. Elektroka<br>
alebo fibriláciu a môže viesť výboja hodnotu impedancie nižšiu ne<br>správnu funkčnosť zariadenia.<br>á pre životné prostredie a ríziká medic<br>Elektrokauterizácia. Elektrokauterizá<br>alebo fibriláciu a môže viesť k neindik<br>výboji. Môže tiež spôsobiť neočakávar<br> Sovaný výboj mohol byť narušený a/alebo môlovaný výboj mohol byť narušený a/alebo môlovaná zariadením v budúcnosti. Ak zariadenie<br>Jakona zariadením v budúcnosti. Ak zariadenie<br>Jakona zariadenia<br>Jakona innehost zariadenia<br>Z né prostredie a riziká medicínskej lied<br>uterizácia. Elektrokauterizácia môže<br>láciu a môže viesť k neindikovaným<br>pri tiež spôsobiť neočakávané správa<br>čakávanú prevádzku. Pri nutnostr ele<br>achovajte minimálnu vzdialenosť 30<br>v a moževské nenaudokite.<br>Pasenské právanik správanik a právanik<br>Zanú prevádzku. Pri nutnosti elektrajte.<br>Najpočas týchto procedúr zachova<br>A počas týchto procedúr zachova<br>A súvisiacimi komponentmi a pa<br>Alavica, model 3203 Sú prevádzku. Pri nutnosti elekt<br>te minimálnu vzdialenosť 30 cr<br>ektrokauterizácie a programát<br>počas týchto procedúr zachova<br>súvisiacimi komponentmi a pa<br>vica, model 3203 S-ICD, sa do<br>33 S-ICD, sa dodáva nesterilná.<br>9 putná
	- **Telemetrická hlavica, model 3203 S-ICD, sa dodáva nesterilná..** Telemetrická hlavica, model 3203 S-ICD, sa dodáva nesterilná. Pred použitím vybaľte telemetrickú hlavicu zo všetkých obalov. Ak sa má telemetrická hlavica používať v sterilnom poli, je nutné ju pred použitím aktívne vysterilizovať alebo pri použití zabaliť do jednorazového sterilného chirurgického puzdra (model 3320). Informácie o čistení si pozrite v návode na obsluhu programovacieho systému LATITUDE™ (model 3300). Nasledujúci zoznam obsahuje možné nežiaduce účinky Súvisiace s programovaním<br>
	Nasledujúci zoznam obsahuje možné nežiaduce účinky súvisiace s programovacieho sv.<br>
	Nežiaduce účinky<br>
	Zastarela različica. Ne uporabite. Ne upor innálnu vzdialenosť 30 cm (12 palcov<br>kauterizácie a programátorom a jeho<br>kauterizácie a programátorom a jeho<br>s týchto procedúr zachovajte túto vzdiacimi komponentmi a pacientom.<br>model 3203 S-ICD, sa dodáva neste<br>CD, sa dod dzku. Pri nutnosti elektrokauterizacie z modinu vzdialenost 30 cm (12 palcov) medzi<br>uterizácie a programátorom a jeho súvisia<br>vchto procedúr zachovajte túto vzdialenos<br>cimi komponentmi a pacientom<br>odel 3203 S-ICD, sa dodáv **El 3203 S-ICD, sa dodáva nesta.**<br>El 3203 S-ICD, sa dodáva nesta.<br>Ra dodáva nesterilhá. Pred použ<br>Kých obalov. Ak sa má telemetri<br>pred použitím aktívne vysterilizerilhého chirurgického puzdra (i<br>ev návode na obsluhu progra componentmi a pacientóm.<br> **3203 S-ICD, sa dodáva nesterilná.**<br>
	dodáva nesterilná. Pred použitím vyl<br>
	ch obalov: Ak sa má telemetrická hla<br>
	ed použitím aktívne vysterilizovať al<br>
	lného chirurgického puzdra (model 3<br>
	de použ 22 zastavať nesteriná Pred použítím vypoužítím vypoužítím vypoužítím vypoužítím aktívne vysteriická hlab<br>použítím aktívne vysteriická hlab<br>použítím aktívne vysteriizovať a<br>použítím aktívne vysteriizovať a<br>ávode na obsluhu W. Ak sa ma telemetrická hlavica pozdravané hlavica pozdravané hlavica pozdravané hlavica k<br>hirurgického puzdravaného pozdravaného sy<br>e na obsluhu programovacieho sy<br>e so pozdravané sy programovaním<br>telemetrický súvislace Fördrad version. Används använd version.<br>
	För använd version. Används version. Används version. Används av används version. Används version. Används ve<br>
	För används startet version. Används av används version. Används star

# <span id="page-10-0"></span>**Nežiaduce účinky**

generátorov impulzov opísaných v tomto návode. Electronical olmayan

- Asystola
- Predsieňová arytmia
- Bradykardia
- Tachykardia

• Komorová arytmia

Akýkoľvek vážny incident, ktorý sa stane v súvislosti s týmto zariadením, je nutné nahlásiť spoločnosti Boston Scientific a príslušnému miestnemu regulačnému orgánu.

# <span id="page-11-0"></span>**POUŽÍVANIE APLIKÁCIE S-ICD**

# <span id="page-11-1"></span>**Prehľad nastavenia aplikácie S-ICD**

Táto časť uvádza informácie o pripojení hlavice a zdroje elektrického napájania programátora (model 3300) a základnú navigáciu v aplikácii S-ICD.

<span id="page-11-2"></span>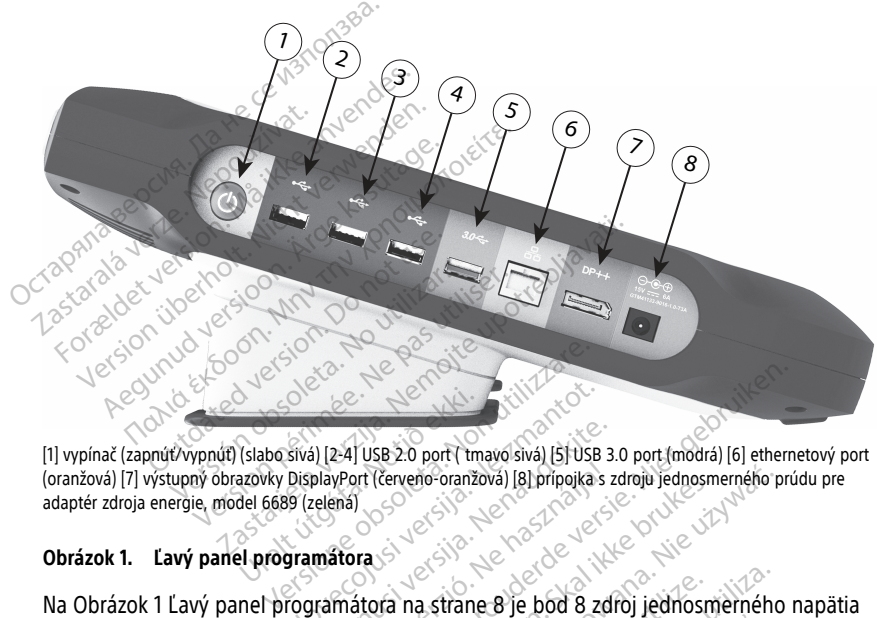

[1] vypínač (zapnúť/vypnúť) (slabo sivá) [2-4] USB 2.0 port ( tmavo sivá) [5] USB 3.0 port (modrá) [6] ethernetový port adaptér zdroja energie, model 6689 (zelená) Slabo sívál [2-4] USB 2:0 port ( tm<br>
(slabo sívál [2-4] USB 2:0 port ( tm<br>
azovky DisplayPort ( červeno-oranž<br>
del 6689 (zelená)<br>
el programátora Siva) [2-4] USB 2.0 port ( tmavo siva) [5] USB<br>DisplayPort (červeno-oranžová) [8] prípojka<br>Siva (zelená)<br>Siva (zelená)<br>Siva (zelená)<br>Siva (zelená)<br>Siva (zelená)<br>Siva (zelená)<br>Siva (zelená) Pal (2-4) USB 2:0 port (tmayo siva) [5] USB 3<br>playport (červeno-oranžová) [8] pripojka s<br>zelená)<br>**mátora**<br>programátora. Dit is een verouderde versie. Niet gebruiken.

#### **Obrázok 1. Ľavý panel programátora**

a bod 1 je vypínač Zap./Vyp. programátora.<br>
a bod 1 je vypínač Zap./Vyp. programátora.<br>
a bod 1 je vypínač Zap./Vyp. programátora.<br>
a bod 1 je vypínač Zap./Vyp. programátora. Jerste victoria. Nápoli Utdatert version. Skal ikke brukes. Wersich przecz przez przez przez przez przez przez przez przez przez przez przez przez przez przez przez przez<br>Martina przez przez przez przez przez przez przez przez przez przez przez przez przez przez przez przez przez<br>M Versão obsoleta. Não utilizada Versiume expirată. A nu se utiliza. Zastaraná verzia. Nepoužívatel<br>2010 politikária zapována vezdel<br>2010 politikária zapována<br>2010 politikária zapována<br>2010 politikária zapována zápována<br>2010 politikária zapována zápována Zastarentunut vesam situm. Karakatana različica. Ne uporabite.<br>A različica. Ne uporabite.<br>Obsorbaratičica. Ne uporabite.<br>Ne protection. Ne uporabite.<br>A različica. Ne uporabitum. Karakatana različica.<br>A različica. Ne uporab Vandreid van de version Aländer oraldrad olmayan sürüm. Kullanmayın.

Föräldrad version. Använden

<span id="page-12-1"></span>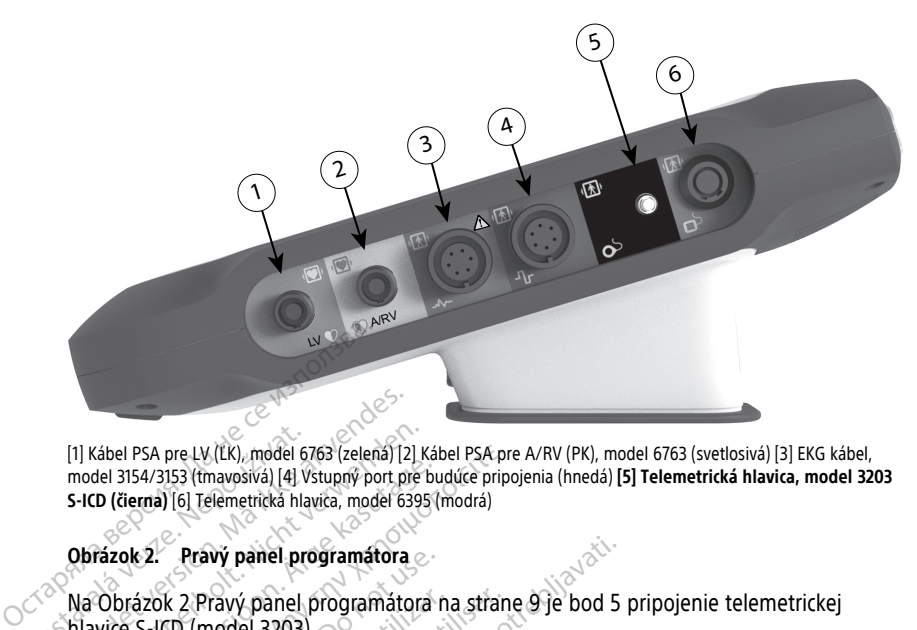

[1] Kábel PSA pre LV (ĽK), model 6763 (zelená) [2] Kábel PSA pre A/RV (PK), model 6763 (svetlosivá) [3] EKG kábel, model 3154/3153 (tmavosivá) [4] Vstupný port pre budúce pripojenia (hnedá) **[5] Telemetrická hlavica, model 3203 S-ICD (čierna)** [6] Telemetrická hlavica, model 6395 (modrá) [1] Kábel PSA pre LV (LK), model 6<br>model 3154/3153 (tmavosivá) [4] V<br>S-ICD (čierna) [6] Telemetrická hla<br>**Obrázok 2. Pravý panel pre Vallavice S-ICD** (model 3203) [1] Kábel PSA pre LV (LK), model 6763 (zelená) [2]<br>model 3154/3153 (tmayosivá) [4] Vstupný port pr<br>S-ICD (čierná) [6] Telemetrická hlavíca, model 63<br>Obrázok 2. Pravý panel programátora<br>Ma Obrázok 2. Pravý panel programátor (1) Kábel PSA pre LV (LK), model 6763 (zelena) [2] model 3154/3153 (tmavosivá) [4] Vstupný port pre<br>S-ICD (čierna) [6] Telemetrická hlavica, model 639!<br>Obrázok 2. Pravý panel programátora<br>Na Obrázok 2. Pravý panel programá el PSA pre LV (ĽK), model 6763 (zelená) [2] Kábel PSA pre 13154/3153 (tmavosivá) [4] Vstupný port pre budúce prip<br>Terma) [6] Telemetrická hlavica, model 6395 (modrá)<br>Telemetrická hlavica, model 6395 (modrá)<br>Dok 2. Pravý p

#### **Obrázok 2. Pravý panel programátora**

Na Obrázok 2 Pravý panel programátora na strane 9 je bod 5 pripojenie telemetrickej hlavice S-ICD (model 3203). Mel 3154/3153 (mayosiva) [4] Vstupný port pre b<br>
CD (čierna) [6] Telemetrická hlavica, model 6395]<br>
CD (čierna) [6] Telemetrická hlavica, model 6395]<br>
Fázok 2. Pravý panel, programátora<br>
CD rázok 2. Pravý panel, programáto

#### <span id="page-12-0"></span>**Napájanie programátora model 3300**

Programátor model 3300 je primárne určený na prevádzku pri pripojení k externému<br>zdroju striedavého napätia, ale môže byť takisto napájaný z batérie, ak je interná badostatočne nabitá. Programátor sa dobíja vždy, keď je p zdroju striedavého napätia, ale môže byť takisto napájaný z batérie, ak je interná batéria dostatočne nabitá. Programátor sa dobíja vždy, keď je pripojený k externému zdroju striedavého napätia. Keď programátor nepoužívate, odporúčame ho nechať pripojený k externému zdroju napájania, aby sa batéria udržovala dostatočne nabitá. 2. Pravý panel programátora<br>2006 2 Pravý panel programátora<br>3-ICD (model 3203)<br>2016 Programátora model 33<br>3-Attor model 3300 je primárne urč<br>2016 Programátor sa doblja<br>2016 Programátor sa doblja k 2 Pravý panel programátora n<br>CD (model 3203).<br>
e **programátora model 330**<br>
or model 3300 je primárne urče<br>
edavého napätia, ale môže byť t<br>
a nabitá. Programátor sa dobíja<br>
o napätia. Ned programátor nat Pravý panel programátora na stranen<br>(model 3203).<br> **programátora model 3300**<br>
model 3300 je primárne určený na<br>
avého napätia, ale môže byť takisto<br>
abitá. Programátor sa dobíja vždy, lapätia. Keď programátor nepoužíva<br>
zd vý panel programátora<br>Zavý panel programátora na strane 9 je bod 5<br>Jodel 3203).<br>Ogramátora model 3300<br>Odel 3300 je primárne určený na prevádzku p<br>Pho napátia, ale môže byť takisto napájaný z t<br>Titá. Programátor sa dobíja v el 3300 je primárne určený<br>o napätia, ale môže byť tak<br>i. Programátor sa dobíja vž<br>ia. Keď programátor nepot<br>ju napájania, aby sa batéria<br>*návode na obsluhu progra.*<br>tné informácie o spúšťaní a **Imátora model 3300**<br>3300 je primárne určený na prevádzk<br>apätia, ale môže byť takisto napájam<br>rogramátor sa dobíja vždy, keď je pri<br>Keď programátor nepoužívate, odpo<br>apájania, aby sa batéria udržovala d<br>vode na obsluhu pro a, ale moze byt takisto hapajany<br>mátor sa dobíja vždy, keď je pripo<br>programátor nepoužívate, odporú<br>ania, aby sa batéria udržovala dos<br>na obsluhu programovacieho sys<br>mácie o spúšťaní a nabíjaní batér<br>lete programátor 45 mi načel sovo<br>márne určený na prevádzku pri pripojení k externémože byť takisto napájaný z batérie, ak je internémo z<br>niet r sa dobíja vždy, keď je pripojený k externémo z<br>amátor nepoužívate, odporúčane ho nechať prij<br>aby sa

**POZNÁMKA:** <sup>V</sup> návode na obsluhu programovacieho systému LATITUDE™ (model 3300) si pozrite kompletné informácie o spúšťaní a nabíjaní batérie. Samator nepoužívate, odport<br>Ela, aby sa batéria udržovala do<br>*obsluhu programovacieho systérie o spúšťaní a nabíjaní batér*<br>*é programátor 45 minút používáliej r*<br>programátor 45 minút používáliej r<br>a aplikácia S-ICD je spu

**POZNÁMKA:** Ak nebudete programátor <sup>45</sup> minút používať <sup>a</sup> nie je pripojený <sup>k</sup> zdroju striedavého napätia, môže dôjsť k strate údajov aktuálnej relácie S-ICD.

Keď je programátor zapnutý a aplikácia S-ICD je spustená, indikátor stavu batérie v pravom hornom rohu obrazovky informuje o približnom stave nabitia batérie programátora. Pozri striedavého napätia. Keď programátor nepoužívate, odporúčame ho nechať pripoje<br>
k externému zdroju napájania, aby sa batéria udržovala dostatočne nabitá.<br> **POZNÁMKA:** V návode na obsluhu programovacieho systému LATITUDE™ stani a nabijani baterie.<br>Vátor 45 minút používať a nie je pripoje<br>te údajov aktuálnej relácie S-ICD.<br>S-ICD je spustená, indikátor stavu bat<br>fibližnom stave nabitia batérie program<br>Le S-ICD sikonou stavu batérie na stran<br>-**Example 12 Santa Transferreda Različica.**<br>Zajov aktuálnej relácie S-ICD.<br>D je spustená, indikátor stavu batérie<br>nom stave nabitia batérie programátor<br>CD s ikonou stavu batérie na strane 10<br>abitá na 75 % Spustená, indikátor stavu batérie v<br>stave nabitia batérie programátora<br>ikonou stavu batérie na strane 10.<br>Pabitá na 100 %<br>na 75 %<br>na 25 % Verhabitia baterie programatora.<br>Anjua stavu baterie na strane 10.<br>Abitá na 100 %<br>Angara version. Använd eg.<br>25 %<br>25 % Güncel olmayan sürüm. Kullanmayın.

- Svietia všetky 4 prúžky (zelená) batéria je nabitá na 100 %
- Svietia 3 prúžky (zelená) batéria je nabitá na 75 %
- Svietia 2 prúžky (žltá) batéria je nabitá na 50 %
- Svieti 1 prúžok (červená) batéria je nabitá na 25 %

S postupným poklesom úrovne nabitia batérie programátora zobrazí aplikácia S-ICD nasledujúce obrazovky s výstrahami a text.

- Programmer Battery Caution Screen "Programmer Battery ≤ 25% Battery capacity is at xx%.2It is recommended you find an AC Power source." (Obrazovka Upozornenie batérie programátora – "Batéria programátora ≤ 25 % – Kapacita batérie je na xx %. Odporúča sa nájsť zdroj striedavého prúdu.")
- Programmer Battery Warning Screen "Programmer Battery ≤ 10% Battery capacity is at xx%. Plug the Programmer into AC Power immediately to ensure system functionality." (Obrazovka Varovanie batérie programátora – "Batéria programátora ≤ 10 % – Kapacita batérie je na xx %. Programátor ihneď pripojte do zdroja striedavého prúdu, aby ste zaistili funkčnosť systému.)
- Programmer Battery Critical Screen "Programmer Battery ≤ 5% Battery capacity is at xx%. Plug the Programmer into AC Power immediately to ensure system functionality. Programmer will automatically shut off within 60 seconds." (Obrazovka Kritická úroveň batérie programátora – "Batéria programátora ≤ 5 % – Kapacita batérie je na xx %. Programátor ihneď pripojte do zdroja striedavého prúdu, aby ste zaistili funkčnosť systému. Programátor sa automaticky vypne do 60 sekúnd.")

<span id="page-13-1"></span>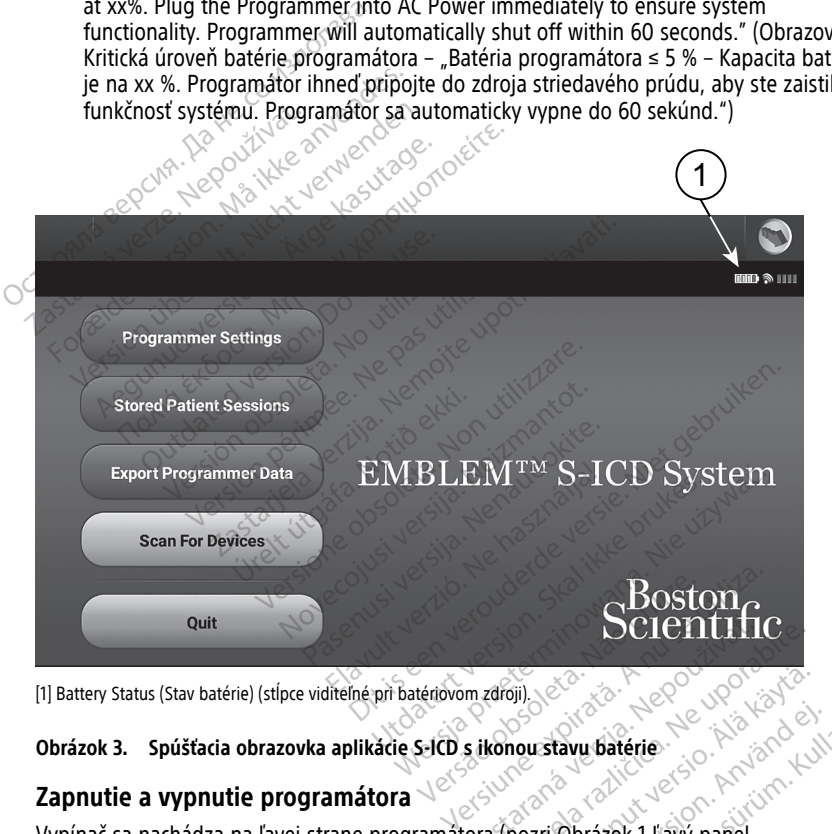

[1] Battery Status (Stav batérie) (stĺpce viditeľné pri batériovom zdroji).

#### **Obrázok 3. Spúšťacia obrazovka aplikácie S-ICD s ikonou stavu batérie**

#### <span id="page-13-0"></span>**Zapnutie a vypnutie programátora**

Vypínač sa nachádza na ľavej strane programátora (pozri Obrázok 1 Ľavý panel [programátora](#page-11-2) na strane 8). Stlačením vypínača a jeho uvoľnením zapnete alebo vypnete programátor.3 **Scientifica.**<br>
Scientifica.<br>
Sastaraná verzia. Nepoužívať.<br>
Zastaraná veľkať zastarela različica.<br>
Zastarela različica.<br>
Zastarela različica.<br>
Zastarela različica.<br>
Zastarela različica. Vanhentunut version. Föråldrad version.<br>Föråldrad version. Använd er.<br>Föråldrad version. Använd efter version.<br>Förej obtazovke aplikácie S-ICD [Gü](#page-13-1)ncel olmayın sürüm. Kullanmayın.<br>Güncel olmayın. Kullanmayın. Kullanmayın.<br>Güncel olmayın. Kullanmayın. Kullanmayın.<br>Güncel olmayın. Kullanmayın. Kullanmayın.<br>Güncel olmayın. Kullanmayın. Kullanmayın.

**POZNÁMKA:** Stlačením tlačidla Quit (Ukončiť) na hlavnej obrazovke aplikácie S-ICD (pozrite si Obrázok 3 Spúšťacia obrazovka aplikácie S-ICD <sup>s</sup> ikonou stavu batérie na strane

<sup>2. &</sup>quot;xx" sa zamení za aktuálne zostavujúce percento nabitia batérie.<br>3. Pred vynnutím programátora ukončite reláciu S-ICD

<sup>3.</sup> Pred vypnutím programátora ukončite reláciu S-ICD.

[10](#page-13-1)) ukončíte aplikáciu S-ICD. Tým sa používateľ vráti do hlavnej ponuky programátora (pozrite si Obrázok 4 Hlavná ponuka [programátora,](#page-16-3) model 3300 na strane 13).

**POZNÁMKA:** Programátor (model 3300) môže pracovať <sup>s</sup> napájaním na batériu alebo sieťové napájanie. Všetky informácie <sup>o</sup> nabíjaní batérie <sup>a</sup> prevádzke len napájaním batériou si pozrite <sup>v</sup> návode na obsluhu programovacieho systému LATITUDE, model 3300.

#### <span id="page-14-0"></span>**Práca s dotykovou obrazovkou programátora**

Programátor disponuje dotykovou obrazovkou LCD. S programátorom sa komunikuje dotykmi prstov na príslušných oblastiach obrazovky. Posúvajte zoznamy na obrazovke posúvaním prsta smerom nahor a nadol. Keď bude potrebné zadať text, na obrazovke sa otvorí klávesnica.

**POZNÁMKA:** Pri práci <sup>s</sup> dotykovou obrazovkou programátora používajte iba prsty alebo stanovený kapacitný stylus.

#### <span id="page-14-1"></span>**Navigačná lišta aplikácie S-ICD**

Grafické používateľské rozhranie (GUI) aplikácie uľahčuje správu a ovládanie systému S-ICD. Navigačná lišta a ikony v hornej časti obrazovky umožňujú používateľovi navigáciu na obrazovkách programovacieho softvéru. Okrem toho sa v spodnej časti obrazovky v priebehu aktívnej komunikácie Online (Online) s generátorom impulzov nachádza kontinuálny podkožný elektrokardiogram (S-EKG). otvorí klávesnica.<br> **POZNÁMKA:** Pri práci s dotykov<br>
stanovený kapacitný stylus.<br> **Navigačná lišta aplikácie S-IC**<br>
Grafické používateľské rozhranie ((<br>
Navigačná lišta a ikony v hornej ča<br>
obrazovkách programovacieho sof<br> Navigačná lišta apliká<br>
Grafické používateľské rozl<br>
Navigačná lišta a ikony v h<br>
obrazovkách programovac<br>
v priebehu aktívnej komun<br>
kontinuálny podkožný elek<br>
Z<sup>8</sup> **Hlavička obrazovky ap** stanovený kapacitný stylus.<br> **Navigačná lišta aplikácie S-ICD**<br>
Grafické používateľské rozhranie (GUI)<br>
Navigačná lišta a ikony v hornej časti<br>
obrázovkách programovacieho softvé<br>
v prieběhu aktívnej komunikácie Onlin<br>
kon **Navigačná lišta aplikácie S-ICD**<br>Grafické používateľské rozhranie (GUI) a<br>Navigačná lišta a ikony v hornej časti ob<br>obrazovkách programovacieho softvéru<br>v priebehu aktívnej komunikácie Online<br>kontinuálny podkožný elektrok Alexandrické používateľské rozhranie (GUI) aproizivateľské rozhranie (GUI) aproizivateľské rozhranie (GUI) aproizivateľské programovacieho softvéru.<br>Argeologická programovacieho softvéru.<br>Argeologická rozhranie (Komunikáci **gacna lista aplikacie S-ICD**<br>Lie používateľské rozhranie (GUI) aplikácie u<br>jačná lišta a ikony v hornej časti obrazovky rovkách programovacieho softvéru. Okrem t<br>behu aktívnej komunikácie Online (Online)<br>nuálny podkožný e Au aktivnej komunikácie Online (<br>Alny podkožný elektrokardiogram<br>Ca **obrazovky aplikácie S-ICD**<br>plikácia S-ICD offline (komunikácia<br>Dadaní uložených relácií offline b<br>fliadaní uložených relácií offline b<br>no pacienta ogramovacieho softvéru. Okrem toho sa v sportane<br>Zastarjela Verzija. Nemotive upotrebljavati. Nemotive upotrebljavati. Nemotive upotrebljavati. Nemotiv potrebljavati. Nemotiv upotrebljavati. Nemotiv upotrebljavati. Nemotiv

#### <span id="page-14-2"></span>**Hlavička obrazovky aplikácie S-ICD**

Keď je aplikácia S-ICD offline (komunikácia nie je aktívna), v hlavičke obrazovky sa bude nachádzať indikátor stavu batérie programátora. v podkozny elektrokardiogram<br> **obrazovky aplikácie S-ICD**<br>
kácia S-ICD offline (komunikácia<br>
indikátor stavu batérie program<br>
daní uložených relácií offline bu<br>
pacienta Social Superintending California Container<br>
Superintending California City<br>
Cia S-ICD offline (komunikácia nie je<br>
dikátor stavu batérie programátora<br>
ne uložených relácií offline bude v h<br>
acienta<br>
capnutá/vypnutá Doffline (komunikácia nie je aktívna)<br>Stavu batérie programátora.<br>Nych relácií offline bude v hlavičke obsoleta.<br>Vypnutá<br>Donline (komunikácia je aktívna), v ř

Pri prehliadaní uložených relácií offline bude v hlavičke obrazovky uvedené:

- Meno pacienta
- Liečba zapnutá/vypnutá
- Indikátor stavu batérie programátora

Keď je aplikácia S-ICD Online (komunikácia je aktívna), v hlavičke obrazovky uvedené:<br>
Meno pacienta<br>
Indikátor stavu batérie programátora<br>
Keď je aplikácia S-ICD Online (komunikácia je aktívna), v hlavičke obrazovky sa bu nachádzať nasledujúce: W batérie programátora.<br>
Ch relacií offline bude v hlavičke ob<br>
pnutá<br>
térie programátora.<br>
Dnihe (komunikácia je aktívna), v h<br>
pnutá en v v v k v v k v v k v v k v k v v k v v k v v k v v v k v v v k v v v v v v v v v v relactive bude v hlavicke obractive Elavult verzió. Ne használja: Dit is een verbelde versie. Niet gebruiken werden en versier werden en versier werden en versier werden en versier werden en versier werden en versier werden versier werden versier werden versier werden versier werden vers Przeterminowana. Skal ikke brukes. Wersja przez przez przez przez przez przez przez przez przez przez przez pr<br>Munikacja je aktivna), w hlavicke obrazovky sa Versius persterina), y hlavičke obrazovky s.

- Liečba zapnutá/vypnutá
- Meno pacienta
- Srdcová frekvencia pacienta
- Indikátor stavu telemetrického spojenia a batérie programátora Zastaraná verzia. Nepoužívať.<br>Zastaraná vezer zastaraná vezer zastaraná vezer za zastaraná vezer za zastaraná vezer za zastaraná vezer zast<br>Zastarela različica. Ne uporabitel.<br>Zastarela različica. Ne uporabitel.<br>Zastarela
- Názov obrazovky
- Ikona záchranného výboja

#### <span id="page-14-3"></span>**Navigačná lišta aplikácie S-ICD**

Navigačná lišta aplikácie S-ICD<br>Navigačná lišta aplikácie S-ICD<br>Navigačná lišta je primárna metóda navigácie obrazoviek aplikácie Online. Lišta sa nachádza pozdĺž horného okraja obrazovky aplikácie a po zvýraznení jednotlivých ikon sa otvoria príslušné obrazovky. Nasledujúca tabuľka obsahuje zoznam ikon programátora a príslušné popisy. Vanhentunut version käytä.<br>Alänten programátora . Älä käytä.<br>Alänten version . Alänten .<br>Alänten vulka . Alänten . Alänten .<br>Alänten . Alänten . Alänten . Alänten . Föräldrad version. Senatorial olmayın.

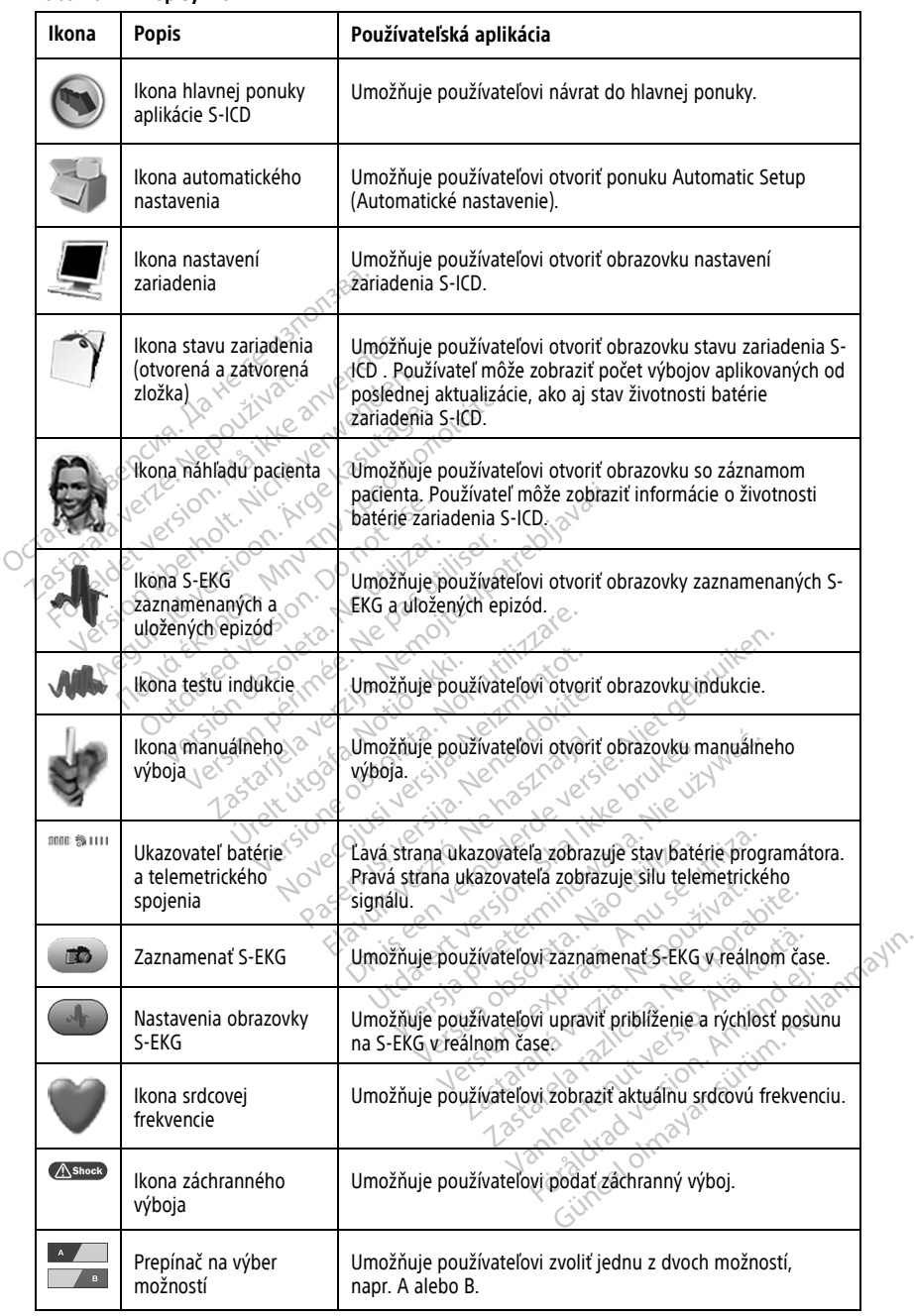

#### **Tabuľka 1. Popisy ikon**

# <span id="page-16-0"></span>**Konfigurácia aplikácie S-ICD**

#### <span id="page-16-1"></span>**Spustenie programátora (model 3300)**

<span id="page-16-3"></span>Zapnutím programátora zobrazíte hlavnú ponuku.

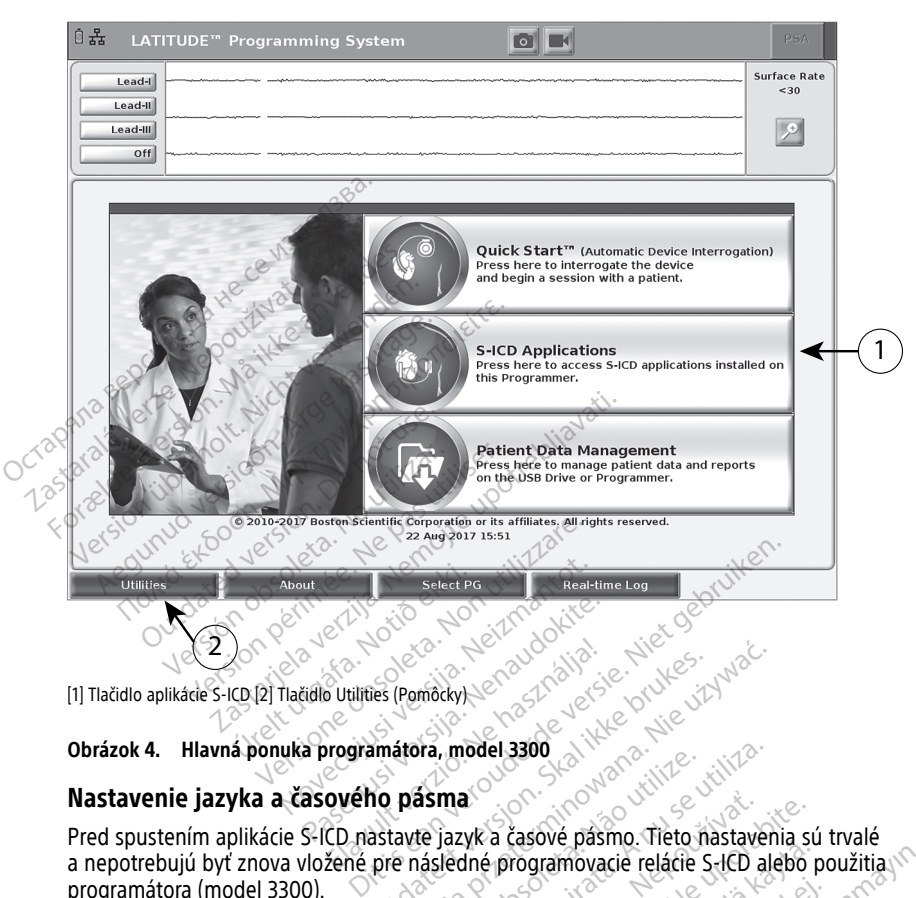

[1] Tlačidlo aplikácie S-ICD [2] Tlačidlo Utilities (Pomôcky)

#### **Obrázok 4. Hlavná ponuka programátora, model 3300**

#### <span id="page-16-2"></span>**Nastavenie jazyka a časového pásma**

**Nastavenie jazyka a časového pásma**<br>Pred spustením aplikácie S-ICD nastavte jazyk a časové pásmo. Tieto nastavenia sú trvalé a nepotrebujú byť znova vložené pre následné programovacie relácie S-ICD alebo použitia programátora (model 3300). Expirator A. Hlavná ponuka programátora, model 3300<br>
Pred spustením aplikácie S-ICD nastavte jazyk a časové pásmo. Tieto nastavenia sú trvalé<br>
a nepotrebujú byť znova vložené pre následné programovacie relácie S-ICD alebo Elavultus (Pomocky) Werstein. Skal ikke brukes. Nie używać promocky. x<br>
x a časové pásmo. Tieto nastavenia s<br>
dné programovacie relácie S-ICD alebo<br>
maticky. Pozri "Formát dátumu a času"<br>
mateur "Formát dátumu a času"<br>
model 3300 vyberte flačidlo Utilities (

**POZNÁMKA:** Formáty dátumu (mm/dd/rrrr alebo dd/mm/rrrr) <sup>a</sup> času (12 hodín alebo [18](#page-21-0). Exposition Theo Hastaverna surgramovacie relácie S-ICD alebo<br>Pebo dd/mm/rrrr) a času (12 hodín<br>Ry. Pozri "Formát dátumu a času"<br>Ry. Pozri "Formát dátumu a času" Fördal (mm/rrrr) a času (12 hodin a<br>Pozri "Formát dátumu a času" n.<br>3300 vyberte tlačidlo Utilities (Po movacie relácie S-ICD alebo použitia<br>Gumm/rrrr) a času (12 hodín alebo<br>Dzni "Formát dátumu a času" na strane<br>Surum. Kullanmayın. Kullanmayın.<br>OQ yyberte tlačidlo Utilities (Pomôcky)

- 1. **Nastavenie jazyka**
	- a. Na hlavnej ponuke programátora model 3300 vyberte tlačidlo Utilities (Pomôcky) v ľavej dolnej časti obrazovky.
	- b. Zvoľte kartu Setup (Nastavenia).
	- c. Vyberte lištu jazyka, potom vyberte požadovaný jazyk tak, ako je uvedené na nasledujúcom obrázku.

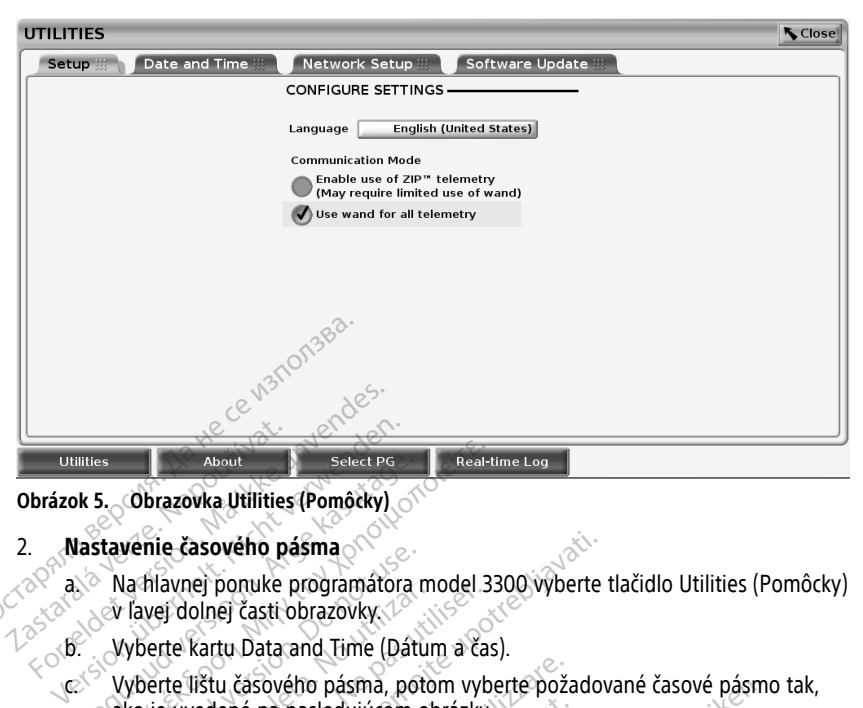

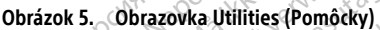

#### 2. **Nastavenie časového pásma**

a. Na hlavnej ponuke programátora model 3300 výberte tlačidlo Utilities (Pomôcky)<br>Az Az Az kolonej časti obrazovky.<br>12 Az Az Kukorta karta R v ľavej dolnej časti obrazovky.

b. Vyberte kartu Data and Time (Dátum a čas).

c. Vyberte kartu Data and Time (Dátum a čas).<br>C. Vyberte lištu časového pásma, potom vyberte požadované časové pásmo tak, Illities<br>
Select PG<br>
Ak 5. Obrazovka Utilities (Pomôcky)<br>
Alastavenie časového pásma<br>
Alastavenie časového pásma<br>
Alastavenie kartu Data and Time (Dát<br>
Alastavenie kartu Data and Time (Dát<br>
Ako je uvedené na nasledujúcom<br> About<br>
5. Obrazovka Utilities (Pomôcky)<br>
Tavénie časového pásma<br>
Na hlavnej ponuke programátora model 3<br>
Na hlavnej ponuke programátora model 3<br>
Vyberte kartu Data and Time (Dátum a ča<br>
Vyberte lištu časového pásma, potom Venie casoveno pasma<br>Va hlavnej ponuke programátora<br>I lavej dolnej časti obrazovky.<br>Vyberte lištu časového pásma, politický version.<br>Vyberte lištu časového pásma, politický republikación.<br>Nexus politický republikación.

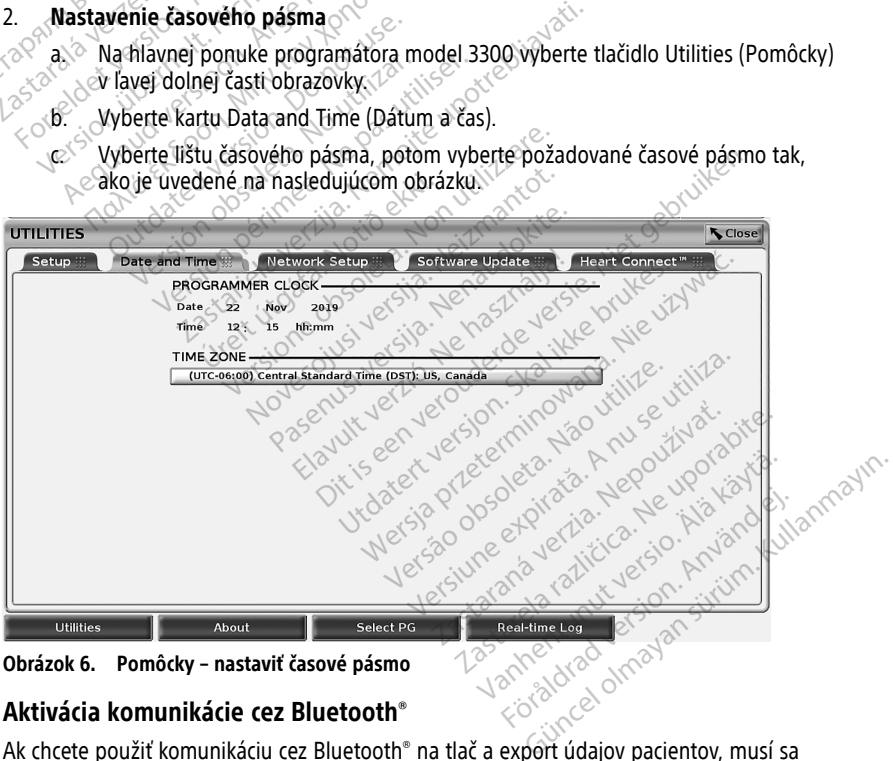

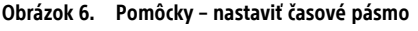

#### <span id="page-17-0"></span>**Aktivácia komunikácie cez Bluetooth®**

aktivovať pomocou ponuky Utilities (Pomôcky) programátora (model 3300).

**POZNÁMKA:** Tlačiarne, ktoré sú priamo pripojené <sup>s</sup> programátorom pomocou USB kábla, nevyžadujú komunikáciu cez Bluetooth®.

**POZNÁMKA:** Exportovanie údajov pacientov pomocou komunikácie cez Bluetooth® vyžaduje povolenie Bluetooth®.

- 1. Na obrazovke Main Menu (Hlavná ponuka) programátora vyberte kartu Utilities (Pomôcky).
- 2. V ponuke Utilities (Pomôcky) vyberte kartu Bluetooth® a potom začiarknite políčko Enable Bluetooth (Povoliť Bluetooth) pozrite si Obrázok 7 Ponuka Utilities [\(Pomôcky\)](#page-18-0) – [začiarknuté](#page-18-0) políčko Enable Bluetooth® (Povoliť Bluetooth) na strane 15.

<span id="page-18-0"></span>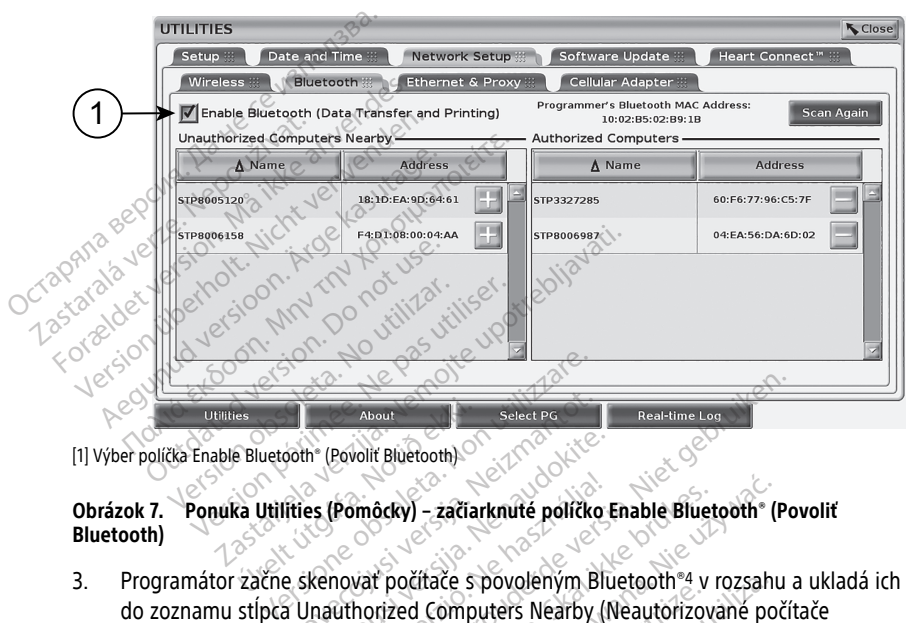

[1] Výber políčka Enable Bluetooth® (Povoliť Bluetooth)

# **Obrázok 7. Ponuka Utilities (Pomôcky) – začiarknuté políčko Enable Bluetooth® (Povoliť Bluetooth)** Es Muetooth (Powolit Bluetooth)<br>
E Bluetooth (Powolit Bluetooth)<br>
Ca Utilities (Pomôcky) – začia<br>
Začne skenovať počítače s

3. Programátor začne skenovať počítače s povoleným Bluetooth®4 v rozsahu a ukladá ich v blízkosti). About<br>Select PG<br>Select PG<br>Thes (Pomocky) – začiarknute politike<br>Se skenovat počítače s povoleným B<br>A Unauthorized Computers Nearby Par (Povolit Bluetooth)<br>Pases (Pomôcky) – začiarknuté politiko<br>Kenovať počítače s povoleným Bluetonský<br>Inauthorized Computers Nearby (1 Pomôcky) – začiarknuté poličko<br>novať počítače s povoleným Bluthorized Computers Nearby (<br>nikáciu cez Bluetooth, ktorá<br>nikáciu cez Bluetooth, ktorá<br>novať údaje pacientov z apliká Nieut<br>About<br>Die Bluetooth)<br>Die Select PG<br>Die Real-time Log<br>Die Real-time Log<br>Die Real-time Log<br>Die Political of Participal (Production of Participal Political<br>Die Die Selection (Neautorizované počí<br>Ráčiu cez Bluetooth, kto Scky) – začiarknuté poličko Enable Bluet<br>Počítače s povoleným Bluetooth® v<br>Irized Computers Nearby (Neautorizov<br>Ciu cez Bluetooth®, ktorá vám umožní<br>Čúdaje pacientov z aplikácie S-ICD.<br>9, kde sú informácie o konfigurácii f [Wers](#page-24-1)tadt politiko Enable Bluetooth" (<br>
Sciface s povoleným Bluetooth 4 v rozsahind<br>
Ed Computers Nearby (Neautorizované po<br>
Le de Bluetooth", ktorá vám umožní nakon<br>
daje pacientov z aplikácie S-LCD.<br>
Kde sú informácie o k

Týmito krokmi povolíte komunikáciu cez Bluetooth®, ktorá vám umožní nakonfigurovať tlačiareň s Bluetooth a exportovať údaje pacientov z aplikácie S-ICD.

do zoznamu stĺpca Unauthorized Computers Nearby (Neautorizované počítače<br>v blízkosti).<br>co krokmi povolíte komunikáciu cez Bluetooth, ktorá vám umožní nakonfiguro<br>reň s Bluetooth a exportovat údaje pacientov z aplikácie S-I Pozri "Výber [tlačiarne"](#page-22-0) na strane 19, kde sú informácie o konfigurácii tlačiarne s Bluetooth®. Pozrite si časť "Exportovanie údajov cez Bluetooth®" na strane 21, kde sú informácie o autorizovaní počítača, aby prijímal exportované údaje pacientov pomocou Bluetooth®. E s povolenym Bluetooth<sup>-4</sup> v rozsah<br>
mputers Nearby (Neautorizované po<br>
Bluetooth<sup>®</sup>, ktorá vám umožní nakon<br>
pacientov z aplikácie S-ICD.<br>
sú informácie o konfigurácii tlačiarne<br>
sluetooth® na strane 21, kde sú informáci Ecooth", ktorá vám umožní nako<br>cientov z aplikácie S-ICD.<br>informácie o konfigurácii tlačiam<br>etooth" "na strane 21, kde sú informácie vladie pacientov pomocou<br>vať z karty Programmer Utilities (ter Setup (Nastavenie tlačiarn Sastarela Razlikácie<br>Sastarela razlikácie S-ICD.<br>Jormácie o konfigurácii tlačiarne s Blooth<sup>er</sup> na strane 21, kde sú informácie<br>Sané údaje pacientov pomocou Bluet.<br>*Zastarela razlitera razlitica.*<br>Zastarela razlitica.<br>Setu The Richard Manual Indian Hakoniguri<br>
Sov z aplikácie S-ICD.<br>
mácie o konfigurácii flačiarne s Blueto.<br>
A<sup>sie</sup>na strane 21, kde sú informácie<br>
é údaje pacientov pomocou Blueto.<br>
karty Programmer Utilities (Pomôc<br>
etup (Nas Föräldrad version. Analytick and strane 21, kde su informácie<br>Föräldrad version. Analytick and strand version. And the process of the UNIST Contract of the UNIS<br>Second version. And the UNIS Contract of the UNIS Contract of dia varia maximigational<br>plikácie S-ICD.<br>a strane 21, kde sú informácie<br>je pacientov pomocou Bluetooth®.<br>Programmer Utilities (Pomôcky<br>(Nastavenie tlačiarne S-ICD).<br>complexed informational

**POZNÁMKA:** Tlačiarne môžete konfigurovať <sup>z</sup> karty Programmer Utilities (Pomôcky programátora) alebo <sup>z</sup> obrazovky S-ICD Printer Setup (Nastavenie tlačiarne S-ICD).

<sup>4.</sup> Programátor 3300 rozpozná len počítače a tlačiarne s povoleným Bluetooth®

#### <span id="page-19-0"></span>**Spustenie aplikácie S-ICD**

- 1. Na zapnutom programátore (model 3300) s pripojenou telemetrickou hlavicou (model 3203) stlačte tlačidlo aplikácie S-ICD v hlavnej ponuke. Pozri [Obrázok](#page-16-3) 4 Hlavná ponuka [programátora,](#page-16-3) model 3300 na strane 13.
- 2. Keď sa zobrazí panel aplikácie S-ICD, vyberte ikonu aplikácie programátora S-ICD.
- 3. Pri načítavaní aplikácie sa zobrazí dialógové okno aplikácie, potom sa zobrazí úvodná obrazovka systému EMBLEM™ S-ICD.

**POZNÁMKA:** Načítanie aplikácie S-ICD môže trvať približne <sup>30</sup> sekúnd. Počas tejto doby obrazovka zobrazí hlásenie Start Application (Spustenie aplikácie) <sup>a</sup> ikonu presýpacích hodín, po ktorej nasleduje veľký textový nápis spoločnosti Boston Scientifc.

Nasledujúci obrázok zobrazuje postup spustenia.

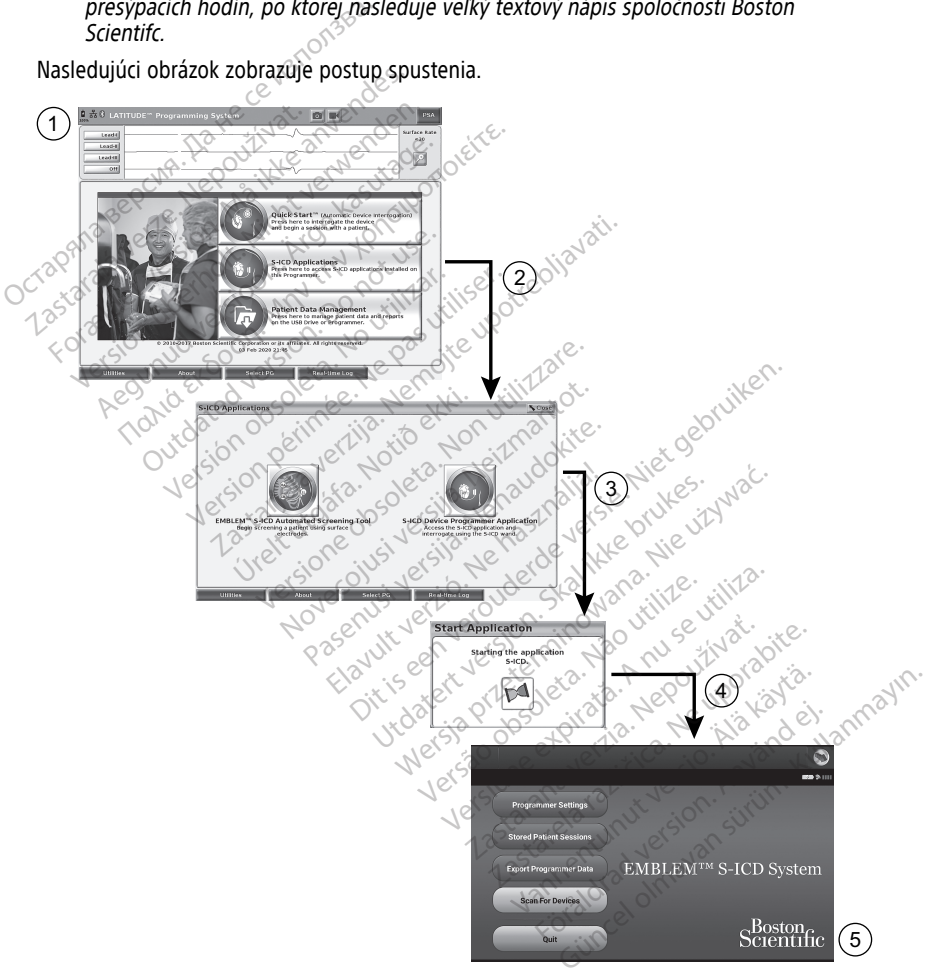

**Obrázok 8. Spúšťacia sekvencia aplikácie S-ICD** Konfigurácia nastavení aplikácie S-ICD:

1. Stlačte tlačidlo Programmer Settings (Nastavenia programátora) na úvodnej obrazovke EMBLEM S-ICD (Obrázok 9 Úvodná obrazovka [programovacej](#page-20-0) aplikácie S-ICD na [strane](#page-20-0) 17) – otvorí sa obrazovka Programmer Settings (Nastavenia programátora) (Obrázok 10 Obrazovka S-ICD [Programmer](#page-20-1) Settings (Nastavenia [programátora](#page-20-1) S-ICD) na strane 17).

<span id="page-20-0"></span>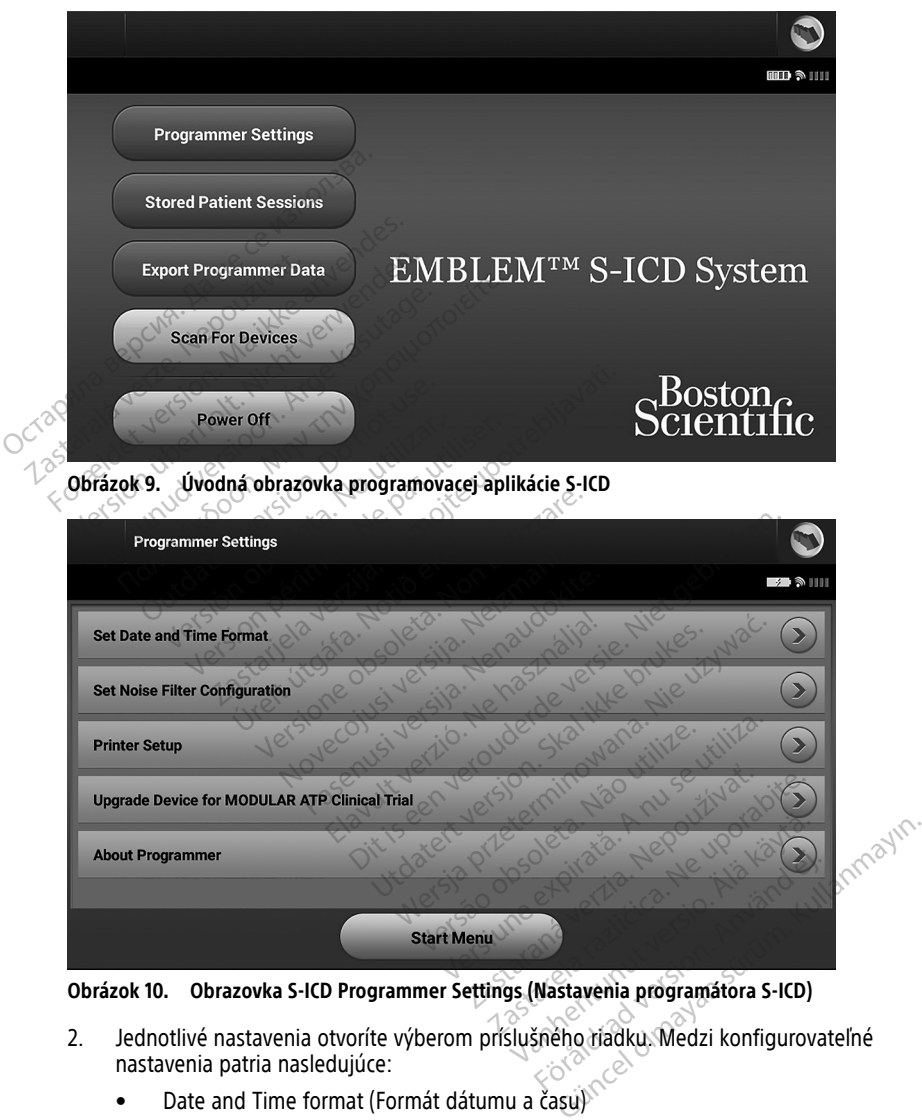

<span id="page-20-1"></span>

- 2. Jednotlivé nastavenia otvoríte výberom príslušného riadku. Medzi konfigurovateľné nastavenia patria nasledujúce:
	- Date and Time format (Formát dátumu a času) $\sqrt{ }$
	- Noise Filter Configuration (Konfigurácia filtra šumu)
	- Printer Setup (Nastavenie tlačiarne)

#### <span id="page-21-0"></span>**Formát dátumu a času**

**POZNÁMKA:** Pred nastavením formátu dátumu <sup>a</sup> času sa uistite, že časové pásmo bolo nastavené <sup>v</sup> programátore. Pozri ["Nastavenie](#page-16-2) jazyka <sup>a</sup> časového pásma" na strane 13.

Nastavenie formátu dátumu a času:

- 1. Zvoľte formát dátumu a času (Set Date and Time Format) na obrazovke Programmer Settings (Nastavenia programátora) (Obrázok 11 [Obrazovka](#page-21-2) Set Date and Time Format [\(Nastavenie](#page-21-2) formátu dátumu a času) na strane 18). Objaví sa okno Date and Time Settings (Nastavenie dátumu a času).
- 2. Zvoľte požadovaný formát času (12 alebo 24 hodín).5
- 3. Zvoľte požadovaný formát dátumu (mm/dd/rrrr alebo dd/mm/rrrr).
- <span id="page-21-2"></span>4. Stlačením tlačidla Save (Uložiť) uložíte zmeny a vrátite sa na obrazovku Programmer Settings (Nastavenia programátora). Stlačením tlačidla Cancel (Zrušiť) sa vrátite na obrazovku Programmer Settings (Nastavenia programátora) bez uloženia zmien.

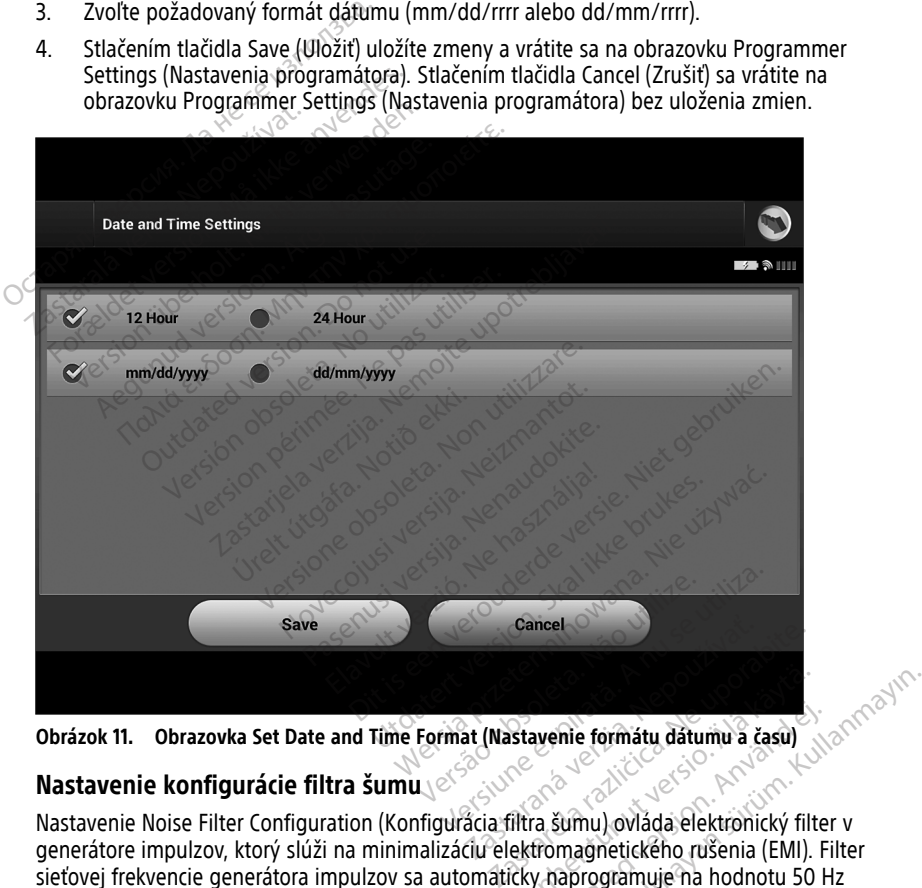

**Obrázok 11. Obrazovka Set Date and Time Format (Nastavenie formátu dátumu a času)**

#### <span id="page-21-1"></span>**Nastavenie konfigurácie filtra šumu**

Nastavenie Noise Filter Configuration (Konfigurácia filtra šumu) ovláda elektronický filter v generátore impulzov, ktorý slúži na minimalizáciu elektromagnetického rušenia (EMI). Filter sieťovej frekvencie generátora impulzov sa automaticky naprogramuje na hodnotu 50 Hz alebo 60 Hz na základe nastavenia Noise filter (Filter šumu). vanhentunut version version version version version version version version version version version version version version version version version version version version version version version version version version ve wenie formátu dátumu a času)<br>Förður version. Använd efter använd efter använd efter använd efter använd efter använd efter använd efter använd er använd er använd er använd er använd er använd er använd er använd er använd

Funkcia Noise Filter (Filter šumu) je od výroby nastavená na elektrickú sieť vašej krajiny. Preto bez zmeny krajiny nemeňte nastavenie.

5. Toto ovplyvní len formát dátumu a času aplikácie S-ICD. Formát dátumu a času programátora, model 3300, nebude ovplyvnený.

**POZNÁMKA:** Zmenou nastavenia Noise Filter Configuration (Konfigurácia filtra šumu) na programátore dosiahnete, že filter sieťovej frekvencie 50/60 Hz bude konfigurovaný na vybrané nastavenie (50 alebo 60 Hz) vo všetkých následných interogovaných generátoroch impulzov.

Nastavenie filtra šumu aplikácie S-ICD:

- 1. Vyberte možnosť Set Noise Filter Configuration (Nastaviť konfiguráciu filtra šumu) na obrazovke S-ICD Programmer Settings (Nastavenia programátora S-ICD) [\(Obrázok](#page-22-1) 12 Obrazovka Set Noise Filter [Configuration](#page-22-1) (Nastavenie konfigurácie filtra šumu) na [strane](#page-22-1) 19) na zobrazenie obrazovky konfigurácie filtra šumu.
- 2. Vyberte 50 Hz or 60 Hz.
- 3. Stlačením tlačidla Save (Uložiť) uložíte zmeny a vrátite sa na obrazovku S-ICD Programmer Settings (Nastavenia programátora S-ICD). Stlačením tlačidla Cancel (Zrušiť) sa vrátite na obrazovku Programmer Settings (Nastavenia programátora) bez uloženia zmien.

Vo vzácnych prípadoch miestnych rozdielov zdrojovej frekvencie zvoľte možnosť so správnou frekvenciou v mieste, kde je programátor umiestnený. Nezabúdajte, že u cestujúcich pacientov, ktorých zariadenia boli interogované v miestach alebo krajinách iných než oblasť ich trvalého pobytu, môže byť nutné resetovať funkciu Noise Filter (Filter šumu) generátora impulzov v čase ich návratu domov. 3. Stlačením tlačidla Save (Uloži<br>Programmer Settings (Nastav<br>(Zrušiť) sa vrátite na obrazov<br>uloženia zmien.<br>Vo vzácnych prípadoch miestnych<br>správnou frekvenciou v mieste, kd<br>cestujúcich pacientov, ktorých zari<br>iných než o ulozenia zmien:<br>
Vo vzácnych prípadoch mi<br>
správnou frekvenciou v mi<br>
cestujúcich pacientov, ktor<br>
iných nežioblasť ich trvalél<br>
Šumu) generátora impulzo (Zrušiť) sa vrátite na obrazovku F<br>uloženia zmien.<br>Vo vzácnych prípadoch miestnych roz<br>správnou frekvenciou v mieste, kde je<br>cestujúcich pačientov, ktorých zariade<br>iných než oblasť ich trvalého pobytu,<br>šumu) generátora imp ulozenia zmien.<br>Vo vzácnych prípadoch miestnych rozdi<br>správnou frekvenciou v mieste, kde je p<br>cestujúcich pacientov, ktorých zariadeni<br>iných než oblasť ich trvalého pobytu, m<br>šumu) generátora impulzov v čase ich r<br>set Nois

<span id="page-22-1"></span>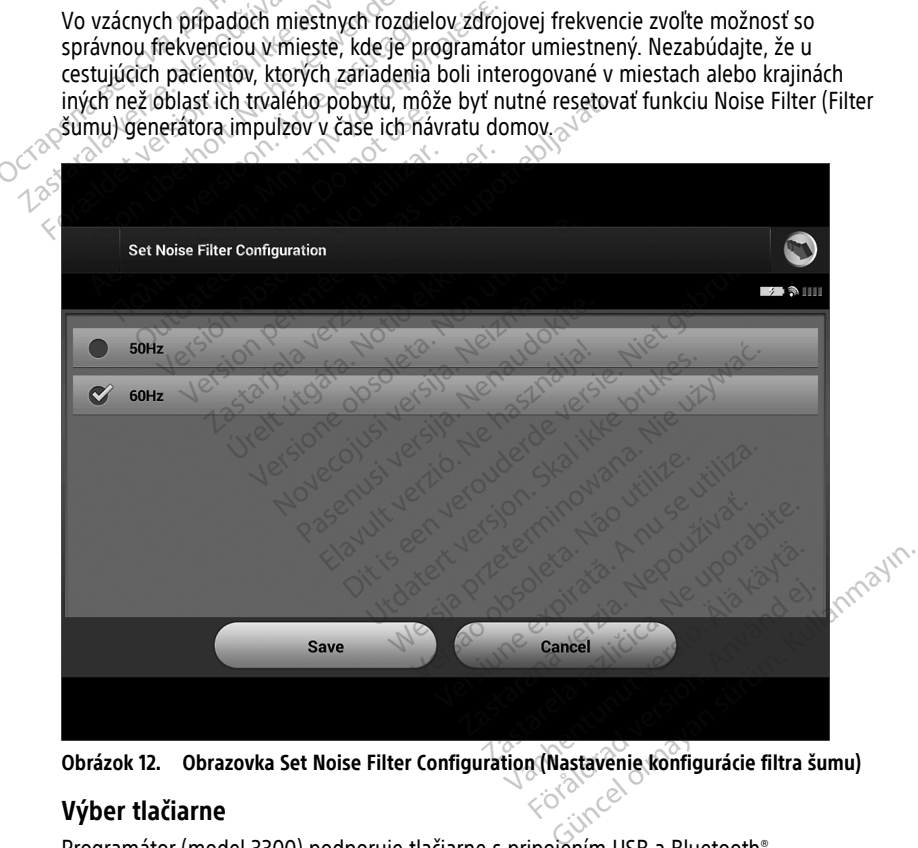

**Obrázok 12. Obrazovka Set Noise Filter Configuration (Nastavenie konfigurácie filtra šumu)**

#### <span id="page-22-0"></span>**Výber tlačiarne**

Programátor (model 3300) podporuje tlačiarne s pripojením USB a Bluetooth®.

1. Uistite sa, že je tlačiareň zapnutá a v závislosti od konkrétnej tlačiarne ju pripojte k programátoru pomocou USB kábla alebo Bluetooth®.

- Tlačiarne s USB: pripojte tlačiareň k USB portu na ľavej strane programátora.
- Komunikácia cez Bluetooth® sa musí povoliť pred výberom Bluetooth® tlačiarne v aplikácii S-ICD. Pozri "Aktivácia [komunikácie](#page-17-0) cez Bluetooth®" na strane 14 na aktiváciu komunikácie cez Bluetooth®.
- 2. Zvoľte položku Printer Setup (Nastavenie tlačiarne) na obrazovke Programmer Settings (Nastavenia programátora). Obrazovka Printer Setup (Nastavenie tlačiarne) (Obrázok 13 Obrazovka Printer Setup [\(Nastavenie](#page-23-0) tlačiarne) na strane 20) zobrazí tlačiareň s USB, či už predtým nakonfigurovanú alebo nie. Ak zvolíte a nakonfigurujete predvolenú tlačiareň, zobrazí sa na obrazovke. Zvoľte tlačidlo Scan Again (Zopakovať vyhľadávanie) a programátor skenovaním vyhľadá Bluetooth® tlačiarne. Lišta postupu zobrazí používateľovi informácie o tom, že programátor práve vyhľadáva tlačiarne.

<span id="page-23-0"></span>Navyše sa po načítaní obrazovky nastavenia tlačiarne zobrazia všetky už spárované tlačiarne.

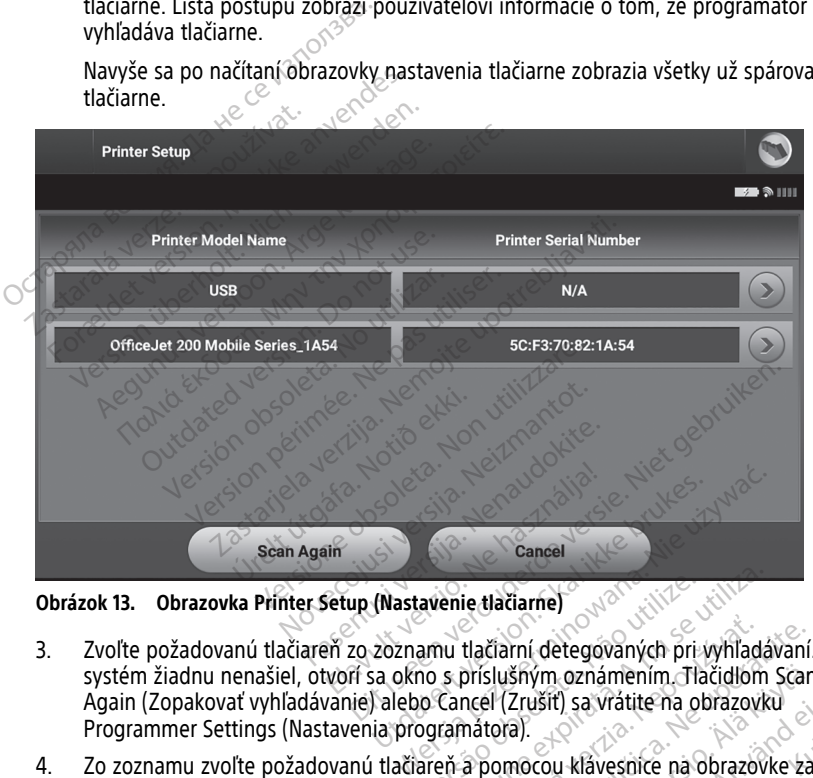

**Obrázok 13. Obrazovka Printer Setup (Nastavenie tlačiarne)**

- 3. Zvoľte požadovanú tlačiareň zo zoznamu tlačiarní detegovaných pri vyhľadávaní. Ak systém žiadnu nenašiel, otvorí sa okno s príslušným oznámením. Tlačidlom Scan Again (Zopakovať vyhľadávanie) alebo Cancel (Zrušiť) sa vrátite na obrazovku Programmer Settings (Nastavenia programátora). Versie tlačiarne<br>
Savenie tlačiarní detegovaných prije<br>
no s príslušným oznámením. Tla<br>
no Cancel (Zrušiť) sa vrátite na o<br>
ogramátora).<br>
areň a pomocou klávesnice na c<br>
lačiarne by sa mal objaviť origin enie tlačiarne)<br>
u tlačiarní detegovaných pri vyhľadá<br>
s príslušným oznámením. Tlačidlom<br>
Cancel (Zrušiť) sa vrátite na obrazovk<br>
rá a pomocou klávesnice na obrazovk<br>
čiarne by sa mal objaviť originálny id tlačiarní detegovaných pri vyhľad<br>príslušným oznámením. Tlačidlon<br>ncel (Zrušiť) sa vrátite na obrazov<br>nátora).<br>a pomocou klávesnice na obrazov<br>ne by sa mal objaviť originálny i čiarní detegovaných pri vyhľadávaní<br>slušným oznámením. Tlačidlom Scar<br>il (Zrušiť) sa vrátite na obrazovku<br>cora).<br>oomocou klávesnice na obrazovke za by sa mal objavit originálny identif<br>y a vrátite sa na obrazovku Program<br>m
- 4. Zo zoznamu zvoľte požadovanú tlačiareň a pomocou klávesnice na obrazovke zadajte jej názov (až 15 znakov). S výberom tlačiarne by sa mal objaviť originálny identifikačný znak tlačiarne. šným oznámením. Tlačidlom Scan<br>Zrušiť) sa vrátite na obrazovku<br>a).<br>mocou klávesnice na obrazovke za<br>y sa mal objaviť originálny identifi<br>vrátite sa na obrazovku Program<br>tlačidla Cancel (Zrušiť) sa vrátite n<br>rodramátora) be
- 5. Stlačením tlačidla Save (Uložiť) uložíte zmeny a vrátite sa na obrazovku Programmer Settings (Nastavenia programátora). Stlačením tlačidla Cancel (Zrušiť) sa vrátite na obrazovku Programmer Settings (Nastavenia programátora) bez uloženia zmien. Keď je nastavenie tlačiarne dokončené, objaví sa potvrdzujúce okno. För) sa vialue ha obrazovku<br>Förda version. Använda version.<br>Föräldrad version. Användig videntifik.<br>Föräldrad version. Använd eg.<br>För version. Använd version. Används version.<br>För version. Används version.<br>För version. Anv Curiamenim, Tlačidlom Scan<br>
Curia virštite na obrazovku<br>
Curia virštite na obrazovke zadajte<br>
Curia objavit originalny identifikačný<br>
te sa na obrazovku Programmer<br>
Ila Cancel (Zrušiť) sa vrátite na<br>
mátora) bez uloženia z

**POZNÁMKA:** Informácie o problémoch s tlačiarňou nájdete v časti "Riešenie problémov" návodu na obsluhu programátora (model 3300).

#### <span id="page-24-0"></span>**Softvérová verzia aplikácie S-ICD, model 3877**

Softvérovú verziu aplikácie S-ICD si zobrazíte nasledovne:

- 1. Zvoľte položku About Programmer (Informácie o programátore) na obrazovke Programmer Settings (Nastavenia programátora). Objaví sa obrazovka Programmer Software Version (Softvérová verzia programátora).
- 2. Na obrazovke Programmer Software Version (Softvérová verzia programátora) bude uvedená aktuálna verzia softvéru programátora. Tlačidlom Close (Zavrieť) sa vrátite na obrazovku Programmer Settings (Nastavenia programátora).

**POZNÁMKA:** Vytlačené správy takisto obsahujú informácie <sup>o</sup> softvérovej verzii programátora.

#### <span id="page-24-1"></span>**Exportovanie údajov cez Bluetooth®**

Programátor je možné nakonfigurovať na bezdrôtový export údajov pacientov na stolný počítač alebo laptop disponujúci bezdrôtovou technológiou Bluetooth®. Programátor a jednotlivé počítače je nutné pred použitím bezdrôtového exportu údajov individuálne spárovať. Párovanie programátora s počítačom sa líši od postupu pri párovaní programátora s tlačiarňou. **POZNÁMKA:** V systéme Windows 10 sa musí otvoriť okno Bluetooth®. Programátor<br>
Pod politice je nutné pred použitím bezdrôtového exportu údajov individuálne<br>
spárovať. Parovanie programátora s počítačom sa Iíši od postupu p programátora.<br> **Exportovanie údajov cez Blue**<br>
Programátor je možné nakonfigura<br>
počítač alebo laptop disponujúci b<br>
a jednotlivé počítače je nutné prec<br>
spárovat. Párovanie programátora<br>
programátora s tlačiarňou.<br> **POZNÁ** Programátor je možné nakonfigurova<br>počítač alebo laptop disponujúci bezc<br>a jednotlivé počítače je nutné pred po<br>spárovať. Párovanie programátora s p<br>programátora s tlačiarňou.<br>**POZNÁMKA:** Je podporovaný preno Windows. Pren počítač alebo laptop disponujúci bezdrá<br>a jednotlivé počítače je nutné pred pouspárovat. Párovanie programátora s poi<br>programátora s tlačiarňou.<br>**POZNÁMKA:** Je podporovaný prenos<br>Windows. Prenos údajov na tablety ale<br>**POZN** ednotlivé počítače je nutné pred použi<br>Arovat. Párovanie programátora s počít<br>Agramátora s tlačiarňou.<br>Az**NÁMKA:** Ve podporovaný prenos undows. Prenos údajov na tablety aleb<br>Az**NÁMKA:** V systéme Windows 10 s<br>AzN**ÁMKA:** V s α alebo laptop disponajaci bezurotovou televoltivé počítače je nutné pred použitím bez<br>vať. Párovanie programátora s počítačom sa<br>amátora s tlačiarňou.<br>**IÁMKA:** > Je podporovaný prenos údajov dows. Prenos údajov na tablet

**POZNÁMKA:** Je podporovaný prenos údajov do počítačov <sup>s</sup> operačným systémom Windows. Prenos údajov na tablety alebo smartfóny podporovaný nie je.

("Prijať súbor"), aby ste mohli prenášať súbory do počítača.

- $1.$  Komunikácia cez Bluetooth® sa musí povoliť v programátore (model 3300) predtým, ako aplikácia S-ICD môže exportovať údaje pacientov. Pozri "Aktivácia komunikácie cez Bluetooth®" na strane 14 pre pokyny na aktiváciu komunikácie cez Bluetooth®. **MKA:** Je podporovaný prenos ú<br>vs. Prenos údajov na tablety alebours.<br>**MKA:** V systéme Windows 10 sa<br>vídor"), aby ste mohli prenášať si<br>munikácia S-ICD môže exportoval<br>jetooth<sup>®</sup>" na strane 14 pre pokyny<br>jetooth®" na stran Prenos udajov na tablety alebo smart<br>Va: Vsystéme Windows 10 sa musí<br>Joor"), aby ste mohli prenášať súbory d<br>unikácia cez Bluetooth® sa musí povoli<br>plikácia S-ICD môže exportovať údaje<br>coth®" na strane 14 pre pokyny na akt Je podporovaný prenos údajov do počítačov sportála verzija. Nemocký podporovaný prenos údajov na tablety alebo smartfóny podporovaný starela verzija. Nemocký starbeljavati. Nemocký starbeljavati. Nemocký starbeljavati. Nem
- 2. Najskôr je nutné nastaviť viditeľný režim v počítači, ktorý chcete spárovať, keďže programátor hľadá okolité počítače v priebehu párovania.

**POZNÁMKA:** Podrobné pokyny <sup>k</sup> príslušnému postupu nájdete <sup>v</sup> súboroch pomocníka Microsoft Windows pod všeobecnou hlavičkou "Why can't I connect my Romunikácia cez Bluetooth® sa musí povoliť v programátore (model 3300) predt<br>Komunikácia cez Bluetooth® sa musí povoliť v programátore (model 3300) predt<br>ako aplikácia S-ICD môže exportovať údaje pacientov. Pozri "Aktiváci Bluetooth k môjmu počítaču?). S-ICD môže exportovat úd<br>na strane 14 pre pokyny na<br>trné nastaviť viditeľný režin<br>hľadá okolité počítače v pr<br>z Podrobné pokyny k prís<br>icrosoft Windows pod vše Noveco version is known the pacientotic and the polyny na aktivaciu kontastavit viditelný režim v počítači, která skolu versija. Nejvyšlenou procesovatelné pokyny k príslušnému postor.<br>Nedobné pokyny k príslušnému postor.<br> e 14 pre pokyny na aktiváciu komi<br>tavíť vidíteľný režim v počítači, ktor<br>kolité počítače v priebehu párova<br>cobné pokyny k príslušnému postit<br>Windows pod všeobecnou hlavič<br>počítaču?).<br>počítaču?). h<sup>e</sup> sa musí povoliť v programátore (model 3300)<br>exportovať údaje pacientov. Pozri "Aktivácia kom<br>pre pokyny na aktiváciu komunikácie cez Bluetoo<br>vidíteľný režim v počítači, ktorý chcete spárovať,<br>počítače v priebehu párov

- 3. Keď prepnete cieľový počítač do viditeľného režimu, stlačte tlačidlo Export Programmer Data (Exportovať údaje programátora) na úvodnej obrazovke aplikácie S-ICD. Otvorí sa obrazovka Export Programmer Data Over Bluetooth (Exportovať údaje programátora pomocou Bluetooth). Tlačidlom Set Up Authorized Computers (Nastaviť autorizované počítače) spustíte vyhľadávanie počítačov v blízkosti a proces párovania. Itté počítače v priebehu párovania.<br>Itté počítače v priebehu párovania.<br> *né pokyny k príslušnému postupu nájdete<br>
lindows pod všeobecnou hlavičkou "Why c<br>
computer?" (Prečo sa mi nedarí pripojiť m<br>
čítaču?).*<br>
očítačdo vi niv rezim v pochaci, który chcete sparovali<br>zny k príslušnému pôstupu nájdete v súbci pod všeobecnou hlavičkou "Why can't I c<br>pod všeobecnou hlavičkou "Why can't I c<br>ter?" (Prečo sa mi nedarí pripojiť moje zar<br>o viditeľnéh versie za minedari pripojit moje za<br>
Version obsolute in dialektik (pripojit moje za iditelného režimu, stlačte tlačidlo Expositivizacion<br>
Version obsolved in dialektik (pripojit moje obsolved<br>
Version (pripolitizacion)<br>
V Iného režimu, stlačte tlačidlo Exprogramátora) na úvodnej obrazov<br>Programátora) na úvodnej obrazov<br>Ammer Data Over Bluetooth (Exprodition<br>Ávanie počítačov v blízkosti a pro<br>Prazia v hlavičke Unauthorized Cor<br>[Zas](#page-25-2)tav, ako zo kho režimu, stlačte tlačidlo Export<br>gramátora) na úvodnej obrazovke ap<br>mer Data Over Bluetooth (Exportova<br>dlom Set Up Authorized Computers<br>anie počítačov v blízkosti a proces p<br>ia v hlavičke Unauthorized Compute<br>stij, ako
- 4. Pri skenovaní sa nájdené počítače zobrazia v hlavičke Unauthorized Computers Nearby (Neautorizované počítače v blízkosti), ako zobrazuje Obrázok 14 Výber počítača autorizovaného na prenos údajov Bluetooth® na strane 22. Zvoľte počítač, s ktorým chcete zariadenie spárovať, a tlačidlom plus vedľa danej položky párovanie dokončite. Keď nájdete počítač, s ktorým chcete zariadenie spárovať, môžete skenovanie kedykoľvek prerušiť. mátora) na úvodnej obrazovke ap<br>Pr. Data Over Bluetooth (Exportova<br>Pr. Data Over Bluetooth (Exportova<br>Pr. Set Up Authorized Computers<br>In Sports version.<br>Pr. Alayičke Unauthorized Compute<br>Bluetooth® na strane 22. Zvoľte po<br> Bata Over Bluetoom (Exportovat<br>Set Up Authorized Computers (Nocitatov v blizkosti a proces par<br>lavičke Unauthorized Computers<br>lavičke Unauthorized Computers<br>lavičke Vinauthorized Computers<br>retooth® na strane 22. Zvoľte poč ra) na úvodnej obrazovke aplikácie S-<br>ca Ovér Bluetooth (Exportovat údaje<br>t Up Authorized Computers (Nastaviť<br>čítačov v blízkosti a proces párovania.<br>vičke Unauthorized Computers<br>probazuje Obrázok 14 Výber<br>ooth® na strane
- 5. V priebehu párovania sa na obrazovke programátora i počítača zobrazia identické číselné kľúče a obe zariadenia vás požiadajú o potvrdenie, že sú tieto čísla rovnaké. Kľúč bude zobrazený iba v priebehu párovania. Slúži na overenie, že skutočne párujete správne zariadenia.
- 6. Po správnom spárovaní sa položka zodpovedajúca danému počítaču objaví v stĺpci Authorized Computers (Autorizované počítače) a už nebude figurovať v stĺpci Unauthorized Computers Nearby (Neautorizované počítače v blízkosti).
- 7. Autorizované počítače je možné v prípade potreby premenovať. Stlačte a podržte položku daného počítača v zozname, kým sa neobjaví okno Rename an Authorized Computer (Premenovať autorizovaný počítač).

<span id="page-25-2"></span>

| <b>Set Up Authorized Computers</b>   |                                                                                                    |                                    |                   |
|--------------------------------------|----------------------------------------------------------------------------------------------------|------------------------------------|-------------------|
|                                      |                                                                                                    |                                    | <b>HHD 3 1111</b> |
| <b>Unauthorized Computers Nearby</b> |                                                                                                    | <b>Authorized Computers</b>        |                   |
| Name                                 | <b>Address</b>                                                                                                    | <b>Name</b>                        | <b>Address</b>    |
| <b>RECORDS</b>                       | 66:C4:25:9D:B6:62                                                                                                    | <b>DR. SMITH</b>                   | 60:D8:19:AD:15:75 |
| EXAM <sub>1</sub>                    | 77:B8:DD:4C:73:31                                                                                                    |                                    |                   |
| <b>EXAM2</b>                         | 31:B7:28:BC:38:71                                                                                                    |                                    |                   |
|                                      |                                                                                                    |                                    |                   |
|                                      |                                                                                                    |                                    |                   |
|                                      | <b>Scan Again</b>                                                                                                    | <b>Done</b>                        |                   |
|                                      | Obrázok 14. Výber počítača autorizovaného na prenos údajov Bluetooth®                                                                                                    |                                    | bruiken           |
|                                      | Prevádzkové režimy aplikácie                                                                                                    | Joseph's Northern<br>nients okite. |                   |
| Správanie Online                     | Fra. Not                                                                                                    |                                    | omlet get         |
|                                      | Rozhranie aplikácie sa búde líšiť v závislosti od přípojenia jeho programátora - Online<br>aktívna komunikácia) alebo Offline (komunikácia neprebieha) k zvolenému generátor |                                    |                   |

**Obrázok 14. Výber počítača autorizovaného na prenos údajov Bluetooth®**

# <span id="page-25-0"></span>**Prevádzkové režimy aplikácie**

#### **Správanie Online**

(aktívna komunikácia) alebo Offline (komunikácia neprebieha) k zvolenému generátoru impulzov. Etimy aplikácie Sta autorizovaného na prenos údajov **aplikácie**<br>Siť v závislosti od přípojenia jeho<br>Difline (komunikácia neprebieha)<br>Jijde v priebehu aktívnej komunikácia<br>Magnerátnem impulzoma alb

<span id="page-25-1"></span>Relácia Online začne, keď programátor nadviaže telemetrické spojenie so špecifickým generátorom impulzov. Ak dôjde v priebehu aktívnej komunikácie k strate telemetrického signálu medzi programátorom a generátorom impulzov na dlhšie než 5 sekúnd, otvorí sa žltá výstražná obrazovka. Môže k tomu dôjsť vtedy, keď je sonda premiestnená mimo rozsah telemetrickej komunikácie alebo ak komunikácii zabraňuje šum alebo interferujúce objekty. Až do obnovenia telemetrického spojenia nebude možné programovať príkazy, vrátane záchranných výbojov. Elavus verzió.<br>Elavult verzió. Ne használja is verzió.<br>Elite (komunikácia neprebieha) k zvoleném<br>Amátor nadviaže telemetrické spojenie so<br>Elite versión. Skal ikke brukes.<br>Elite versión. Skal ikke brukes.<br>Elite versión. Ska losti od pripojenia jeho programátora – O<br>munikácia neprebieha) k zvolenému generalného k zvolenému generalného k zvolenému generalného k strate teleme<br>individir telemetrické spojenie so špecific<br>obehu aktívnej komunikácie dviaže telemetrické spojenie so špecific<br>hu aktívnej komunikácie k strate teleme<br>fom impulzov na dlhšie než 5 sekúnd,<br>jst vtedy, keď je sonda premiestnená n<br>komunikácii zabraňuje šum alebo inte<br>spojenia nebude možné progra z elementes spojent so spojent so specificaria.<br>
filmej komunikácie k strate telemetrický<br>
impulzov na dlhšie než 5 sekúnd, otvor<br>
edy, keď je sonda premiestnená mímo<br>
unikácii zabraňuje šum alebo interferu<br>
nia nebude mož Vanhentunut version version value version version version version value version version value version value version value version value version value version value version value version value version value value value valu Be sonda premistinená mímo<br>Be sonda premistinená mímo<br>bbraňuje šum alebo interferujúce<br>e možné programovať príkazy,<br>diora impulzov alebo odstránením<br>noví do jednej minúty, reláciu<br>dcii s generátorom impulzov<br>vulzov priprav

Telemetrické spojenie sa obnoví automaticky po vyriešení príčiny jeho prerušenia, napr. presunutím hlavice späť do telemetrického dosahu generátora impulzov alebo odstránením zdroja rušenia či šumu. Ak sa telemetrické spojenie neobnoví do jednej minúty, reláciu reštartujte. zabraňuje šum alebo interferujú<br>ude možné programovať príkazy<br>ení príčiny jeho prerušenia, napr<br>erátora impulzov alebo odstráne<br>bbnoví do jednej minúty, reláciu<br>ilkácii s generátorom impulzov

**POZNÁMKA:** Programátor vydáva pri aktívnej komunikácii <sup>s</sup> generátorom impulzov zvukové signály, ktorými upozorňuje, že sa generátor impulzov pripravuje na podanie výboja – na základe príkazu alebo <sup>v</sup> reakcii na detegovanú arytmiu. Upozornenie pokračuje, kým systém výboj neaplikuje alebo kým nie je proces zrušený.

#### <span id="page-26-0"></span>**Správanie Offline**

Programátor je Offline, keď aktívne nekomunikuje s generátorom impulzov. Počas Offline relácie si dokážete otvoriť nastavenia programátora a môžete si prehliadať alebo vytlačiť uložené relácie pacientov.

#### <span id="page-26-1"></span>**Uložené relácie pacienta**

Pri kontrolnej návšteve pacienta načíta programátor údaje z pamäte generátora impulzov. Programátor môže uložiť až 50 relácií pacientov alebo údaje z relácií pacientov za 90 dní. Pri 51. relácii programátor automaticky nahradí najstaršiu uloženú reláciu novými údajmi. Po uplynutí 90. dňa po uložení relácie pacienta programátor pri zapnutí aplikácie S-ICD príslušnú reláciu automaticky odstráni. Uložená relácia obsahuje tieto informácie:

- Zaznamenané správy S-EKG (vrátane indukcie S-EKG)
- História epizód (vrátane stiahnutých epizód)
- Údaje pacienta
- Naprogramované nastavenia zariadenia

#### **Prehliadanie uložených relácií pacienta:**

- 1. Na úvodnej obrazovke aplikácie S-ICD stlačte tlačidlo Stored Patient Sessions (Uložené relácie pacienta). prislusnu relaciu automaticky odst<br>
• Zaznamenané správy S-EKG (<br>
• História epizód (vrátane stiak<br>
• Údaje pacienta<br>
• Naprogramované nastavenia<br>
• Prehliadanie úložených relácií p<br>
1.000 Na úvodnej obrazovke apliká<br>
1.00 • Údaje pacienta<br>• Naprogramované nas<br>**Prehliadanie úložených +**<br>1.0 Na úvodnej obrazovk<br><sub>2.2</sub> Zvoľte požadovanú re • História epizód (vrátane stiahnut<br>• Údaje pacienta<br>• Naprogramované nastavenia zar<br>• Prehliadanie uložených relácií pacie<br>• Telácie pacienta)<br>• Zvoľte požadovanú reláciu pacie<br>• Zvoľte požadovanú reláciu pacie<br>• Režimy p • Údaje pacienta<br>• Naprogramované nastavenia zaria<br>**Prehliadanie úložených relácií pacier**<br>1. • Na úvodnej obrazovke aplikácie S<br>2. • Zvoľte pozadovanú reláciu pacient<br>2. • Zvoľte pozadovanú reláciu pacient<br>Generátor impul Naprogramované nastavenia zariad<br> **ehliadanie uložených relácií pacient<br>
Az úvodnej obrazovke aplikácie S-IC<br>
Pelácie pacienta).<br>
Zvolte požadovanú reláciu pacienta<br>
Pelície požadovanú reláciu pacienta<br>
Pelície produce de** Naprogramované nastavenia zariadenia<br>Maprogramované nastavenia zariadenia<br>Ma úvodnej obrazovke aplikácie S-ICD stlačt<br>relácie pacienta).<br>Zvoľte požadovanú reláciu pacienta.<br>Stelf (Skladovanie). docie pacienta).<br>Tacie pacienta).<br>Olte požadovanú reláciu pacienta.<br>**Ny práce generátora importanta.**<br>Or impulzov má nasledujúce režir<br>elf (skladovanie). Elenta).<br>Zadovanú reláciu pacienta.<br>Zadovanú reláciu pacienta.<br>Zastariela verzija. Nemockov práce.<br>Zastariela verzija. Nemockov práce.<br>Zastariela verzija. Nemockov práce.<br>Zastariela verzija.<br>Zastariela verzija. Nemockov pr
	- 2. Zvoľte požadovanú reláciu pacienta.

# **Režimy práce generátora impulzov** e požadovanú reláciu pacienta.<br> **Práce generátora impulzo**<br>
impulzov má nasledujúce režimy prác<br>
(Skladovanie)<br>
Apy Off (Liečba zapnutá)

Generátor impulzov má nasledujúce režimy práce:

- Shelf (Skladovanie)
- Therapy On (Liečba zapnutá)
- Therapy Off (Liečba vypnutá)
- <span id="page-26-2"></span>• MRI Protection Mode (Režim ochrany pri používaní MR) **Schematora Impulzov**<br>
Ma nasledujúce režiny práces<br>
The Store of Contract Contract Contract Contract Contract Contract Contract Contract Contract Contract Contract<br>
Ečba vypnútá)<br>
Mode (Režim ochrany pri používaní Non uti

#### <span id="page-26-3"></span>**Režim Shelf (Skladovanie)**

Režim Shelf (Skladovanie) je stav s nízkou spotrebou energie určený iba na skladovanie. Ak je generátor impulzov interogovaný programátorom v režime Shelf (Skladovanie), vykoná sa reformácia kondenzátora na maximálnu energetickú úroveň a generátor impulzov je pripravený na nastavenie. Po vystúpení z režimu Shelf (Skladovanie) sa aplikácia S-ICD automaticky prepne do režimu Therapy Off (Liečba vypnutá). Generátor impulzov nebude možné znova naprogramovať do režimu Shelf (Skladovanie). Suma hasledujuce rezimy praces rapnutáje.<br>Papnutáje. Nenaudokite.<br>Paszim ochrany.pri používaní Měneté.<br>Pe stav s nízkou spotrebou energie.<br>Pe stav s nízkou spotrebou energie. mutá)<br>Aežím ochrany při používaní Mi<br>Elav s nízkou spotrebou energ<br>govaný programátorom v režin<br>na maximálnu energetickú úro ujuce režimy práces de versie. Niet gebruiken.<br>Itálien ochrany pri používaní MRL versie.<br>Pri používaní MRL versie.<br>Niet gebruiken.<br>Niet gebruiken.<br>Niet gebruiken.<br>Niet gebruiken.<br>Niet gebruiken.<br>Niet gebruiken.<br>Niet gebrui Utdatert versjon. Skal ikke brukes. Chrany pri používaní MRL<br>Schrany pri používaní MRL<br>Dizkou spotrebou energie určený iba na sk<br>programátorom v režime Shelf (Skladovanie)<br>Smort z režimu Shelf (Skladovanie) sa apliká<br>apy Off (Liečba vypnutá). Generátor impul Kou spotrebou energie určený il<br>ogramátorom v režime Shelf (Slanu energetickú úroveň a generality.<br>Não utilize obsoleta. Não utilizado utilizado utilizado utilizado utilizado utilizado utilizado utilizado util<br>Não utilizad Versiune expirată. A nu se utiliza. potrebou energie určený iba na s<br>mátorom v režime Shelf (Skladov<br>energetický úroveň a generátor i<br>žimu Shelf (Skladovanie) sa aplik<br>(Liečba vypnutá). Generátor imp<br>elf (Skladovanie).<br>elf (Skladovanie).<br>arny prevádzkový rež debou energie areny ba ha skadu<br>torom v režime Shelf (Skladovanie),<br>ergetickú úroveň a generátor impulzov<br>nu Shelf (Skladovanie) sa aplikácia s<br>caso vypnutá). Generátor impulzov<br>(Skladovanie).<br>xxxxxxxxxxxxxxxxxxxxxxxxxxxxx Vanheiminut version impulz<br>
Shelf (Skladovanie) sa aplikácia S<br>
Da vypnutá): Generátor impulzov<br>
kladovanie)<br>
Kladovanie, Alacky režim generátora impulxov<br>
Komorové tachykardie. Fördad variet) så aplikada s-i<br>Förbund Chenerator impulzov<br>Använd version.<br>Tradition. Används variet variet variet variet variet variet variet variet variet variet variet variet variet<br>Användskapper variet variet variet va ú úroveň a generátor impulzov je<br>f (Skládovanie) sa aplikácia S-ICD<br>phutá). Generátor impulzov nebude<br>vanie).<br>dzkový režim generátora impulzov<br>prové tachykardie.<br>atickú aplikáciu liečby, zatiaľ čo výboj

#### <span id="page-26-4"></span>**Režim Therapy On (Liečba zapnutá)**

Režim Therapy On (Liečba zapnutá) je primárny prevádzkový režim generátora impulzov umožňujúci automatickú detekciu a odpoveď na komorové tachykardie.

#### <span id="page-26-5"></span>**Režim Therapy Off (Liečba vypnutá)**

Režim Therapy Off (Liečba vypnutá) deaktivuje automatickú aplikáciu liečby, zatiaľ čo výboj bude možné aplikovať manuálne. Programovateľné parametre si môžete prehliadať a upravovať pomocou programátora. V tomto režime je takisto možné zobraziť alebo vytlačiť podkožný elektrogram (S-EKG).

Po deaktivácii režimu Shelf (Skladovanie) sa generátor impulzov automaticky prepne do režimu Therapy Off (Liečba vypnutá).

**POZNÁMKA:** Manuálna liečba <sup>a</sup> záchranný výboj sú <sup>k</sup> dispozícii vtedy, ak je zariadenie <sup>v</sup> režime Therapy On (Liečba zapnutá) alebo Therapy Off (Liečba vypnutá) <sup>a</sup> ak zariadenie aktívne komunikuje <sup>s</sup> generátorom impulzov, avšak iba po dokončení úvodného nastavenia. Pozri ["Automatické](#page-35-0) nastavenie" na strane 32.

#### <span id="page-27-0"></span>**MRI Protection Mode (Režim ochrany pri MR)**

Režim MRI Protection Mode (Režim ochrany pri MR) je dostupný v zariadeniach EMBLEM S-ICD.

MRI Protection Mode (Režim ochrany pri MR) upravuje určité funkcie generátora impulzov s cieľom zmenšiť riziká spojené s expozíciou systému S-ICD prostrediu magnetickej rezonancie (MR). Výber režimu MRI Protection Mode (Režim ochrany pri MR) spustí sled obrazoviek na zhodnotenie spôsobilosti a pripravenosti pacienta podstúpiť vyšetrenie pomocou systému MR podmienečne kompatibilného s prostredím MR. Informácie o tom, či je zariadenie v režime MRI Protection Mode (Režim ochrany pri MR) nájdete v súhrnnej správe. Úplný popis režimu MRI Protection (Režim ochrany pri MR), zoznam zariadení podmienečne kompatibilných s prostredím MR a ďalšie informácie týkajúce sa systému ImageReady S-ICD nájdete v technickej príručke MR S-ICD. MRI Protection Mode (Režim ochrany<br>s cieľom zmenšiť riziká spojené s exprezonancie (MR). Výber režimu MRI Pr<br>obrazoviek na zhodnoténie spôsobilo<br>pomocou systému MR podmienečne l<br>je zariadenie v režime MRI Protection<br>správe bomocou systému MR podmie<br>je zariadenie v režime MRI Prospráve. Úplný popis režimu M<br>podmienečne kompatibilných<br>lmageReady S-ICD nájdete v t<br>Systém ImageReady S-ICD je j<br>MRI Protection Mode (Režim c<br>wyšetrenie pomocou MR. Exploration (MR). Výber režimu MRI Prote<br>brazoviek na zhodnoténie spôsobilosti a<br>omocou systému MR podmienečne kom<br>zariadenie v režime MRI Protection Mo<br>práve. Úplný popis režimu MRI Protection<br>odmienečne kompatibilných s According MR podmienečne kompariadenie v režime MRI Protection Mode<br>
Sive. Úplný popis režimu MRI Protection Mode<br>
Sive. Úplný popis režimu MRI Protection<br>
Imienečne kompatibilných s prostredím<br>
geReady S-ICD nájdete v tec adenie v režime MRI Protection Mode.<br>
• Úplný popis režimu MRI Protection (I<br>
enečne kompatibilných s prostredím M<br>
Ready S-ICD nájdete v technickej príru<br>
1 mageReady S-ICD je potrebné pom<br>
otection Mode (Režim ochrany pr I systemu. MR podmienecne kompatibilineno<br>
enie v režime MRI Protection Mode (Režim o<br>
plný popis režimu MRI Protection (Režim o<br>
ečne kompatibilných s prostredím MR a ďal<br>
ady S-ICD nájdete v technickej príručke MR<br>
mage

Systém ImageReady S-ICD je potrebné pomocou programátora naprogramovať na režim MRI Protection Mode (Režim ochrany pri MR) ešte predtým, ako pacient podstúpi vyšetrenie pomocou MR. V režime ochrany MR: y S-ICD najdete v technickej priru<br>igeReady S-ICD je potrebné pomotion. Mode (Režim ochrany pri MR)<br>aomocou MR. V režime ochrany M<br>tachykardie je pozastavená<br>ia Time-out (Časový interval vypni<br>iramovateľnými hodnotami 6, 9 Keady S-ICD je potrebné pomocou pro<br>
1 Mode (Režim ochrany pri MR) ešte p<br>
mocou MR. V režime ochrany MR:<br>
verykardie je pozastavená<br>
Time-out (Časový interval vypnutia) je<br>
Time-out (Časový interval vypnutia) je<br>
Zvuková nájdete v technickej príručke MR S-ICD.<br>V S-ICD je potrebné pomocou programátora r<br>de (Režim ochrany pri MR) ešte predtým, ako u MR. V režime ochrany MR:<br>ardie je pozastavená<br>out (Časový interval vypnutia) je nominálne n<br>e

- Liečba tachykardie je pozastavená
- Funkcia Time-out (Časový interval vypnutia) je nominálne nastavená na 6 hodín s programovateľnými hodnotami 6, 9, 12 a 24 hodín
- Beeper (Zvuková signalizácia) je zakázaná

**POZNÁMKA:** Zvuková signalizácia zostáva zakázaná, až kým ju používateľ nenastaví na možnosť On (Zap.) ("Ovládanie zvukovej signalizácie" na strane 50). it (Časový interval vypnutia<br>ľnými hodnotami 6, 9, 12 a<br>1 signalizácia) je zakázaná<br>2 signalizácia zostáva zak<br>2 signalizácia zostáva zak<br>neustále pomocou pulznél

Pacienta monitorujte neustále pomocou pulzného oxymetra a elektrokardiograficky (EKG) až do dokončenia snímania a po celú dĺžku trvania, keď je systém v režime MRI Protection Mode (Režim ochrany pri MR). K dispozícii musí byť zdravotný personál a externý defibrilátor. je pozastavená<br>Časový interval vypnutia) je nominální<br>mi hodnotami 6, 9, 12 a 24 hodin<br>ignalizácia zostáva zakázaná, až ký<br>vádanie zvukovej signalizácie" na stral<br>ustále pomocou pulzného oxymetra<br>inia a <u>po celú dĺžku trva</u> Nový interval vypnutia) je nominální<br>
hodnotami 6, 9, 12 a 24 hodin<br>
alizácia je zakázaná<br>
gnalizácia zostáva zakázaná, až kýr<br>
gnalizácia zostáva zakázaná, až kýr<br>
ante zvukovej signalizácie" na strat<br>
tále pomocou pulzné adiotami 6.9, 12 a.24 hodin<br>Záčia. 20stáva zakázaná, až kým<br>alizáčia zostáva zakázaná, až kým<br>alizáčia. 20stáva zakázaná, až kým<br>alizórie. Nenaudokite.<br>De celu dĺžku trvania, keď je systém<br>R dispozícii musí byť zdravotný Ia) je zakázana<br>zácia zostáva zakázaná, až kým<br>zvukovej signalizácie" na strane<br>omocou pulzného oxymetra a<br>celu dĺžku trvania, keď je syst<br>dispozícii musí byť zdravotný<br>žim ochrany pri MR) sa ukončí erval vypnutia) je nominálne nastavená na 6 hod<br>ami 6, 9, 12 a 24 hodín<br>je zakázaná<br>ia zostáva zakázaná, až kým ju používateľ nenas<br>kovej signalizácie" na strane 50).<br>nocou pulzného oxymetra a elektrokardiografick<br>silo dĺž zostáva zakázaná, až kým ju používateľ nen<br>vej signalizácie" na strane 50).<br>Cou pulzného oxymetra a elektrokardiografic<br>dĺžku trvania, keď je systém v režime MRI Pozícii musí byť zdravotný personál a externý<br>chrany pri MR)

Režim MRI Protection Mode (Režim ochrany pri MR) sa ukončí manuálne pomocou programátora alebo nastavením automatickej periódy vypnutia ochrany pri MR naprogramovanej používateľom (pokyny na programovanie režimu MRI Protection Mode (Režim ochrany pri MR) nájdete v technickej príručke MR S-ICD). Režim Rescue Shock (Záchranný výboj) taktiež ukončí režim MRI Protection Mode (Režim ochrany pri MR). Keď je režim MRI Protection Mode (Režim ochrany pri MR) ukončený, všetky parametre (s výnimkou funkcie Beeper (Zvuková signalizácia)) sa vrátia na predchádzajúce<br>naprogramované nastavenia.<br>**VAROVANIE:**<br>NAROVANIE: naprogramované nastavenia. u trvania, keď je systém v režime MRI F<br>v trvania, keď je systém v režime MRI F<br>Priusí byť zdravotný personál a externý<br>v pri MRJ sa ukončí manuálne pomoco<br>ckej periódy vypnutia ochrany pri MR-<br>na programovanie režimu MRI Libyt zdravotny personal a externy<br>
MRJ sa ukončí manuálne pomocou<sup>čo-</sup><br>
periódy vypnutia ochrany pri MR<br>
peramovanie režimu MRI Protection Mc<br>
ručke MR S-ICD). Režim Rescue Shock<br>
tection Mode (Režim ochrany pri MR).<br>
MR) sa ukončí manuálne pomocou<br>dy vypnutia ochrany pri MR<br>novanie režimu MRI Protection Mo<br>novanie režimu MRI Protection Mo<br>m MR S-ICD). Režim Rešcue Shock<br>ukončený, všetky parametre (s<br>vrátia na predchádzajúce vypnutia ochrany pri MRC<br>vanie režimu MRI Protection Mod<br>R S-ICD). Režim Rescue Shock<br>Mode (Režim ochrany pri MR). Ke<br>nčený, všetky parametre (s<br>tia na predchádzajúce<br>Sociologica **Example de Landscher Channel Control of Channel Channel Channel Channel Channel Channel Channel Channel Channel Channel Channel Channel Channel Channel Channel Channel Channel Channel Channel Channel Channel Channel Chann** 

#### **VAROVANIE:**

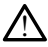

Použitie programovacieho systému LATITUDE nie je v prostredí magnetickej rezonancie bezpečné a musí ostať mimo zónu magnetickej rezonancie stupňa III (a vyššej), ako je definované v pokynoch American College of Radiology (ACR) pre bezpečné používanie MR6. Za žiadnych okolností by ste nemali programovací systém LATITUDE priniesť do miestnosti so systémom MR, riadiacej miestnosti alebo do zóny magnetickej rezonancie stupňa III alebo IV.

#### **VAROVANIE:**

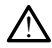

Funkcia Beeper (Zvuková signalizácia) generátora impulzov S-ICD nemusí byť naďalej použiteľná po vyšetrení MR. Vystavenie silnému magnetickému poľu systému MR spôsobí trvalú stratu hlasitosti funkcie Beeper (Zvuková signalizácia). Neexistuje možnosť obnovenia, dokonca ani po opustení prostredia MR a ukončení režimu MRI Protection Mode (Režim ochrany pri MR). Pred vykonaním vyšetrenia na systéme MR by mal lekár a pacient zvážiť výhody vyšetrenia oproti riziku straty funkcie Beeper (Zvuková signalizácia). Dôrazne sa odporúča, aby pacienti po vyšetrení systémom MR boli monitorovaní systémom LATITUDE™ NXT (systém správy pacientov na diaľku), pokiaľ ešte nie sú. V opačnom prípade sa dôrazne odporúča naplánovať kontrolné návštevy na klinike raz za tri mesiace a sledovať funkčnosť zariadenia. trvalú stratu hlasitosti funkci<br>
obnovenia, dokonca ani po<br>
Mode (Režim ochrany pri Mi<br>
pacient zvážiť výhody vyšetr<br>
Dôrazne sa odporúča, aby po<br>
systémom LATITUDE™ NXT<br>
V opačnom LATITUDE™ NXT<br>
V opačnom prípade sa dôra<br> pacient zvážiť výhody vyšetrenia<br>Dôrazne sa odporúča, aby pacie<br>systémom LATITUDE<sup>NA</sup> NXT (sys<br>V opačnom případe sa dôrazne<br>tri mesiace a sledovať funkčnost<br>Táto časť obsahuje informácie potrebl<br>Táto časť obsahuje informác Burgenden. Ein und anti-<br>Systémon pripade sa déraite verwenden.<br>V opačnom pripade sa déraite porte trimesiace a sledovat funkčnosť z<br>trimesiace a sledovat funkčnosť z<br>**Pripojenie a odpojenie od c**<br>Táto časť obsahuje inform

# <span id="page-28-0"></span>**Pripojenie a odpojenie od generátora impulzov S-ICD**

Táto časť obsahuje informácie potrebné na výber, pripojenie a odpojenie generátora impulzov. Exploration de automobility of the state of the state of the state of the state of the state of the state of the state of the state of the state of the state of the state of the state of the state of the state of the state V opačnom prípade sa dôfazne odprotive sa sledovať funkčnosť za

#### <span id="page-28-1"></span>**Vyhľadávanie generátorov impulzov**

- 1. Na úvodnej obrazovke programátora stlačte tlačidlo Scan For Devices (Hľadať zariadenia) (Obrázok 9 Úvodná obrazovka programovacej aplikácie S-ICD na strane [17\)](#page-20-0). V priebehu vyhľadávania sa zobrazí lišta postupu a po jeho skončení sa otvorí obrazovka Device List (Zoznam zariadení). V priebehu vyhľadávania môžete kedykoľvek stlačiť tlačidlo Cancel (Zrušiť), čím ho ukončíte. Systemom LATITUDE - NXT (System spravy c<br>V opačnom pripade sa dôrazne odporúča na<br>tri mesiace a sledovať funkčnosť zariadenia.<br>**Nojenie a odpojenie od generá:**<br>časť obsahuje informácie potrebné na výbel<br>zov.<br>**Adávanie gene** jenie a odpojenie od ge<br>
If obsahuje informácie potrebné r<br>
Version. Do nazovke programátor<br>
Verebehu výhladávania obra<br>
V priebehu výhladávania sa zobr<br>
V priebehu výhladávania sa zobr version obsahuje informácie potrebné na výbe<br>Versice generátorov impulzov<br>Version obrazovke programátora stlačte<br>Menia) (Obrázok 9 Úvodná obrazovka přiebehu vyhľadávania sa zobrazí lišt<br>Version périebehu vyhľadávania sa zo **a odpojenie od generátora impi**<br>die informácie potrebné na výber, připojenie<br>generátorov impulzov<br>j obrazovke programátora stlačte tlačidlo Sca<br>/ (Obrázok 9 Úvodná obrazovka programovaci<br>peliu vyhľadávania sa zobrazí lišt bbrazovke programátora sti<br>Obrázok 9 Úvodná obrazov<br>hu vyhľadávania sa zobrazí<br>evice List (Zoznam zariader<br>tlačiť tlačidlo Cancel (Zrušiť<br>il vyhľadávania sa na obraz<br>kých detegovaných generá nerátorov impulzov<br>vazovke programátora stlačte tlačidlo<br>vázok 9 Úvodná obrazovka programo<br>vyhľadávania sa zobrazí lišta postupice<br>ce List (Zoznam zariadení). V priebeh<br>čiť tlačidlo Cancel (Zrušiť), čím ho uko<br>yhľadávania ovke programátora stlačte tlačidlo (cok 9 Úvodná obrazovka programov<br>hľadávania sa zobrazí lišta postupu<br>List (Zoznam zariadení). V priebeh<br>tlačidlo Cancel (Zrušiť). Čím ho uko<br>ladávania sa na obrazovke Device L<br>detegovaný
- 2. Po dokončení vyhľadávania sa na obrazovke Device List (Zoznam zariadení) otvorí zoznam všetkých detegovaných generátorov impulzov S-ICD (až 16) ([Obrázok](#page-29-1) 15 Obrazovka Device list (Zoznam zariadení) (rolovateľný zoznam) na strane 26). Zariadenia, ktoré sú v režime Shelf (Skladovanie), sa zobrazia ako "NOT IMPLANTED" (Neimplantované). Všetky zariadenia, ktoré boli prepnuté z režimu Shelf (Skladovanie) v minulosti, budú zobrazené ako "IMPLANTED" (Implantované) alebo s uloženým menom pacienta. 9 ovodná oblazovka programova<br>dávania sa zobrazí lišta postupu<br>it (Zoznam zařiadení). V přebehu<br>čidlo Cancel (Zrušiť), čím ho ukon<br>lávania sa na obrazovke Device Lis<br>tegovaných generátorov impulzov<br>v režime Shelf (Skladova Zoznam zariadení). V priebehu<br>Ilo Cancel (Zrušiť), čím ho ukon<br>ania sa na obrazovke Device Li<br>ovaných generátorov impulzov<br>Zoznam zariadení) (rolovateľný<br>ežime Shelf (Skladovanie), sa z<br>sky zariadenia, ktoré boli prepri<br>ze naparatora stlačte tlačidlo Scan For Devices (Hladido dohá obrazovka programovacej aplikácie S-ICD r<br>nia sa zobrazí lišta postupu a po jeho skončení s<br>znam zařiádení). V přebehu vyhľadávania môžet<br>Cancel (Zrušiť), čím ho u am zariadeni). V priebehu vyhľadávania môž<br>ncel (Zrušiť), čím ho ukončíte.<br>Sa na obrazovke Device List (Zoznam zariadeni)<br>vých generátorov impulzov S-ICD (až 16) (Obr<br>m zariadeni) (rolovateľný zoznam) na strane<br>Shelf (Skla Finadeni) (rolovatelný zoznam) na strane<br>
Iniadeni) (rolovatelný zoznam) na strane<br>
Inia, ktoré boli prepnuté z režimu Shelf<br>
MQELANTED" (Implantované) alebo strane<br>
MQELANTED" (Implantované) alebo strane<br>
Version and the Badovanie), sa zobrazia ako "Nuli<br>Ktoré boli prepruté z režimu She<br>LANTED" (Implantované) alebos Zastarela različica. Ne uporabite. ED" (Implantované) alebos uložen<br>Se skrivečník version, hnižně, k<br>Maria versické version, hnižně, k<br>Maria version, hnižně, k<br>Sankenturo version, svitin, Protidentale version. Använd eine intel olmayan sürüm. Kullanmayın.

<span id="page-29-1"></span>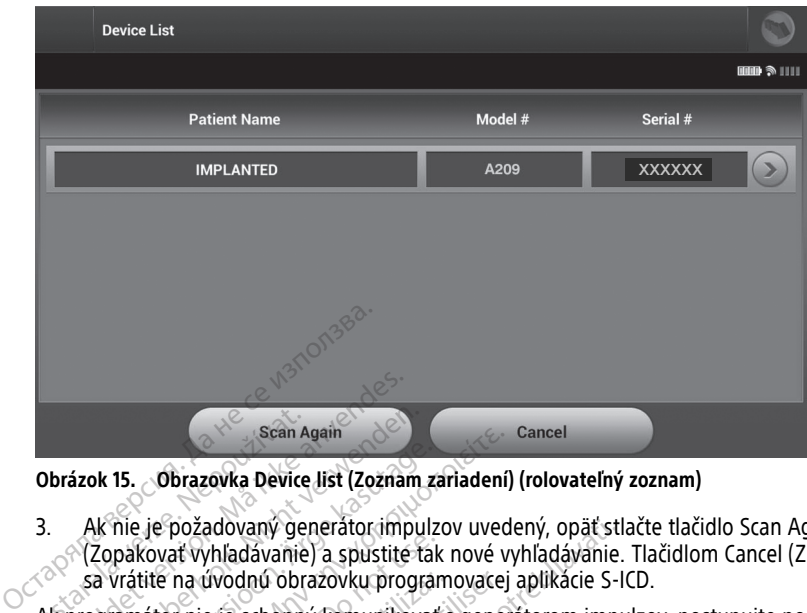

**Obrázok 15. Obrazovka Device list (Zoznam zariadení) (rolovateľný zoznam)**

3. Ak nie je požadovaný generátor impulzov uvedený, opäť stlačte tlačidlo Scan Again (Zopakovať vyhľadávanie) a spustite tak nové vyhľadávanie. Tlačidlom Cancel (Zrušiť) sa vrátite na úvodnú obrazovku programovacej aplikácie S-ICD. Ak programátor nie je schopný komunikovať s generátorom impulzov, postupujte podľa<br>Ak programátor nie je požadovaný generátor impulzov, uvedený, opäť stlačte tlačidlo Scan Again<br>Zastaralá vyhľadávanie) a spustite tak nové Brázok 15.<br>
Scan Again<br>
Drázok 15. Obrazovka Device list (Zozna)<br>
Ak nie je požadovaný generátor importance<br>
Czopakovat vyhľadávanie) a spustite<br>
sa vrátite na úvodnú obrazovku projekt<br>
k programátor nie je schopný komunik Scan Again<br>
Scan Again<br>
Ak nie je požadovaný generátor impu<br>
(Zopakovať vyhľadávanie) a spustite t<br>
sa vrátite na úvodnú obrazovku progr<br>
programátor nie je schopný komunikov<br>
Jedujúcich krokov: k 15. Obrazovka Device list (Zoznam z<br>K nie je požadovaný generátor impulz<br>Zopakovať vyhľadávanie) a spustite tal<br>a vrátite na úvodnú obrazovku progra<br>igramátor nie je schopný komunikovat<br>listite sa, že je programátor prip Sean Again<br>
15. Obrazovka Device list (Zoznam zariadení)<br>
nie je požadovaný generátor impulzov uved<br>
požadovaný generátor impulzov uved<br>
prátite na úvodnú obrazovku programovacej<br>
amátor nie je schopný komunikovať s generá kovať vyhľadávanie) a spustite tak<br>tite na úvodnú obrazovku program<br>tátor nie je schopný komunikovať<br>ch krokov:<br>sa, že je programátor pripojený<br>etrie.<br>te polohu hlavice

nasledujúcich krokov:

- 1. Uistite sa, že je programátor pripojený k zdroju striedavého prúdu, čo vylepší výkon telemetrie. Pria úvodnú obrazovku program<br>Or nie je schopný komunikovať<br>Krokov:<br>A, že je programátor pripojený k<br>polohu hlavice:<br>nej obrazovke programovacej ap
- 2. Zmeňte polohu hlavice.
- 3. Na úvodnej obrazovke programovacej aplikácie S-ICD stlačte tlačidlo Scan For Devices Sa vrátite na úvodnú obrazovku programovacej aplikácie S-ICD.<br>Ogramátor nie je schopný komunikovať s generátorom impulzov, postupujte podľa<br>dujúcich krokov:<br>Statite sa, že je programátor připojený k zdroju striedavého prúd obrazovke Device List (Zoznam zariadení) – systém začne vyhľadávať požadované zariadenie. dovaný generátor impulzov uvedený, opäť st<br>hľadávanie) a spustite tak nové vyhľadávanie.<br>Wodnú obrazovku programovacej aplikácie S-l<br>je schopný komunikovať s generátorom impulsovacej<br>Programátor pripojený k zdroju striedav Havice Stamátor pripojený k zdroju striedav<br>Vice<br>Versione obsoleta. Non utilizare.<br>Versione obsoleta. Non kapin (Zi<br>State (Zoznam zariadení) – systém začn<br>Jenia a príslušné káble, ktoré môžu ru Anador Pripojeny k zaroja spredava<br>Pesar programovacej aplikácie S-ICD stl<br>Pesar zarodne možnosť Scan Again (Zc<br>(Zoznam zariadení) – systém zační<br>Na a príslušné káble, ktoré môžu ru<br>Romunikáciu s iným programátoro Programovacej aplikácie S-ICD stlandardok<br>Pasence i aplikácie S-ICD stlandardok<br>Poznam zariadení) – systém začne<br>Pa príslušné káble, ktoré môžu ruš<br>munikáciu s iným programátorom Elamovacej aplikacie S-ICD stlačte tlačidlo<br>Elavolte možnosť Scan Again (Zopakovať vyh<br>nam zariadení) – systém začne vyhľadávať<br>Príslušné káble, ktoré môžu rušiť RF komunikáciu s iným programátorom a/alebo hl<br>Utzov magnet pripojený k zdroju striedavého prúdu, čo vylepší<br>
imovacej aplikácie S-ICD stlačte tlačidlo Scan For<br>
Ite možnosť Scan Again (Zopakovať vyhľadávaní<br>
m zariadení) – systém začne vyhľadávať požadov<br>
slušné káble, ktoré môžu acej aplikácie S-ICD stlačte tlačidlo Scan Formoznosť Scan Again (Zopakovať vyhľadávať<br>riadení) – systém začne vyhľadávať požado<br>riadení) – systém začne vyhľadávať požado<br>e káble, ktoré môžu rušiť RF komunikáciu.<br>s iným pr
- 
- 4. Premiestnite zariadenia a príslušné káble, ktoré môžu rušiť RF komunikáciu.<br>
5. Pokúste sa nadviazať komunikáciu s íným programátorom a valebo hlavičou<br>
máte k dispozícii).<br>
6. Príložte ku generátoru impulzov magnet m 5. Pokúste sa nadviazať komunikáciu s iným programátorom a/alebo hlavicou (ak ho máte k dispozícii). ver, ktoré môžu rušiť RF komunikáciu.<br>Vm programátorom a alebo hlavicou.<br>Viazať ešte raz.<br>Viazať ešte raz.<br>Viazať ešte raz. Kullanmayın.
- 6. Priložte ku generátoru impulzov magnet malo by sa ozvať pípnutie. Magnet<br>oddiaľte a pokúste sa komunikáciu nadviazať ešte raz. oddiaľte a pokúste sa komunikáciu nadviazať ešte raz.

#### <span id="page-29-0"></span>**Pripojenie ku generátoru impulzov**

Reláciu komunikácie spustíte výberom požadovaného generátora impulzov na obrazovke Device List (Zoznam zariadení) (Obrázok 15 Obrazovka Device list (Zoznam zariadení) [\(rolovateľný](#page-29-1) zoznam) na strane 26). programátorom a zalebo hlavičov<br>Pralo by sa ozvať pípnutie. Mag<br>Zať ešte raz.<br>Pralo generátora impulzov na č<br>Zazovka Device list (Zoznam zaria Example of a različica. Ne uporabite. Ne uporabite.<br>Teste različica. Ne uporabite. Ne uporabite.<br>Ne uporabite. Ne uporabite.<br>Ne uporabite. Ne uporabite.<br>Ne uporabite. Ne uporabite.<br>Ne uporabite. Ne uporabite. Sie raz.<br>Sie raz.<br>Sie raz.<br>Sie raz.<br>Ala pevice list (Zoznam zariadeni)<br>Ka Device list (Zoznam zariadeni)<br>pulzov detegovaných pri vyhľadá. Fraz.<br>Fraz.<br>Generatora impulzov na obrazovljenice list (Zoznam zariadení)<br>Izov detegovaných pri vyhľadáva<br>Kimpulzov. V opačnom prípade

**POZNÁMKA:** Bez ohľadu na počet generátorov impulzov detegovaných pri vyhľadávaní musí používateľ zo zoznamu zvoliť špecifický generátor impulzov. V opačnom prípade nebude komunikácia nadviazaná.

#### <span id="page-30-0"></span>**Pripojenie ku generátoru impulzov v režime Shelf (Skladovanie)**

Ak na obrazovke Device List (Zoznam zariadení) zvolíte generátor impulzov v režime Shelf (Skladovanie), spustí sa nasledujúca sekvencia pripájania:

- 1. Po danom výbere sa programátor pripojí k zvolenému generátoru impulzov. Zobrazí sa okno s oznámením o prebiehajúcom pripájaní.
- 2. Po nadviazaní komunikácie s generátorom impulzov sa zobrazí obrazovka Device Identification (Identifikácia zariadenia).

**POZNÁMKA:** Obrazovka Device Identification (Identifikácia zariadenia) sa otvorí len pri pripájaní ku generátoru impulzov <sup>v</sup> režime Shelf (Skladovanie).

3. Model zariadenia a výrobné čísla sa v priebehu úvodného vyhľadávania automaticky načítajú a zobrazia. Stlačením tlačidla Exit Shelf Mode (Skončiť režim Shelf (Skladovanie)) prepnete zariadenie z režimu Shelf (Skladovanie) a pripravíte ho na implantáciu. Stlačením tlačidla Cancel (Zrušiť) sa vrátite na obrazovku Device List (Zoznam zariadení). 3. Model zariadenia a výrobné inačítajú a zobrazia. Stlačením (Skladovanie)) prepnete zaria<br>
implantáciu. Stlačením tlačid<br>
(Zoznam zariadení).<br> **POZNÁMKA:** Ak už raz v generá<br>
nebude ho možné znova naprograme<br> **POZNÁMKA:** Skiadovanie)) prepnete zanader<br>
implantáciu. Stlačením tlačidla C<br>
(Zoznam zanadení).<br> **POZNÁMKA:** Ak už raz v generátor<br>
nebude ho možné znova naprogramo<br> **POZNÁMKA:** Vždy po interogovaní<br>
Oprebehne formátovanie kondenzát

**POZNÁMKA:** Ak už raz <sup>v</sup> generátore impulzov deaktivujete režim Shelf (Skladovanie), nebude ho možné znova naprogramovať do režimu Shelf (Skladovanie). Coznam zariadeni).<br>
(Zoznam zariadeni).<br> **POZNÁMKA:** Ak už raz v generátore nebude ho možné znova naprogramov.<br> **POZNÁMKA:** Vždy po interogovaní g<br> **POZNÁMKA:** Vždy po interogovaní g<br> **POZNÁMKA:** Vždy po interogovaní g<br> **P ZNÁMKA:** Ak už raz v generátore in<br>bude ho možné znova naprogramovat<br>**ZNÁMKA:** Vždy po interogovaní gelebelne formátovanie kondenzátora na<br>ipojenie k implantovanému gen<br>na obrazovke Device List (Zoznam zarustí sa nasleduj (zoznam zanadem).<br> **IÁMKA:** Ak už raz v generátore impulzov<br>
de ho možné znova naprogramovať do reži.<br> **IÁMKA:** Vždy po interogovaní generátora<br> **IÁMKA:** Vždy po interogovaní generátora<br>
pienie k implantovanému generátori<br>

**POZNÁMKA:** Vždy po interogovaní generátora impulzov <sup>v</sup> režime shelf (skladovanie) prebehne formátovanie kondenzátora na maximálnu energetickú úroveň Zoznam zariadení).<br>
Zoznam zariadení).<br>
POZNÁMKA: Ak už raz v<br>
nebude ho možné znova r<br>
POZNÁMKA: Vždy po in<br>
Pripojenie k implanto Vždy po interogovaní generátora impulzov vátovanie kondenzátora na maximálnu energei<br>stovanie kondenzátora na maximálnu energei<br>implantovanému generátoru impulzov<br>e Device List (Zoznam zariadeni) zvolíte impla<br>ujúca sekven

#### <span id="page-30-1"></span>**Pripojenie k implantovanému generátoru impulzov**

Ak na obrazovke Device List (Zoznam zariadení) zvolíte implantovaný generátor impulzov, spustí sa nasledujúca sekvencia pripájania: MKA: Vzdy po interogovani generalizatora na<br>entie k implantovanému generalizator na<br>entie k implantovanému generalizator na<br>brazovke Device List (Zoznam zaria<br>a nasledujúca sekvencia pripájaní<br>danom výberé sa programátor p ie k implantovanému gene<br>Azovke Device List (Zoznam zaria<br>Azovke Device List (Zoznam zaria<br>Anom výberé sa programator pri<br>no s oznámením o prebiehajúce<br>s procesu pripájania sa môžu zo k implantovanému generátori<br>
Version périodici (Zoznam zariadení)<br>
Version périodici (Zoznam zariadení)<br>
Version périodici připájania:<br>
Version představaném v představaném připojí k<br>
Version připájania sa môžu zobraziť<br>
Ve

1. Po danom výbere sa programátor pripojí k zvolenému generátoru impulzov. Zobrazí sa okno s oznámením o prebiehajúcom pripájaní.

Počas procesu pripájania sa môžu zobraziť informačné správy a varovné správy, napr. že bola funkcia SMART Pass zakázaná.

2. Po nadviazaní komunikácie s generátorom impulzov sa otvorí obrazovka Device Status (Stav zariadenia) (Obrázok 25 Obrazovka Device Status (Stav zariadenia) na [strane](#page-42-1) 39). Počas procesu pripájania sa môžu zobraziť informačné správy a varovné správy, na že bola funkcia SMART Pass zakázaná.<br>
2. Po nadviazání komunikácie s generátorom impulzov sa otvorí obrazovka Device<br>
Status (Stav zariadenia 1. Zvoľte ikonu hlavnej ponuky na navigačnej lište. Otvorí sa obrazovka Main Menu<br>
1. Zvoľte ikonu hlavnej ponuky na navigačnej lište. Otvorí sa obrazovka Main Menu<br>
1. Zvoľte ikonu hlavnej ponuky na navigačnej lište. Otvo Vere sa programator pripoji k zvolenem<br>námením o prebiehajúcom pripájaní.<br>Au pripájania sa môžu zobraziť informači<br>cia SMART Pass zakázaná.<br>Al komunikácie s generátorom impulzov<br>zariadenia) (Obrázok 25 Obrazovka Devir vice List (Zoznam zariadeni) zvolite in<br>a sekvencia pripăjania:<br>versa programător pripoji k zvolenem<br>menim o prebiehajúcom pripăjani.<br>SMART Pass zakázană.<br>vomunikácie s generátorom impulzov<br>iadenia) (Obrázok 25 Obrazovka D m o prebiehajúcom pripájaní.<br>
ania sa môžu zobraziť informačné<br>
RT Pass zakázaná.<br>
Inkácie s generátorom impulzov s<br>
ia) (Obrázok 25 Obrazovka Device<br> **ienta** Pripájania:<br>
ramátor pripojí k zvolenému generátory impulze<br>
rebiehajúcom pripájaní.<br>
sa môžu zobrazíť informačné správy a varovné správa.<br>
e s generátorom impulzov sa otvorí obrazovka D<br>
brázok 25. Obrazovka Device Status Szű zobrazit informaché správy a varovné<br>kázana.<br>enerátorom impulzov sa otvorí obrazovka<br>ok 25. Obrazovka Device Status (Stav zaria<br>mávrat programátora do pracovného režin<br>mávrat programátora do pracovného režin<br>mávrat pro

#### <span id="page-30-2"></span>**Ukončenie relácie pacienta**

- (Hlavná ponuka). 2. Stlačte tlačidlo End Session (Ukončiť reláciu). Jamentunut version Versiume Status (Stav zana Zastaraná verzia.<br>**Programátora de pracovného rez**<br>M**igačnej liště, Otvorí sa obrazovní**<br>**Jáčiu**.<br>Zastaraná verzia. Nepoužívate Example of the second to the started rates amátora do pracovného režimu O<br>Knej liště. Otvorí sa obrazovka Maii<br>Skotše. Še katikut version. Analysis<br>Skotše. Alaba version. Analysis<br>Skotše. Alaba version. Fliste. Otvori sa obrazovka Main ora do pracovného režimu Offline:<br>Ste. Otvorí sa obrazovka Main Menu<br>Ste. Otvorí sa obrazovka Main Menu<br>Se redzovecho predstavecho predstavecho državecho predstavecho predstavecho državecho predstavecho predstavec<br>Günce
- 

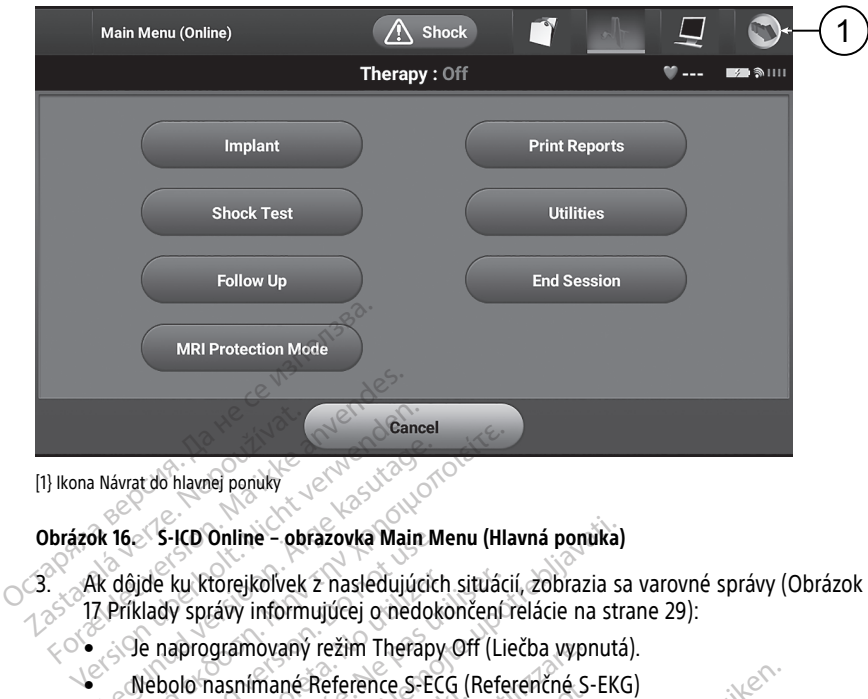

#### **Obrázok 16. S-ICD Online – obrazovka Main Menu (Hlavná ponuka)**

3. Ak dôjde ku ktorejkoľvek z nasledujúcich situácií, zobrazia sa varovné správy ([Obrázok](#page-32-1) 17 Príklady správy informujúcej o nedokončení relácie na strane 29): Bence Cancel<br>
Aevat do hlavnej ponuky<br>
Ak 16 S-ICD Online - obrazovka Main Menu (HI.<br>
Ak dôjde ku ktorejkoľvek z nasledujúcich situác<br>
7 Príklady správy informujúcej o nedokončení<br>
- Q naprogramovaný režim Therapy Off (Lin

- 
- 
- Nebolo dokončené Automatic Setup (Automatické nastavenie) ani Manual Setup (Manuálne nastavenie). S-ICD Online – obrazovka Main M<br>jde ku ktorejkolvek z nasledujúcic<br>klady správy informujúcej o nedok<br>e naprogramovaný režim Therapy<br>jebolo nasnímané Reference S-EC<br>debolo dokončené Automatic Sett<br>Manuálne nastavenie) ku ktorejkoľvek z nasledujúcich situácy<br>Správy informujúcej o nedokončení<br>Approgramovaný režim Therapy Off (Li<br>Dolo nasnímané Reference S-ECG (Reference S-ECG (Reference S-ECG (Reference S-ECG (Reference S-ECG (Reference<br>A
- Optimalizácia nebola dokončená. Táto správa sa zobrazí, ak v priebehu procesu Automatic Setup (Automatické nastavenie) neprebehla Automatic Setup Online – obrazovka Main Menu (Hlavná ponuka)<br>torejkoľvek z nasledujúcich situácií, zobrazia s<br>rávy informujúcej o nedokončení relácie na str<br>gramovaný režim Therapy Off (Liečba vypnuta<br>nasnímané Reference S-ECG (Referencné Končené Automatic Setup<br>Končené Automatic Setup<br>Gia nebola dokončená. Tátc<br>Gia nebola dokončená. Tátc<br>Setup (Automatické nastav<br>Di (Optimalizácia automatic)<br>JART Pass (Pokročilý precho ovaný režim Therapy Off (Liečba vyp<br>mané Reference S-ECG (Referenché S<br>nčené Automatic Setup (Automatické<br>stavenie).<br>nebola dokončená. Táto správa sa z<br>tup (Automatické nastavenie) nepreb<br>(Optimalizácia automatického nasta né Automatic Setup (Automatické venie).<br>
Medicina. Neizmantot. Neizmantot.<br>
Neola dokončená. Táto správa sa zo.<br>
Automatické nastavenie) neprebot.<br>
Nexus (Pokročilý prechod) nie je pov.<br>
Nexus (Pokročilý prechod) nie je po Automatic Setup (Automatické na dokončená. Táto správa sa zobrazí, ak v promatické nastavenie) nepřebehla Automatického nastavenia).<br>Izátia automatického nastavenia).<br>Pokročilý přechod, nie je povolená. rence S-ECG (Referenché S-EKG)<br>
matic Setup (Automatické nastavenie) ani Manu<br>
končená. Táto správa sa zobrazí, ak v priebehu<br>
natícké nastavenie) nepřebehla Automatic Setup<br>
acia automatického nastavenia)<br>
kročilý prechod ena. Táto správa sa zobrazí, ak v priebehů<br>ké nastavenie) nepřebehla Automatic Setu<br>utomatického nastavenia)<br>W prechodí nie je povolená<br>skrálovstva province v strukture<br>skrálovstva province v skrálovstva province<br>skrálovst

Zastaraná verzia.<br>2016 Balandaria. Nepozitola<br>2018 Balandaria. Nepozitola<br>2018 Balandaria. Nepozitola.<br>2018 Balandaria. Nepoziti.<br>2018 Balandaria. Nepoziti.<br>2018 Balandaria. Nepoziti. Zastarentunut version Antantie. Ken kanka version kirjanden<br>Persion kanka version kajaka<br>Persion kanka version kajaka ja<br>Pamenturut version kirjan ku<br>Pamenturut version kirjim Föräldrad version. Använden,

Oraldree olmayan sürüm. Kullanmayın.

Optimization (Optimalizácia automatického nastavenia).<br>Funkcia SMART Pass (Pokročilý prechod) nie je povolená.<br>Executive executive executive executive executive executive executive executive executive executive executive Funkcia SMART Pass (Pokročilý prechod) nie je povolená. Versão obsolvencia de la discriminación versiume expirată. A nu scritiva.<br>A nu se se prințe de prințe de vizina.<br>A prințe de prințe de prințe de vizina.<br>A se dope de prințe de prințe de prințe.<br>A se dune a veriit. Ce do prințe.<br>A se dune a veriit. Ce do prințe.

<sup>[1}</sup> Ikona Návrat do hlavnej ponuky

<span id="page-32-1"></span>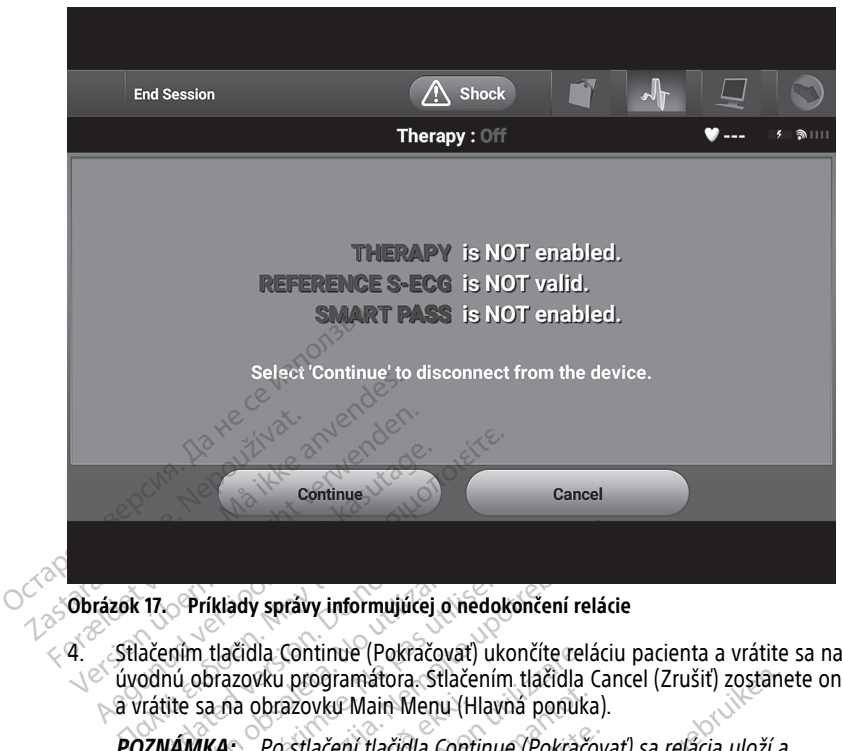

**Obrázok 17. Príklady správy informujúcej o nedokončení relácie**

4. Stlačením tlačidla Continue (Pokračovať) ukončíte reláciu pacienta a vrátite sa na úvodnú obrazovku programátora. Stlačením tlačidla Cancel (Zrušiť) zostanete online a vrátite sa na obrazovku Main Menu (Hlavná ponuka). **T7. Príklady správy informujúcej**<br>ačením tlačidla Continue (Pokrače<br>odnú obrazovku programátora. St<br>prátite sa na obrazovku Main Men<br>oz**námkácia ukončí** Príklady správy informujúcej o nedotením tlačidla Continue (Pokračovať) uk<br>nú obrazovku programátora. Stlačením<br>tite sa na obrazovku Main Menu (Hlavi<br>VÁMKA: Po stlačení tlačidla Continue<br>unikácia ukončí Iklady správy informujúcej o nedokončení reláci<br>Itlačidla Continue (Pokračovat) ukončíte relácii<br>Drazovku programátora. Stlačením tlačidla Can<br>Ana obrazovku Main Menu (Hlavná ponuka).<br>KA: Po stlačení tlačidla Continue (Pok

**POZNÁMKA:** Po stlačení tlačidla Continue (Pokračovať) sa relácia uloží <sup>a</sup> komunikácia ukončí.

**POZNÁMKA:** Telemetrickú reláciu je nutné ukončiť postupom End Session (Ukončiť reláciu) popísanom <sup>v</sup> krokoch 1 až 4. V opačnom prípade sa údaje získané pri tejto a vrátite sa na obrazovku Main Menu (Hlavná ponuka).<br>**POZNÁMKA:** Po stlačení tlačidla Continue (Pokračovať) sa relácia uloží a<br>komunikácia ukončí.<br>POZNÁMKA: Jelemetrickú reláciu je nutné ukončiť postupom End Session<br>reláci neuložia. Ila Continue (Pokračovat) ukončite rel<br>Vku programátora. Stlačením tlačidla<br>bbrazovku Main Menu (Hlavná ponuk<br>Po stlačení tlačidla Continue (Pokrač<br>cončí.<br>Telemetrickú reláciu je nutné ukonči<br>om v krokoch 1 až 4. V opačnom azovku Main Menu (Hlavná ponukazovku Main Menu (Hlavná ponukazov<br>Izstlačení tlačidla Continue (Pokračová)<br>Klemetrickú reláciu je nutné ukončit<br>In v krokoch 1 až 4. V opačnom príp<br>K sa programátor v priebehu reláciu<br>Idv nou Fačení tlačidla Continue (Pokračov<br>metrickú reláciu je nutné ukončiť<br>v krokoch 1 až 4. V opačnom prípa<br>a programátor v priebehu relácie<br>površivajte postup End Session (L<br>površivajte postup End Session (L<br>površivajte postup trickú reláciu je nutné ukončiť<br>rokoch 1 až 4. V opačnom prípa<br>programátor v priebehu relácie<br>pužívajte postup End Session (iné správy Ulstite sa tak, že je mátora. Stlačením tlačidla Cancel (Zrušiť) zostane<br>Main Menu (Hlavná ponuka).<br>Di tlačidla Continue (Pokračovať) sa relácia uloží a<br>ckú reláciu je nutné ukončiť postupom End Sessi<br>och 1 až 4. V opačnom prípade sa údaje získ Treláciu je nutné ukončiť postupom E<br>h 1 až 4. V opačnom prípade sa údaje<br>amátor v priebehu relácie vypne, údaje<br>ajte postup End Session (Ukončiť relá<br>prátora impulzov pri impla eláciu je nutné ukončiť postupom End Sesta<br>Laž 4. V opačnom prípade sa údaje získanátor v priebehu relácie vypne, údaje relácie<br>Ator v priebehu relácie vypne, údaje relácie<br>Postup End Session (Ukončiť reláciu) a skyvačnost

**POZNÁMKA:** Vždy používajte postup End Session (Ukončiť reláciu) <sup>a</sup> skontrolujte všetky zobrazené varovné správy. Uistite sa tak, že je pri odpojení nastavený režim<br>Therapy On (Liečba zaprůtá).<br>**Programovanie nonerity** Therapy On (Liečba zapnutá). Versão de Sessión (Ukončit relativamente de Sessión (Ukončit relativamente de Sessión (Ukončit relativamente de Sessión (Ukončit relativamente de Sessión (Ukončit relativamente de Sessión (Ukončit relativamente de Sessión Versierul France Vypire, udaje relative<br>Versier End Session (Ukončit relativita a sistite sa tak, že je pri odpojení nasta p End Session (Ukončiť reláciu) a<br>Lite sa tak, že je pri odpojení nasti<br>**Impulzov pri implantác**<br>Programovanie generátora impu Zastarela (Ukončiť reláciu) a skont<br>Sa tak, že je pri odpojení nastavený<br> **Poulzov pri implantácii**<br>
poulzov pri implantácii<br>
pogramovanie generátor impulzov pometrickej komunikácie, programova<br>Čkajte, kým generátor impulz

#### <span id="page-32-0"></span>**Naprogramovanie generátora impulzov pri implantácii**

Táto časť obsahuje informácie potrebné na programovanie generátora impulzov pri implantácii.

**UPOZORNENIE:** Pred používaním funkcií telemetrickej komunikácie, programovaním alebo implantovaním generátora impulzov počkajte, kým generátor impulzov nedosiahne rozsah prevádzkovej teploty 25 °C − 45 °C. Extrémne teploty totiž môžu ovplyvňovať počiatočné fungovanie zariadenia. Vanhenden nastaveny<br>Val**zov pri implantacii**<br>Vanhendentunut version.<br>Vanhendentunut version.<br>Vanhendentunut version.<br>Valite, kým generátor impulzov ned<br>Valite, kým generátor impulzov ned **Izov pri implantácii**<br>novanie generátora impulzov pri<br>dckej komunikácie, programovan<br>e, kým generátor impulzov nedos<br>e teploty totiž môžu ovplyvňovat Sur Principlantacija<br>Sur pri implantacija<br>Surie generatora impulzov pri<br>Surie komunikacie, programovaním<br>Surie programovaním<br>Surie iha telemetrickú<br>Guncel oli Surie iha telemetrickú

**UPOZORNENIE:** Na telemetriu generátora pulzov (PG) S-ICD používajte iba telemetrickú hlavicu S-ICD, model 3203, spolu s programovacím systémom LATITUDE.

**UPOZORNENIE:** Telemetrická hlavica, model 3203 S-ICD, sa dodáva nesterilná. Pred použitím vybaľte telemetrickú hlavicu zo všetkých obalov. Ak sa má telemetrická hlavica používať v sterilnom poli, je nutné ju pred použitím aktívne vysterilizovať alebo pri použití zabaliť do jednorazového sterilného chirurgického puzdra (model 3320). Informácie o čistení si pozrite v návode na obsluhu programovacieho systému LATITUDE™ (model) 3300).

**UPOZORNENIE:** Programátor je nesterilný a nemôže sa sterilizovať. Musí zostať mimo sterilného poľa.

**UPOZORNENIE:** Uistite sa, že programátor komunikuje so zamýšľaným generátorom impulzov S-ICD.

#### <span id="page-33-0"></span>**Zadávanie informácií o elektróde**

Programátor si ukladá informácie o implantovanej elektróde. Zapisovanie informácií o novej alebo náhradnej elektróde pacienta:

- 1. Po pripojení programátora na generátor impulzov S-ICD vyberte ikonu hlavnej ponuky.
- 2. Stlačte tlačidlo Implant (Implantácia).
- 3. Na navigačnej lište vyberte ikonu Automatic Setup (Automatické nastavenie). Otvorí sa obrazovka Automatic Setup (Automatické nastavenie) [\(Obrázok](#page-36-1) 21 Meranie impedancie elektródy na strane 33). **Zadávanie informácií o elektród**<br>Programátor si ukladá informácie o im<br>novej alebo náhradnej elektróde pacie<br>1. Po pripojení programátora na ge<br>ponuky,<br>2. Stlačte tlačidlo Implant (Implanta<br>3. Na navigačnej lište vyberte Example of the pripojent programato<br>
2. Stlačte tlačidlo Implant (1<br>
3. Na navigačnej lište vyber<br>
2. Stlačte tlačidlo Implant (1<br>
3. Na navigačnej lište vyber<br>
2. Stlačte tlačidlo Set Flectn rogramator si uklada informacie o implace version.<br>Po pripojení programatora na gener<br>Po pripojení programatora na gener<br>ponuky.<br>Stlačte tlačidlo implant (Implantácia<br>Ma navigačnej lište vyberte ikonu Australian v sa obraz El alebo hamading elektrode pacierina.<br>
Po pripojení programátora na generár<br>
ponuky.<br>
Stlačte tlačidlo lmplant (lmplantácia).<br>
Na navigačnej lište vyberte ikonu Auto<br>
sa obrazovka Automatic Setup (Autom<br>
impedancie elektr Formula version. Alexander and the production.<br>
A havigačnej lište vyberte ikonu Autor<br>
A havigačnej lište vyberte ikonu Autor<br>
A havigačnej lište vyberte ikonu Autor<br>
Autor mediancie elektródy na strane 33).<br>
A havigačnej

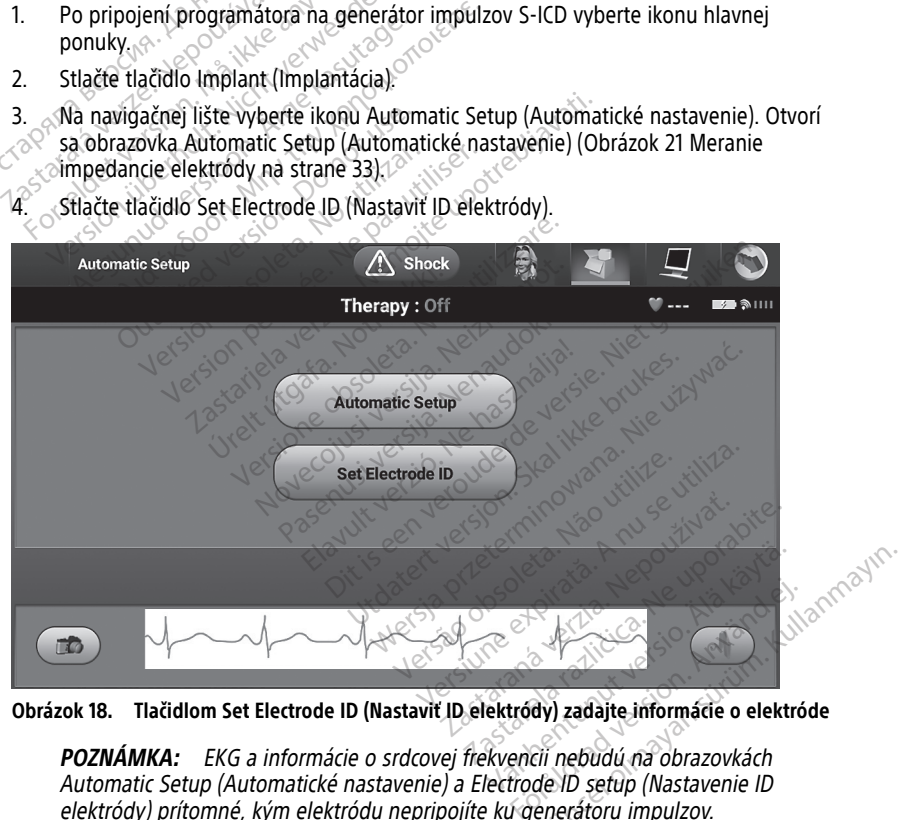

4. Stlačte tlačidlo Set Electrode ID (Nastaviť ID elektródy).

**Obrázok 18. Tlačidlom Set Electrode ID (Nastaviť ID elektródy) zadajte informácie o elektróde**

**POZNÁMKA:** EKG <sup>a</sup> informácie <sup>o</sup> srdcovej frekvencii nebudú na obrazovkách Automatic Setup (Automatické nastavenie) <sup>a</sup> Electrode ID setup (Nastavenie ID elektródy) prítomné, kým elektródu nepripojíte ku generátoru impulzov.

5. Zadajte model a výrobné číslo elektródy.

6. Tlačidlom Program uložte informácie. Počas komunikácie so zariadením sa objaví obrazovka s potvrdením. Tlačidlom Cancel (Zrušiť) zrušíte ukladanie informácií a vrátite sa na obrazovku Automatic Setup (Automatické nastavenie).

#### <span id="page-34-0"></span>**Vytvorenie záznamu pacienta**

Tento záznam obsahuje referenčné informácie pacienta. Zostavenie záznamu pacienta:

- 1. Na navigačnej lište zvoľte ikonu hlavnej ponuky.
- 2. Stlačte tlačidlo Implant (Implantácia).
- 3. Zvoľte ikonu Patient View (Náhľad pacienta) a otvorte tak obrazovku Patient View (Náhľad pacienta) (Obrázok 19 [Obrazovka](#page-34-1) Patient View (Náhľad pacienta) na strane [31\)](#page-34-1).
- 4. Model generátora impulzov a výrobné čísla sú uvedené v prvom riadku záznamu. Model elektródy a výrobné čísla sú uvedené v druhom riadku záznamu. V treťom riadku záznamu je uvedený dátum implantácie. Pomocou klávesnice na obrazovke zadajte nasledujúce informácie pacienta: (Walliad pacienta) (Oblazok 1<br>
31).<br>
4. Model generátora impulzov a<br>
Model elektródy a výrobné čí<br>
riadku záznamu je uvedený c<br>
zadajte nasledujúce informácie<br>
• Patient Name (Meno pacienta)<br>
• Doctor Name (Meno lektrón)<br> riadku záznamu je uv<br>
zadajte následujúce i<br>
• Patient Name (Nepoužívatele Verze)<br>
• Doctor Name (Nepoužívatele Verze)<br>
Doctor Info<br>
Castas Context Notes (Poznám) Model elektródy a výrobné čísla<br>
riadku záznamu je uvedený dátu<br>
riadku záznamu je uvedený dátu<br>
zadajte nasledujúce informácie p<br>
elektródy a výrobné čísla<br>
zadajte nasledujúce informácie p<br>
Doctor Name (Meno lekára<br>
Doct
	- Patient Name (Meno pacienta): max. 25 znakov
	- Doctor Name (Meno lekára): max. 25 znakov
	- Doctor Info (Informácie o lekárovi): max. 25 znakov
	-

<span id="page-34-1"></span>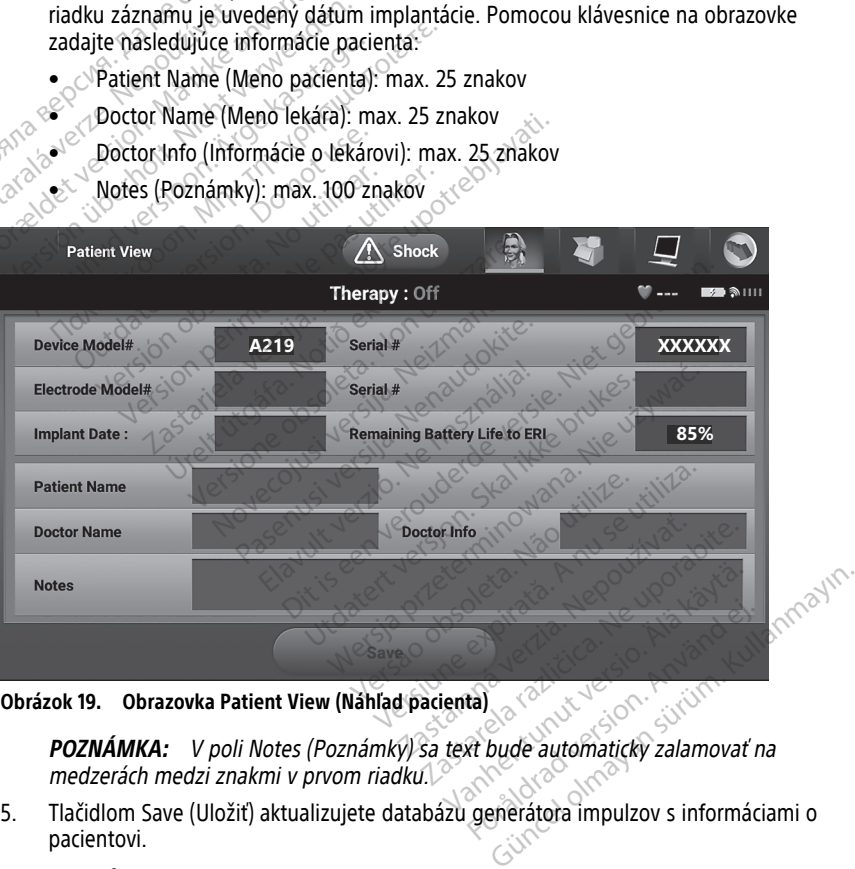

**Obrázok 19. Obrazovka Patient View (Náhľad pacienta)**

**POZNÁMKA:** <sup>V</sup> poli Notes (Poznámky) sa text bude automaticky zalamovať na medzerách medzi znakmi <sup>v</sup> prvom riadku.

5. Tlačidlom Save (Uložiť) aktualizujete databázu generátora impulzov s informáciami o pacientovi.

**POZNÁMKA:** Ak neuložíte informácie <sup>o</sup> novom pacientovi, <sup>o</sup> zadané údaje prídete.

#### <span id="page-35-0"></span>**Automatické nastavenie**

Pred aktiváciou musí zariadenie S-ICD prejsť pri implantácii úvodným postupom Automatic Setup (Automatické nastavenie).

Postup Automatic Setup (Automatické nastavenie) spustíte nasledovne:

- 1. Zvoľte ikonu hlavnej ponuky.
- 2. Stlačte tlačidlo Implant (Implantácia).
- 3. Na navigačnej lište zvoľte ikonu automatického nastavenia. Otvorí sa obrazovka Automatic Setup (Automatické nastavenie). Tlačidlom Automatic Setup (Automatické nastavenie) na tejto obrazovke prejdete na ďalšiu obrazovku.
- <span id="page-35-1"></span>4. Ak má pacient srdcovú frekvenciu nižšiu než 130 min<sup>-1</sup> (Obrázok 20 [Obrazovka](#page-35-1) Automatic Setup [\(Automatické](#page-35-1) nastavenie) na strane 32), zvoľte možnosť Continue (Pokračovať). Pri frekvenciách vyšších než 130 min–1 stlačte tlačidlo Cancel (Zrušiť) a pokračujte podľa časti "Manuálne nastavenie" na strane 51.

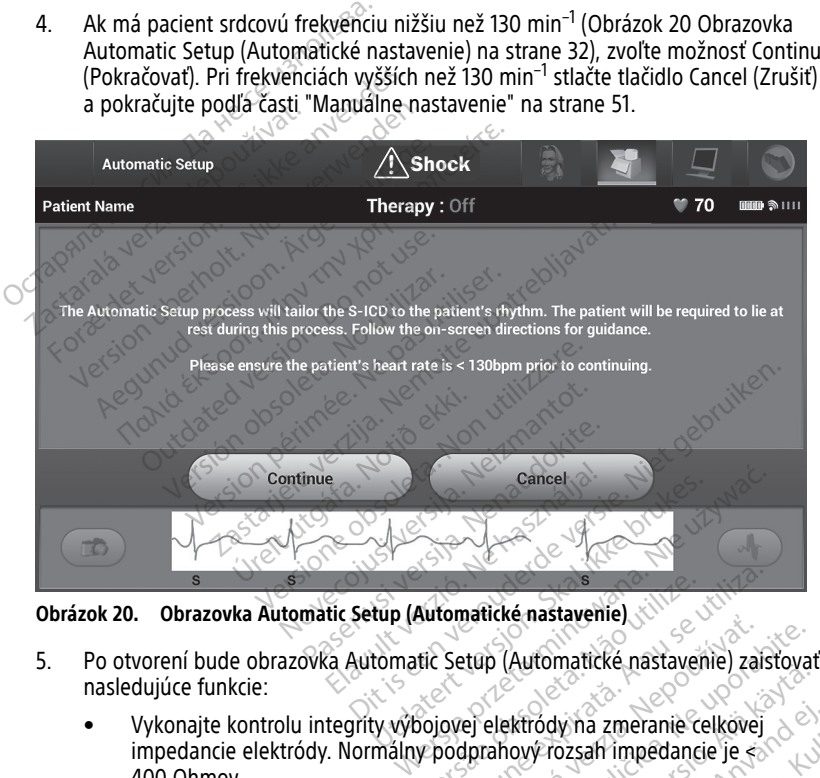

**Obrázok 20. Obrazovka Automatic Setup (Automatické nastavenie)**

- nasledujúce funkcie: Kullanmayın.
- impedancie elektródy. Normálny podprahový rozsah impedancie je < 400 Ohmov. Automatické nastavenie)<br>
versie (Automatické nastavenie)<br>
versie elektródy na zmeranie celkovej<br>
v podprahový rozsah impedancie je<br>
snímania. Funkcja SMART Pass (Pokroči
- Vyberte najlepšiu konfiguráciu snímania. Funkcia SMART Pass (Pokročilé prechody) sa automaticky nakonfiguruje na základe amplitúdy signálov EKG vo vybranom vektore. Konfigurácia snímacej elektródy bude uvedená na vytlačenej správe, prehliadnuť si ju môžete v manuálnom nastavení. Stav funkcie SMART Pass (Pokročilé prechody) (On/Off (Zap./Vyp.)) sa zobrazí na obrazovke programátora SMART Settings (Pokročilé nastavenia) a Summary Report (Súhrnná správa) (viac informácií o funkciách SMART Charge (Pokročilé nabíjanie) a SMART Pass (Pokročilé prechody) nájdete v "Pokročilé [nastavenia"](#page-56-0) na strane [53\)](#page-56-0). Hanke Hastavelle, estavelle, zaistova<br>zastavelle, zaistova<br>dprahový rozsah impedancie je<br>zastaraná veľkovej<br>zastarela različica. Nepoužívať različica.<br>nepoužívať različica. Nepoužívať različica.<br>nacej elektródy bude uveden Automatické hastavenie/zaistoval<br>Vanhendrije změranie čelkovej<br>Vy rozsah impedancie je<br>Vy rozsah impedancie je<br>Funkcia SMART Pass (Pokročilé<br>La základe amplitiúdy signálov EKC<br>Elektródy bude uvedená na vytlač Föråldrad version.<br>Föråldrad version.<br>Föråldrad version.<br>För skildrad version.<br>För skildrad version.<br>För skildrad version.<br>För skildrad version.<br>För skildrad version.<br>För skildrad version.<br>För skildrad version.<br>För skildra

• Zvoľte príslušné nastavenie zosilnenia. Zvolené zosilnenie snímania bude uvedené na vytlačenej správe a prehliadnuť si ho môžete v postupe Manual Setup (Manuálne nastavenie).

<span id="page-36-1"></span>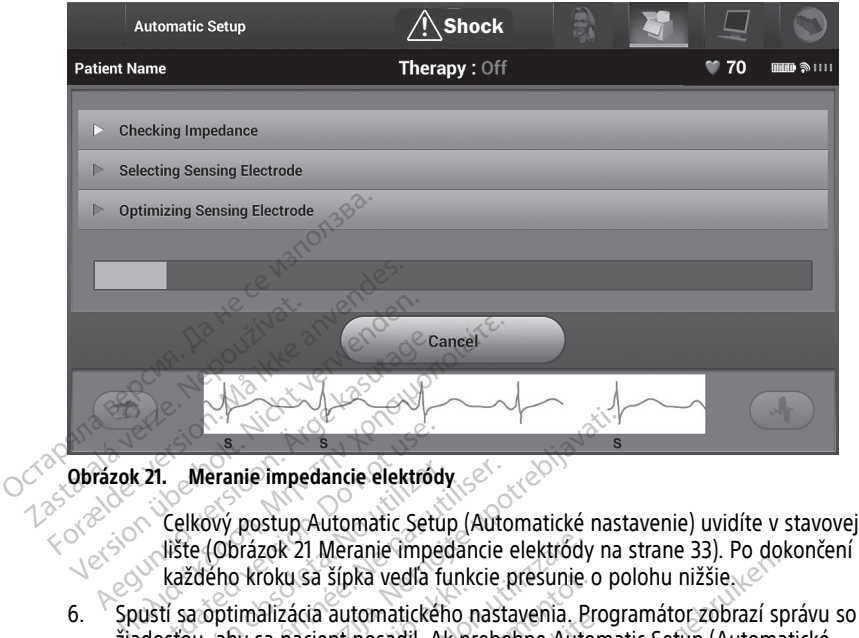

#### **Obrázok 21. Meranie impedancie elektródy**

lište (Obrázok 21 Meranie impedancie elektródy na strane 33). Po dokončení každého kroku sa šípka vedľa funkcie presunie o polohu nižšie. **21.** Meranie impedancie elektroche.<br>
Celkový postup Automatic Sett.<br>
Lište (Obrázok 21 Meranie imperience)<br>
každého kroku sa šípka vedľa f<br>
dosťou, aby sa pacient posadil. A<br>
dosťou, aby sa pacient posadil. A

- 6. Spustí sa optimalizácia automatického nastavenia. Programátor zobrazí správu so žiadosťou, aby sa pacient posadil. Ak prebehne Automatic Setup (Automatické nastavenie) v priebehu implantácie alebo ak pacient z nejakého dôvodu nebude môcť<br>sedieť, tento krok je možné preskočiť tlačidlom Skip (Vynechať). V prípade potreby je<br>možné automatické nastavenie zopakovať pri kontrolnej sedieť, tento krok je možné preskočiť tlačidlom Skip (Vynechať). V prípade potreby je možné automatické nastavenie zopakovať pri kontrolnej relácii aj s krokom optimalizácie. Meranie impedancie elektródy<br>Celkový postup Automatic Setup (Automatic Setup)<br>Jište (Obrázok 21 Meranie impedancie<br>každého kroku sa šípka vedľa funkcie<br>stou, aby sa pacient posadil. Ak preby<br>wenie) v přiebehu implantácie a Example impediancie elektródy<br>
Sastarjeli impediancie elektródy<br>
Sastarjela verzija. Nemoja verzija. Nemoja verzija. Nemoja verzija. Nemoja verzija. Nemoja verzija. Nemoja za programa za programa verzija. Nemoja verzija. N Urelt útgáfa.<br>
Einalizácia automatického<br>
Indizácia automatického<br>
Indizície mežné preskočiť tlantické nastavenie zopakov<br>
Preskočiť tlantické nastavenie zopakov izok 21 Meranie impedancie elektródy<br>voku sa šípka vedľa funkcie presunie<br>alizácia automatického nastavenia. P<br>sa pacient posadil. Ak prebehne Autorie<br>riebehu implantácie alebo ak pacient<br>ok je možné preskočiť tlačidlom Sk di sa sipka vedla funkcie presunie (zácia automatického nastavenia, Pi<br>pacient posadil. Ak prebehne Auto<br>behu implantácie alebo ak pacient<br>je možné preskočiť flačidlom Skip<br>je možné preskočiť flačidlom Skip<br>je nastavenie z da automatičkeho hastavenia. Procent posadil. Ak prebehne Autom<br>hu implantácie alebo ak pacient z<br>možné preskočiť tlačidlom Skip (v<br>nastavenie zopakovať pri kontroln<br>Pokračovať) ukončíte automatické<br>šetup (Automatické nast Dika vedľa funkcie presunie o polohu nižšie.<br>
Izka vedľa funkcie presunie o polohu nižšie.<br>
Izka vedľa funkcie presunie o polohu nižšie.<br>
Izka verskočiť tlačidlom Skip (Vynechať). V prípade<br>
venie zopakovať pri kontrolnej antacie alebo ak paciem z nejakeno upreskočiť flačidlom Skip (Vynechať). V<br>nie zopakovať pri kontrolnej relácii aj<br>vať) ukončíte automatické nastavenie<br>utomatické nastavenie) sa objaví pot<br>otvorí obrazovka Acquire Referenc tácie alebo ak pacient z nejakého dôvodu<br>eskočiť tlačidlom Skip (Vynechať). V prípad<br>ezopakovať pri kontrolnej relácii aj s kroko<br>ezopakovať pri kontrolnej relácii aj s kroko<br>tľ ukončíte automatické nastavenie. Po do<br>matic
- 7. Tlačidlom Continue (Pokračovať) ukončíte automatické nastavenie. Po dokončení postupu Automatic Setup (Automatické nastavenie) sa objaví potvrdzovacie okno.
- 8. Po voliteľnej optimalizácii sa otvorí obrazovka Acquire Reference S-ECG (Nasnímať referenčné S-EKG). Stlačením tlačidla Continue (Pokračovať) nasnímajte referenčné S-EKG. ukončite automatické nastaveni<br>vatické nastavenie) sa objaví po<br>vrí obrazovka Acquire Reference<br>idla Continue (Pokračovať), reference<br>llo Continue (Pokračovať), reference Sportifica automatické nastavenie. Po dolické nastavenie) sa objaví potvrdzovobrazovka Acquire Reference S-ECG<br>obrazovka Acquire Reference S-ECG<br>a Continue (Pokračovat), referencné S-<br>continue (Pokračovat), referencné S-<br>t e nastavenie) sa objavi potvrdzov<br>razovka Acquire Reference S-ECG<br>continue (Pokračovať) nasnímajte<br>ntinue (Pokračovať), referenčné s<br>filne uložené v generátore impulz<br>EKG sa objaví stavová obrazovka.<br>y sa pacient nemal hyb

**POZNÁMKA:** Keď stlačíte tlačidlo Continue (Pokračovať), referenčné S-EKG sa zmaže <sup>a</sup> nedá sa znovu získať, pokiaľ je aktuálne uložené <sup>v</sup> generátore impulzov.

9. Po spustení snímania referenčného S-EKG sa objaví stavová obrazovka. Proces môže trvať až jednu minútu. Po túto dobu by sa pacient nemal hýbať. V priebehu tohto postupu sa do generátora impulzov uloží šablóna základného komplexu QRS pacienta. Tlačidlom Cancel (Zrušiť) môžete kedykoľvek zrušiť snímanie referenčného S-EKG. Po dokončení snímania stlačte tlačidlo Continue (Pokračovať). zastarelnej sa sajan pomačovace<br>Zastarela Reference S-ECG (Nastarela reference S-ECG (Nastarela reference reference reference and process and process a process of a pacient nemal hybat. V priebehu is applicable. vue (Pokračovať) nasnímajte refere<br>ve (Pokračovať), referenčné S-EKG<br>vložené v generátore impulzov.<br>va objaví stavová obrazovka. Proce<br>vacient nemal hýbať. V priebehu t<br>ablóna základného komplexu QRS<br>vedykoľvek zrušiť sním Pokračovať), referenčné S-EKG sa<br>čené v generátore impulzov.<br>Sbjaví stavová obrazovka. Proces<br>jent nemal hýbat. V priebehu to<br>ona základného komplexu QRS<br>hýkolvek zrušiť snímanie referenč Fokračovat) nasnímajte referenčné S-<br>Skračovat), referenčné S-EKG sa zmaže<br>né v generátore impulzov.<br>naví stavová obrazovka. Proces môže<br>nt nemal hýbať. V priebehu tohto<br>a základného komplexu QRS<br>olyek zrušiť snímanie refe

#### <span id="page-36-0"></span>**Programovanie parametrov liečby**

Po dokončení automatického nastavenia môžete zvoliť parametre liečby generátorom impulzov.

Nastavenie parametrov liečby:

- 1. Na navigačnej lište zvoľte ikonu hlavnej ponuky.
- 2. Stlačte tlačidlo Implant (Implantácia).
- 3. Ikonou Device Settings (Nastavenia zariadenia) na navigačnej lište otvorte obrazovku Device Settings (Nastavenia zariadenia) (Obrázok 22 [Obrazovka](#page-37-0) Device Settings [\(Nastavenia](#page-37-0) zariadenia) na strane 34).

<span id="page-37-0"></span>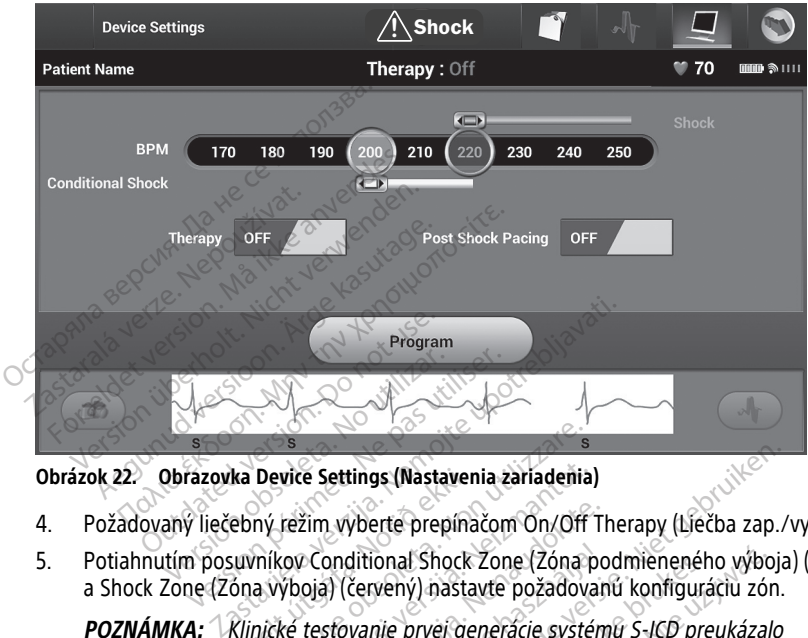

**Obrázok 22. Obrazovka Device Settings (Nastavenia zariadenia)**

- 4. Požadovaný liečebný režim vyberte prepínačom On/Off Therapy (Liečba zap./vyp.).
- 5. Potiahnutím posuvníkov Conditional Shock Zone (Zóna podmieneného výboja) (žltý) a Shock Zone (Zóna výboja) (červený) nastavte požadovanú konfiguráciu zón. ka Device Settings (Nastaver<br>ebný režim vyberte prepína<br>suvníkov Conditional Shock<br>óna výboja) (červený) nasta<br>Klinické testovanie prvej ge<br>nie neindikovanei liečby, ar

**POZNÁMKA:** Klinické testovanie prvej generácie systému S-ICD preukázalo významné zníženie neindikovanej liečby, ak pred prepustením <sup>z</sup> nemocnice bola aktivovaná funkcia Conditional Shock Zone (Zóna podmieneného výboja).<sup>7</sup> Device Settings (Nastavenia zariadenia<br>
ný režim vyberte prepínačom On/Off<br>
níkov Conditional Shock Zone (Zóna<br>
a výboja) (červený) nastavte požadov<br>
nické testovanie prvej generácie syste<br>
neindikovanej liečby, ak pred pr vice Settings (Nastavenia zariadenia<br>režim vyberte prepínačom On/Off<br>cov Conditional Shock Zone (Zóna p<br>ýboja) (červený) nastavte požadova<br>ké testovanie prvej generácie systé<br>eindikovanej liečby, ak pred prepus<br>nditional S žim vyberte prepínačom On/Off T<br>Conditional Shock Zone (Zóna po<br>oja) (červený) nastavte požadovar<br>testovanie prvej generácie systém<br>dikovanej liečby, ak pred prepusti<br>litional Shock Zone (Zóna podmie<br>výpoja) je možné progr **Inditional Shock Zone (Zóna porocidional Shock Zone (Zóna porocidional)**<br>*Hovanie prvej generácie systém*<br>*Kovanej liečby, ak pred prepust*<br>Jonal Shock Zone (Zóna podmie<br>2001 je možné programovat v tings (Nastavenia zariadenia)<br>Vberte prepínačom On/Off Therapy (Liečba zap./<br>ditional Shock Zone (Zóna podmieneného výboja<br>červený) nastavte požadovanú konfiguráciu zón.<br>vanie prvej generácie systému S-ICD preukázalo<br>danej onal Shock Zone (Zona podmienener<br>vený) nastavte požadovanú konfigura<br>nie prvej generácie systému S-ICD pre<br>ej liečby, ak pred prepustením z nem<br>Shock Zone (Zóna podmieneného výb<br>je možné programovať v rozsahu 170<br>ona podm

- Shock Zone (Zóna výboja) je možné programovať v rozsahu 170 až 250 min-1 v krokoch po 10 min<sup>-T</sup>.
- Conditional Shock Zone (Zóna podmieneného výboja) je možné programovať v rozsahu 170 až 240 min<sup>-1</sup> v krokoch po 10 min<sup>-1</sup>. Počas programovania Conditional Shock Zone (Zóna podmieneného výboja) sa automaticky aktivujú rozšírené kritériá detekcie. ial Shock Zone (Zóna podmieneného výbory) nastavte požadovanú konfiguráciu zón<br>ný) nastavte požadovanú konfiguráciu zón<br>*ječby, ak pred prepustením z nemocnice*<br>ock Zone (Zóna podmieneného výboja).<sup>7</sup><br>možné programovať v r very, ak pred prepusterinn z nění<br>v zone (zóna podmieneného vý<br>pžné programovať v rozsahu 170<br>podmieneného výboja) je možní<br>podmieneného výboja) sa auton v, ak pred prepustením z nemocnice<br>one (Zóna podmieneného výboja).<br>né programovať v rozsahu 170 až 250<br>mieneného výboja) je možné programovan<br>dmieneného výboja) sa automatický<br>xxeneného výboja) sa automatický<br>xxeneného výb programovať v rozsahu 170 až 25<br>Leneného výboja) je možné progr<br>Po 10 min<sup>3</sup>: Počas programova<br>Leneného výboja) sa automatický<br>Cone (Zóna výboja) a Conditional<br>Te medzi zónami rozdiel minimál Agramovať v rozsahu 170 až 250 min<br>Agramovaja) je možné programov<br>Agramovania<br>Jeného výboja) sa automatický aktiv<br>Agramovaja različica.<br>Agramovaja različica.<br>Ne uporabite.<br>Ne uporabite.<br>Ne uporabite.<br>Ne uporabite.<br>Ne upora
- Pri súčasnom programovaní Shock Zone (Zóna výboja) a Conditional Shock Zone (Zóna podmieneného výboja) udržujte medzi zónami rozdiel minimálne 10 min-<sup>1</sup>. Ak potiahnete posuvník Conditional Shock Zone (Zóna podmieneného výboja) (žltý) cez posuvník Shock Zone (Zóna výboja) (červený), posuvníky sa spoja a vytvoria jedinú zónu Shock Zone (Zóna výboja). vého výboja) je možné programov<br>0 min<sup>-)</sup>: Počas programovania.<br>16ho výboja) sa automatický aktivi<br>20na výboja) a Conditional Shock<br>20na výboja) a Conditional Shock<br>20na výboja) a Conditional Shock<br>20ia) (červený), posuvní Förðin Jermozne programovania<br>Förðin Spand version. Användig version.<br>Förviðbója) sa automatický aktivuj<br>Förðin. Användig eg.<br>Förðin. Användig version. Använd er 2011<br>Jermin version. Användig version.<br>Förðin. Användig vers výboja) je možné programovať<br>n<sup>3</sup>. Počas programovania<br>výboja) sa automatický aktivujú<br>výboja) a Conditional Shock Zone<br>cónami rozdiel minimálne 10 min<br>fervený), posuvníky sa spoja<br>a).

<sup>7.</sup> Weiss R, Knight BP, Gold MR, Leon AR, Herre JM, Hood M, Rashtian M, Kremers M, Crozier I, Lee Kl, Smith W, Burke MC. Safety and efficacy of a totally subcutaneous implantable-cardioverter defibrillator. Circulation. 2013;128:944–953.

- 6. Ak chcete nastaviť stimuláciu po výboji, posuňte prepínač Post Shock Pacing (Stimulácia po výboji) do polohy ON (Zap.). (Bradykardická stimulácia po výboji prebieha pri neprogramovateľnej frekvencii 50 min-1 po dobu až 30 sekúnd. Stimulácia je inhibovaná v prípade vlastnej frekvencie vyššej než 50 min<sup>-1</sup>.)
- 7. Tlačidlom Program použijete zmeny a naprogramujete generátor impulzov. Objaví sa správa s potvrdením úspešného naprogramovania nastavení generátora impulzov. Tlačidlom Continue (Pokračovať) sa vrátite na obrazovku Device Settings (Nastavenia zariadenia).
- 8. Ak generátor impulzov neprijme naprogramované parametre, na obrazovke Device Settings (Nastavenia zariadenia) sa objaví správa s pokynmi. Postupujte podľa pokynov a stlačte tlačidlo Continue (Pokračovať).
- 9. Po potvrdení naprogramovaných parametrov prejdite tlačidlom Continue (Pokračovať) k ďalšiemu kroku.

POZNÁMKA: Ak zmeny nastavení generátora impulzov na obrazovke Device Settings (Nastavenia zariadenia) neprebehli úspešne, otvorí sa obrazovka Pending Program Changes (Zmeny programu čakajúce na spracovanie). Tlačidlom Cancel (Zrušiť) sa vrátite na obrazovku Device Settings (Nastavenia zariadenia) <sup>a</sup> uložíte všetky zmeny nastavení. Tlačidlom Continue (Pokračovať) zrušíte všetky zmeny nastavení generátora impulzov. PORTAGE BRANCH PORTAGE PROPRIMENT POZNÁMICAL POZNÁMICAL POZNÁMICAL POZNÁMICAL POZNÁMICAL POZNÁMICAL POZNÁMICAL POZNÁMICAL POZNÁMICAL POZNÁMICAL POZNÁMICAL POZNÁMICAL POZNÁMICAL POZNÁMICAL POZNÁMICAL POZNÁMICAL POZNÁMICAL P **POZNÁMKA:** Ak zmeny nastave<br>Settings (Nastavenia zariadenia) n<br>Program Changes (Zmeny program<br>(Zrušíť) sa vrátite na obrazovku De<br>Všetký zmeny nastavení. Tlačídlon<br>nastavení generátora impulzov<br>**Testovanie defibrilácie**<br>P K dalsiemu kroku.<br>
POZNÁMKA: Ak zmeny nastav<br>
Settings (Nastavenia zariadenia)<br>
Program Changes (Zmeny program (Zrušiť) sa vrátite na obrazovku L<br>
Všetký zmeny nastavení. Tlačidlo<br>
nastavení generátora impulzov.<br>
Sestevani Settings (Nastavenia zariadenia) ne<br>
Program Changes (Zmeny program<br>
(Zrušiť) sa vrátite na obrazovku Dev<br>
Všetký zmeny nastavení. Tlačídlom<br>
nástavení generátora impulzov<br>
stovanie defibrilácie<br>
implantácii generátora imp Settings (Nastavenia zariadenia) neprebehl<br>Program Changes (Zmeny programu čakajú<br>(Zrušiť) sa vrátite na obrazovku Device Setti<br>všetky zmeny nastavení. Tlačidlom Continu<br>nastavení generátora impulzov.<br>Sa vanie defibrilácie

#### <span id="page-38-0"></span>**Testovanie defibrilácie**

Po implantácii generátora impulzov a naprogramovaní režimu Therapy On (Liečba zapnutá) je možné otestovať defibriláciu. Pred indukciou arytmie počas implantácie sa odporúča nasledujúce umiestnenie ramien určené na zníženie možnosti poranenia kľúčnej kosti, ramena a pleca v prípade silnej kontrakcie svalov: stavení generatora impulzov.<br> **anie defibrilácie**<br>
antácii generatora impulzov a nat<br>
é detestovat defibriláciu. Pred indi<br>
júce umestnenie ramien určené i<br>
a pleca v prípade silhej kontrakci<br>
bráňte tesnému páskovaniu ram ie defibrilácie<br>tácil generátora impulzov a nap<br>otestovať defibriláciu. Pred indu<br>re umiestnenie ramien určené napleca v prípade silnej kontrakcie<br>přite tésnému páskovaniu ramer<br>nenie rúk defibrilácie<br>
il generátora impulzov a naprogram<br>
stovať defibriláciu. Pred indukciou<br>
umiestnenie ramien určené na zníže<br>
ca v prípade silnej kontrakcie svalov<br>
e tesnému páskovaniu ramena k ramena<br>
pie rúk<br>
očás implantá eny nastavení. Tlačidlom Continue (Pokračova<br>generátora impulzov.<br>**efibrilácie**<br>generátora impulzov a naprogramovaní režimi<br>wať defibriláciu. Pred indukciou arytmie poča.<br>iestnenie ramien určené na zníženie možnost<br>v prípa verbrijaciju. Pred indukciou arytmie penie ramien určené na zníženie moži<br>pade silnej kontrakcie svalov:<br>pade silnej kontrakcie svalov:<br>mu páskovaniu ramena k ramennej d<br>plantácie používal klinový nadstavec<br>achovanie steri

- Zabráňte tesnému páskovaniu ramena k ramennej doske a zvážte voľnejšie upevnenie rúk. strienie ramier úteine na z<br>prípade silnej kontrakcie sy<br>nému páskóvaniu ramena<br>ík.<br>zachovanie sterilného poľ<br>nší uhol odklonu ramena o
- Ak sa počas implantácie používal klinový nadstavec pod trupom, odstráňte ho a zabezpečte zachovanie sterilného poľa.
- Vytvorte menší uhol odklonu ramena od trupu tým, že ho privediete čo najbližšie k trupu a zároveň dbajte na zachovanie sterilného poľa. Zatiaľ čo je rameno zabráňte tesnému páskovaniu ramena k ramennej doske a zväžte voľnejšie<br>upevnenie rúk:<br>Ak sa počas implantácie používal klinový nadstavec pod trupom, odstráňte ho<br>a zabezpečte zachovanie sterilného pola.<br>Vytvorte menší uhol rameno opäť odtiahnuť, ruku opäť obráťte dlaňou nahor. ie ramien určené na zníženie možn<br>de silnej kontrakcie svalov:<br>náskovaniu ramena k ramennej do<br>náškovaniu ramena k ramennej do<br>nášte používal klinový nadstavec rovanie sterilného pola.<br>not odklonu ramena od trupu tým,<br>dbaj Elavult verzió.<br>
Elavult verzió de poder de sterilhen poder de sterilhen poder de poder de poder de poder de poder de poder de<br>
Elavult verzió de poder de poder de poder de poder de poder de poder de poder de poder de pode Eta municipalme podstanienia klúčne<br>
Siemental klúčne versie.<br>
Siemental klúčne versie.<br>
Nanjú ramena k ramennej doske a zväžte voľnejši<br>
Nanjú ramena kramennej doske a zväžte voľnejši<br>
Siemental klinový nadstavec pod trup Eval klinow nadstavec pod trupom<br>
rilného pola.<br>
1 ramena od trupu tým, že ho privedi<br>
2 ramena od trupu tým, že ho privedi<br>
2 ramena od trupu tým, že ho privedi<br>
2 ramena do neutrálnej poloh<br>
2 ropať obrátte dlaňou nahor. Werstand in the probability of the private the political probability of the private control of the private control of the private control of the private control of the private control of the private control of the private ena od trupu tym, ze no prived<br>ovanie sterilného poľa. Zatiaľ čo<br>umiestnite do neutrálnej poľot<br>t obrátte dlaňou nahor.<br>se s generatorom impulzov S-ICD mé<br>tenej kontrákcii m. pectollis májor.<br>m. pectollis májor art dlanohu va od trupu tým, že ho privediete čo<br>anie sterilného poľa. Zatiaľ čo je ram<br>miestnite do neutrálnej poľohy, a ak<br>brátte dlaňou nahor<br>posobiaciníha art. genomický spirator<br>posobiaciníha art. glenoliurezle a na broniha art.<br>

#### **VAROVANIE:**

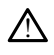

V priebehu indukcie arytmie s generátorom impulzov S-ICD môžu indukčný prúd a následný výboj viesť k nútenej kontrakcii m. pectoralis major spojenej s významnými náhlymi silami pôsobiacimi na art. glenohumerale a na kľúčnu kosť. V spojení s pevne fixovaným ramenom to môže viesť k poraneniu kľúčnej kosti, ramenného kĺbu a ramena vrátane dislokácie a zlomeníny.<br>NHF Estrite do neutrálnej polohy, a al<br>átte dlaňou nahor<br>factorom impulzov s-ICD môžu individualem<br>factorom impulzov s-ICD môžu individualem<br>factorom in máže viesť k poraneniu kľúčie a zlomeniny<br>e dislokácie a zlomeniny Zastarela različica. Ne uporabite. Vanhentund version.<br>
Vanhender version.<br>
Vanhender version.<br>
Vanhender version.<br>
Vanhender version.<br>
Vanhender version.<br>
Vanhender vanhender vanhender vanhender.<br>
Vanhender vanhender van de vanhender van de vanhender.<br>
Van m impulzov S-ICD môžu indukčný pri<br>i m. pectoralis major spojenej.<br>Cha art. glenohumerale a na klúčnu imôže viesť k poráneniu klúčnej kost<br>ičle a zlomeniny. Güncel olmayan sürüm. Kullanmayın.

#### **VAROVANIE:**

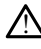

V priebehu implantácie a následného testovania musí byť pripravené externé defibrilačné zariadenie a zdravotnícky personál so skúsenosťami s KPR. Ak sa indukovaná komorová tachyarytmia neukončí včas, môže dôjsť k smrti pacienta. **UPOZORNENIE:** Úspešná VF alebo VT konverzia počas testovania konverzie arytmie nie je zárukou, že po operácii dôjde ku konverzii. Nezabúdajte, že zmeny stavu pacienta, liekový režim a ďalšie faktory môžu zmeniť defibrilačný prah (DFT), čo môže viesť k pooperačnej nonkonverzii arytmie. Konverzným testom overte, či sa systémom generátora impulzov dá zistiť a ukončiť tachyarytmia pacienta, ak sa stav pacienta zmenil alebo boli preprogramované parametre.

POZNÁMKA: Testovanie defibrilácie sa odporúča vykonať pri implantátoch, náhradných <sup>a</sup> sprievodných implantačných zariadeniach, aby sa overila schopnosť systému S-ICD snímať <sup>a</sup> konvertovať VF.

**POZNÁMKA:** Keď <sup>v</sup> priebehu testovania defibrilácie stlačíte tlačidlo Hold to Induce (Podržaním spustite indukciu), programátor začne zaznamenávať údaje epizódy vytvárané <sup>v</sup> priebehu testu. Tieto údaje si budete môcť prehliadať <sup>a</sup> tlačiť (pozri "Záznam <sup>a</sup> prehliadanie kriviek S-EKG" na strane 47 <sup>a</sup> ["Captured](#page-46-0) S-ECG Report (Správa zaznamenaného S-EKG)" na strane 43). (Podržaním spustite indukciu), prytvárané v priebehu testů. Tietovský<br>
"Záznam a prehliadanie kriviek s<br>
"Záznam a prehliadanie kriviek s<br>
zaznamenaného S-EKGJ" na stra<br>
Indukcia VF a testovanie systému S-IC<br>
1. Na navigač

Indukcia VF a testovanie systému S-ICD:

- 1. Na navigačnej lište zvoľte ikonu Main Menu (Hlavná ponuka) a otvorte tak obrazovku Main Menu (Hlavná ponuka). Exaznam a prenijadanie kriviek S-Ek<br>
zaznamenaného S-EKG)" na strane<br>
dukcia VF a testovanie systému S-ICD:<br>
Na navigačnej lište zvoľte ikonu Mai<br>
Main Menu (Hlavná ponuka)<br>
Tlačidlom Shock Test (Test výboja)<br>
Požadovanej
- 2. Tlačidlom Shock Test (Test výboja) nastavíte test indukcie (Obrázok 23 [Nastavenie](#page-39-0) požadovanej energie prvého výboja na testovanie defibrilácie na strane 36). zaznamenaného szeköz<br>
Indukcia VF a testovanie systé<br>
1. Na navigačnej lište zvoľt<br>
Main Menu (Hlavná pont<br>
2. Tlačidlom Shock Test (Te<br>
2. Požádovánej energie prv<br>
3. Vyberte buď štandardnú

<span id="page-39-0"></span>3. Vyberte buď štandardnú (STD), alebo reverznú (REV) polaritu.

4. Presunom červenej značky nastavte požadovanú energiu výboja prvého aplikovaného výboja. Energiu výboja je možné naprogramovať v rozsahu 10 až 80 J. Pri testovaní defibrilácie sa odporúča použiť bezpečnostnú toleranciu 15 J. zaznamenanem SSEROY na stane 35<br>ukcia VF a testovanie systému S-ICD:<br>Na navigačnej lište zvoľte ikonu Main<br>Main Menu (Hlavná ponuka)<br>Tlačidlom Shock Test (Test výboja) na<br>požadovanej energie prvého výboja n<br>Vyberte buď šta la navigačnej lište zvoľte ikonu Main Main Main Menu (Hlavná ponuka).<br>Aain Menu (Hlavná ponuka).<br>Tačidlom Shock Test (Test výboja) nastožadovanej energie prvého výboja na<br>Vyberte buď štandardnú (STD), alebo re<br>resunom červ VF a testovanie systému S-ICD:<br>
navigačnej lište zvoľte ikonu Main Menu (Hl<br>
n Menu (Hlavná ponuka)<br>
idlom Shock Test (Test výboja) nastavíte te:<br>
idlom Shock Test (Test výboja) nastavíte te:<br>
adovanej energie prvého výboj Iom Shock Test (Test výboja) nast<br>ovánej energie prvého výboja na<br>te buď štandardnú (STD), alebo re<br>nom červenej značky nastavte pož<br>a. Energiu výboja je možné napro<br>ilácie sa odporúča použiť bezpečn<br>sestings

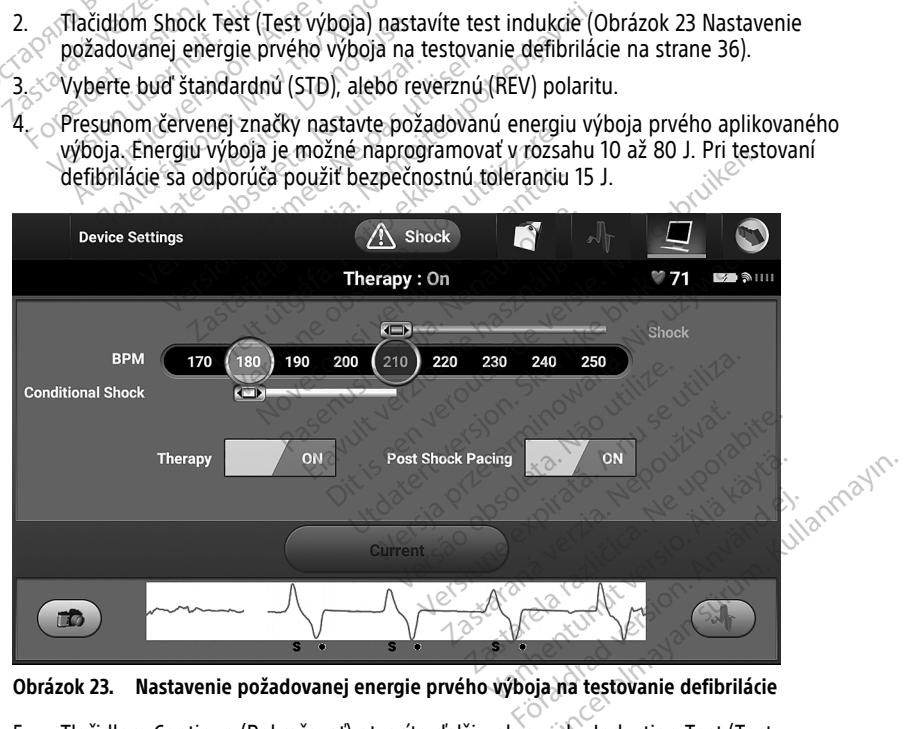

**Obrázok 23. Nastavenie požadovanej energie prvého výboja na testovanie defibrilácie**

5. Tlačidlom Continue (Pokračovať) otvoríte ďalšiu obrazovku Induction Test (Test indukcie), tlačidlom Cancel (Zrušiť) sa vrátite na obrazovku Main Menu (Hlavná ponuka).

**POZNÁMKA:** Pred indukciou sa uistite, že sa na zóne výboja S-EKG nenachádzajú žiadne značky šumu ("N"). Prítomnosť značiek šumu môže oneskoriť detekciu <sup>a</sup> aplikáciu liečby.

6. Na obrazovke Induction Test (Test indukcie) začiarknite políčko, čím sa aktivuje tlačidlo Hold to Induce (Podržaním spustite indukciu).

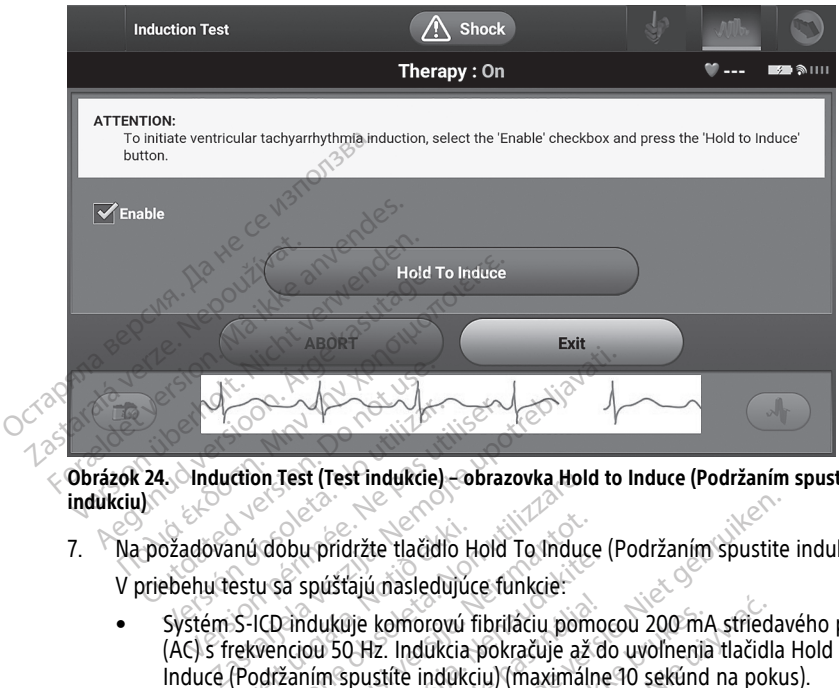

**Obrázok 24. Induction Test (Test indukcie) – obrazovka Hold to Induce (Podržaním spustite indukciu)**

- 7. Na požadovanú dobu pridržte tlačidlo Hold To Induce (Podržaním spustite indukciu). V priebehu testu sa spúšťajú nasledujúce funkcie:
- Systém S-ICD indukuje komorovú fibriláciu pomocou 200 mA striedavého prúdu (AC) s frekvenciou 50 Hz. Indukcia pokračuje až do uvoľnenia tlačidla Hold To Induce (Podržaním spustíte indukciu) (maximálne 10 sekúnd na pokus). inú dobu pridržte tlačidlo Hold To Inducestu sa spúštajú nasledujúce funkcie:<br>S-ICD indukuje komorovú fibriláciu pomrekvenciou 50 Hz. Indukcia pokračuje až<br>(Podržaním spustite indukciu) (maximálním spustite indukciu) (maxi on Test (Test indukcie) – obrazovka Hol<br>Verbu pridržte tlačidlo Hold To Induction<br>Versione obsoleta. Non utilizir pomorovni pridržite.<br>Non utilizare. Non utilizir pomorovni pridržite.<br>Non venciou 50 Hz. Indukcia pokračuje spúštajú nasledujúce funkcie:<br>spúštajú nasledujúce funkcie:<br>dukuje komorovú fibriláciu pomorovú fibriláciu pomorovú fibriláciu pomorovú<br>ním spusifie indukciu) (maximálne<br>za:<br>je a zóna výboja S-EKG v reálnom Elaya Bassauga Camara<br>Kuje komorovú fibriláciu pomor<br>50 Hz. Indukcia pokračuje až c<br>n spustite indukciu) (maximáln<br>prípade potreby je možné induce<br>i zóna výboja S-EKG v reálnom<br>wolnení tlačidla Hold to Induce

**POZNÁMKA:** <sup>V</sup> prípade potreby je možné indukciu ukončiť odpojením hlavice od programátora.

- Detekcia arytmie a zóna výboja S-EKG v reálnom čase sú v priebehu indukcie pozastavené. Po uvoľnení tlačidla Hold to Induce (Podržaním spustite indukciu) zobrazí programátor rytmus pacienta. Iržte tlačidlo Hold To Induce (Podržaním spustite<br>ajú nasledujúce funkcie:<br>ije komorovú fibriláciu pomocou 200 mA strieda.<br>DHZ. Indukcia pokračuje až do uvoľnenia tlačidla<br>pustíte indukciu) (maximálne 10 sekúnd na pokupade komorovú fibriláciu pomocou 200 m/<br>Iz. Indukcia pokračuje až do uvoľnenia<br>stíte indukciu) (maximálne 10 sekúnd<br>de potreby je možné indukciu ukončii<br>a výboja S-EKG v reálnom čase sú v p<br>ení tlačidla Hold to Induce (Podržaní morovú fibriláciu pomocou 200 mA stried<br>Indukcia pokračuje až do uvolnenia tlačidl<br>te indukciu) (maximálne 10 sekúnd na pol<br>*potreby je možné indukciu ukončiť odpoj*<br>vyboja S-EKG v reálnom čase sú v priebehi<br>fizicidla Hold Streby je možné indukciu ukonč<br>Vela S-EKG v reálnom čase sú v<br>Jačidla Hold to Induce (Podržanii<br>pacienta.<br>A potvrdf indukovanú arytmiu, a<br>nergii a polarite. eby je možné indukciu ukončiť odpo<br>a S-EKG v reálnom čase sú v priebeh<br>dla Hold to Induce (Podržaním spust<br>acienta.<br>ootvrdf Indukovanú arytmiu, automat<br>gli a polarite. -EKG v reálnom čase sú v priebel<br>i Hold to Induce (Podržaním spus<br>enta.<br>vrdf indukovanú arytmiu, automa<br>i a polarite.<br>iva pri aktívnej komunikácii s ger<br>ní upozorňuje, že sa generátor in
- Keď systém S-ICD deteguje a potvrdí indukovanú arytmiu, automaticky aplikuje výboj o naprogramovanej energii a polarite.

**POZNÁMKA:** Programátor vydáva pri aktívnej komunikácii <sup>s</sup> generátorom impulzov zvukové signály, ktorými upozorňuje, že sa generátor impulzov pripravuje na podanie výboja – na základe príkazu alebo <sup>v</sup> reakcii na detegovanú arytmiu. Upozornenie pokračuje, kým systém výboj neaplikuje alebo kým nie je proces zrušený. XG v reálnom čase sú v priebehu incold to Induce (Podržaním spustite-indicational različica.<br>Id.<br>If indukovanú arytmiu, automaticky<br>polarite.<br>Indukovanú arytmiu, automaticky<br>polarite.<br>Základe príkazu alebo v reakcii na de Vici Induce (Podržaním spustite in<br>
ndukovanú arytmiu, automatický<br>
vlarite.<br>
vi aktívnej komunikácii s generátor<br>
vizativnej komunikácii s generátor<br>
dze príkazu alebo v reakcii na de<br>
systém výboj neaplikuje alebo kýr ukovanú arytmiu, automaticky arite<br>ite.<br>Krivnej komunikácií s generátorc<br>omuje, že sa generátor impulzov<br>de príkazu alebo v reakcii na dete.<br>stém výboj neaplikuje alebo kým nduce (Podržaním spustite indukciu)<br>Svanú arytmiu, automaticky aplikuje<br>Kullandmarkácii s generátorom<br>Gunce že sa generátor impulzov<br>príkazu alebo v reakcii na detegovanú<br>m výboj neaplikuje alebo kým nie je<br>opätovná detekc

• Ak výboj arytmiu neskonvertuje, prebehne opätovná detekcia a generátor impulzov aplikuje nasledujúce výboje s maximálnou energetickou úrovňou (80 J).

**POZNÁMKA:** Zhodnoťte značky snímania <sup>v</sup> priebehu indukovaného rytmu nasledujúceho po uvoľnení tlačidla Hold To Induce (Podržaním spustite indukciu). Systém S-ICD používa predĺžený interval detekcie rytmu. Konzistentné značky tachy "T" označujú detekciu tachyarytmie – systém sa v takom prípade chystá na nabíjanie kondenzátora. Ak <sup>v</sup> priebehu arytmie dochádza k výraznému kolísaniu amplitúdy, môže byť oneskorenie do zahájenia nabíjania kondenzátora alebo aplikácie výboja <sup>o</sup> niečo dlhšie.

**POZNÁMKA:** Generátor impulzov je schopný podať na epizódu maximálne päť výbojov. Záchranný výboj 80 J je možné podať kedykoľvek pred aplikáciou liečby stlačením ikony Rescue Shock (Záchranný výboj).

- Programátor spustí záznam údajov S-EKG po stlačení tlačidla Hold to Induce (Podržaním spustite indukciu). Zaznamenané S-EKG bude pokrývať obdobie 6 sekúnd pred stlačením tlačidla a až 102 sekúnd po ňom, maximálne teda celkom 108 sekúnd. S-EKG s indukciou si budete môcť prehliadnuť na obrazovke Captured S-ECG (Zaznamenané S-EKG) pod označením "Induction S-ECG" (S-EKG) s indukciou). Na tejto obrazovke ich môžete takisto vytlačiť. • Programátor spustí záznam<br>
(Podržaním spustite indukc<br>
sekúnd pred stlačením tlači<br>
108 sekúnd S-EKG s indukc<br>
Captured S-ECG (Zaznamen<br>
s indukciou). Na tejto obraz<br>
8. Naprogramovanú energiu je možerveného tlačidla ABO Sekund pred stiacemm tiacidia<br>
108 sekund. S-EKG s indukciou<br>
Captured S-ECG (Zaznamenane<br>
s indukciou). Na tejto obrazovk<br>
Maprogramovanú energiu je možné<br>
červeného tlačidla ABORT (Zrušiť)<br>
Maprogramovanú energiu je možn Captured S-ECG (Zaznamenané s<br>
s indukciou). Na tejto obrazovke<br>
Naprogramovanú energiu je možné k<br>
červeného tlačidla ABORT (Zrušit)<br>
Tlačidlom Exit (Ukončit) sa vrátite na c<br> **ntrola**<br>
Miguracia snímania a automatick
	- 8. Naprogramovanú energiu je možné kedykoľvek pred aplikáciou liečby zrušiť stlačením červeného tlačidla ABORT (Zrušiť). Captured S-ECG (Za<br>
	s indukciou). Na tej<br>
	8. Naprogramovanú energi<br>
	červeného tlačidla ABOR<br>
	9. Tlačidlom Exit (Ukončiť)<br>
	8. KONTOLA s indukciou). Na tejto obrazovke is<br>laprogramovanú energiu je možné kerveného tlačidla ABORT (Zrušiť).<br>lačidlom Exit (Ukončiť) sa vrátite na obrazoval<br>**rola energia sa utomatické**<br>atické nastavenie nie je nutné vykoná

9. Tlačidlom Exit (Ukončiť) sa vrátite na obrazovku Main Menu (Hlavná ponuka).

# <span id="page-41-0"></span>**Kontrola**

#### <span id="page-41-1"></span>**Konfigurácia snímania a automatické nastavenie**

Automatické nastavenie nie je nutné vykonávať pri každej kontrole. Ak ste pri pôvodnom nastavení pri implantácii preskočili optimalizáciu snímania, môžete ju doplniť v priebehu kontroly. Captured S-ECG (Zaznamenane S-EKG) postantenane<br>
s indukciou). Na tejto obrazovke ich môže<br>
programovanú energiu je možné kedykoľvek<br>
eného tlačidla ABORT (Zrušiť)<br>
dídlom Exit (Ukončiť) sa vrátite na obrazovku<br>
dídlom Ex Outdated version. Domestike<br>
Social Spirmania a automatické.<br>
E nastavenie nie je nutně vykoná.<br>
Do not use.<br>
Do not use. Experience a Compania a automatické r<br>A snímania a automatické r<br>A snímania a automatické r<br>A usí prehodnotiť v prípadoch, ak Version périod de la pas utiliser.<br>Version périod de la pas utiliser de la pas utilisat de la pas utilisat de la pas utilisat de la pas utilisat<br>Version périod de la pas utilisat de la pas utilisat de la pas utilisat de la

Snímanie sa musí prehodnotiť v prípadoch, ak sa vykoná automatické nastavenie a má za následok zmenu vektora alebo ak kvalita signálu S-EKG naznačuje akékoľvek progresívne alebo náhle zmeny v amplitúde alebo morfológii snímania od implantácie alebo posledného kontrolného vyšetrenia, čo by mohlo ovplyvniť výkon zariadenia. Po dokončení nastavenia zhodnoťte S-EKG v reálnom čase pri hrudnej záťaži. Takisto môžete vykonať zhodnotenie snímania pri ohýbaní v páse alebo pri rýchlych cvičeniach. Ak bude snímanie prijateľné, k všetkým komplexom QRS sa zobrazia značky "S". Ak si všimnete iné značky, pomocou manuálneho nastavenia zhodnoťte iné konfigurácie snímania. (Ukončiť) sa vrátite na obrazovku Main-Menu<br>Zastariela vedite na obrazovku Main-Menu<br>Zastarjela verzija. Nemocký potrebích verzija.<br>Prehodnotiť v prípadoch, ak sa vykoná automatické nemockočili optimalizáciu snímania, môže hie nie je nutné vykonávat<br>ácil preskočili optimalizáciu<br>hodnotiť v prípadoch, ak si<br>ora alebo ak kvalita signálu<br>amplitúde alebo morfológi<br>ho vyšetrenia, čo by mohli ia a automatické nastavenie<br>
nie je nutné vykonávať pri každej ko<br>
Preskočili optimalizaciu snímania, m<br>
dnotiť v prípadoch, ak sa vykoná automatické<br>
alebo ak kvalita signálu S-EKG nazn<br>
plitúde alebo morfológii snímania e je nutné vykonávať pri každej koreskočili optimalizáciu snímania, m<br>eskočili optimalizáciu snímania, m<br>etit v prípadoch, ak sa vykoná autor<br>ebo ak kvalita signálu S-EKG nazna<br>všetrenia, čo by mohlo ovplyvníť vý<br>strenia, kočili opumalizaciu shimania, mo<br>Pripadoch, ak sa vykoná autonom kategoria.<br>Pasena konstance veľko naznač<br>de alebo morfológii snímania od<br>Versijom čase pri hrudnej zaťaži.<br>Versijom v páse alebo pri rýchlych cvi<br>kom QRS sa prípadoch, ak sa vykoná autor<br>ak kvalita signálu S-EKG naznal<br>alebo morfológii snímania od<br>alebo morfológii snímania od<br>eálnom čase pri hrudnej záťaži<br>aní v páse alebo pri rýchlych cv<br>m QRS sa zobrazia značky "S".<br>jia zhod me vykonávať pri každej kontrole. Ak ste při pôvo optimalizáciu snímania, môžete ju doplniť v prie podoch, ak sa vykoná automatické nastavenie a<br>kvalita signálu S-EKG naznačuje akékoľvek progrebo morfológii snímania od imp adoch, ak sa vykoná automatické nastavenie<br>alita signálu S-EKG naznačuje akékoľvek procesor norfológii snímania od implantácie alebo<br>čo by mohlo ovplyvniť výkon zariadenia. Po<br>m čase pri hrudnej záťaži. Takisto môžete vy<br>p Se při hrudnej zátaží. Takisto môžete v<br>alebo při rýchlych čvíčeniach. Ak bude<br>zobrazia značky "Š". Ak si všímnete iné<br>konfigurácie snímania.<br>Expirative configurácie snímania. Example The Spirit Container Container Charles The Charles Charles Line Charles Charles Charles Charles Charles Charles Charles Charles Charles Charles Charles Charles Charles Charles Charles Charles Charles Charles Charle

#### **VAROVANIE:**

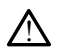

Systém S-ICD dokáže snímať myopotenciály, čo môže mať za následok nadmerné/ nedostatočné snímanie.

#### **VAROVANIE:**

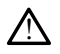

Po akomkoľvek prispôsobení parametrov snímania alebo po úprave podkožnej elektródy je vždy nutné skontrolovať správnosť snímania. nfigurácie snímania<br>Vanhentza následok nadmerné<br>Vanhentza následok nadmerné<br>Vanhentza následok nadmerné<br>Vanhentza version nadmerné Fermatiza následok nadmerné? racie shimania.<br>The same distribution of the surface of the same distribution of the same distribution of the same distribution of the same distribution of the same distribution of the same distribution of the same distrib

**POZNÁMKA:** Ak ste pri predchádzajúcich úpravách pomocou manuálneho nastavenia potlačili konfiguráciu snímania, možnosť Automatic Setup (Automatické nastavenie) voľte iba opatrne.

Ak si želáte aktualizovať referenčné S-EKG kvôli zmene v pokojovom EKG pacienta, postupujte podľa pokynov v časti Acquire Reference S-ECG (Získať referenčné S-EKG).

#### <span id="page-42-0"></span>**Zobrazenie stavu generátora impulzov**

Po nadviazaní komunikačného spojenia otvorí programátor obrazovku Device Status (Stav zariadenia) s informáciami o aktuálnych epizódach a stave batérie generátora impulzov.

Na túto obrazovku sa môžete z iného miesta dostať nasledovne:

- 1. Zvoľte ikonu hlavnej ponuky.
- 2. Stlačte tlačidlo Follow Up (Kontrola).
- 3. Ikonou Device Status (Stav zariadenia) na navigačnej lište otvorte obrazovku Device Status (Stav zariadenia).
- <span id="page-42-1"></span>4. Otvorí sa obrazovka Device Status (Stav zariadenia) s prehľadom všetkých činností generátora impulzov od poslednej komunikačnej relácie (Obrázok 25 [Obrazovka](#page-42-1) Device Status (Stav zariadenia) na strane 39).

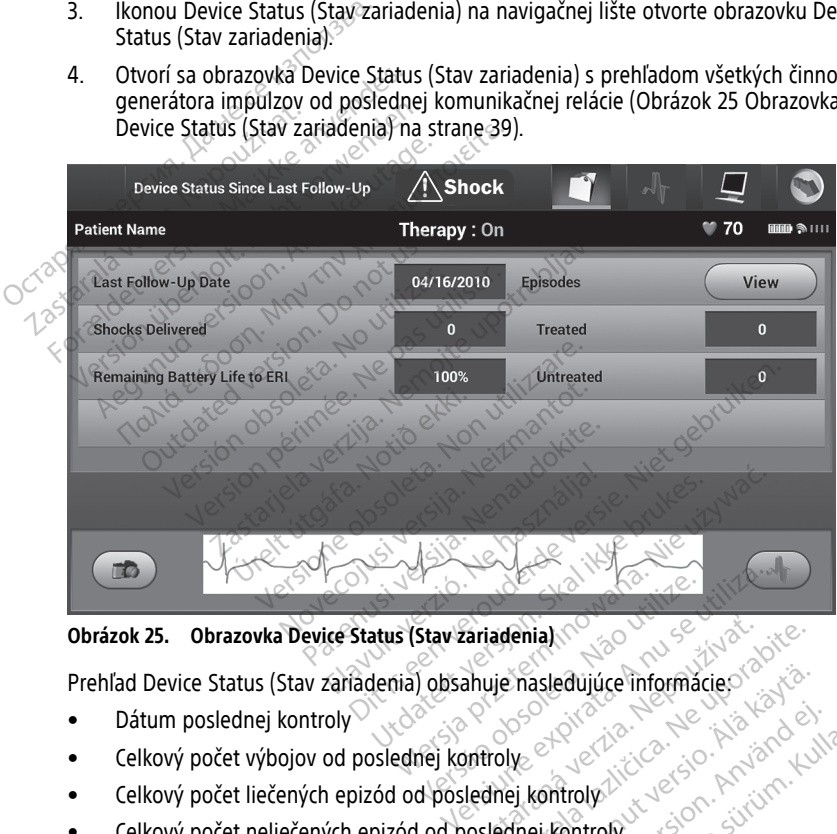

**Obrázok 25. Obrazovka Device Status (Stav zariadenia)**

Prehľad Device Status (Stav zariadenia) obsahuje nasledujúce informácie:

- Dátum poslednej kontroly
- Celkový počet výbojov od poslednej kontroly
- Celkový počet liečených epizód od poslednej kontroly
- Celkový počet neliečených epizód od poslednej kontroly
- Celkový počet uložených AF epizód od poslednej kontroly, ktoré sú dostupné na kontrolu (len model A219) Exariadenia) The state dujuste informacies Föräldrad version. Använd eine Staten version. Använd eine Kontroly<br>Föräldrad version. Använd eine Kontroly<br>Föräldrad version. Används (Epizody)

POZNÁMKA: Stlačením tlačidla "View" (Náhľad) v riadku Episodes (Epizódy) priamo otvoríte zoznam uložených epizód (Obrázok 26 Obrazovka Episodes (Epizódy) [\(rolovateľný](#page-43-1) zoznam) na strane 40). Bulling informacies<br>Guide of the California surface of the California of the California<br>Guide of the California surface of the California<br>Guide of the California surface of the California<br>Dinazovka Episodes (Epizódy)

• Zostávajúca životnosť batérie generátora impulzov

#### <span id="page-43-0"></span>**Prehliadanie uložených epizód**

Generátor impulzov uloží epizódy, ktoré si je možné prehliadnuť v priebehu kontroly pacienta. Generátory impulzov EMBLEM S-ICD (Model A209) a Cameron Health (Model 1010) uložia až 25 liečených a 20 neliečených epizód tachykardie. Generátory impulzov EMBLEM MRI S-ICD (Model A219) uložia S-EKG až 20 liečených a 15 neliečených epizód tachykardie a až 7 AF epizód. Pri dosiahnutí maximálneho počtu epizód nahradí najnovšia epizóda najstaršiu uloženú epizódu rovnakého typu. Prvá liečená epizóda však nikdy prepísaná nebude.

**POZNÁMKA:** Spontánne epizódy, ku ktorým dôjde <sup>v</sup> priebehu komunikácie generátora impulzov <sup>s</sup> programátorom, nebudú uložené.

Zobrazenie uložených epizód:

- 1. Zvoľte ikonu hlavnej ponuky.
- 2. Stlačte tlačidlo Follow Up (Kontrola).
- 3. Na navigačnej lište zvoľte ikonu S-EKG zaznamenaných a uložených epizód.
- 4. Voľbou možnosti Episodes (Epizódy) otvoríte obrazovku Episodes (Epizódy) ([Obrázok](#page-43-1) 26 Obrazovka Episodes (Epizódy) (rolovateľný zoznam) na strane 40). Zobrazenie uložených epizód:<br>
1. Zvoľte ikonu hlavnej ponuky.<br>
2. Stlačte tlačidlo Follów Up (Kontra)<br>
3. Na navigačnej lište zvoľte ikonu<br>
4. Voľbou možnosti Episodes (Epizódy<br>
5. «Σo zoznamu vyberte epizódu Σv<br>
5. «Σo z 2. Statec tactara verze.<br>3. Na navigačnej lište zvolta<br>4. Voľbou možnosti Episodes.<br>26 Obrazovka Episodes.<br>5. Zo zoznamu vyberte episodes.<br>3. Zoznamu vyberte episodes.<br>20 Azobrazí sa. Stlačte tlačidlo Follów Up (Kontrola).<br>
Na navigačnej lište zvolte ikonu S-El<br>
Voľbou možnosti Episodes (Epizódy)<br>
26 Obrazovka Episodes (Epizódy) (ro<br>
26 zoznámu vyberte epizódu. Zvole<br>
a zobrazí sa.<br>
POZNÁMKA: Ak chcete Stacte tactalor Union op (Kontrola).<br>
Na navigačnej lište zvolte ikonu S-EKC<br>
Voľbou možnosti Episodes (Epizódy) (rok<br>
26 Obrazovka Episodes (Epizódy) (rok<br>
20 zoznamu vyberte epizódu. Zvolená<br>
a zobrazí sa.<br> **POZNÁMKA:** A
	- 5. <sub> $\sim$ </sub>Zo zoznamu vyberte epizódu. Zvolená epizóda sa stiahne z generátora impulzov a zobrazí sa.

<span id="page-43-1"></span>**POZNÁMKA:** Ak chcete epizódy vytlačiť, musíte ich najskôr individuálne zvoliť  $\sim$ a otvoriť na obrazovke Episodes (Epizódy).

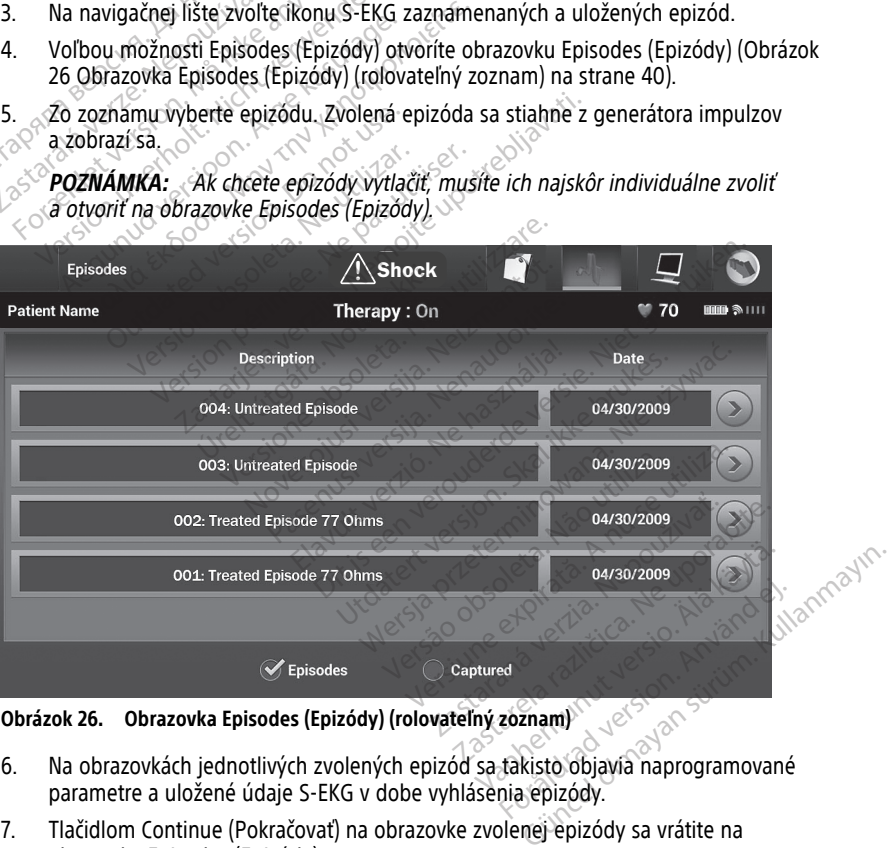

**Obrázok 26. Obrazovka Episodes (Epizódy) (rolovateľný zoznam)**

- 6. Na obrazovkách jednotlivých zvolených epizód sa takisto objavia naprogramované parametre a uložené údaje S-EKG v dobe vyhlásenia epizódy.
- 7. Tlačidlom Continue (Pokračovať) na obrazovke zvolenej epizódy sa vrátite na obrazovku Episodes (Epizódy).

Ku každej epizóde sú k dispozícii nasledujúce podrobnosti:

#### **Liečené epizódy**

Ku každej liečenej epizóde sa uloží až 128 sekúnd údajov S-EKG:

- **Pre-episode S-ECG** (S-EKG pred epizódou): max. 44 sekúnd
- **First shock** (Prvý výboj): max. 24 sekúnd S-EKG pred výbojom a maximálne 12 sekúnd S-EKG po výboji
- **Subsequent shocks** (Následné výboje): 6 sekúnd S-EKG pred výbojom a 6 sekúnd S-EKG po výboji

#### **Neliečené epizódy**

Neliečená epizóda je definovaná ako akákoľvek vysokofrekvenčná epizóda, ktorá sa spontánne ukončí v priebehu nabíjania ešte pred podaním výboja.

Ku každej neliečenej epizóde sa uloží až 128 sekúnd údajov S-EKG:

- **Pre-episode S-ECG** (S-EKG pred epizódou): 44 sekúnd S-EKG pred epizódou
- **Episode S-ECG** (S-EKG epizóda): max. 84 sekúnd údajov tachykardického S-EKG

# <span id="page-44-0"></span>**Tlačenie správ z aplikácie S-ICD**

#### <span id="page-44-1"></span>**Tlačenie správ**

Správy pacienta je možné vytlačiť pred ukončením relácie pacienta alebo po nej. Ihneď po implantácii odporúčame vytlačiť konečnú správu. K dispozícii sú 3 správy pacienta: Spontánne ukončí v priebehu fiabí<br>Spontánne ukončí v priebehu fiabí<br>Ku každej neliečenej epizóde sa ul<br>Pre-episode S-ECG (S-EKG p<br>Disode S-ECG (S-EKG pizód<br>Tlačenie správy z aplikáci<br>Tlačenie správy z aplikáci<br>Správy pacie Tračenie správ z aplikácie S-<br>Tlačenie správ z aplikácie S-<br>Tlačenie správ z aplikácie S-<br>Tlačenie správ<br>Správ pacienta je možné vytlačiť pred.<br>Správ pacienta je možné vytlačiť koneční<br>Suhrnná správa<br>Captured S-ECG Report For Pre-episode S-ECG (S-EKG pred<br>
For Forms Control Control of S-ECG (S-EKG pred<br>
For Forms Control of S-ECG (S-EKG prediction)<br>
Tlačenie správ<br>
Správy pacienta je možné výtlačiť kone<br>
Simplantácii odporúčame vytlačiť kon Episode S-Ecq (S-Exq epizoda).<br>
a**čenie správ z aplikácie S-I**<br>
Kenie správ<br>
plantácii odporúčame vytlačiť konečnú<br>
plantácii odporúčame vytlačiť konečnú<br>
Suhmná správa<br>
Captured S-ECG Report (Správa zazr Episode S-ECG (S-EKG epizóda): max. 84-se<br> **enie správ z aplikácie S-ICD**<br>
enie správ<br>
y pacienta je možné vytlačiť pred úkončení<br>
intácii odporúčame vytlačiť konečnú správu.<br>
Suhrnná správa<br>
Captured S-ECG Report (Správa le správ<br>pacienta je možné vytlačiť pred úlácii odporúčame vytlačiť konečnú<br>hrnná správa<br>ptured S-ECG Report (Správa zazr<br>rávy o epizódach<br>nôžete vytlačiť v relácii Online ale venta je možné vytlačiť pred úkončení<br>i odporúčame vytlačiť konečnú správu<br>nná správa<br>ved S-ECG Report (Správa zaznamena<br>žete vytlačiť v relácii Online alebo Offle<br>konu hlavnej ponuky S-ICD a otvort<br>ka) V<br>
Te možné výtlačiť pred úkončením relácie pa<br>
orúčame vytlačiť konečnú správu. K dispozícii<br>
przódach<br>
przódach<br>
print Peports (Tlačiť przýv) otvorte tak obrazov<br>
Print Peports (Tlačiť przýv) otvorte tak obrazov<br>
Print P

- 
- e Súhrnná správa<br>• Skotling Capture • Captured S-ECG Report (Správa zaznamenaného S-EKG)
	- Správy o epizódach

Správy môžete vytlačiť v relácii Online alebo Offline:

- 1. Zvoľte ikonu hlavnej ponuky S-ICD a otvorte tak obrazovku Main Menu (Hlavná ponuka). 2. Tlačidlom Print Reports (Tlačiť správy) otvorte obrazovku Main Menu (Hlavná<br>2. Tlačidlom Print Reports (Tlačiť správy) otvorte obrazovku Main Menu (Hlavná<br>2. Tlačidlom Print Reports (Tlačiť správy) otvorte obrazovku Pri
- Sunrinta správa<br>Captured S-ECG Report (Správa zaznamenaného S-EKG)<br>Správy o epizódach<br>V možete vytlačiť v relácii Online alebo Offline:<br>Zvoľte ikonu hlavnej ponuky S-ICD a otvorte tak obrazovku Main I<br>ponuka).<br>Tlačidlom Pr Persija. Neizmantenia Series eta direktek eskuaren eta direktek eskuaren eta direktek eskuaren eta direktek eta direktek eta direktek eta direktek eta direktek eta direktek eta direktek eta direktek eta direktek eta direkt elácii Online alebo Offline.<br>Ponuky S-ICD a otvorte tak obrazov<br>Ints (Tlačit správy) otvorte obrazov<br>Ka Print Reports (Tlačit správy) na Elavult verzió. Ne használja a szlovente tak obraznály<br>Elavult verzió. Ne használja a szlovente obraznály<br>Print Reports (Tiačit správy) na kontrollatoria a szlovente obraznály<br>Szlovente a szlovente obraznály na kontrollato práva zaznamenaného S-EKG)<br>Online alebo Offline<br>Sky S-JCD a otvorte tak obrazovku Main Menu (Hl<br>Ilačiť správy) otvorte obrazovku Print Reports (Tla<br>Int Reports (Tlačiť správy) na strane 42) SHCD. a otvorte tak obrazovku Main Menu (I<br>SHCD. a otvorte tak obrazovku Primt Reports (T<br>I. Reports (Tlačit správy) na strane 42) orts (Tlacit spraky) na strane 42 Versiume expirative training Literade version. Använder i version. Använder i versionen version. Använder i versionen version. Använder i v<br>Anglise overlage version. Använder i versionen version.<br>Anglise starade variation. Använder i version.<br>Anglise

Zastaraná verzia.<br>2016 Balandaria. Nepozitola<br>2018 Balandaria. Nepozitola<br>2018 Balandaria. Nepozitola.<br>2018 Balandaria. Nepoziti.<br>2018 Balandaria. Nepoziti.<br>2018 Balandaria. Nepoziti. Zastarentunut version Antantie. Ken kanka version kirjanden<br>Persion kanka version kajaka<br>Persion kanka version kajaka ja<br>Pamenturut version kirjan ku<br>Pamenturut version kirjim

Oraldree olmayan sürüm. Kullanmayın.

<span id="page-45-1"></span>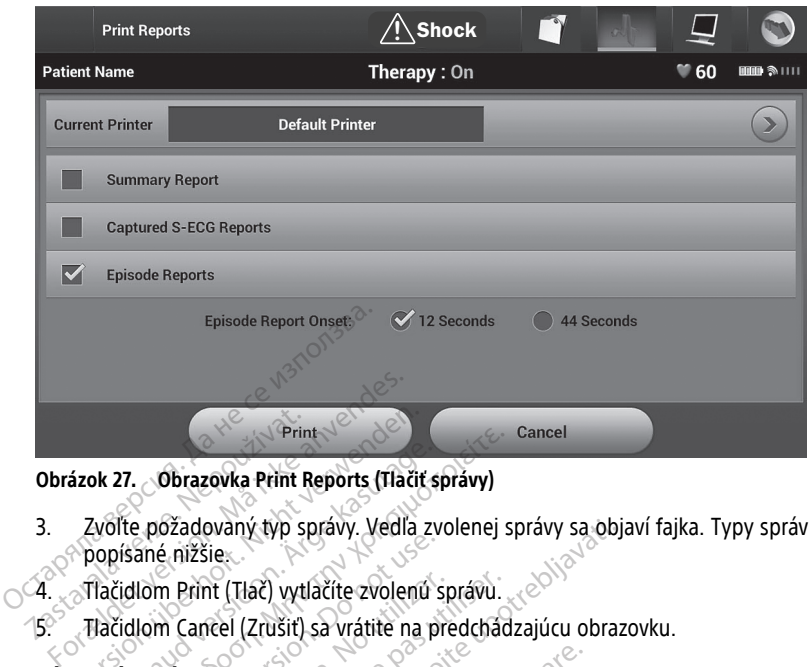

**Obrázok 27. Obrazovka Print Reports (Tlačiť správy)**

- 3. Zvoľte požadovaný typ správy. Vedľa zvolenej správy sa objaví fajka. Typy správ sú popísané nižšie. Principle Verze.<br>
2014 - Obrazovka Print<br>
2015 - Principle Principle Verze.<br>
2016 - Principle Print (Tač) vyt.<br>
2014 - Principle Print (Tač) vyt.<br>
2015 - Principle Print (Tač) vyt.<br>
2015 - Principle Print (Tač) vyt.<br>
2015 ázok 27. Obrazovka Print Reports (Tlačit<br>Zvoľte požadovaný typ správy. Vedľa<br>popísané nižšie.<br>Tlačidlom Print (Tlač) vytlačíte zvolení.<br>Hačidlom Cancel (Zrušiť) sa vrátitě na k 27. Obrazovka Print Reports (Tlačit s<br>Volte požadovaný typ správy. Vedľa zvolenú<br>nopísané nižšie.<br>Tačidlom Cancel (Zrušiť) sa vrátite na p<br>ná správa.<br>Ni správa. Print<br>
27. **Obrazovka Print Reports (Tlačit správy)**<br>
Ite požadovaný typ správy. Vedla zvolenej s<br>
islané nižšie.<br>
Cidlom Cancel (Zrušiť) sa vrátite na predchád<br> **Správu** je možné vytlačiť v možnosti Summ.<br>
Správu je možné
- 4.  $_{\odot}$ Tlačidlom Print (Tlač) vytlačíte zvolenú správu.
- 5. Tlačidlom Cancel (Zrušiť) sa vrátite na predchádzajúcu obrazovku.

#### <span id="page-45-0"></span>**Súhrnná správa**

Súhrnnú správu je možné vytlačiť v možnosti Summary Report (Súhrnná správa) na obrazovke Print Reports (Tlačiť správy) tlačidlom Print (Tlačiť). Systém vytlačí správu pre aktuálne aktívnu reláciu (ak je programátor Online) alebo pre zvolenú uloženú reláciu (ak je programátor Offline). 4. Tlačidlom Print (Tlač) vytlačite zvolenú správu.<br>5. Tlačidlom Cancel (Zrušit) sa vrátite na predchác<br>**Súhrnná správa**<br>Súhrnnú správu je možné vytlačit v možnosti Summ<br>obrazovke Print Reports (Tlačit správy) tlačidlom Pr ané nižšie.<br>
Iné nižšie.<br>
Iom Print (Tłač) vytlačite zvolenú s<br> **Správa**<br>
Správa<br>
Print Reports (Tlačiť správy) tlačid<br>
Print Reports (Tlačiť správy) tlačid<br>
Print Reports (Tlačiť správy) tlačid<br>
fivnu reláciu (ak je progr m Print (Tłač) vytlačite zvolenú sp<br>h Cancel (Zrušiť) sa vrátite na principala.<br>Váva<br>vu je možné vytlačiť v možnosti<br>nu reláciu (ak je programátor Olympical) waný typ správy. Vedľa zvolenej správy sa objective<br>lexit (Tlač) vytlačite zvolenú správu.<br>The (Zrušiť) sa vrátite na predchádzajúcu obra:<br>možné vytlačiť v možnosti Summary Report (S<br>ports (Tlačiť správy) tlačidlom Print ( Dzné vytlačit v možnosti Su<br>trs (Tlačit správy) tlačidlom<br>ciu (ak je programátor Onlin<br>huje tieto informácie: Versioner obsoleta. Non utilizzare. Wytlačiť v možnosti Summary Reportación versija. Neizmannou print (Tlačiť).<br>Neizmanna versija. Nejprogramátor. Online) alebo pre The spray that down Print (That it). The program ator Online alebo pre z Frammatie: Ne használja verzió. Limpulzon Jector Cherchiche Cherchiche materialne desponsition. Nie używać.<br>Andrew Version. Skal ikke brukes. Nie używać.<br>Brukes. Skal ikke brukes. Nie używać.<br>Nie używać. Skal ikke brukes. Nie używać.<br>Nie używać. Skal ikke brukes. Nie używać.

- Dátum tlače správy
- Softvérová verzia programátora
- Softvérová verzia generátora impulzov
- Meno pacienta
- Dátum poslednej kontroly
- Dátum aktuálnej kontroly
- Implant Date (Dátum implantácie)
- Model/výrobné číslo generátora impulzov versão obsolute de la transitiva.
- Model/výrobné číslo elektródy
- Parametre liečby
- SMART Charge Delay (Oneskorenie pokročilého nabíjania) Protidentale version. Använd eine version. Använd eine version. Använd eine version. Använd eine version. Anvä<br>använda varitive eine version. Använd kull<br>använda version. Använda version.<br>använda varitiva varitive version.
- SMART Pass status (Stav pokročilého prechodu) (Zap./Vyp.) [len modely A209 a A219] Ke is A Koo yool ayal alanmayın.<br>Qirakicle, A Kida alanmayın.<br>a Yeklicle, A Kida alanmayın.<br>a Yeklicle, A Kidin. Kullanmayın.<br>a Kullan alana alanmayan.<br>**Günce**l Maayan.

Zastaraná verzia. Nepoužívať.<br>Nepoužívateľ verzia. Nepoužívateľ<br>20 desembra 12 desembra 12 desembra<br>20 desembra 12 desembra 12 desembra<br>20 desembra 12 desembra 12 desembra Zastarentunut version Antantie. Ken kanka version kirjanden<br>Persion kanka version kajaka<br>Persion kanka version kajaka ja<br>Pamenturut version kirjan ku<br>Pamenturut version kirjim

• Programmed Gain Settings (Naprogramované nastavenia zosilnenia) a Sensing Configuration (Konfigurácia snímania)

- Kontrola integrity generátora impulzov v relevantných situáciách
- Initial Shock Polarity Configuration (Konfigurácia polarity úvodného výboja)
- Days with measured AF (Dni s meranou hodnotou AF) [len model A219]
- Estimate of measured AF (Odhad meraných hodnôt AF) [len model A219]
- Stav zvukovej signalizácie (ak je deaktivovaná)
- Informácie o MR
- Episode Summary: Since Last Follow-Up and Since Initial Implant (Zhrnutie epizódy: Od poslednej kontroly a od úvodnej implantácie)
- Battery Status (Stav batérie) generátora impulzov
- Meranie impedancie elektródy
- System Alerts (Systémové výstrahy), ak sa uplatňujú

### <span id="page-46-0"></span>**Captured S-ECG Report (Správa zaznamenaného S-EKG)**

Tlač správy zaznamenaného S-EKG:

- 1. Zvoľte možnosť Captured S-ECG Reports (Správy zaznamenaného S-EKG) na obrazovke Print Reports (Tlačiť správy). Battery Status (Stav batérie)<br>
Meranie impedancie elektród<br>
System Alerts (Systemové vý<br> **Captured S-ECG Report (Sprá**<br>
Tlač správy zaznamenaného S-EKC<br>
1. zvoľte možnosť Captured S-EKC<br>
1. zvoľte možnosť Captured S-EKC<br>
	- $2. \, \otimes$ Objaví sa rolovateľný zoznam s oboma záznamami: Captured S-ECG (Zaznamenané S-<br> $\otimes$  , EKG) a Induction S-ECG (S-EKG s indukcióu) (Obrázok 28 Zoznam Captured S-ECG EKG) a Induction S-ECG (S-EKG s indukciou) (Obrázok 28 Zoznam Captured S-ECG Captured S-ECG Report (Správa zaznamenaného S-EKG)<br>
	Tlač správy zaznamenaného S-EKG:<br>
	2. Zvoľte možnosť Captured S-ECG Reports (Správy zaznamenaného S-EKG) na<br>
	2. Neprazovke Print Reports (Tlačít správy).<br>
	2. Nepoužívateľn (jedno alebo viac), ktoré chcete vytlačiť. Form Alerts (Systémové výstra<br> **Captured S-ECG Report (Správa**<br>
	Tlač správy zaznamenaného S-EKG<br>
	1. zvolte možnosť Captured S-ECG<br>
	2. Objavi sa rolovateľný zoznam s<br>
	S-2. Objavi sa rolovateľný zoznam s<br>
	S-2. Chapture Print Captured S-ECG Report (Správa za<br>
	Tlač správy zaznamenaného S-EKG.<br>
	2. Zvoľte možnosť Captured S-ECG R<br>
	2. Objaví sa rolovateľný zoznam s ob<br>
	EKG) a Induction S-ECG (S-EKG s in<br>
	2. Objaví sa rolovateľný zoznam s ob<br>
	EKG) a ptured S-ECG Report (Správa zaznamer)<br>
	ζ správy zaznamenaného S-EKG:<br>
	2Volte možnosť Captured S-ECG Reports (Sprázovke Print Reports (Tlačiť správy).<br>
	Objaví sa rolovateľný zoznam s oboma zázr<br>
	EKG) a Induction S-ECG (S-E Frazovke Print Reports (Tiacit spravidae)<br>Jawi sa rolovateľný zoznam s obo<br>G) a Induction S-ECG (S-EKG s induction S-ECG (S-EKG s induction S-ECG (rolovateľný)<br>dno alebo viac), ktoré chcete vytla<br>select captured S-ECG Repo

<span id="page-46-1"></span>

| <b>mmn ≫</b> ।।।                                                                       |
|----------------------------------------------------------------------------------------|
|                                                                                        |
|                                                                                        |
|                                                                                        |
|                                                                                        |
|                                                                                        |
|                                                                                        |
| <b>Trips</b>                                                                           |
|                                                                                        |
|                                                                                        |
|                                                                                        |
| Tlačidlom Continue (Pokračovať) sa vrátite na obrazovku Print Reports (Tlačiť správy). |

**Obrázok 28. Zoznam Captured S-ECG (Zaznamenané S-EKG) (rolovateľný)**

- 
- 4. Tlačidlom Print (Tlačiť) vytlačíte zvolenú správu a vrátite sa na predchádzajúcu obrazovku.
- 5. Tlačidlom Cancel (Zrušiť) sa vrátite na predchádzajúcu obrazovku bez tlače správy.

#### <span id="page-47-0"></span>**Správy o epizódach**

Tlač správy o epizóde:

- 1. Zvoľte možnosť Episode Reports (Správy o epizódach) na obrazovke Print Reports (Tlačiť správy).
- 2. Otvorí sa obrazovka Select Episode Reports (Zvoliť správy o epizódach) so zoznamom uložených epizód (Obrázok 29 [Obrazovka](#page-47-2) Select Episode Reports (Zvoliť správy o epizódach) [\(rolovateľná\)](#page-47-2) na strane 44). Zvoľte epizódu (epizódy), ktoré chcete vytlačiť. Vedľa vybranej epizódy (epizód) sa objaví fajka.

**POZNÁMKA:** Ak chcete epizódy vytlačiť, musíte ich najskôr individuálne zvoliť <sup>a</sup> otvoriť na obrazovke Episodes (Epizódy) (Obrázok 26 Obrazovka Episodes [\(Epizódy\)](#page-43-1) (rolovateľný zoznam) na strane 40).

<span id="page-47-2"></span>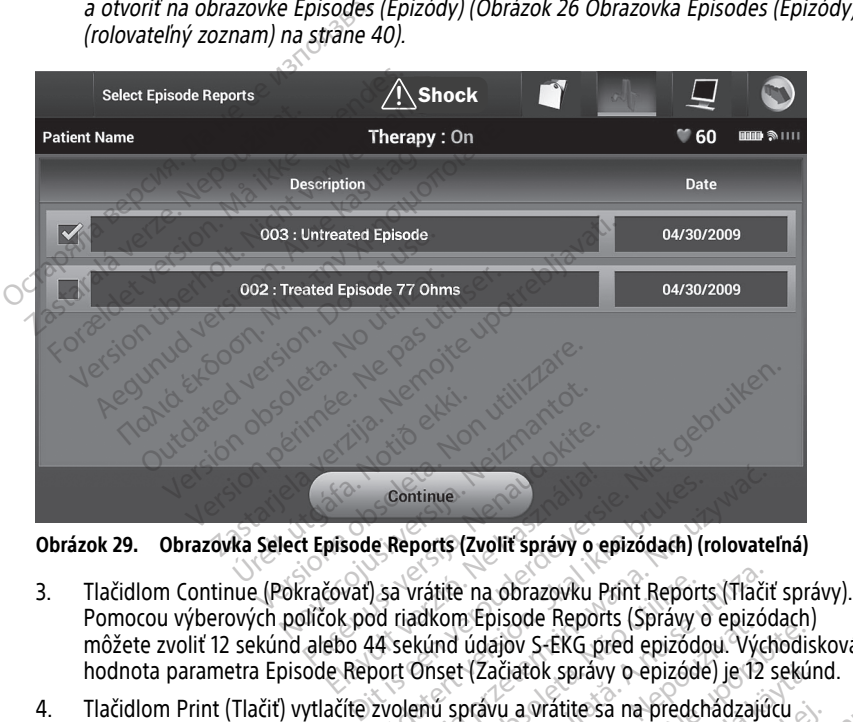

**Obrázok 29. Obrazovka Select Episode Reports (Zvoliť správy o epizódach) (rolovateľná)**

- Pomocou výberových políčok pod riadkom Episode Reports (Správy o epizódach) môžete zvoliť 12 sekúnd alebo 44 sekúnd údajov S-EKG pred epizódou. Východisková<br>hodnota parametra Episode Report Onset (Začiatok správy o epizóde) je 12 sekúnd.<br>Tlačidlom Print (Tlačiť) vytlačíte zvolenú správu a vrátite hodnota parametra Episode Report Onset (Začiatok správy o epizóde) je 12 sekúnd. Continue<br>
Scotten Capital (Explires Správy o epizódach) (r<br>
Elavad is a vrátite na obrazovku Print Report<br>
Dok pod riadkom Episode Reports (Správy e<br>
Elavad i data versión. Správy o epizóde<br>
Dekenti Carcatok Správy o epizó Sontinue<br>
Neports (Zvoliť správy o epizódach) (rolovate<br>
a vrátite na obrazovku Print Reports (Tlačit<br>
riadkom Episode Reports (Správy o epizódou.<br>
Vých (Tačiatok správy o epizóde) je 12<br>
olenú správu a vrátite sa na predc rátite na obrazovku Print Reports (Tlači<br>dkom Episode Reports (Správy o epizó<br>vínd údajov S-EKG pred epizódou. Výci<br>nást (Začiatok správy o epizóde) je 12<br>mű správu a vrátite sa na predchádzajú<br>a predchádzajúcu obrazovky b **Episode Reports (Spravy o epizodou. Vý<br>Udajov S-EKG pred epizodou. Vý<br>(Začiatok správy o epizóde) je 12<br>Orávu a vrátite sa na predchádzaj<br>dchádzajúcu obrazovky bez tlače** zajov S-EKG pred epizódou. Východis<br>Začiatok správy o epizódou. Východis<br>Začiatok správy o epizóde) je 12 sekú<br>Vu a vrátite sa na predchádzajúcu<br>Ládzajúcu obrazovky bez tlače správ<br>Stém ponúka možnosť exportu na s
- 4. Tlačidlom Print (Tlačiť) vytlačíte zvolenú správu a vrátite sa na predchádzajúcu obrazovku.
- 5. Tlačidlom Cancel (Zrušiť) sa vrátite na predchádzajúcu obrazovku bez tlače správy.

# <span id="page-47-1"></span>**Export údajov o pacientovi**

Údaje o pacientovi sú uložené v aplikácii S-ICD. Systém ponúka možnosť exportu na stolný počítač alebo laptop pomocou vopred nakonfigurovaného spárovania Bluetooth®. Informácie o párovaní Bluetooth® medzi aplikáciou S-ICD a stolným počítačom či laptopom nájdete v časti ["Exportovanie](#page-24-1) údajov cez Bluetooth®" na strane 21. vanhentuv o epizode) je 12 sekundat<br>Vanhende sa na predchádzajúcu<br>Vzajúcu obrazovku bez tlače správn<br>Vzajúcu obrazovku bez tlače správn<br>Vzajúcu obrazovania Bluetooth®. vrátite sa na predchádzajúcu<br>júcu obrazovky bez tlače správy.<br>ponúka možnosť exportu na stolovania Bluetooth®.<br>po spárovania Bluetooth®.<br>Da stolným počítačom či laptop Spravy o epizode) je 12 sekund.<br>
itite sa na predchadzajúcu<br>
su obrazovku bez tlače spravy.<br>
Sekuncel obrazovku bez tlače spravy.<br>
Sparovania Bluetooth®.<br>
The sparovania Bluetooth®.<br>
The stolnym počítačom či laptopom<br>
tran

Pred konfigurovaním tlačiarní a počítačov s možnosťou Bluetooth® musí byť Bluetooth® spojenie zapnuté pomocou funkcie Utilities (Pomôcky) programátora. V príručke Network

and Connectivity Operator's Manual (Návod na obsluhu pre siete a pripojenia) (model 3924) programovacieho systému LATITUDE si pozrite kompletné pokyny.

Pred spustením bezdrôtového prenosu údajov cez Bluetooth® sa uistite, že programátor a prijímajúci počítač nie sú od seba vzdialené viac než 10 metrov (33 stôp).

- 1. Na úvodnej obrazovke aplikácie S-ICD stlačte tlačidlo Export Programmer Data (Exportovať údaje programátora). Otvorí sa obrazovka Export Programmer Data Over Bluetooth® (Exportovať údaje programátora pomocou Bluetooth).
- 2. Zvoľte jednu z 3 možností exportu (Export Today's Data (Exportovať dnešné údaje), Export Last Seven Days (Exportovať posledných 7 dní), Export All (Exportovať všetko)). Otvorí sa okno "Select a receiving computer" (Zvoľte prijímajúci počítač).

**POZNÁMKA:** Dokončenie možností Export Today's Data (Exportovať dnešné údaje) <sup>a</sup> Export Last Seven Days (Exportovať posledných 7 dní) trvá zvyčajne kratšie než dokončenie možnosti Export All (Exportovať všetko).

3. Okno obsahuje rolovateľný zoznam všetkých počítačov, s ktorými je programátor spárovaný. Prenos spustíte výberom požadovaného prijímacieho počítača.

POZNÁMKA: Aj keď sú v rolovateľnom okne uvedené všetky spárované počítače, na prenos je možné použiť iba počítače vo vzdialenosti menšej než 10 metrov (33 stôp) od programátora. Po výbere jednej <sup>z</sup> 3 možností exportu pripraví aplikácia S-ICD prenosový balíček súborov <sup>a</sup> pokúsi sa <sup>o</sup> bezdrôtový prenos. Ak nebude možné prenos dokončiť, objaví sa chybová správa. V takom prípade presuňte programátor do vzdialenosti menšej než 10 metrov od prijímacieho počítača alebo zvoľte iný počítač <sup>v</sup> danom dosahu. Reštartujte export výberom jednej <sup>z</sup> 3 možností exportu na obrazovke Export Programmer Data Over Bluetooth (Exportovať údaje programátora pomocou Bluetooth). **POZNÁMKA:** Dokončenie r<br>
a Export Last Seven Days (Ex.<br>
dokončenie možnosti Export<br>
3. Okno obsahuje rolovateľný z<br>
spárovaný. Prenos spustite v<br> **POZNÁMKA:** Aj keď sú v rolovateľný<br>
POZNÁMKA: Aj keď sú v rolovateľné poli 3. Okno obsahuje rolovis<br>spárovaný. Prehos sp<br>**POZNÁMKA:** Aj ker<br>POZNÁMKA: Aj ker<br>prehosový balíček sú<br>*periosový balíček sú*<br>*P<sup>os</sup> vzdialenosti menšej* dokončenie možnosti Export All<br>3. Okno obsahuje rolovateľný zozn<br>5. spárovaný. Prenos spustite výbe<br>**POZNÁMKA:** Aj keď sú v rolov<br>*POZNÁMKA: Aj keď sú v rolov*<br>*POZNÁMKA: Aj keď sú v rolov<br>prenos je možné použiť iba počí<br>o* 3. Okno obsahuje rolovateľný zoznar<br>spárovaný. Prenos spustíte výbero<br>**POZNÁMKA:** Aj keď sú v rolova<br>prenos je možné použiť íba počíta<br>od programátora. Po výbere jedné<br>prenosový balíček súborov a pokú<br>prenos dokončiť, obja ORNO ODSANUJE TOIOVALEINY 20211AIN VSEUKYC<br>Spárovaný. Prenos spustite výberom požada<br>**POZNÁMKA:** Aj keď sú v rolovateľnom ok<br>prenos je možné použit iba počítače vo vzd<br>od programátora. Po výbere jednej z 3 mož<br>prenosový b *Expression. Ro where jednej*<br> *Programátora. Po where jednej*<br> *Programátiček súborov a pokúsi*<br> *Programátik objaví sa chybová*<br> *dialenosti menšej než 10 metrov*<br> *dianom dosahu. Reštartujte exponrazovke Export Programm* Sovy balicek suborov a pokusi sa o bestockenčiť, objaví sa chybová správa.<br>Jenosti menšej než 10 metrov od přijír<br>nom dosahu. Reštartujte export výberc<br>zovke Export Programmer Data Over B<br>scou Bluetooth).<br>S-EKG<br>or umožňuje możne poużit iba pocitace vo vzdialenosti me<br>mátora. Po výbere jednej z 3 možností export<br>Chalíček súborov a pokúsi sa o bezdrôtový pre<br>končit, objaví sa chybová správa. V takom príj<br>tit menšej než 10 metrov od prijímacieh u. Reštartujte export výberom jednej<br>Soft Programmer Data Over Bluetooth<br>Cooth).<br>Versione obsoleta. Non utilizare.<br>Versione obsoleta. Non utilizare.<br>Versione obsoleta. Non utilizare. mer Data Over Bluetooth (Exportovat údaje pro<br>dat, upravovat a zaznamenávat vysielané S-EKG<br>dat, upravovat a zaznamenávat vysielané S-EKG<br>sé na identifikáciu špecifických udalostí na S-EKG<br>sú popísané v nasledujúcich tabuľ

# <span id="page-48-0"></span>**Funkcie S-EKG**

Programátor umožňuje prehliadať, upravovať a zaznamenávať vysielané S-EKG z generátora impulzov. Vertooth). Pasentia<br>Paskiadat, upravovať a zaznamená<br>Prerušenia rytmu na záznamená<br>Senia sú popísané v nasledujúcich Fiadat, upravovať a záznámená<br>Frušenia rytmu na záznám<br>Elace na identifikáciu špecifický<br>na sú popísané v nasledujúcich<br>aja S-EKG na obrazovke program E, upravovať a zaznamenávať vysielan<br>Pria rytmu na zázname S-EKG<br>Ina identifikáciu špecifických udalostí<br>I popísané v nasledujúcich tabuľkách<br>EKG na obrazovke programátora a vytia<br>Nekola značka

#### <span id="page-48-1"></span>**Značky, indikátory a prerušenia rytmu na zázname S-EKG**

Systém ponúka anotácie slúžiace na identifikáciu špecifických udalostí na S-EKG. Tieto značky, indikátory a prerušenia sú popísané v nasledujúcich tabuľkách:

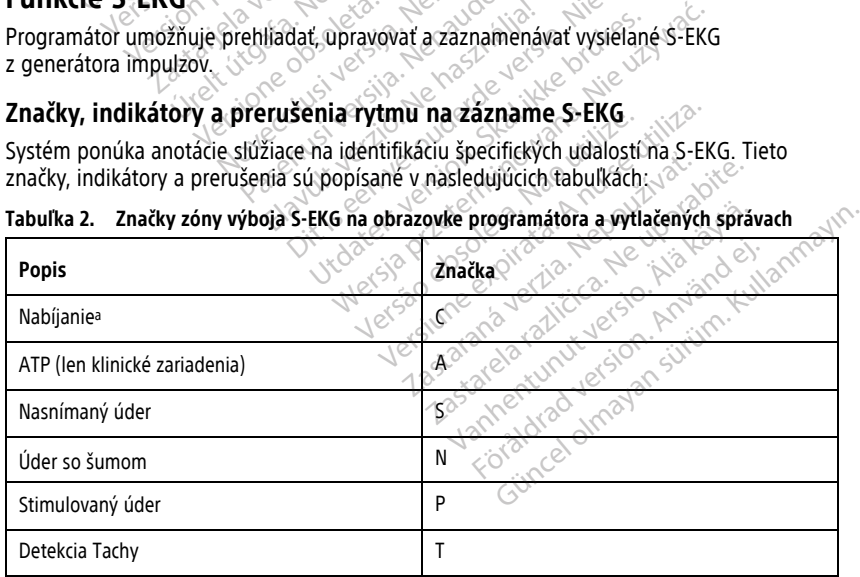

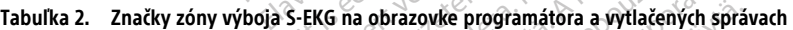

#### **Tabuľka 2. Značky zóny výboja S-EKG na obrazovke programátora a vytlačených správach** (pokračovanie)

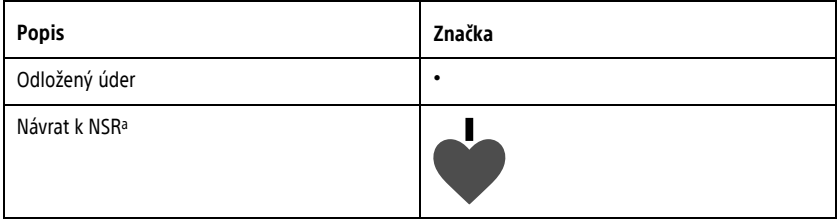

<span id="page-49-1"></span>a. Značka je prítomná na vytlačenej správe, ale nie na obrazovke programátora.

#### **Tabuľka 3. Indikátory a prerušenia S-EKG na obrazovke programátora a vytlačených správach**

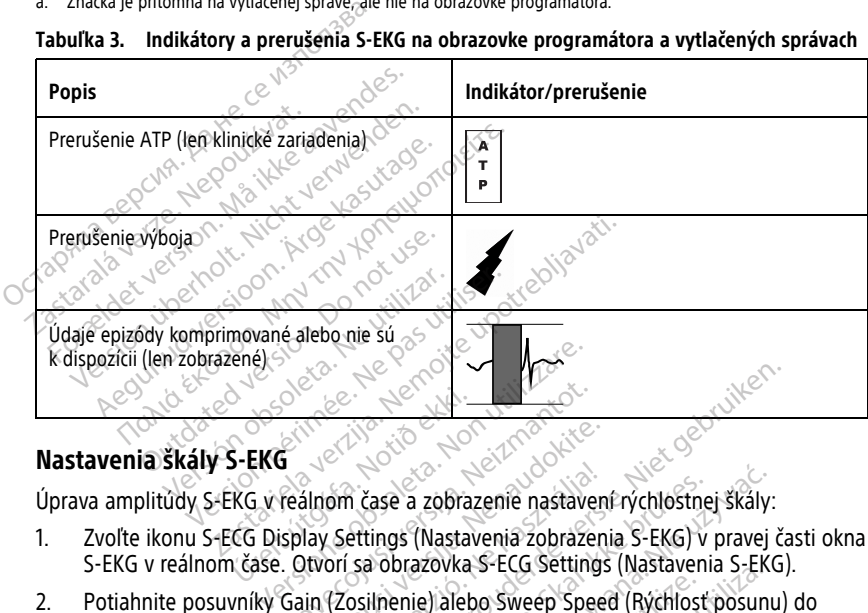

<span id="page-49-0"></span>Úprava amplitúdy S-EKG v reálnom čase a zobrazenie nastavení rýchlostnej škály:

- 1. Zvoľte ikonu S-ECG Display Settings (Nastavenia zobrazenia S-EKG) v pravej časti okna S-EKG v reálnom čase. Otvorí sa obrazovka S-ECG Settings (Nastavenia S-EKG). Sandarík í Sandarík<br>S-EKG (1967-1968)<br>KG v reálnom čase a zobra<br>CG Display Settings (Nasta<br>L čase. Otvorí sa obrazovka November 1997
- 2. Potiahnite posuvníky Gain (Zosilnenie) alebo Sweep Speed (Rýchlosť posunu) do požadovaných polôh (Obrázok 30 Úprava Gain (Zosilnenie) a Sweep Speed (Rýchlosť [posunu\)](#page-50-1) na strane 47). Škála S-EKG sa zmení podľa zvoleného nastavenia. Nastavenie<br>Gain (Zosilnenie) ovláda vizuálne zosilnenie. Programátor použije automatický<br>nastavenie Full Range (Plný rozsah) pri generátoroch impulzov Gain (Zosilnenie) ovláda vizuálne zosilnenie. Programátor použije automaticky nastavenie Full Range (Plný rozsah) pri generátoroch impulzov s nastavením zosilnenia 1x a 1/2 Range (1/2 rozsah) pri generátoroch impulzov s nastavením zosilnenia 2x. Posuvník Sweep Speed (Rýchlosť posunu) riadi rýchlosť zobrazenia rolujúceho S-EKG v reálnom čase. Nominálne nastavenie rýchlosti posunu je 25 mm/s. Pasenusi versija.<br>Pasenusi versija. Nenaudokite.<br>Pasenusi versija. Nenaudokite.<br>Pasenusi versija. Nenaudokite.<br>Pasenusi versija. Nenaudokite.<br>Pasenusi versija. Nenaudokite.<br>Pasenusi versija.<br>Pasenusi versija.<br>Pasenusi vers om čase a zobrazenie nastavení rýchlostne<br>Settings (Nastavenia zobrazenia S-EKG) v<br>Orí sa obrazovka S-ECG Settings (Nastaven<br>(Zosilnenie) alebo Sweep Speed (Rýchlosť<br>izok 30 Úprava Gain (Zosilnenie) a Sweep<br>Ja S-EKG sa zme Dit is ee[n](#page-50-1) versie.<br>
Dit is een versies van die versie.<br>
Dit is een versies van die versie.<br>
Dit is een versie.<br>
Dit is een versie.<br>
Dit is een versie.<br>
Dit is een versie.<br>
Dit is een versie.<br>
Dit is een versie.<br>
Dit is een e a zobrazenie nastavení rýchlostnej škály<br>js (Nastavenia zobrazenia S-EKG) v pravej<br>brazovka S-ECG Settings (Nastavenia S-EK<br>enie) alebo Sweep Speed (Rýchlost posuni<br>Uprava Gain (Zosilnenie) a Sweep Speed (<br>5 sa zmení pod e) alebo Sweep Speed (Rýchlos<br>virava Gain (Zosilnenie) a Sweep<br>a zmení podľa zvoleného nasta<br>ilnenie. Programátor použije au<br>pri generátoroch impulzov s nasta<br>i) pri generátoroch impulzov s n<br>i (Rýchlost posunu) riadi rých Were Securitys (Nastavelia 3-EK)<br>alebo Sweep Speed (Rýchlost posun<br>va Gain (Zösilnenie) a Sweep Speed<br>imení podľa zvoleného nastavenia. N<br>enie. Programátor použije automatic<br>generátoroch impulzov s nastavenín<br>výchlost posu Gain (Zosilnenie) a Sweep Speed<br>ení podľa zvoleného nastavenia.<br>ie. Programátor použije automat<br>nerátoroch impulzov s nastavení<br>generátoroch impulzov s nastavení<br>thost posunu) riadi rýchlosti zobr<br>lne nastavenie rýchlosti In (zosilnenie) a sweep speed (Rycher)<br>
Poolla zvoleného nastavenia, Nasta<br>
Programátor použije automatický<br>
Prátoroch impulzov s nastavením<br>
merátoroch impulzov s nastavením<br>
post posunu) riadi rýchlost zobrazenia<br>
Postav vanhendor použije automaticky<br>Vanhendor impulzov s nastavením<br>Vanhendor impulzov s nastavením<br>Vanhentunut versionar zobrazenia<br>Astavenie rýchlosti posunu je 25 r<br>Versionar versionar versionar versionar<br>Versionar versionar och impulzov s nastavením<br>oroch impulzov s nastavením<br>osunu) riadi rýchlosť zobrazenia<br>tavenie rýchlosti posunu je 25 m<br>hlosti zobrazenia rolujúceho S-El<br>jú iba nastavenia obrazovky,<br>impulzov. mátor použije automatický<br>A impulzov's nastavením<br>Joh impulzov's nastavením<br>Joh impulzov's nastavením<br>John Pradi rýchlosti posunu je 25 mm/s.<br>John Allanmar (bylicho S-EKG)<br>John Allanmar (bylicho S-EKG)<br>John Allanmar (bylic

**POZNÁMKA:** Úpravy nastavení amplitúdy <sup>a</sup> rýchlosti zobrazenia rolujúceho S-EKG <sup>v</sup> reálnom čase <sup>a</sup> zaznamenaných S-EKG ovplyvňujú iba nastavenia obrazovky, nemajú vplyv na nastavenia snímania generátora impulzov.<br>
A

<span id="page-50-1"></span>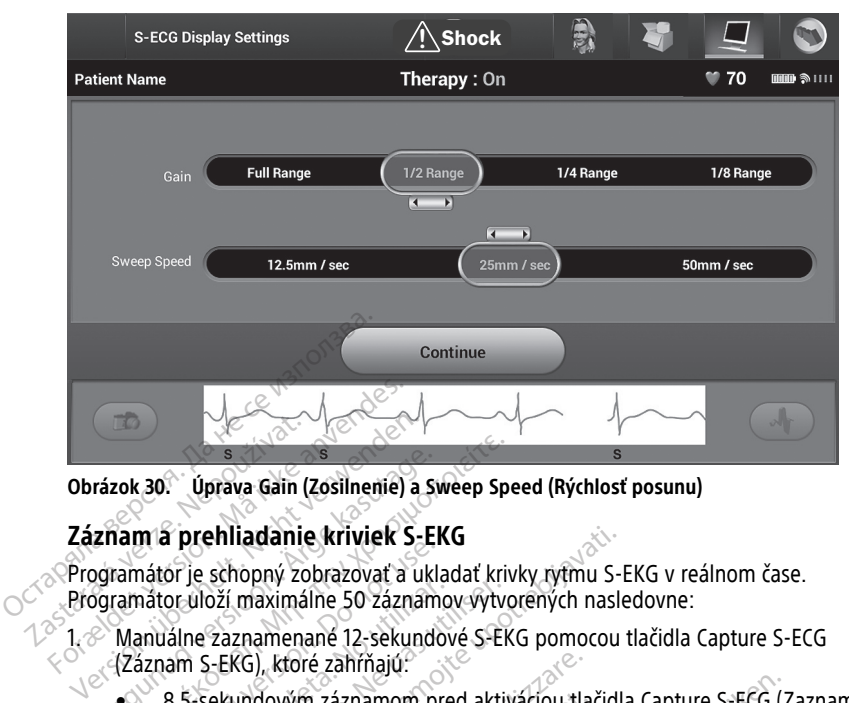

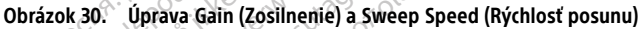

#### <span id="page-50-0"></span>**Záznam a prehliadanie kriviek S-EKG**

Programátor je schopný zobrazovať a ukladať krivky rytmu S-EKG v reálnom čase. Programátor uloží maximálne 50 záznamov vytvorených nasledovne: France Contract Contract Contract Contract Contract Contract Contract Contract Contract Contract Contract Contract Contract Contract Contract Contract Contract Contract Contract Contract Contract Contract Contract Contract

1. <sup>2</sup> Manuálne zaznamenané 12-sekundové S-EKG pomocou tlačidla Capture S-ECG

• 8,5-sekundovým záznamom pred aktiváciou tlačidla Capture S-ECG (Zaznamenať O<sup>NS-EKG</sup> The Premindring Kirchen Setan<br>Andro Jessippi Schopny Sobrazovať a ukladitor uloží maximálne 50 záznam<br>Andro Setan<br>Do not use. Do not use zahrňajú:<br>Setandovým záznamom prosestavnosti California Setandovým záznamom prosestav versión versión versión ortularismus périodición de la segundo versión de la segundo versión de la segundo version de la segundo versión de la segundo versión de la segundo versión de la segundo versión de la segundo versi Aliadanie kriviek S-EKG<br>Schopný zobrazovať a ukladať krivky rytmu S-<br>Szí maximálne 50 záznamov vytvorených nasl<br>Zaznamenané 12-sekundové S-EKG pomocou<br>-EKG), ktoré zahŕňajú.<br>ekundovým záznamom pred aktivácii tlačidla Ca<br>Ku

- 3,5-sekundovým záznamom po aktivácii tlačidla Capture S-ECG (Zaznamenať S-EKG) (Záznam S-EKG), ktoré zahŕňajú.<br>
• až 102 sekundovým záznamom pred aktiváciou tlačidla Ca<br>
• 3,5-sekúndovým záznamom po aktivácii tlačidla Ca<br>
EKG)<br>
• 6 sekúnd pred stlačením tlačidla Induce (Indukcia)<br>
• až 102 sekúnd po undovým záznamom pred<br>úndovým záznamom po ak<br>menané automaticky v prie<br>id pred stlačením tlačidla lr vým záznamom pred aktiváciou tla<br>vým záznamom po aktivácii tlačidla<br>né automaticky v priebehu testova<br>d stlačením tlačidla Induce (Indukce<br>d po stlačení tlačidla Induce (Indukce<br>astaví detekciu snímaných udalostí m záznamom po aktivácii tlačidla<br>Pautomaticky v priebehu testovan<br>Stlačením tlačidla Induce (Indukcia<br>Po stlačení tlačidla Induce (Indukcia<br>Po detekciu snímaných udalostí n<br>Rebude krivka rytmu S-EKG obsah
- 2. S-EKG zaznamenané automaticky v priebehu testovania indukcie, ktoré zahŕňajú:
	- 6 sekúnd pred stlačením tlačidla Induce (Indukcia)
	-

**POZNÁMKA:** S-ICD zastaví detekciu snímaných udalostí na 1,6 sekundy po podaní výboja. V dôsledku toho nebude krivka rytmu S-EKG obsahovať značky udalosti počas tohto 1,6-sekundového intervalu po výboji. Elavult verzió.<br>Elavult verzió. Ne használja verzió.<br>Elaboratoria la használja (használja verzió.<br>Elaboratoria la használja verzió.<br>Elaboratoria la használja verzió.<br>Ne használja verzió.<br>Ne használja verzió. namom pred aktiváciou tlačidla Capture S-ECG (2<br>
namom po aktivácii tlačidla Capture S-ECG (2<br>
namom po aktivácii tlačidla Capture S-ECG (2<br>
nim tlačidla Induce (Indukcia)<br>
ačení tlačidla Induce (Indukcia)<br>
ačení tlačidla aticky v priebehu testovania indukcie, ktoré z<br>m tlačidla Induce (Indukcia)<br>ení tlačidla Induce (Indukcia)<br>kciu snímaných udalostí na 1,6 sekundy po privka rytmu S-EKG obsahovať značky udalost<br>po výboji.<br>enam, systém nahra ačidla Induce (Indukcia)<br>Snímaných udalostí na 1,6 sekundy po<br>A nytmu S-EKG obsahovať značky udalo<br>Vegir<br>S-EKG S a nu se utilización konstruktura. zastaraná verzia. Nepoužívať značky údalosti po<br>zastaraná veľkať značky údalosti po<br>zástarela različica. Nepoužívať značky<br>zastarela različica. Nepoužívať značky<br>enať S-EKG), ktoré sa nachádza naľavo<br>EKG sa hude na obrazov

Ak bude potrebné pridať ďalší záznam, systém nahradí najstarší predchádzajúci záznam novým záznamom.

# **Manuálny záznam novej krivky rytmu S-EKG**

Manuálny záznam novej krivky rytmu S-EKG:

1. Zvoľte tlačidlo Capture S-ECG (Zaznamenať S-EKG), ktoré sa nachádza naľavo od okna Live S-ECG (S-EKG v reálnom čase). S-EKG sa bude na obrazovke posúvať. Pod Captured S-ECG (Zaznamenaná krivka S-EKG) sa objavia meradlá – kalipery. Každý 12 sekundový záznam obsahuje dátum a čas podľa nastaveného dátumu a času programátora. ERG) Richard (1997)<br>SERG) Richard (1997)<br>SERG) Richard (1998)<br>SERG) Richard (1998)<br>SERG) Richard (1998)<br>The objective position of the property of Fadí hajstarší predchádzajúci záz Expedition of the same of the same of the same of the same of the same of the same of the same of the same of the same of the same of the same of the same of the same of the same of the same of the same of the same of the

**POZNÁMKA:** S-EKG <sup>s</sup> indukciou sa vytvárajú automaticky <sup>v</sup> priebehu indukčného testovania bez ďalších zásahov používateľa.

- 2. Presunom kaliperov po krivke S-EKG zmerajte požadované intervaly.
- 3. Tlačidlom Continue (Pokračovať) sa vrátite na predchádzajúcu obrazovku.

S-EKG je možné takisto zaznamenávať podľa všetkých 3 vektorov snímania (Primary (Primárny), Secondary (Sekundárny) a Alternate (Alternatívny)) pomocou tlačidla Capture All Sense Vectors (Záznam všetkých vektorov snímania) na obrazovke Utilities (Pomôcky) (Obrázok 31 [Obrazovka](#page-52-2) Utilities (Pomôcky) na strane 49).

#### <span id="page-51-0"></span>**Náhľad S-EKG zaznamenaných v minulosti**

Keď je programátor Online:

- 1. Zvoľte ikonu Main Menu (Hlavná ponuka).
- 2. Stlačte tlačidlo Follow Up (Kontrola).
- 3. Zvoľte ikonu Captured and Stored Episode S-ECG (Zaznamenané a uložené S-EKG epizódy). Otvorí sa obrazovka Captured S-ECG (Zaznamenané S-EKG).
- 4. Zvoľte zo zoznamu jedno Captured S-ECG (Zaznamenané S-EKG) alebo S-EKG s indukciou. Otvorí sa obrazovka s podrobnosťami S-EKG. Stačte tlačidlo Follow Up (Köntrom)<br>2. Stačte tlačidlo Follow Up (Köntrom)<br>2. Zvoľte ikonu Captured and Store<br>2. Presuncov sa obrazovka Captur<br>4. Zvoľte zo zoznamu jedno Captur<br>1. Zvoľte zo zoznamu jedno Captur<br>5. Presunom Epizody). Otvorí sa obraz<br>
4. Zvoľte zo zoznamu jedno<br>
indukciou. Otvorí sa obraz<br>
5. Presunom kaliperov si m<br>
6. Tlačidlom Continue (Pok<br>
28. (Zaznamenané S-EKG).<br>
Keď je programátor Offline: Zvolte ikonu Captured and Stored Einepizódy). Otvorí sa obrazovka Captured.<br>
Zvolte zo zoznamu jedno Captured<br>
indukciou: Otvorí sa obrazovka s po<br>
Presunom kaliperov si môžete prezr<br>
Tlačidlom Continue (Pokračovať) sa<br>
Za Pizouy). Otvori sa obrazovka capture<br>Zvoľte zo zoznamu jedno Captured S-<br>indukciou. Otvorí sa obrazovka s podr<br>Presunom kaliperov si môžete prezrie<br>Tlačidlom Continue (Pokračovat) sa vr.<br>(Zaznamenané S-EKG).<br>Vyberte tlačid
	- 5. Presunom kaliperov si môžete prezrieť podrobnosti.
	- 6. Tlačidlom Continue (Pokračovať) sa vrátite na obrazovku Captured S-ECG (Zaznamenané S-EKG). voite 20 zoznamu jeuno Captureu 3-E<br>ndukciou. Otvorí sa obrazovka s podro<br>Presunom kaliperov si môžete prezrieť<br>lačidlom Continue (Pokračovať) sa vrát<br>Zaznamenané S-EKG).<br>programátor Offline.<br>Vyberte tlačidlo Stored Patien Ite zo zoznamu jedno Captured S-ECG (Zazr<br>ukciou. Otvorí sa obrazovka s podrobnosťan<br>sunom kaliperov si môžete prezrieť podrobn<br>idlom Continue (Pokračovať) sa vrátite na o<br>namenané S-EKG.<br>ogramátor Offlines<br>azovke program

Keď je programátor Offline:

1. Vyberte tlačidlo Stored Patient Sessions (Uložené relácie pacientov) na úvodnej obrazovke programátora alebo v Main Menu (Hlavná ponuka). Iom Continue (Pokračovať) sa vrát<br>Imériané S-EKG).<br>Tramátor Offlines<br>De tlačidlo Stored Patient Sessions<br>De nota alebo v Main<br>Podžadovanú uloženú reláciu paci<br>Zo zoznamu jedno zaznamenaného S

- 2. Zvoľte požadovanú uloženú reláciu pacienta.
- 3. Zvoľte zo zoznamu jedno zaznamenané S-EKG. Otvorí sa obrazovka Captured S-ECG Details (Podrobnosti zaznamenaného S-EKG). mátor Offline:<br>
mátor Offline:<br>
Ilačidlo Stored Patient Sessions.<br>
Matoria alebo v Main Možandovanú uloženú reláciu pacie<br>
Podrobnosti zaznamenaného Sdie S-CRG).<br>Version périmée.<br>Versions (Ulože programátora alebo v Main Menu (Padovanú uloženú reláciu padienta.<br>Version périod zaznamenané S-EKG.<br>A. Všetky uložené relácie padienta.

**POZNÁMKA:** Všetky uložené relácie pacienta nemusia obsahovať zaznamenané S-EKG. Pri otvorení takýchto relácií pacienta sa objaví správa <sup>s</sup> príslušným upozornením. V takom prípade zvoľte ikonu hlavnej ponuky <sup>a</sup> stlačte tlačidlo End Session (Ukončiť reláciu). Týmto krokom sa vrátite na úvodnú obrazovku programátora. Thinue (Pokračovat) sa vrátite na obrazovku Ča<br>6 S-EKG).<br>10 Stored Patient Sessions (Uložené relácie patemationale verzija.<br>10 Stored Patient Sessions (Uložené relácie patematikananu jedno zaznamenané S-EKG.<br>10 Stored zazn mú uloženú reláciu pacient<br>mu jedno zaznamenané S-losti zaznamenaného S-EK<br>všetky uložené relácie pacienta<br>v zvolte ikonu hlavnej ponu<br>z zvolte ikonu hlavnej ponu Search Sessions (Biozene relations)<br>Adora alebo v Main Menu (Hlavná po<br>Vi uloženú reláciu pacienta.<br>Vedno zaznamenaného S-EKG. Otvorí s<br>Version v uložené relácie pacienta nemusia<br>Akýchto relácií pacienta sa objaví spravite loženú reláciu pacienta.<br>dno zaznamenané S-EKG. Otvorí sz<br>zaznamenaného S-EKG.<br>v uložené relácie pacienta nemusia<br>chto relácií pacienta sa objaví sprá<br>te ikonu hlavnej ponuky a stlačte t<br>n sa vrátite na úvodnú obrazovku i<br> o zaznamenané S-EKG. Otvorí sa<br>namenaného S-EKG).<br>Jožené relácie pacienta nemusia co<br>to relácii pacienta sa objaví správ.<br>ikonu hlavnej ponuky a stlačte tla<br>nečovať sa vrátite na obrazovku procesovať. menaného S-EKG).<br>Fené relácie pacienta nemúsia<br>relácií pacienta sa objaví správ<br>nu hlavnej ponuky a stlačte tla<br>vrátite na úvodnú obrazovku p<br>jeté prezrieť podrobnosti.<br>čovať) sa vrátite na obrazovku ( o v Main Menu (Hlavna ponuka).<br>
Eláciu pacienta.<br>
namenané S-EKG. Otvorí sa obrazovka Captured<br>
enaného S-EKG.<br>
dé relácie pacienta nemusia obsahovať zaznamer<br>
dé relácie pacienta nemusia obsahovať zaznamer<br>
dé relácie pac relácie pacienta nemusia obsahovať z<br>jí pacienta sa objaví správa s príslušní<br>lavnej ponuky a stlačte tlačidlo End S<br>e na úvodnú obrazovku programátora<br>vezriet podrobnosti.<br>sa vrátite na obrazovku Captured S-l<br>cky) acie pacienta nemusia obsahovať zaznami<br>acienta sa objaví správa s príslušným uporej ponuky a stlačte tlačidlo End Session<br>a úvodnú obrazovku programátora.<br>Začet podrobnosti.<br>a vrátite na obrazovku Captured S-ECG

- 4. Presunom kaliperov si môžete prezrieť podrobnosti.
- 5. Tlačidlom Continue (Pokračovať) sa vrátite na obrazovku Captured S-ECG (Zaznamenané S-EKG). Presunom kaliperov si môžeté prezriet podrobnosti.<br>
2. Presunom kaliperov si môžeté prezriet podrobnosti.<br>
5. Tlačídlom Continue (Pokračovat) sa vrátite na obrazovku Captured S-ECG.<br>
2. Czarnamenané S-EKG).<br>
2. Czarnamenan

# <span id="page-51-1"></span>**Obrazovka Utilities (Pomôcky)**

zariadenia. Tieto môžu zahŕňať Acquire Reference S-ECG (Záznam referenčného S-EKG), A. Presunom kaliperov si môžeté prezrieť podrobnosti.<br>
Caznamenané S-EKG).<br>
Caznamenané S-EKG).<br>
Cobrazovka Utilities (Pomôčký) aplikácie S-ICD poskytuje pristup k dalším funkciám<br>
Zariadenia. Tieto môžu zahŕňať Acquire Re zvukovej signalizácie), Manual Setup (Manuálne nastavenie), SMART Settings (Pokročilé nastavenia) a AF Monitor. Versium a suare datum et de session ECG (Záznam referenčného S-ECG) Förstup k dalším funkciám<br>Föráldrad version. Använd efter<br>Förðinania), Beeper Control (Ovláda)<br>Föreje), SMART Settings (Pokročilé<br>Förej (Pokročilé) Jändel olmanmayın.

Prístup na obrazovku Utilities (Pomôcky) v priebehu online relácie:

- 1. Stlačením ikony hlavnej ponuky otvoríte obrazovku Main Menu (Hlavná ponuka).
- 2. Stlačte tlačidlo Utilities (Pomôcky). Obrazovka Utilities (Pomôcky) sa zobrazí, ako je uvedené na nasledujúcom obrázku.

<span id="page-52-2"></span>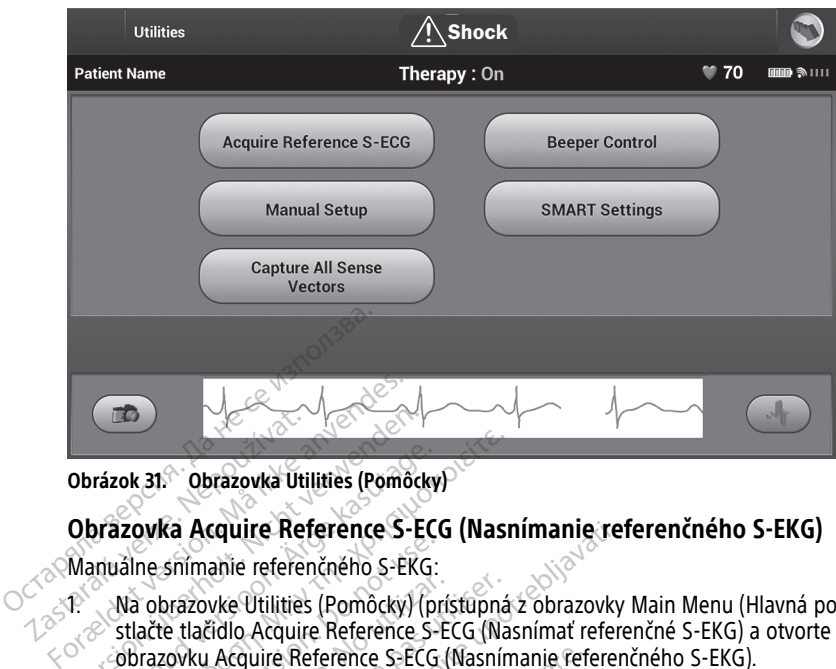

**Obrázok 31. Obrazovka Utilities (Pomôcky)**

#### <span id="page-52-0"></span>**Obrazovka Acquire Reference S-ECG (Nasnímanie referenčného S-EKG)**

Manuálne snímanie referenčného S-EKG:

- 1. Na obrazovke Utilities (Pomôcky) (prístupná z obrazovky Main Menu (Hlavná ponuka)) stlačte tlačidlo Acquire Reference S-ECG (Nasnímať referenčné S-EKG) a otvorte tak obrazovku Acquire Reference S-ECG (Nasnímanie referenčného S-EKG). Obrázok 31. Voltazovka Utiliter<br>
Obrázovka Acquire Re<br>
Zastaralá verze.<br>
Zastaralá verze.<br>
Zastaralá verze.<br>
Zastaralá verze.<br>
Zastaralá verze.<br>
Zastaralá verze.<br>
Zastaralá verze. Obrázovka Acquire Referènce S-E<br>
Version 31. Verwenden.<br>
Obrázovka Acquire Referènce S-E<br>
Manuálne snímanie referènce (S-EKK)<br>
Manuálne snímanie referènce (S-EKK)<br>
Stlačte tlačidlo Acquire Referènce (S-EKK)<br>
Obrazovku Acqu rázok 31. **Obrazovka Útilities (Pomocky)**<br>Prázovka Acquire Reference S-EC<br>Inuálne snímanie referencého S-EKG:<br>Na obrazovke Útilities (Pomocky) (p<br>stačte tlačidlo Acquire Reference S-ECG<br>Tlačidlom Continue (Pokračovať) na:<br> ok 31. **Obrazovka Utilities (Pomôcky)**<br> **Exovka Acquire Reference S-ECG (Nasi**<br>
Exovka Acquire Reference S-ECG (Nasi<br>
Ilai obrazovke Utilities (Pomôcky) (prístupná<br>
stlačte tlačidlo Acquire Reference S-ECG (Nasnín<br>
Diazov
	- 2. Tlačidlom Continue (Pokračovať) nasnímajte referenčné S-EKG. Aplikácia S-ICD spustí záznam referenčného S-EKG. Objaví sa správa vyžadujúca, aby pacient ostal v pokoji. Generátor impulzov si zaznamená a uloží šablónu QRS referenčného S-EKG The snimanie reference D Between Contraction.<br>
	The snimanie reference of S-EKG:<br>
	The tlatidio Acquire Reference S-<br>
	The tlatidio Acquire Reference S-<br>
	The reference S-ECG<br>
	The continue (Pokračovat) nas<br>
	Therator impulzov s Similaire Coccionation of the<br>Drazovke Utilities (Pomocky) (pri<br>Ediation Acquire Reference S-ECG (<br>Royku Acquire Reference S-ECG (<br>Ilom Continue (Pokračovat) nasi<br>Im referenciného S-EKG. Objaví<br>Italio impulzov si zaznamená Version périodie alian périodie (Pomocky)<br>Version périodie (Pomocky) (prístupná<br>Version périodie Reference S-ECG (Nasnín<br>Version périodie (Pokračovat) nasnímajt<br>Version periodie (Pokračovat) nasnímajt<br>Version periodie (Pok **cquire Reference S-ECG (Nasnimanie re**<br>anie referenčného S-EKG:<br>wke Utilities (Pomôcky) (prístupná z obrazovky<br>fidlo Acquire Reference S-ECG (Nasnímari reference<br>Acquire Reference S-ECG (Nasnímarie reference<br>Continue (Pok minue (Pokracovar) hasnin<br>renčného S-EKG. Objaví sa<br>pulzov si zaznamená a ulc<br>:- *`Keď stlačíte tlačidlo Con<br>ovu získať, pokiaľ je aktuál*<br>ičidla Continue (Pokračovať<br>nôcky). Tlačidlo Cancel (Zru uire Reference S-ECG (Nasnímanie ref<br>nue (Pokračovať) nasnímajte referenci<br>ičného S-EKG. Objaví sa správa vyžad<br>ilzov si zaznamená a uloží šablónu Q<br>*Ked stlačíte tlačidlo Continue (Pokračovať)*<br>uzískať, *pokiaľ je aktuáln* ačovať) nasnímajte referenčné S-EKG. Aplikácia S<br>KG. Objaví sa správa vyžadujúca, aby pacient ost<br>namená a uloží šablónu QRS referenčného S-EK<br>te tlačidlo Continue (Pokračovať), referenčné S-EK<br>okiaľ je aktuálne uložené v

**POZNÁMKA:** Keď stlačíte tlačidlo Continue (Pokračovať), referenčné S-EKG sa zmaže <sup>a</sup> nedá sa znovu získať, pokiaľ je aktuálne uložené <sup>v</sup> generátore impulzov.

3. Stlačením tlačidla Continue (Pokračovať) dokončíte proces a vrátite sa na obrazovku Utilities (Pomôcky). Tlačidlo Cancel (Zrušiť) je možné kedykoľvek použiť na ukončenie snímania S-EKG a návrat na obrazovku Utilities (Pomôcky). e (Pokračovať) nasnímajte referenč<br>ého S-EKG. Objaví sa správa vyžad<br>pv si zaznamená a uloží šablónu Of<br>*ad stlačíte tlačidlo Continue (Pokrač*<br>*iskať, pokiaľ je aktuálne uložené v*<br>Continue (Pokračovať) dokončíte p<br>). Tla si zaznamená a uloží šablónu QRS<br>stlačíte tlačidlo Continue (Pokračo<br>stlačíte tlačidlo Continue (Pokračo<br>at, pokiaľ je aktuálne uložené v g<br>ntinue (Pokračovať) dokončíte pro<br>načidlo Cancel (Zrušiť) je možné k<br>vrat na obra ačíte tlačidlo Continue (Pokračce)<br>Pookiaľ je aktuálne uložené v g<br>nue (Pokračovať) dokončíte pro<br>čidlo Cancel (Zrušiť) je možné k<br>at na obrazovku Utilities (Pomô<br>o**v snímania** tlačidlo Continue (Pokračovať), referencial je aktuálne uložené v generátore in<br>Pokračovať) dokončíte proces a vrátit<br>Cancel (Zrušiť) je možné kedykoľvek p<br>obrazovku Utilities (Pomôcky)<br>nímania<br>Czáznam všetkých vektorov sn

#### <span id="page-52-1"></span>**Záznam všetkých vektorov snímania**

Tlačidlo Capture All Sense Vectors (Záznam všetkých vektorov snímania) na obrazovke Utilities (Pomôcky) konfiguruje dočasné nastavenia programátora, ktoré umožňujú záznam S-EKG vytváraného z každého z 3 vektorov snímania (primárny, sekundárny a alternatívny). Tento proces trvá približne 1 minútu. Po zázname všetkých S-EKG sa systém prepne do pôvodnej konfigurácie nastavení. čidlo Continue (Pokračovať), referenčné S-<br>je aktuálne uložené v generátore impulzo<br>kračovať) dokončite proces a vrátite sa na<br>ncel (Zrušiť) je možné kedykoľvek použiť n<br>nazovku Utilities (Pomôcky)<br>**mania**<br>sáznam všetkých En (Ziusit) Jermozije Reutkonvek<br>Zovku Utilities (Pomôčky)<br>Sania<br>Mam všetkých vektorov snímaní<br>Čersávenia programátora, ktorov snímania (primátny, sekun<br>O zázname všetkých S-EKG sa s Zrušiť) je možné kedykoľvek použiť r<br>ku Utilities (Pomôcky)<br>Sa nu se kých version (Pomocky)<br>Minu všetkých vektorov snímania) na o<br>nastavenia programátora, ktoré umož<br>zázname všetkých S-EKG sa systém<br>sázname všetkých S-EKG Všetkých vektorov snímania) na rázvenia programátora, ktoré umosnímania (primárny, sekundárny, sekundárny, sekundárny, sekundárny, sekundárny, sekundárny, sekundárny, sekundárny, sekundárny, sekundárny, sekundárny, sekundá etkých vektorov snímania) na obrazcenia programátora, ktoré umožňují<br>venia programátora, ktoré umožňují<br>mania (primárny, sekundárny a alterne<br>všetkých S-EKG sa systém prepr<br>ná z obrazovky Main Menu (Hlavná Vich vektorov snímania) na obrazo<br>Jia programátora, ktoré umožňujú<br>Jia (primárny, sekundárny a alter<br>Evšetkých S-EKG sa systém prepn<br>Maria (primárny, sekundárny a alter<br>Az obrazovký Main Menu (Hlavná<br>Jasnímat všetky vektor programátora, ktoré umožňujú z<br>a (primárny, sekundárny a altern<br>šetkých S-EKG sa systém prepne<br>obrázovky Main Menu (Hlavná primať všetky vektory snímania).<br>G (Záznam 12-sekundového S-EK Extorov snímania) na obrazovke<br>
ogramátora, ktoré umožňujú záznam<br>
primárny, sekundárny a alternatívny)<br>
tkých S-EKG sa systém prepne do<br>
ských S-EKG sa systém prepne do<br>
ských Main Menu (Hlavná ponuka))<br>
az všetky vektory

Záznam 3 vektorov snímania:

- 1. Na obrazovke Utilities (Pomôcky) (prístupná z obrazovky Main Menu (Hlavná ponuka)) stlačte tlačidlo Capture All Sense Vectors (Nasnímať všetky vektory snímania).
- 2. Otvorí sa obrazovka Capturing 12 Second S-ECG (Záznam 12-sekundového S-EKG) so stavom záznamu vektorov snímania.

Po zaznamenaní si môžete tri S-EKG otvoriť podľa krokov opísaných v časti ["Náhľad](#page-51-0) S-EKG [zaznamenaných](#page-51-0) v minulosti" na strane 48.

#### <span id="page-53-0"></span>**Ovládanie zvukovej signalizácie**

Generátor impulzov má vnútorný systém varovania (zvuková signalizácia), ktorý môže vydať zvukový tón upozorňujúci pacienta na určité stavy zariadenia vyžadujúce okamžitú konzultáciu lekára. Medzi tieto stavy patria nasledujúce:

- Impedancia pólu elektródy mimo rozsahu
- Dlhšia doba nabíjania
- Kontrola integrity zariadenia zlyhala
- Nepravidelné vybíjanie batérie

Vnútorný systém varovania sa automaticky aktivuje pri implantácii. Ak po spustení bude zvuková signalizácia aktívna, zvukové tóny budú pípať 16 sekúnd každých 9 hodín, kým nebude stav vedúci k spusteniu vyriešený. Ak sa stav vedúci k spusteniu zopakuje, zvuková signalizácia sa aktivuje znova a upozorní pacienta na potrebu konzultácie u lekára. Vindomy system varovama sa automa<br>zvuková signalizácia aktívna, zvukové<br>nebude stav vedúci k spusteníu vyrieš<br>signalizácia sa aktívuje znova a upozo<br>**UPOZORNENIE:** Pačienti by mali ve<br>začujú zvukové signály vychádzajúce :<br>

**UPOZORNENIE:** Pacienti by mali vedieť, že sa majú okamžite obrátiť na svojho lekára, ak začujú zvukové signály vychádzajúce zo zariadenia S-ICD.

**POZNÁMKA:** Na obrazovku Reset Beeper (Resetovanie zvukovej signalizácie) sa dostanete iba <sup>v</sup> priebehu výstražného stavu. Pri aktivácii výstražného stavu sa po pripojení otvorí obrazovka <sup>s</sup> upozornením. **UPOZORNENIE:** Pacienti by<br>začujú zvukové signály vychác<br>**POZNÁMKA:** Na obrazovku<br>dostanete iba v priebehu výst<br>otvorí obrazovka s upozornen<br>**VAROVÁNIE:** ignalizácia sa aktivuje znová a upozorní<br> **POZORNENIE:** Pacienti by mali vediet<br>
ačujú zvukové signály vychádzajúce zo z<br> **OZNÁMKA:** Na obrazovku Reset Beep<br>
ostanete iba v priebehu výstražného stativorí obrazovka s upozor **DZORNENIE:** Pacienti-by mali vediet, i<br>Jjú zvukové signály vychádzajúce zo zar<br>**ZINÁMKA:** Na obrazovku Reset Beepe<br>tanete iba v priebehu vystražného stavo<br>from obrazovka s upozornením.<br>**ROVANIE:** Konstantin verwenden.<br>**RO** 

#### **VAROVANIE:**

!

Funkcia Beeper (Zvuková signalizácia) generátora impulzov S-ICD nemusí byť naďalej použiteľná po vyšetrení MR. Vystavenie silnému magnetickému poľu systému MR spôsobí trvalú stratu hlasitosti funkcie Beeper (Zvuková signalizácia). Neexistuje možnosť obnovenia, dokonca ani po opustení prostredia MR a ukončení režimu MRI Protection Mode (Režim ochrany pri MR). Pred vykonaním vyšetrenia na systéme MR by mal lekár a pacient zvážiť výhody vyšetrenia oproti riziku straty funkcie Beeper (Zvuková signalizácia). Dôrazne sa odporúča, aby pacienti po vyšetrení systémom MR boli monitorovaní systémom LATITUDE™ NXT (systém správy pacientov na diaľku), pokiaľ ešte nie sú. V opačnom prípade sa dôrazne odporúča naplánovať kontrolné návštevy na klinike raz za tri mesiace a sledovať funkčnosť funkciek politicia oblohovenia, dokonca ani po opustení prostení<br>Mode (Režim ochrany pri MR). Pred vykonať<br>pacient zvážiť výhody vyšetrenia oproti řízik<br>Dôrazne sa odporúča, aby pacienti p Dôrazne sa odporúča, aby pacienti po vyšetrení systémom MR boli monitorování<br>systémom LATITUDE<sup>na</sup> NXT (systém správy pacientov na diaľku), pokral ešte nie sú.<br>V opačnom prípade sa dôrazne odporúča naplánovať kontrolné náv zvukove signaly vychadzajuce zo zaria<br>
AMKA: Ma obrazovku Reset Beeper<br>
nete iba v priebehu výstražného stavu.<br>
obrazovka s upozornením.<br>
VANIE:<br>
Funkcia Beeper (Zvuková signalizácia)<br>
S použiteľná po vyšetrení MR. Vystave HERICAL ENGINEER SCRIPT (INCREDIBLY WELFARE SCRIPT (INCREDIBLY Manufacture of the Welfare of the Welfare Control of the Maximum (AMA)<br>
The Maximum of the Maximum (AMA)<br>
MIE:<br>
MIE:<br>
NIE:<br>
NIE:<br>
NIE:<br>
NIE:<br>
NIE:<br>
NIE:<br>
NIE: zovka s upozornením.<br>
El Constantino version.<br>
Ricia Beeper (Zvuková signalizácia) g<br>
nužiteľná po vyšetrení MR. Vystavenie<br>
ralú stratu hlasitosti funkcie Beeper (Zvuková)<br>
novenia, dokonca ani po opustení prode (Režim oc cia Beeper (Zvuková signalizácia) ge<br>tieľná po vyšetrení MR. Vystavenie si<br>teľná po vyšetrení MR. Vystavenie si<br>stratu hlasitosti funkcie Beeper (Zv<br>venia, dokonca ani po opustení proti ri<br>ne sa odporuča, aby pačienti po v Beeper (Zvuková signalizácia) generátor<br>ná po vyšetrení MR. Vystavenie silnému<br>ratu hlasitosti funkcie Beeper (Zvuková silnému<br>ia, dokonca ani po opustení prostredia<br>vzážiť výhody vyšetrenia oproti říziku stresa odporúča, EDENI VYSTIZENI STATE IN THE MINITED VERTICAL UPOZOMENTÍM.<br>
VIDOZOMENTÍM.<br>
2007 – VYSTING VIDEO VERTICAL VIDEO VERTICAL VIDEO VERTICAL VERTICAL VERTICAL VERTICAL UPOTREBLIGATION IN IN<br>
2008 – VYŠETENI AT IN THE VYSTING VER Esterní MR. Vystávenie sjínému magnétic<br>šetrení MR. Vystávenie sjínému magnétic<br>itosti funkcie Beeper (Zvuková signalizácia)<br>nca ani po opustení prostredia MR a ukor<br>nany pri MR). Pred vykonaním vyšetrenía<br>hody vyšetrenia Sti funkcie Beeper (Zvukova signalizacia)<br>
a ani po opustení prostredia MR a ukon<br>
ny pri MR). Pred vykonaním vyšetrenia<br>
dy vyšetrenia oproti riziku straty funkcie<br>
da vyšetrenia po vyšetrení systém správ<br>
E<sup>m</sup> NXT (systé pri MR). Pred vykonaním vyšetrenia navýsetrenia oproti říziku straty funkcie laby pacienti po vyšetrení systémom MXT (systém správy pacientov na dialomické prince dokumentalemia.<br>NAT (systém správy pacientov na dialomické v pracume magnetuscus in benedictier e Beeper (Zyuková signalizácia). Neexistuje možnosť<br>pustení prostredia MR a ukončení režimu MRI Protecti<br>s). Pred vykonaním vyšetrenia na systéme MR by mal lenia oproti riziku straty fu

#### **Resetovanie zvukovej signalizácie**

Zvukovú signalizáciu môžete resetovať na obrazovke Utilities (Pomôcky) (prístupná zvukovej signalizácie), aby ste otvorili obrazovku Set Beeper Function (Nastavenie funkcie zvukovej signalizácie). enti po vysetreni systemom MR boli monit<br>stém správy pačientov na diaľku), pokiaľ e<br>odporúča naplánovať kontrolné navštevy<br>tzariadenia.<br>at na obrazovke Utilities (Pomôcky) (p<br>uka)) – stlačte tlačidlo Beeper Control<br>obrazov i po vyšetrení systémom MR boli monitorovaní<br>m správy pacientov na diaľku), pokiaľ ešte nie s<br>porúča naplánovať kontrolné návštevy na klini<br>ariadenia.<br>ariadenia.<br>Ma obrazovke Utilities (Pomôcky) (prístupna)<br>Drazovku Set Be Obrazovke Utilities (Pomôcky)<br>Verstlačte tlačidlo Beeper Control<br>Azovku Set Beeper Function (Na<br>Vi signalizáciu) vypnete pípanie<br>Vedúci k výstražnému stavu nap Versich Versichten<br>Versichten (Pomocky) (pristupita.<br>Versichten Beeper Control (Ovlád<br>Versichten Beeper Eunction (Nastavenia)<br>Versichten Stern Stätzen (Stern Beeper)<br>Versichten Stern Stätzen (Stern Stern Stern Stern) Zovke Utilities (Pomôcky) (prístur<br>Liče tlačidlo Beeper Control (Ovlá<br>Lu Set Beeper Function (Nastaven<br>nalizáciú) vypnete pípanie spusta<br>Li k výstražnému stavu napravený<br>fmu S-ICD vke Utilities (Pomôcky) (prístupná<br>
Etlačidlo Beeper Control (Ovládanie<br>
Set Beeper Function (Nastavenie function)<br>
Ilizáciu) vypnete pípanie spustené<br>
výstražnému stavu napravený, pípa<br>
L'Ax)<br>
Addanie zvukovej sionalizáci

Tlačidlom Reset Beeper (Resetovať zvukovú signalizáciu) vypnete pípanie spustené výstražným stavom. Ak nebude problém vedúci k výstražnému stavu napravený, pípanie sa reaktivuje pri ďalšej automatickej kontrole systému S-ICD. Acidio Beeper Contron (Oviadanie<br>
E Beeper Function (Nastavenie function<br>
Science Provider Science<br>
Stražnému stavu napravený, pípar<br>
SciCD<br>
SciCD<br>
Canie Zyukövej signalizácie) umož<br>
(Zakázanie zyukovej signalizácie) (1) vypnete pípanie spustené<br>Sznému stavu napravený, pípani<br>FD.<br>Mezvukovej signalizácie) umožň<br>kázanie zvukovej signalizácie). Specificantier (Mastavenie, funkcie<br>
Specificantier pripanie spustene<br>
Mastavu napravený, pípanie sa<br>
Mastavu napravený, pípanie sa<br>
Mastavu napravený, pípanie sa<br>
Mastavu signalizácie) umožňuje<br>
Zanie zvukovej signalizáci

#### **Zakázanie zvukovej signalizácie (zariadenia SQ-Rx)**

V zariadeniach SQ-Rx možnosť Beeper Control (Ovládanie zvukovej signalizácie) umožňuje zakázanie zvukovej signalizácie v stave pohotovosti (Zakázanie zvukovej signalizácie). Ak chcete zakázať zvukovú signalizáciu, postupujte takto:

**POZNÁMKA:** Funkcia zákazu zvukovej signalizácie je dostupná vtedy, keď zariadenie dosiahne stav ERI alebo dôjde k EOL.

- 1. Na obrazovke Utilities (Pomôcky) stlačte tlačidlo Beeper Control (Ovládanie zvukovej signalizácie), čím otvoríte obrazovku Set Beeper Function (Nastavenie funkcie zvukovej signalizácie).
- 2. Vyberte možnosť Disable Beeper (Zakázať zvukovú signalizáciu) na deaktiváciu zvukovej signalizácie v zariadení.

**POZNÁMKA:** Toto permanentne zakáže všetko pípanie <sup>v</sup> stave pohotovosti <sup>v</sup> zariadení SQ-Rx. Týmto sa však neovplyvní funkčnosť zvukovej signalizácie <sup>v</sup> prípade položenia magnetu na zariadenie alebo pripojenia aplikácie S-ICD Device Programmer Application (Aplikácia programátora zariadenia S-ICD).

#### **Povoliť/zakázať zvukovú signalizáciu (zariadenia EMBLEM S-ICD)**

V zariadeniach EMBLEM S-ICD musí byť zvuková signalizácia pred povolením alebo zakázaním otestovaná. Ak chcete otestovať zvukovú signalizáciu, postupujte takto:

**POZNÁMKA:** Pre zariadenia EMBLEM S-ICD je funkcia Test Beeper (Testovať zvukovú signalizáciu) k dispozícii len vtedy, keď pípanie pre stav výstrahy nie je aktívne. zvukovú signalizáciu). Ak zvukovú signalizáciu nepočuť alebo chcete trvalo zakázať<br>
Forældet version. Má obrazovke Utilities (Pomôcky) vybeřte možnosť Beeper (Testovať zvukovú signalizáciu).<br>
1. Na obrazovke Utilities (Pom OCTIC LANGER EVALUATION SIGNALS V Zariadeniach EMBLEM S-ICD must<br>
zakázaním otestovaná. Ak chcete (<br> **POZNÁMKA:** Pre zariadenia EMI<br>
signalizáciu) k dispozicii len vtedy,<br>
1. Na obrazovke Utilities (Pomô<br>
signalizácie)<br>
2

- 1. Na obrazovke Utilities (Pomôcky) vyberte možnosť Beeper Control (Kontrola zvukovej signalizácie). 8 **POZNAMINA.** Pre zahladá signalízáciu) k dispozícii le<br>signalízácie).<br>1. Na obrazovke Utilitie:<br>signalízácie).<br>2. Vyberte tlačidlo Test<br>Beeper Function (Nas<br>3. Romocou fonendoske
	- 2. Vyberte tlačidlo Test Beeper (Testovanie zvukovej signalizácie) na obrazovke Set Beeper Function (Nastaviť funkciu zvukovej signalizácie).

3. Pomocou fonendoskopu ohodnoťte, či je počuť zvukovú signalizáciu.

4. Ak počujete zvukovú signalizáciu, stlačte tlačidlo Yes, Enable Beeper (Áno, zapnúť fungovanie zvukovej signalizácie, vyberte No, Disable Beeper (Nie, zakázať zvukovú signalizáciu). **POZNAMNA:** Pre zanadema EMBLEM<br>
signalizáciu) k dispozícii len vtedy, keď<br>
1. Na obrazovke Utilities (Pomôcky)<br>
signalizácie)<br>
2. Vyberte tlačidlo Test Beeper (Test<br>
Beeper Function (Nastaviť funkciu<br>
3. Pomocou fonendosk Aegunalizáciu) k dispozicii len vtedy, keď pipanie p<br>
Na obrazovke Utilities (Pomôcky) vyberte m<br>
signalizácie).<br>
Vyberte tlačidlo Test Beeper (Testovanie zvi<br>
Beeper Function (Nastaviť funkciu zvukovej<br>
Pômocou fonendosko Berte Hacidio Test Beeper (Testov<br>eper Function (Nastavit funkciu zv<br>mocou fonendoskopu ohodnotte,<br>počujete zvukovú signalizáciu, st<br>ukovú signalizáciu). Ak zvukovú si<br>notizáciu).<br>MKA: Uymto sa zakáže možnost ocou fonendoskopu ohodnotte, či je počujete zvukovú signalizáciu, stlačte tla<br>vú signalizáciu). Ak zvukovú signalizáciu<br>ovanie zvukovej signalizácie, vyberte Mizáciu).<br>Ilizáciu).<br>Az *zvukovej signalizáciu, počuje zvukovú s* ačidlo Test Beeper (Testovanie zvukovej signa<br>nction (Nastaviť funkciu zvukovej signalizácie)<br>fonendoskopu ohodnotte, či je počuť zvukovú<br>te zvukovú signalizáciu, stlačte tlačidlo Yes, Er<br>gnalizáciu). Ak zvukovú signalizác záciu). Ak zvukovú signalizáciu nepo<br>Kovej signalizácie, vyberte No, Disabl<br>Versionalizácie, vyberte No, Disabl<br>Versione obsoleta. Non utilizare.<br>Zvukovú signalizáciu, odporúča sa, a<br>Zariadenia LATITUDE NXT alebo napl<br>Vers

**POZNÁMKA:** Týmto sa zakáže možnosť pípania pre stavy výstrahy – prípad položenia magnetu na zariadenie alebo keď sa aplikácia S-ICD pripojí k zariadeniu.

Ak pacient nepočuje zvukovú signalizáciu, odporúča sa, aby bol aspoň každé tri mesiace sledovaný pomocou zariadenia LATITUDE NXT alebo naplánovaných návštev na klinike, kde sa skontroluje funkčnosť zariadenia. vukovej signalizacie, vyberte No, Disabio<br>
mto sa zakáže možnosť pípania pre stav<br>
denie alebo keď sa aplikácia S-ICD pripo<br>
je zvukovú signalizáciu, odporúča sa, ak<br>
not zariadenia LATITUDE NXT alebo napla<br>
kčnosť zariade zakáže možnosť pípania pre stavy<br>ebo keď sa aplikácia S-ICD pripojí<br>ovú signalizáciu, odporúča sa, aby<br>denia LATITUDE NXT alebo naplár<br>ariadenia.<br>sa funkcie Beeper (Zvuková signa<br>a obrátte na spoločnosť Boston S Le keď sa aplikácia S-ICD pripojí k zariadení<br>1 signalizáciu, odporúča sa, aby bol aspoň<br>1 signalizáciu, odporúča sa, aby bol aspoň<br>1 sadenia.<br>1 funkcie Beeper (Zvuková signalizácia) náj<br>1 sadenia.<br>1 funkcie Beeper (Zvukov Elizácie, vyberte No, Disable Beeper (Nie, zakáza<br>
e možnosť pípania pre stavy výstrahy – prípad p<br>
ed sa aplikácia S-ICD pripojí k zařiadeniu.<br>
ignalizáciu, odporúča sa, aby bol aspoň každé tr<br>
LATITUDE NXT alebo naplánov a aplikácia S-ICD pripojí k zariadeniu.<br>Izáciu, odporúča sa, aby bol aspoň každé<br>TUDE NXT alebo naplánovaných návštev r<br>Beeper (Zvuková signálizácia) nájdete v<br>na spoločnosť Boston Scientific, ktorej kon<br>Sexeterminowana za

Ďalšie informácie týkajúce sa funkcie Beeper (Zvuková signalizácia) nájdete v technickej príručke MR S-ICD alebo sa obráťte na spoločnosť Boston Scientific, ktorej kontaktné údaje nájdete na zadnej strane. verber (Zvuková signalizácia) ná<br>spoločnosť Boston Scientific, kt<br>možňuje používateľovi vykoná<br>ia elektródy a nastavenie zosíln

#### <span id="page-54-0"></span>**Manuálne nastavenie**

Manual Setup (Manuálne nastavenie) umožňuje používateľovi vykonávať test integrity elektródy a zvoliť konfiguráciu snímania elektródy a nastavenie zosilnenia generátora impulzov. Počas Manual Setup (Manuálne nastavenie) systém automaticky povolí funkciu SMART Pass (Pokročilé prechody), ak je to vhodné. per (zvuková signalizácia) nájdete v<br>oločnosť Boston Scientific, ktorej kor<br>ožňuje používateľovi vykonávať test<br>elektródy a nastavenie zosílnenia ge<br>e nastavenie) systém automaticky po Zastaraná verzia. Nepoužívateľovi vykonávať test<br>Auje používateľovi vykonávať test<br>Ktródy a nastavenie zosífienia ge<br>Astatavenie) systém automaticky p<br>hodné. Last Boston Scientific, ktorej kontakt<br>Last Boston Scientific, ktorej kontakt<br>Je používateľovi vykonávať test inter<br>day a nastavenie zosíhenia generát<br>Javenie) systém automaticky povolí<br>dné.<br>Máž obrazovky Main Menu (Hlavná Vanhender<br>Vanheiden version versions vanhender<br>Vanhentunut versions vanhender<br>Vanhentunut versions vanhender<br>Vanhender<br>Vanhender versions vanhender<br>Vanhender versions vanhender<br>Vanhender van de vanhender<br>Vanhender van de v užívateľovi vykonávať test integr<br>
I nastavenie zosílnenia generáto<br>
ie) systém automaticky povolí fu<br>
obrazovky Main Menu (Hlavná p<br>
venie) Otvorí sa obrazovka Mea Wateľovi vykonávať test integrity<br>Stavenie zosímenia generátora<br>Systém automaticky povolí funkciu<br>Trazovky Main Menu (Hlavná ponuka))<br>Diel. Otvorí sa obrazovka Measure

- 1. Na obrazovke Utilities (Pomôcky) (prístupná z obrazovky Main Menu (Hlavná ponuka)) stlačte tlačidlo Manual Setup (Manuálne nastavenie). Otvorí sa obrazovka Measure Impedance (Zmerať impedanciu).
- 2. Tlačidlom Test spustíte test integrity elektródy.
- 3. Vyberte tlačidlo Continue (Pokračovať).
- 4. Na obrazovke Manual Setup (Manuálne nastavenie) si môžete manuálne zvoliť z 3 dostupných vektorov snímania (Obrázok 32 Obrazovka Manual Setup [\(Manuálne](#page-55-0) nastavenie) s vektorom snímania a [možnosťami](#page-55-0) zosilnenia na strane 52).
	- **Primary (Primárny):** Snímanie z proximálneho krúžku pólu elektródy na podkožnej elektróde k povrchu aktívneho generátora impulzov
	- **Secondary (Sekundárny):** Snímanie z distálneho krúžku pólu snímacej elektródy na podkožnej elektróde k povrchu aktívneho generátora impulzov
	- **Alternate (Alternatívny):** Snímanie z distálneho krúžku pólu snímacej elektródy k proximálnemu krúžku pólu snímacej elektródy na podkožnej elektróde

Nastavenie zosilnenia upravuje citlivosť nasnímaného signálu S-EKG. Parameter je možné manuálne nastaviť pomocou posuvníka Select Gain (Zvoliť zosilnenie) na obrazovke Manual Setup (Manuálne nastavenie).

<span id="page-55-0"></span>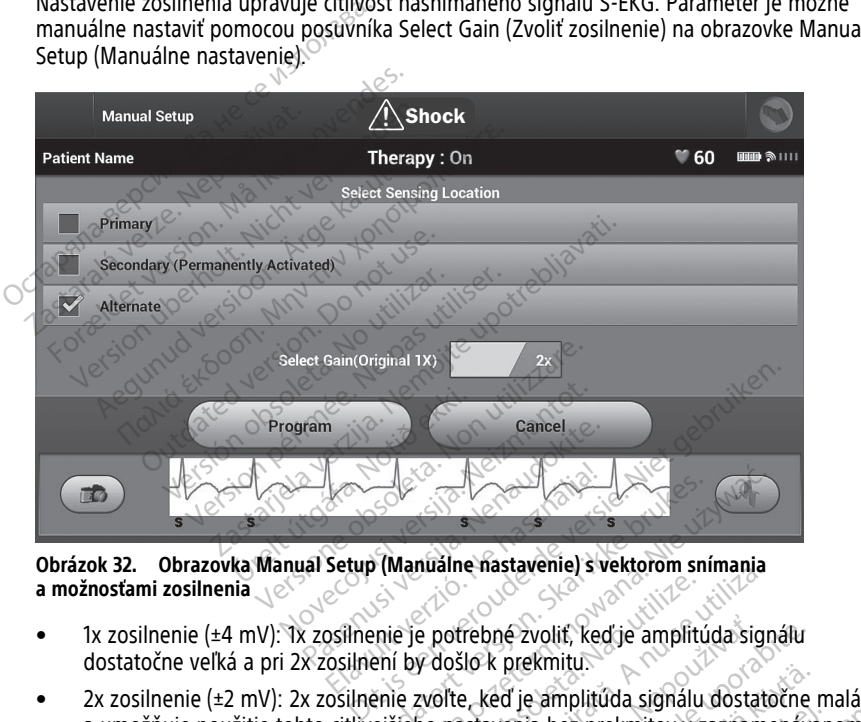

**a možnosťami zosilnenia**

- 1x zosilnenie (±4 mV): 1x zosilnenie je potrebné zvoliť, keď je amplitúda signálu dostatočne veľká a pri 2x zosilnení by došlo k prekmitu.
- a umožňuje použitie tohto citlivejšieho nastavenia bez prekmitov v zaznamenávanom signáli. 2x zosilnenie amplifikuje signál v porovnaní s 1x zosilnením dvojnásobne. Wanualne nastavenie) s vektorom snímania<br>enie je potrebné zvoliť, keď je amplitúda signe<br>enie zvolte, keď je amplitúda signálu dostate<br>ejšieho nastavenia bez prekmitov v zazname<br>e signál v porovnaní s 1x zosilnením dvojnás Maine Hastavenie, s vektorom similarită<br>Pe potrebné zvolit, ked je amplituda sign<br>Versius prekmitu:<br>Versius prekmiture. Năm signalu dostat<br>Monastavenia bez prekmitov v zaznam<br>A v porovnani s 1x zosilnenim dvojnáš<br>Pe ovplyv rebné zvoliť, keď je amplitúda signálu<br>lo k prekmitu.<br>Pred je amplitúda signálu dostatočne<br>stavenia bez prekmitov v zaznamenáv<br>porovnaní s 1x zosilnením dvojnásobne<br>provnaní s 1x zosilnením dvojnásobne<br>ti snímania. Viekimiut versionalu dostatočne<br>Viekimia bez prekmitov v zaznamenáva<br>Vanhi s 1x zosilnením dvojnásobne<br>Vit výkon fázy certifikácie. Konkrétn<br>Vitikáciu šumu.<br>Manha: Förhada signald dostatoche in<br>Föräldrad version. Användsdomen en video<br>Föräldrad version. Användsdomen efter till signal<br>Föräldrad version. Användsdomen efter till signal<br>Förens signal version. Användsdomen efter till sign mplitúda signálu dostatočne malá<br>
ez prekmitov v zaznamenávanom<br>
s 1x zosilnením dvojnásobne.<br>
on fázy certifikácie. Konkrétne<br>
áciu šumu.<br>
a.<br>
venia zosilnenia.<br>
e tlačidlo pokračovania,<br>
venia zosilnenia.<br>
e tlačidlo pok

**POZNÁMKA:** Nastavenie zosilnenia môže ovplyvniť výkon fázy certifikácie. Konkrétne použitie dvojnásobného zosilnenia môže zlepšiť identifikáciu šumu.

Programovanie manuálne zvolených konfigurácií snímania:

- 1. Tlačidlom Program uložíte vektory snímania a nastavenia zosilnenia.
- 2. Vyberte tlačidlo Continue (Pokračovať). Keď vyberiete tlačidlo pokračovania, zariadenie automaticky vyhodnotí, či by sa mala povoliť funkcia SMART Pass (Pokročilé prechody). Ďalšie informácie o funkcii SMART Pass (Pokročilé prechody) nájdete v používateľskej príručke S-ICD. Ak potrebujete pomoc, obráťte sa na spoločnosť Boston Scientific, ktorej kontaktné údaje nájdete na zadnej strane.

3. Funkcia Acquire Reference S-ECG (Snímanie referenčného S-EKG) bude v priebehu manuálneho nastavenia automaticky povolená. Stlačením tlačidla Continue (Pokračovať) nasnímajte referenčné S-EKG. Zisk zachyteného referenčného S-EKG sa zobrazí v potvrdzujúcom okne.

#### <span id="page-56-0"></span>**Pokročilé nastavenia**

Obrazovka SMART Settings (Pokročilé nastavenia) umožňuje používateľovi prístup k informáciám a funkciám možností SMART Charge (Pokročilé nabíjanie) a SMART Pass (Pokročilé prechody).

#### **SMART Charge (Pokročilé nabíjanie)**

Funkcia SMART Charge (Pokročilé nabíjanie) umožňuje generátoru impulzov upravovať sekvenciu spustenia nabíjania podľa výskytu nepretrvávajúcich komorových arytmií oddialením nabíjania kondenzátora. Funkcia šetrí batériu a zabraňuje podávaniu zbytočných výbojov pri nepretrvávajúcich arytmiách. Bližšie informácie o funkcii SMART Charge (Pokročilé nabíjanie) nájdete v užívateľskej príručke EMBLEM™ S-ICD, EMBLEM™ MRI S-ICD dostupnej on-line na adrese www.bostonscientific-elabeling.com. Funkcia SMART Charge (Pokročilé i sekvenciu spustenia nabíjania pod<br>oddialením nabíjania kondenzátor<br>zbytočných výbojov pri nepretrváv<br>Charge (Pokročilé nabíjanie) najde<br>MRI S-ICD dostupnej on-Jiñe na ac<br>Možnosť SMART Char bodalerini habijania kondenzatora. F<br>zbytočných výbojov pri nepretrvávajú<br>Charge (Pokročilé nabíjanie) nájdete v<br>MRI S-ICD dostupnej on-line na adres<br>Možnosť SMART Charge (Pokročilé na<br>arytmie automaticky povolí. Resetova<br>

Možnosť SMART Charge (Pokročilé nabíjanie) sa pri zázname epizódy neliečenej komorovej arytmie automaticky povolí. Resetovaním vrátite hodnotu možnosti SMART Charge (Pokročilé nabíjanie) na nulu. Resetovanie funkcie SMART Charge (Pokročilé nabíjanie): Charge (Pokročilé nabíjanii<br>
MRI S-ICD dostupnej on-Jiř<br>
Možnosť SMART Charge (P<br>
arytmie automaticky povol<br>
(Pokročilé nabíjanie) na nu<br>
Colice nabíjanie) na nu<br>
Colice nabíjanie) na nu<br>
Colice nabíjanie) na nu<br>
Colice na Charge (Pokročilé nabíjanie) nájdete v L<br>Kharge (Pokročilé nabíjanie) nájdete v L<br>MRI S-ICD dostúpnej on-line na adrese<br>Možnosť SMART Charge (Pokročilé nabí<br>arytmie automaticky povolí. Resetovaní<br>(Pokročilé nabíjanie) na n NI S-ICD dostupnej on-line na adrese w<br>
znosť SMART Charge (Pokročilé nabíja<br>
trnie automaticky povolí. Resetovaním<br>
kročilé nabíjanie) na nulu. Resetovaním<br>
Na obrazovke Utilities (Pomôcky) (p<br>
stlačte tlačidlo SMART Sett

. Na obrazovke Utilities (Pomôcky) (prístupná z obrazovky Main Menu (Hlavná ponuka)) stlačte tlačidlo SMART Settings (Pokročilé nastavenia). Obrazovka SMART Settings (Pokročilé nastavenia) sa zobrazí, ako je uvedené nižšie.

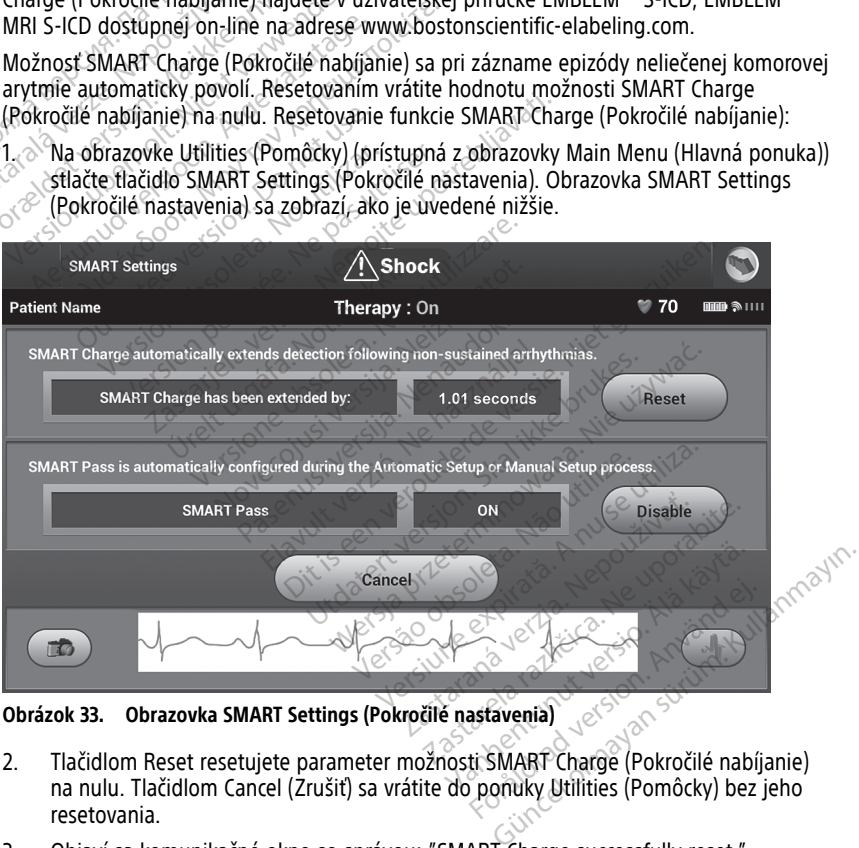

**Obrázok 33. Obrazovka SMART Settings (Pokročilé nastavenia)**

- 2. Tlačidlom Reset resetujete parameter možnosti SMART Charge (Pokročilé nabíjanie) na nulu. Tlačidlom Cancel (Zrušiť) sa vrátite do ponuky Utilities (Pomôcky) bez jeho resetovania.
- 3. Objaví sa komunikačné okno so správou: "SMART Charge successfully reset." ("Pokročilé nabíjanie bolo úspešne resetované.")
- 4. Tlačidlom Continue (Pokračovať) sa vrátite na obrazovku Utilities (Pomôcky).

#### **Zakázanie pokročilých prechodov SMART Pass**

Funkcia SMART Pass (Pokročilé prechody) je navrhnutá na to, aby redukovala nadmerné snímanie a súčasne zabezpečovala príslušnú snímaciu rezervu. Zariadenie kontinuálne monitoruje amplitúdu signálu EKG a automaticky zakáže funkciu pokročilých prechodov, ak je podozrenie na nedostatočné snímanie.

Ak je podozrenie na nedostatočné snímanie, je možné manuálne zakázať funkciu SMART Pass (Pokročilé prechody): vyberte tlačidlo Disable (Zakázať) na obrazovke SMART Settings (Pokročilé nastavenia).

**POZNÁMKA:** Ak je možnosť SMART Pass (Pokročilé prechody) zakázaná, na opätovné povolenie možnosti je potrebné vykonať ďalšie automatické alebo manuálne nastavenie.

#### <span id="page-57-0"></span>**AF Monitor**

Funkcia AF Monitor je navrhnutá tak, aby pomáhala pri diagnostike predsieňovej fibrilácie.

Funkciu AF Monitor môžete povoliť/zakázať pomocou prepínača On/Off (Zap./Vyp.), ku ktorému sa dostanete pomocou tlačidla AF Monitor na obrazovke Utilities (Pomôcky).

**POZNÁMKA:** Pred naprogramovaním funkcie AF Monitor (Monitorovanie AF) na možnosť Off (Vyp.) si vytlačte požadované správy a/alebo uložte údaje <sup>z</sup> relácie (pomocou End Session (Ukončiť reláciu)). Keď je funkcia AF Monitor (Monitorovanie AF) naprogramovaná na možnosť Off (Vyp.), aktuálne uložené štatistické údaje funkcie AF Monitor povoeme moznosu je poneme vykon<br> **AF Monitor**<br>
Funkcia AF Monitor je navrhnutá tak,<br>
Funkciu AF Monitor môžete povolit/zz<br>
ktorému sa dostanete pomocou tlačid<br> **POZNÁMKA:** Pred naprogramovaní<br>
Off (Vyp.) si vytlačte požado Funkciu AF Monitor môžete po<br>ktorému sa dostanete pomoci<br>**POZNÁMKA:** Pred naprogra<br>Off (Vyp.) si vytlačte požadova<br>Session (Ukončiť reláciu)). Ked<br>na možnosť Off (Vyp.), aktuáli<br>(Monitorovanie AF) sa zmažú<br>Tlačidlom Progra unkcia AF Monitor je navrhnutá tak, aby<br>unkciu AF Monitor môžete povoliť/zakáz<br>torému sa dostanete pomocou tlačidla *ł*<br>o**ZNÁMKA:** Pred naprogramovaním f<br>off (Vyp.) si vytlačte požadované správy<br>ession (Ukončiť reláciu)). kciu AF Monitor môžete povoliť/zakáza<br>cému sa dostanete pomocou tlačidla AF<br>**ZNÁMKA:** Pred naprogramovaním ful<br>(Vyp.) si vytlačte požadované správy a/<br>sion (Ukončiť reláciu)). Keď je funkcia AI<br>možnosť Off (Vyp.), aktuálne nu sa dostanete pomocou tlačidla AF N<br>**ÁMKA:** Pred naprogramovaním funk<br>p.) si vytlačte požadované správy a/a<br>n (Ukončiť reláciu)). Keď je funkcia AF<br>žnosť Off (Vyp.), aktuálne uložené štatorovanie AF) sa zmažú a nie je ic <sup>1</sup> Monitor Hozete povolitz zakazat pomoćo<br>sa dostanete pomoćou tlačidla AF Monitor<br>**IKA:** Pred naprogramovaním funkcie AF M<br>J si vytlačte požadované správy a/alebo ulo<br>Ukončiť reláciu)). Keď je funkcia AF Monitor<br>osť Off ončiť reláciu)). Keď je funkcia AF I<br>ť Off (Vyp.), aktuálne uložené štat<br>anie AF) sa zmažú a nie je ich nac<br>rogram použijete zmeny a napro<br>lačidla AF Monitor (Monitorovanie<br>anie AF) dostupné nasledujúce štatní<br>meraním AF: e pozadovane spravy azalebo ulozte udaje z li<br>aciu)). Keď je funkcia AF Monitor (Monitorova<br>p.), aktuálne uložené štatistické údaje funkcie<br>sa zmažú a nie je ich naďalej možné vytlačiť<br>použijete zmeny a naprogramujete gene

Tlačidlom Program použijete zmeny a naprogramujete generátor impulzov.

na możnost Off (Wp.), aktualne ulożene statisticke udaje funkcie AF Monitorovanie AF) sa zmaźú a nie je ich naďalej možné vytlačiť ani uložiť.<br>Tlačidlom Program použijete zmeny a naprogramujete generátor impulzo<br>Stlačením Stlačením tlačidla AF Monitor (Monitorovanie AF) zobrazíte na obrazovke AF Monitor (Monitorovanie AF) dostupné nasledujúce štatistické údaje: Vyp.), aktualné ulozené statistické (AF) sa zmažů a nie je ich nadalej monditiet zmeny a naprogramuje<br>a AF Monitor (Monitorovanie AF) zo<br>a AF Monitor (Monitorovanie AF) zo<br>a AF Monitor (Monitorovanie AF) zo<br>pím AF: Zobrazu Sie Emery a naprogramajece generalitor (Monitorovanie AF) zobrazite na<br>upně nasledujúce štatistické údaje:<br>Zobrazuje počet dní za posledných 9<br>j AF: Zobrazuje celkové percentuálne<br>dní.<br>Kcii AF Monitor najdete v užívateľske

- Dni s meraním AF: Zobrazuje počet dní za posledných 90, kedy boli detegované AF.
- Priemer nameranej AF: Zobrazuje celkové percentuálne zastúpenie detegovaných AF za posledných 90 dní. Ostupné nasledujúce štatist<br>AF. Zobrazuje počet dní za<br>nej AF. Zobrazuje celkové t<br>0 dní.<br>Mikcii AF Monitor najdete v<br>dostupnej on-line na adre. The nasledujuce statistické údaje.<br>
Sprazuje počet dní za posledných 9<br>
F. Zobrazuje celkové percentualne.<br>
F. Zobrazuje celkové percentualne.<br>
AF Monitor najdete v užívateľskej ppej on-line na adrese www.bostc azuje počet dní za posledných 90.<br>Zobrazuje celkové percentuálne za<br>Ponulor najdete v užívateľskej pred on-line na adrese www.bostor itorovanie AF) zobrazíte na obrazovke AF Monite<br>dujúce štatistické údaje.<br>Dočet dní za posledných 90, kedy boli detegova<br>zuje celkové percentuálne zastúpenie detegova<br>zuje celkové percentuálne zastúpenie detegova<br>infor náj

Bližšie informácie o funkcii AF Monitor nájdete v užívateľskej príručke EMBLEM™ S-ICD, EMBLEM™ MRI S-ICD dostupnej on-line na adrese www.bostonscientific-elabeling.com. Brazule celkové percentuálne z

# <span id="page-57-1"></span>**Ďalšie funkcie aplikácie S-ICD**

## <span id="page-57-2"></span>**Záchranný výboj**

Ikona Rescue Shock (Záchranný výboj) bude k dispozícii na navigačnej lište aplikácie S-ICD po dokončení postupu nastavenia a generátor impulzov aktívne komunikuje s aplikáciou S-ICD. V priebehu aktívnej komunikácie je pomocou programátora možné podať maximálny záchranný výboj (80 J). de celkové percentuálne zastúpenie detegov<br>
De májdete v užívateľskej príručke EMBLEM™<br>
The na adrese www.bostonscientific-elabeling<br>
TCD<br>
De Major (Nie uživačia)<br>
De Major (Nie uživačia)<br>
De Major (Nie uživačia)<br>
De Majo Version of the Responsive the Response of the Case of the Case of the Case of the Case of the Case of the Case of the Case of the Case of the Case of the Case of the Case of the Case of the Case of the Case of the Case of Zastaraná verzia. Nepozici ma navígačně liště aplikácie.<br>Zastaraná verzia. Nepoužívať verzia. Nepoužívať verzia. Nepoužívať verzia. Ne vyslovení verzia. Ne vyslovení v<br>Zastaraná verzia. Nepoužívať verzia. Nepoužívať verzia Vanhendung version in the state of the state of the state of the state of the state of the state of the state of the state of the state of the state of the state of the state of the state of the state of the state of the s Final navigačnej liste aplikacie S-l<br>Förklivne komunikuje s aplikacio<br>Framátora možné podať maximál<br>Boj) v homej časti obrazovky<br>Ma programátore. Otvorí sa<br>Pok 34 Obrazovka Rescue Shock a navîgačnej lište aplikácie S-ICD<br>Aktívne komunikuje s aplikácie S-ICD<br>Mátora možné podat maximálny<br>Mátora možné podat maximálny<br>Mátora Sasti obrazovky<br>Alpiv homej časti obrazovky<br>S34 Obrazovka Rescue Shock

Podávanie záchranného výboja:

1. Zvoľte červenú ikonu Rescue Shock (Záchranný výboj) v hornej časti obrazovky programátora alebo červené tlačidlo STAT.  $\Box$ na programátore. Otvorí sa obrazovka Rescue Shock (Záchranný výboj) (Obrázok 34 Obrazovka Rescue Shock [\(Záchranný](#page-58-0) výboj) na strane 55).

<span id="page-58-0"></span>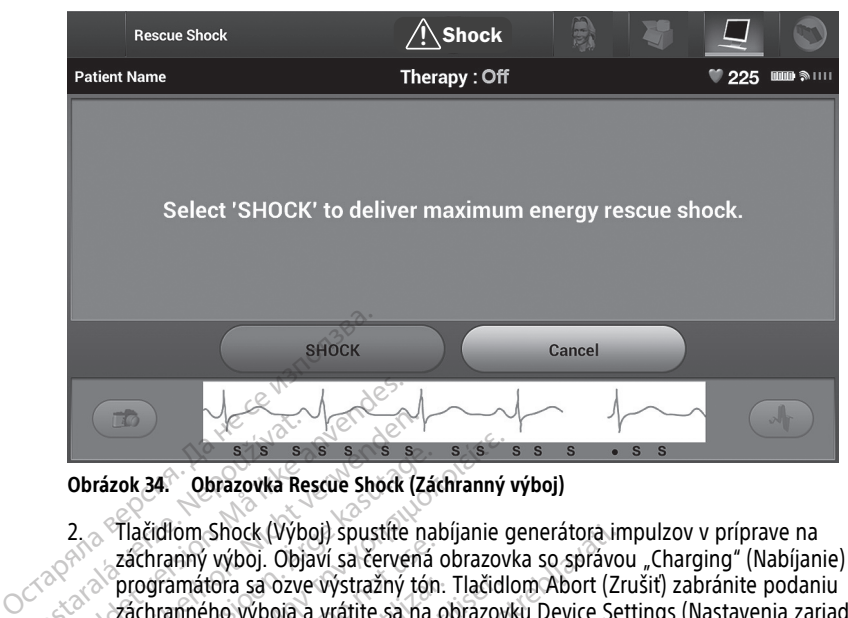

#### **Obrázok 34. Obrazovka Rescue Shock (Záchranný výboj)**

2. Tlačidlom Shock (Výboj) spustíte nabíjanie generátora impulzov v príprave na záchranný výboj. Objaví sa červená obrazovka so správou "Charging" (Nabíjanie) a z programátora sa ozve výstražný tón. Tlačidlom Abort (Zrušiť) zabránite podaniu záchranného výboja a vrátite sa na obrazovku Device Settings (Nastavenia zariadenia). **Example 21 April 21 April 21 April 21 April 21 April 21 April 22 April 22 April 22 April 22 April 22 April 22 April 22 April 22 April 22 April 22 April 22 April 22 April 22 April 22 April 22 April 22 April 22 April 22 Apr** Formulation Shock<br>
Characteristics of the anti-<br>
2. Tlačidlom Shock (Vyboj) spustite<br>
2. Tlačidlom Shock (Vyboj) spustite<br>
2. Záchranný výboj. Objaví sa červe<br>
2. Záchranného výboja a vrátite sa<br>
3. Clojaví sa potvrdzujúce Obrázok 34.<br>
Obrázok 34.<br>
Obrázok Rescúe Shock (Z<br>
2. Tlačidlom Shock (Výboj) spustite n<br>
záchranný výboj. Objaví sa červen.<br>
Programátora sa ozve výstražný té<br>
3. Pobjaví sa potvrdzujúce okno, ktoré<br>
3. Pobjaví sa potvrdz rázok 34. Obrazovka Rescue Shock (Zá<br>
Tlačidlom Shock (Výboj) spustite na<br>
záchranný výboj. Objaví sa červená<br>
programátora sa ozve výstražný tón<br>
záchranného výboja a vrátite sa na<br>
Objaví sa potvrdzujúce okno, ktoré<br>
zod nok 34. Obrazovka Rescue Shock (Záchranný<br>Tlačidlom Shock (Výboj) spustíte nabíjanie záchranný výboj. Objaví sa červená obrazov<br>programátora sa ozve výstražný tón. Tlačidl<br>záchranného výboja a vrátite sa na obrazov<br>Objaví Chranný výboj. Objaví sa červená<br>Ogramátora sa ozve výstražný tón<br>Chranného výboja a vrátite sa na o<br>Diaví sa potvrdzujúce okno, ktoré p<br>Opovedajúcou celkovou impedant<br>ANIE: Shock (Výboj) spustíte nabíjanie generátora ir výboj. Objaví sa červená obrazovka so správcina sa ozve výstražný tón. Tlačidlom Abort (Z<br>ho výboja a vrátite sa na obrazovku Device Se<br>ootvrdzujúce okno, ktoré potvrdí, že bo

3. Objaví sa potvrdzujúce okno, ktoré potvrdí, že bol úspešne podaný výboj so zodpovedajúcou celkovou impedanciou. ramátora sa özve výstražný tón.<br>Versión ovýboja a vrátite sa na o<br>Versión ovýboja a vrátite sa na o<br>Vedajúcou celkovou impedanci<br>IE:<br>Priebehu implantácie a následného<br>Ariadenie a zdravotnícky personál sc

#### **VAROVANIE:**

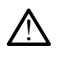

V priebehu implantácie a následného testovania musí byť pripravené externé defibrilačné zariadenie a zdravotnícky personál so skúsenosťami s KPR. Ak sa indukovaná komorová<br>tachyarytmia neukončí včas, môže dôjst k smrti pacienta.<br>**NIE:**<br>Vysoká impedancia výbojovej elektródy môže znížiť úspešnosť konverzie VT/V tachyarytmia neukončí včas, môže dôjsť k smrti pacienta. nátora sa ozve výstražný tón. Tlačid<br>ného výboja a vrátite sa na obrazov<br>sa potvrdzujúce okno, ktoré potvrdí,<br>edajúcou celkovou impedanciou.<br>iebehu implantácie a následného testov<br>sdenie a zdravotnícky personál so skúse<br>va Úrelt útgáfa. Notið ekki. Versione oktoor kolle polytoone observation.<br>
Were provided to the control of the control of the control of the control of the control of the control of the control of the control of the control of the control of the contr November 1983<br>Nantárie a následného testovania musícia<br>Avotnícky personál so skúsenostami s kukončí včas, môže dôjst k smrti pacient<br>Neizmantot versija. Největšil versija. Největšil v společní výslovej elektródy môže zníži tácie a následného testovania musí botnícky personál so skúsenostami s KP<br>portí včas, môže dôjst k smrti pacienta<br>Pasence versija. Nepreciselní s KP<br>Pasence versija. Nepreciselní spisovatelní spisovatelní spisovatelní spis Impedanciou.<br>
Interactional must by pripravené externé versional so skúsenosťami s KPB. Ak sa indukovaná k<br>
Kas, môže dôjst k smrti pacienta.<br>
Jejovej elektródy môže znížiť úspešnosť konverzie VT/VI<br>
Jejovej elektródy môže

#### **VAROVANIE:**

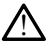

Vysoká impedancia výbojovej elektródy môže znížiť úspešnosť konverzie VT/VF.

**UPOZORNENIE:** Ak zariadenie uvedie u aplikovaného výboja hodnotu impedancie vyššiu než 110 ohmov, môže sa jednať o neoptimálne umiestnenie systému. Je potrebné zabezpečiť umiestnenie elektródy a generátora impulzov priamo na fascii bez Vysoká impedancia výbojovej elektródy môže znížiť úspešnosť konverzie VT/VF.<br> **UPOZORNENIE:** Ak zariadenie uvedie u aplikováného výboja hodnotu impedancie<br>
než 110 ohmov, môže sa jednať o neoptimálne umiestnenie systému. J prechodu prúdu vysokonapäťového výboja. ersonal so skúsenosťami s KPB. Ak sa indi<br>Smôže dôjst k smrti pacienta.<br>Se elektródy môže znížiť úspešnosť konve<br>Nedie u aplikovaného výboja hodnot<br>neoptimálne umiestnenie systému.<br>A generálnea impulzov priamo na fa edielo lestovaria musi byl pipravelle externe<br>tonal so skúsenosťami s KPB. Ak sa indukovaná<br>nôže dôjst k smrti pacienta.<br>elektródy môže znížiť úspešnosť konverzie VT/<br>elektródy môže znížiť úspešnosť konverzie VT/<br>díle u ap zastaraná výboja hodnotu impedance.<br>Dikovaného výboja hodnotu impedance.<br>The umiestnenie systému. Je potrebné<br>Dikovaného výboja hodnotu impedance.<br>Pikovaného výboja hodnotu impedance.<br>Pikovaný výboj mohol byť narušený a vaného výboja hodnotu impedancy<br>mestnenie systému. Je potrebné<br>mpulzov přiamo na fascii bez<br>môže podstatne zvýšiť impedanci<br>vaného výboja hodnotu impedancy<br>vaný výboj mohol byť narušený a<br>dením v budúcnosti. Ak zariadeni no výboja hodnotu impedancie vyššiu<br>
inenie systému. Je potrebné<br>
zov priamo na fascii bez<br>
e podstatne zvýšiť impedanciu<br>
o výboja hodnotu impedancie nižšiu<br>
výboj mohol byť narušený a/alebo<br>
m v budúcnosti. Ak zariadenie

**UPOZORNENIE:** Ak zariadenie uvedie u aplikovaného výboja hodnotu impedancie nižšiu než 25 ohmov, môže sa jednať o poruchu. Aplikovaný výboj mohol byť narušený a/alebo môže byť narušená ďalšia liečba aplikovaná zariadením v budúcnosti. Ak zariadenie uvedie u aplikovaného výboja hodnotu impedancie nižšiu než 25 ohmov, je potrebné skontrolovať správnu funkčnosť zariadenia. estnenie systému. Je potrebné<br>Sulzov priamo na fascii bez<br>ože podstatne zvýšiť impedanciu<br>ného výboja hodnotu impedancie<br>ný výboj mohol byť narušený a/anim v budúcnosti. Ak zariadenie<br>než 25 ohmov, je potrebné skont

Ak z nejakého dôvodu nebolo možné výboj podať, otvorí sa červená obrazovka so správou "The shock could not be delivered" (Výboj nebolo možné podať).

**POZNÁMKA:** Pri výpadku telemetrického spojenia nebudú príkazy generátora impulzov vrátane záchranných výbojov k dispozícii až do jeho obnovenia.

#### <span id="page-59-0"></span>**Manuálny výboj**

Manuálny výboj umožňuje používateľovi aplikovať synchronizovaný výboj v priebehu sínusového, predsieňového alebo komorového rytmu. Polaritu a energiu výboja konfiguruje používateľ v rozsahu 10 až 80 J (Obrázok 35 [Manuálny](#page-59-2) výboj na strane 56). Manuálny výboj s nízkou energetickou hladinou je takisto možné použiť na zhodnotenie impedancie/integrity systému – pri implantácii alebo na základe stavu pacienta. Manuálny výboj je možné podať v režime Therapy (Liečba) nastavenom na On (Liečba zapnutá) alebo Off (Liečba vypnutá).

<span id="page-59-2"></span>Manuálny výboj spustíte tlačidlom Shock Test (Test výboja) v hlavnej ponuke. Otvorí sa obrazovka Induction Test (Test indukcie). Vyberte ikonu Manual Shock (Manuálny výboj) v navigačnej lište v hornej časti obrazovky. Otvorí sa obrazovka Manual Shock Test (Test manuálneho výboja).

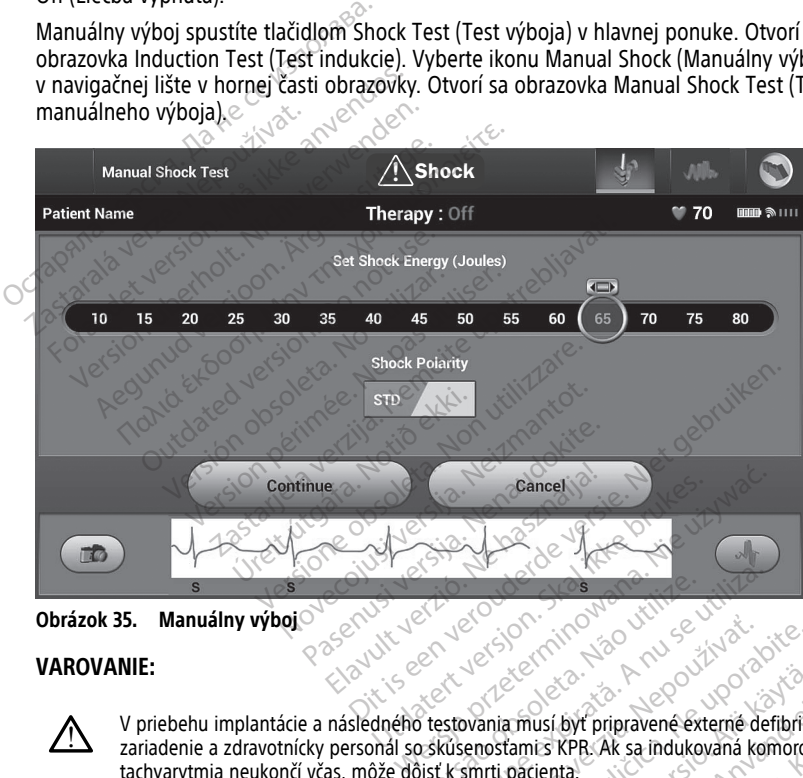

**Obrázok 35. Manuálny výboj**

#### **VAROVANIE:**

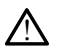

V priebehu implantácie a následného testovania musí byť pripravené externé defibrilačné zariadenie a zdravotnícky personál so skúsenosťami s KPR. Ak sa indukovaná komorová tachyarytmia neukončí včas, môže dôjsť k smrti pacienta. Version observation observation Zastaraná verzia. Nepoužívať zastaraná verzia. Nepoužívať zastaraná verzia. Nepoužívať zastaraná verzia. Nepoužívať zastarela različica. Nepoužívať zastarela različica. Nepoužívať zastarela različica. Ne uporabite. Ne upor Example of the state of the state of the state of the state of the state of the state of the state of the state of the state of the state of the state of the state of the state of the state of the state of the state of the

#### <span id="page-59-1"></span>**Použitie magnetu so systémom S-ICD**

Magnet Boston Scientific Model 6860 (magnet) je nesterilný doplnok, ktorý je možné v prípade potreby použiť na dočasnú inhibíciu aplikácie liečby z generátora impulzov. Magnet Cameron Health Model 4520 je možné na tento účel používať namiesto magnetu Boston Scientific. usí byť pripravené externé defibrilačia<br>ES KPR. Ak sa indukovaná komorová<br>jenta.<br>EP. Version. Analysis v pripravné komorová<br>P. Ječby z generátora impulzov.<br>G účel používať namiesto magne Byt pripravené externé defibrilačné

Podrobné informácie o používaní magnetu nájdete v príslušnej používateľskej príručke S-ICD.

Iné správanie pri použití magnetu:

- Inhibícia podania liečby výbojom
- Ukončenie stimulačnej liečby po výboji
- Zakázanie testovania indukcie arytmie
- Aktivácia zvukovej signalizácie generátora impulzov po dobu 60 sekúnd sa ozve pri každom detegovanom komplexe QRS pípnutie, ak je zvuková signalizácia zapnutá a počuteľná.

#### **VAROVANIE:**

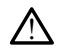

Pri manipulácii s magnetom nad generátorom impulzov S-ICD postupujte opatrne zastaví detekciu arytmie a liečebnú odpoveď. Po oddialení magnetu sa detekcia arytmie a liečebná odpoveď znova obnovia. The Primanipulácii s magnetom<br>
a liečebná odpoved znova o<br>
a liečebná odpoved znova o<br>
VAROVANIE:<br>
Concernation s denerátorom<br>
Concernation a generátor<br>
Concernation a generátor<br>
Concernation a generátor<br>
Concernation a ge

#### **VAROVANIE:**

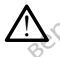

U pacientov s generátorom impulzov S-ICD ležiacimi v značnej hĺbke (väčšia vzdialenosť medzi magnetom a generátorom impulzov) nemusí zariadenie na priloženie magnetu odpovedať. V takom prípade nie je magnet schopný liečbu inhibovať. VAROVANIE: VAROVANIE:<br>
WaROVANIE:<br>
Macientov s generatorom impieratorom<br>
Macientov s generatorom impieratorom<br>
Macientov s generatorom impieratorom<br>
Macientov s dependentes.<br>
Macientov s generatorom impieratorom<br>
Macientov s generato

**UPOZORNENIE:** Neprikladajte k programátoru magnet.

**POZNÁMKA:** Záchranný výboj aktivovaný <sup>z</sup> programátora môže potlačiť použitie magnetu, ak bol magnet na danom mieste pred zadaním príkazu programátora. Ak magnet priložíte po zadaní úvodného príkazu, záchranný výboj sa ukončí. VAROVANIE:<br>
Version version ägeneration impulsement verwenden.<br>
Media magnetom a generation impulsement verwenden.<br>
Verdzor verwenden.<br>
Verwenden.<br>
Verwenden.<br>
Verwenden.<br>
Verwenden.<br>
Verwenden.<br>
Verwenden.<br>
Verwenden.<br>
Ve Macientov s generátorom impulze<br>
medzi magnetom a generátorom in<br>
odpovedať. V takom prípade nie je<br>
OZORNENIE: Neprikladajte k progra<br>
ZNÁMKA: Záchranný výboj aktivova<br>
signet priložíte po zadaní úvodného pri<br>
Signet pril *M* pacientov s generatorom impulzov S-ICD Imedzi magnetom a generatorom impulzov)<br>
odpovedať. V takom prípade nie je magnet s<br> **ORNENIE:** Neprikladajte k programátoru<br> **IAMKA:** Záchranný wyboj aktivovaný z pro<br>
NETU, ak oupovedat. v takom pripade nie je i<br>**RNENIE:** Neprikladajte k program<br>**MKA:** Záchranný wboj aktivova<br>u, ak bol magnet na danom mies.<br>priložíte po zadaní uvodného pri<br>M**KA:** Priloženie magnetu nema<br>orom impulzov a programát **ENIE:** Neprikladajte k program<br> **XA:** Záchranný výboj aktivovan<br>
ak bol magnet na danom miest<br>
iložite po zadaní úvodného prík<br> **XA:** Priloženie magnetu nemá<br>
pm impulzov a programátorom. Versikladajte k programátoru<br>Váchranný výboj aktivovaný z propinéra danom mieste predzite<br>Priloženie magnetu nemá vplyv<br>Vérsice po zadaní úvodného prikazu, z<br>Vérsice magnetu nemá vplyv<br>Vimpulzov a programátorom. zastariela verzija. Nemotionalista verzija.<br>Zachranný výboj aktivovaný z programátora rozporteri<br>Zachranný výboj aktivovaný z programátora rozporteri<br>Jumagnet na danom mieste pred zadaním pri<br>Priloženie magnetu nemá vplyv

<span id="page-60-0"></span>**POZNÁMKA:** Priloženie magnetu nemá vplyv na bezdrôtovú komunikáciu medzi generátorom impulzov <sup>a</sup> programátorom.

# **ÚDRŽBA, RIEŠENIE PROBLÉMOV, MANIPULÁCIA, ŠTANDARDY A ŠPECIFIKÁCIE** Urelt útgáfa.<br>*Notenie magnetu nemá vp.*<br>Notið programátorom.<br>SENIE PROBLÉMOV. gnet na danom mieste pred zadaním<br>zadaní úvodného príkazu, záchranný<br>ženie magnetu nemá vplyv na bezdrá<br>ov a programátorom.<br>NENIE PROBLÉMOV, MANIPU Mani uvodneho prikazu, zachranny<br>Me magnetu nemá vplyv na bezdró<br>A programátorom.<br>Neizmantot.<br>Neizmantot.<br>Neizmantot. magnetu nema vplyv na bezdrotoprogramátorom.<br>
PROBLÉMOV, MANIPUL<br>
problémov, manipulácii (vrátar<br>
specifikáciách pre programátor n<br>
svstému LATITIDE (model 3300)

Informácie o údržbe, riešení problémov, manipulácii (vrátane symbolov na zaradeniach a obaloch), štandardoch a špecifikáciách pre programátor model 3300 nájdete *v návode na* obsluhu programovacieho systému LATITUDE (model 3300). ROBLÉMOV, MANIPULÁCIA, ŠTANDA<br>Problémov, manipulácii (vrátané symbolov na zanecifikáciách pre programátor model 3300 nájdeterminous expressors<br>Versión LATITUDE (model 3300).<br>IKE Dit is een versies versiert versien versien versien versien versien versien versien versien versien versien versien versien versien versien versien versien versien.<br>
Dit is een versien versien versien versien versien versi V. manipulácií (vrátane symbolom)<br>Ch pre programátor model 3300<br>TITUDE (model 3300).<br>Charles Charles Charles Charles Charles Charles Charles Charles Charles Charles Charles Charles Charles Charles manipulácii (vrátané symbolov na zapre<br>pre programátor model 3300 nájdet<br>*TUDE* (model 3300).<br>SPR – CODE 3300.<br>SPR – CODE 3300.<br>A nu se pribalény záručný list. Ak nie je do<br>lastníctvom spoločnosti Boston Scien<br>lastníctvom

# <span id="page-60-1"></span>**INFORMÁCIE O ZÁRUKE**

K programovaciemu systému LATITUDE je pribalený záručný list. Ak nie je dohodnuté inak, programovací systém LATITUDE ostane vlastníctvom spoločnosti Boston Scientific a spoločnosť Boston Scientific musí vykonávať všetky potrebné servisné a opravárske práce. Pomocou záručného listu sa v prípade potreby doplňujúcich informácií o záruke obráťte na spoločnosť Boston Scientific. Programátor model 3300 nájde<br>DE (model 3300).<br>DE (model 3300).<br>Castaraná verzia. Nepozímení a opraci západní západní západní spisovatel a opraci všetky potrebné servisné a opraci rogramátor model 3300 nájdete v n<br>(model 3300).<br>
22 százi – 22 százi – 22 százi – 23 százi – 23 százi – 23 százi – 23 százi – 23 százi – 23 százi – 23 százi –<br>
23 százi – 23 százi – 23 százi – 23 százi – 23 százi – 23 száz Vanhentunut version scientific<br>
Vanhentunut version scientific<br>
Vanhentunut version scientific<br>
Vanhentunut version scientific<br>
Vanhentunut version scientific<br>
Vanhentunut version scientific<br>
Vanhentunut version scientific Fördrad version.<br>Föräldrad version. Använd efter den brand eg.<br>Spelbend egenisme a opravärske<br>Mujudicich informacii o záruke obr Güncel olmayın sürüm. Kullanmayın.<br>Güncel olmayında sürüm. Kullanmayın.<br>Güncel olmayında sürüm. Kullanmayın.<br>Türüm. Kullanmayın.<br>Güncel olmayın.<br>Güncel olmayın.

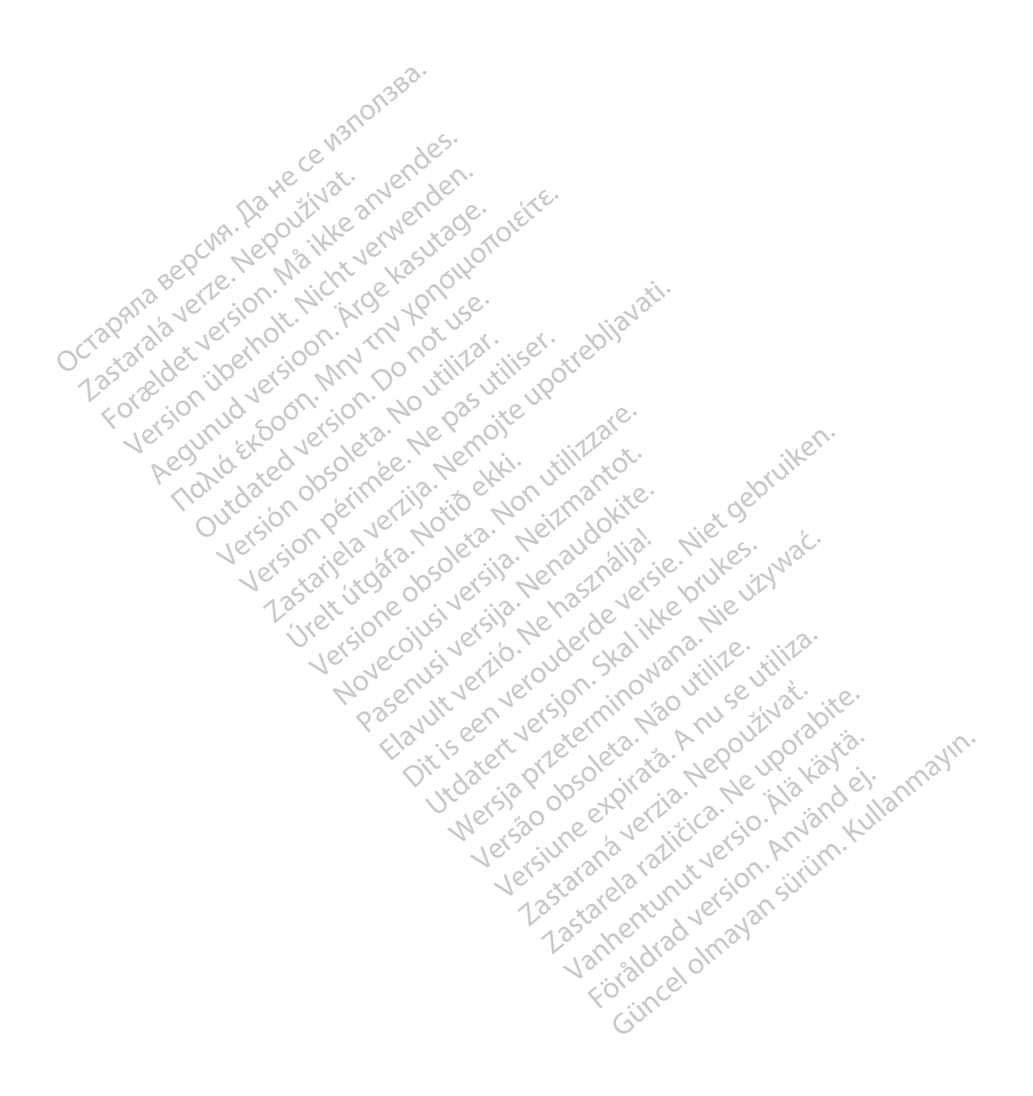

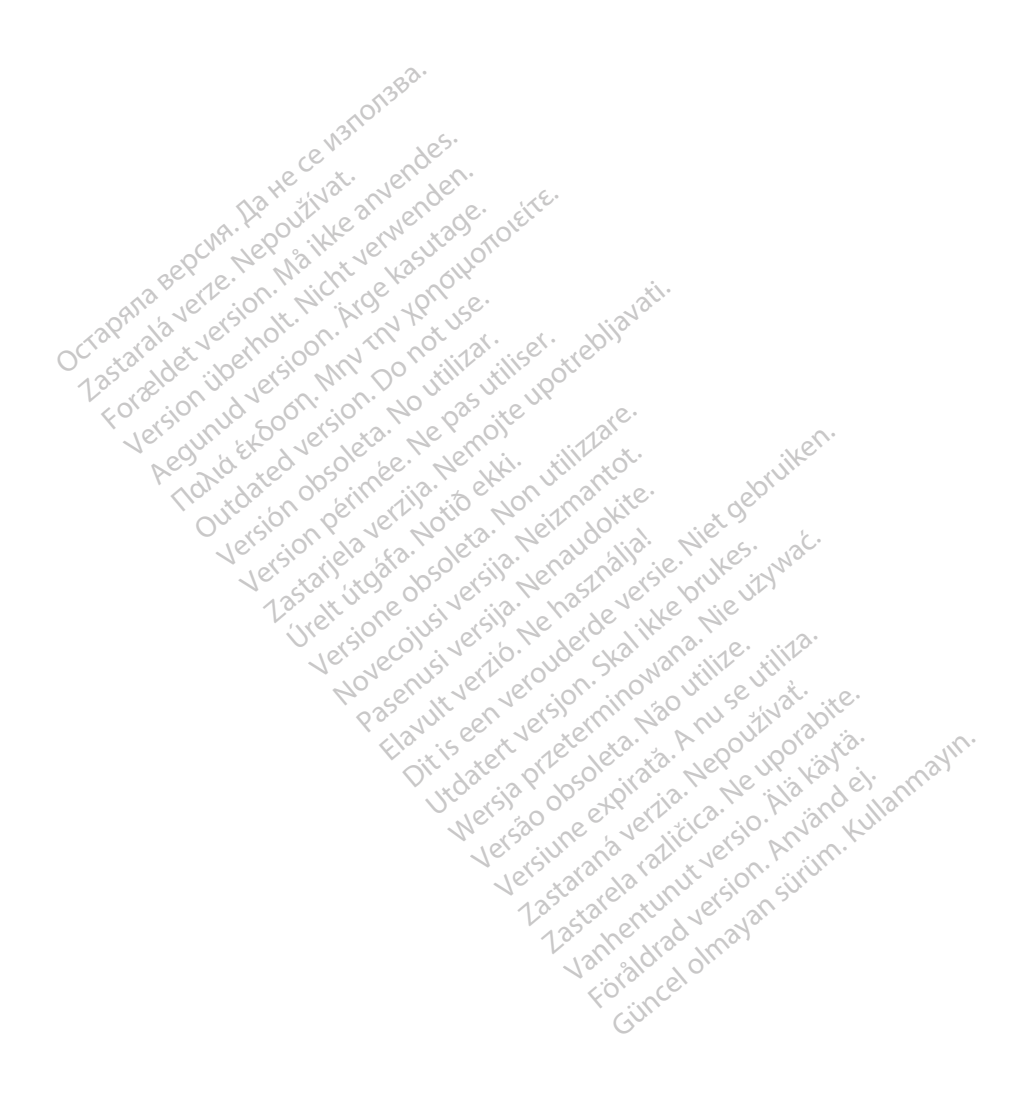

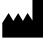

Boston Scientific Corporation 4100 Hamline Avenue North St. Paul, MN 55112-5798 USA

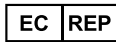

Guidant Europe NV/SA; Boston Scientific<br>Green Square, Lambroekstraat 5D<br>1831 Diegem, Belgium<br>Winner Green Square, Lambroekstraat 5D 1831 Diegem, Belgium<br>
www.bostonscientific.com<br>
1.800.CARDIAC (227.3422) Green Square, Lambroekstraat 5D<br>
All rights reserved.<br>
92123952-013 SK OUS 2020-03<br>
92123952-013 SK OUS 2020-03<br>
92123952-013 SK OUS 2020-03

www.bostonscientific.com $\mathcal C$ 

1.800.CARDIAC (227.3422)

+1.651.582.4000

© 2020 Boston Scientific Corporation or its affiliates. m scientific corporation or the affiliates. J.s.c. Version périus de la passion de la passion de la passion de la passion de la passion de la passion de la passi<br>le state de la passion de la passion de la passion de la passion de la passion de la passion de la passion de<br>l Zastarikutoko bodyte upotrebljavati.<br>2008. Nemot potrebljavati. Nemot potrebljavati.<br>2008. Nemot potrebljavati. Nemot potrebljavati.<br>2008. Nemot potrebljavati. Nemot potrebljavati.<br>2008. Nemot potrebljavati. Nemot potreblj

Jere visualistikunder<br>Lander verkindigera.<br>Starkide de veder verkindigera.<br>Starkide de veder verkindigera.

Versione obsoleta. New York of the State of the Marie of the Marie of the Marie of the Marie of the Marie of the Marie of the Marie of the Marie of the Marie of the Marie of the Marie of the Marie of the Marie of the Marie November 1891, 1991, 1992, 1992, 1993, 1993, 1993, 1994, 1994, 1994, 1994, 1994, 1994, 1994, 1994, 1994, 1994,<br>Serime dispositor is the production of the formation of the formation of the formation of the formation of the<br> Pase July Ject Jeropolite.<br>Pase obsoletalist version in New York<br>Drecolusi versija. Nenastobija.<br>Drecolusi versija. Nenastobija.<br>Pase July Jer Jeropolininova.<br>Pase July Jer Jeropolininova. Elavuk verzió. Ne használja:<br>Pelago designalization (1997)<br>Senyi verzió. Ne használja:<br>Senyi verzió. Ne használja:<br>Senyi verzió. Ne használja:

Dit is een verberining van versie. Niet gebruiken.<br>Die versie. Naardwater versie.<br>Die versie. Naardwaterie. Niet gebruiken.<br>Die versie. Naardwaterie. Niet vir van die versie.<br>Niet versie. Naardwaterining.<br>Niet versie. Naar

utdatert versjoerningen internet<br>in versjon. Skal ikke brukes.<br>In versjon. Skal ikke brukes.<br>In versjon. Skal ikke brukes.<br>In versjon. Skal ikke brukes.<br>Skalert versjon. Skal ikke brukes.<br>Skalert versjon. Skal ikke brukes. Negia przekiadzielnich przez przez przez przez przez przez przez przez przez przez przez przez przez przez prz<br>Seczio przez przez przez przez przez przez przez przez przez przez przez przez przez przez przez przez przez<br>Se

Version observatives Versiume expirative expirative expirative experience of the security of the Zastaraná verzia.<br>2016: Nepoužívačka vezděná vezděná vezděná vezděná vezděná vezděná vezděná vezděná vezděná v<br>2018: Nepoužívačká vezděná vezděná vezděná vezděná vezděná vezděná vezděná vezděná vezděná vezděná vezděná ve<br>2 Zastarela različica. Ne uporabite. Vanhentunut versio. Älä käytä.

1.800.CARDIAC (227.3422) WWW.bostonscientific.com<br>
1.800.CARDIAC (227:3422) 100. CARDIAC (227.3422) 31. Version über 2021.<br>
2020 Boston Scientific Corporation prits affiliates 2020 Boston Scientific Corporation prits affiliates 2016<br>
2020 Boston Scientific Corporation prits affiliates 2016 CARDIAC (227,3422) AVEREDIAC (227,3422) AVEREDIAC (2016) Παλιά έκδοση. Μην την χρησιμοποιείτε. Versión observed de la participa de la participa de la participa de la participa de la participa de la participa de la participa de la participa de la participa de la participa de la participa de la participa de la partici

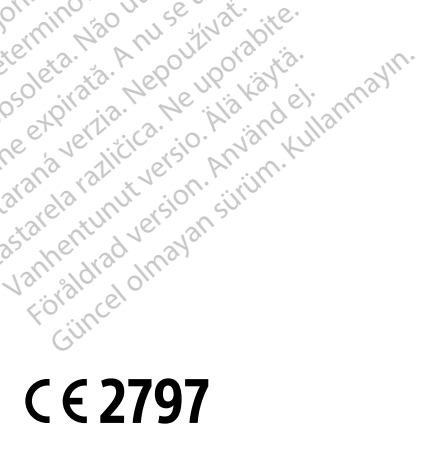

\*92123952-013\*

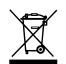